# *User Guide*

**Version 2017.2**

## **Table of Contents**

<span id="page-1-0"></span>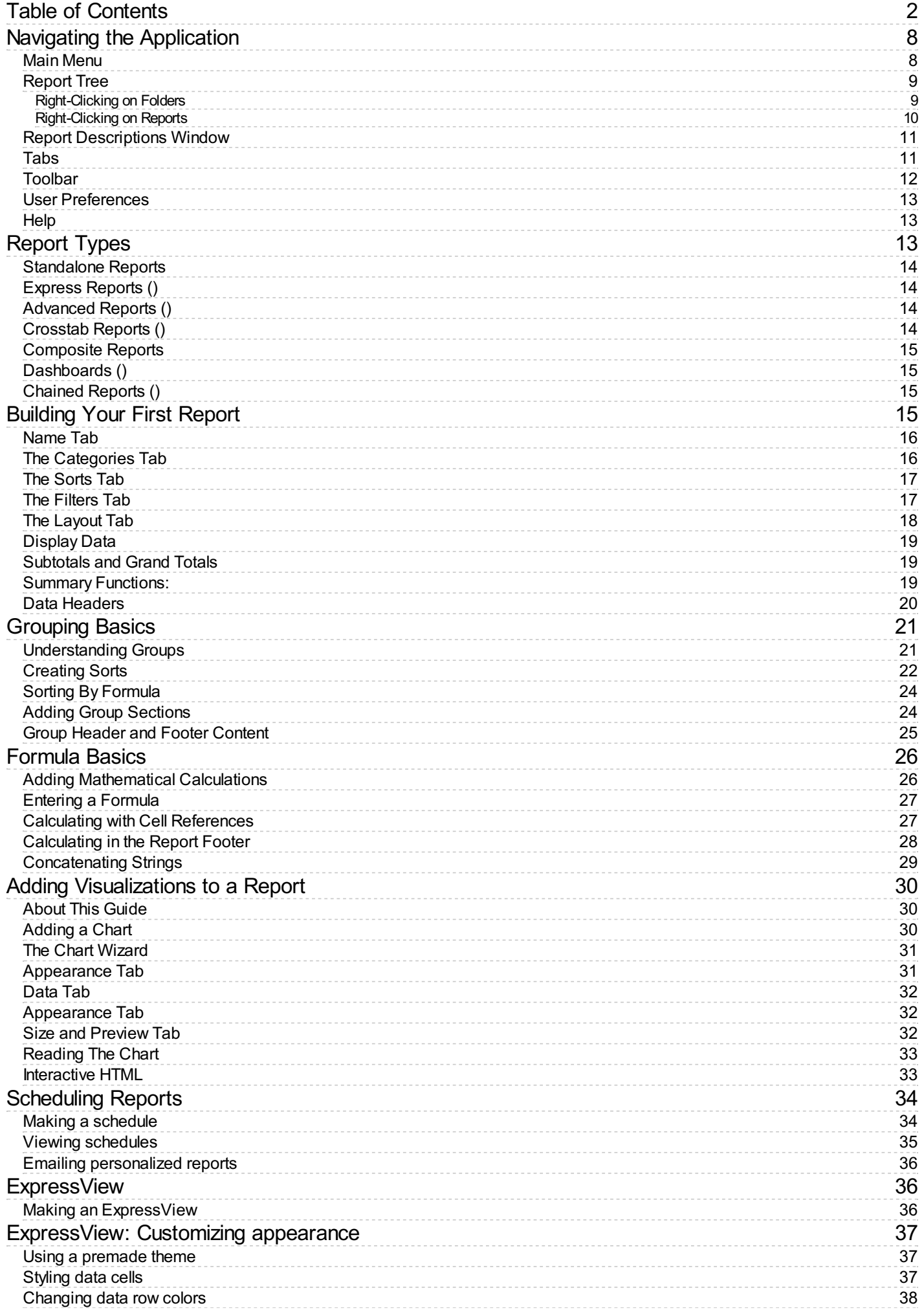

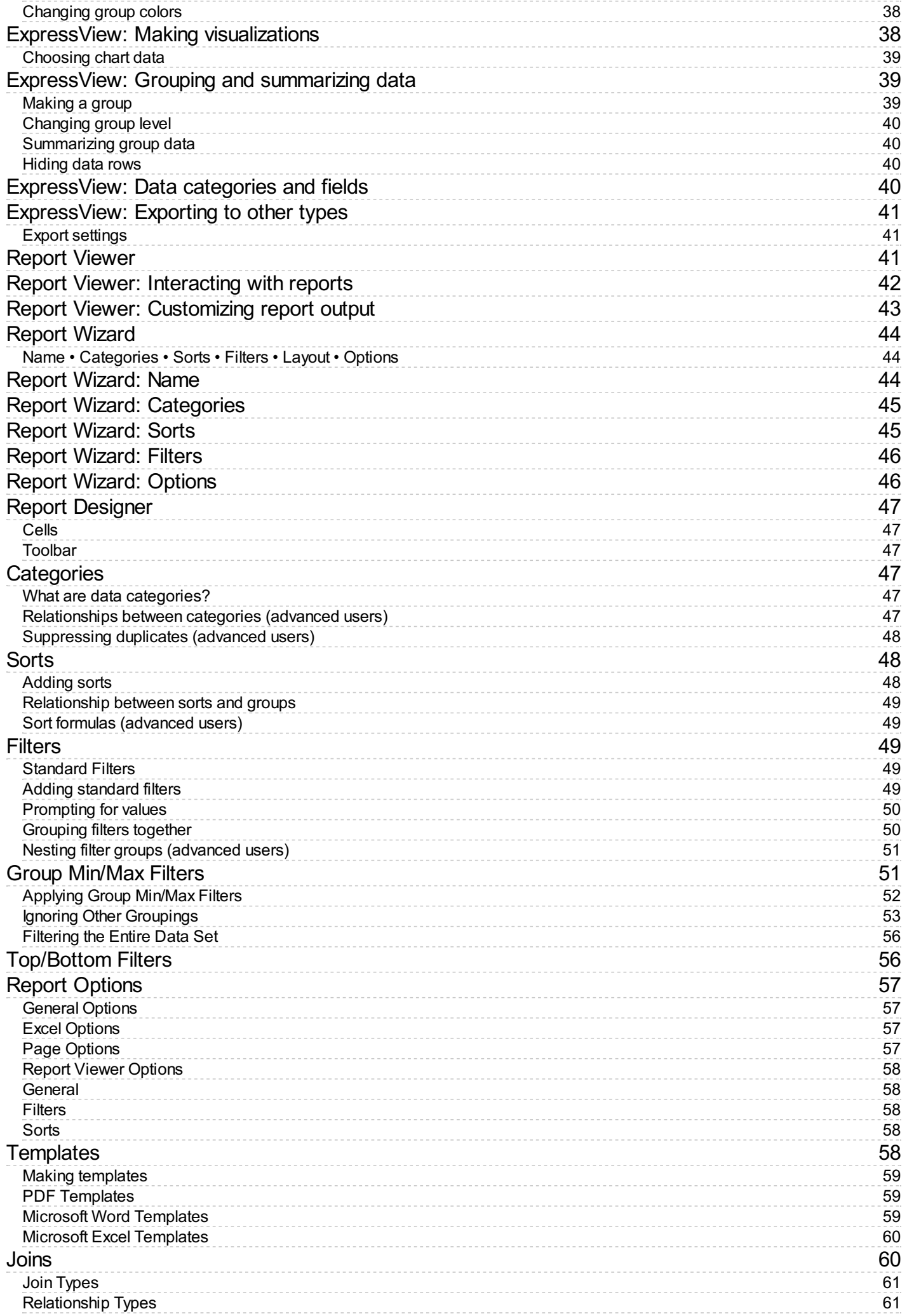

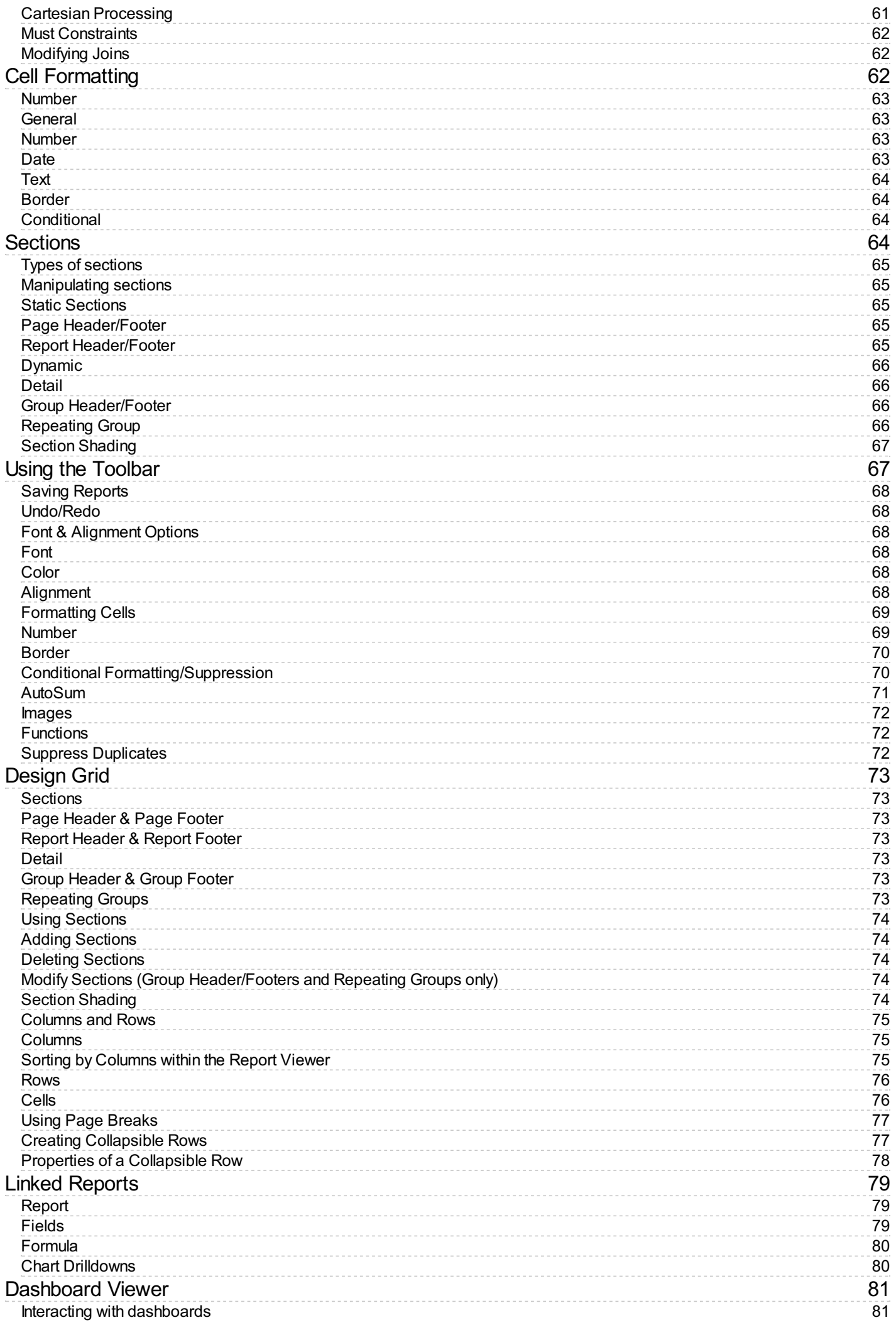

User Guide

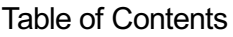

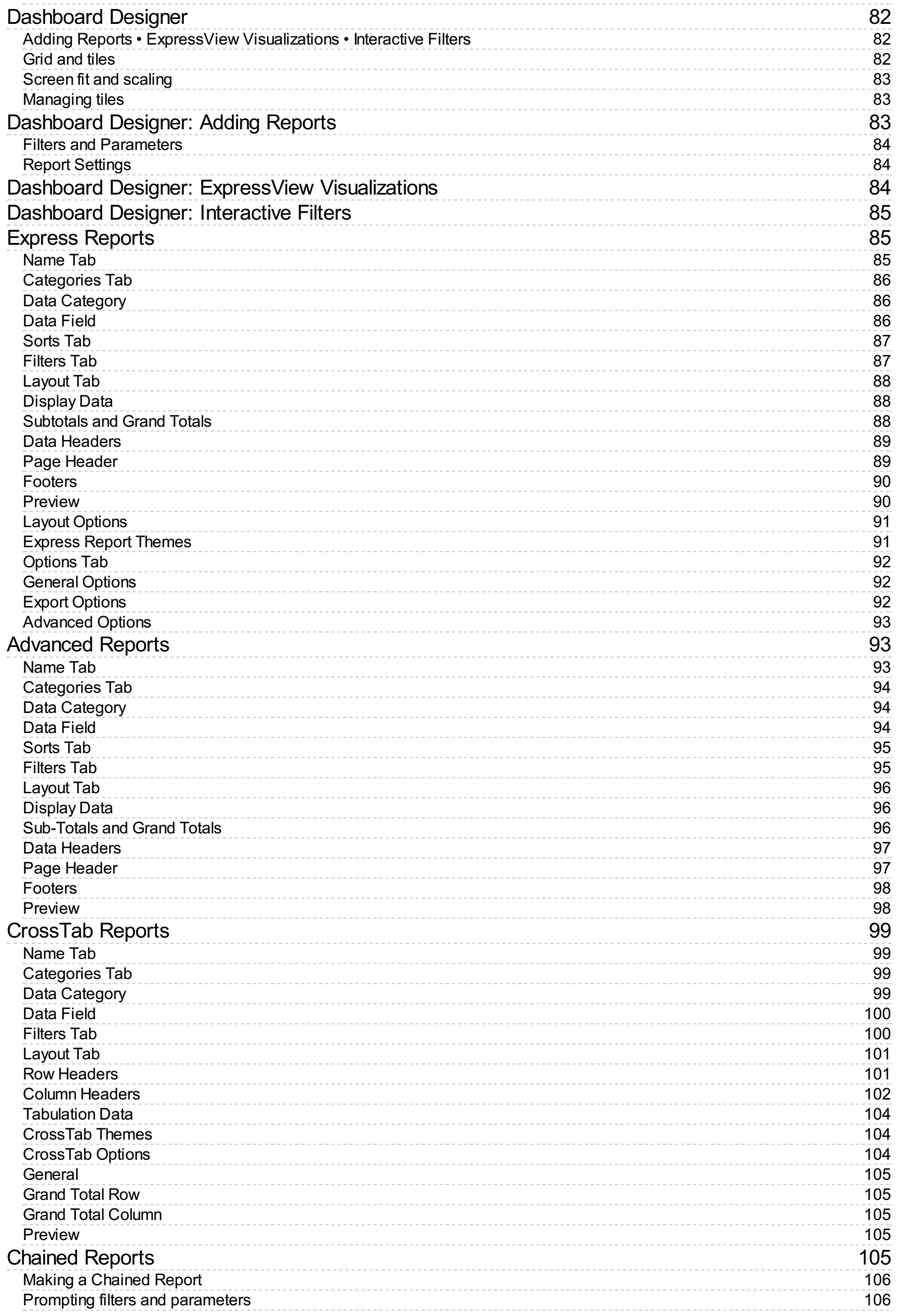

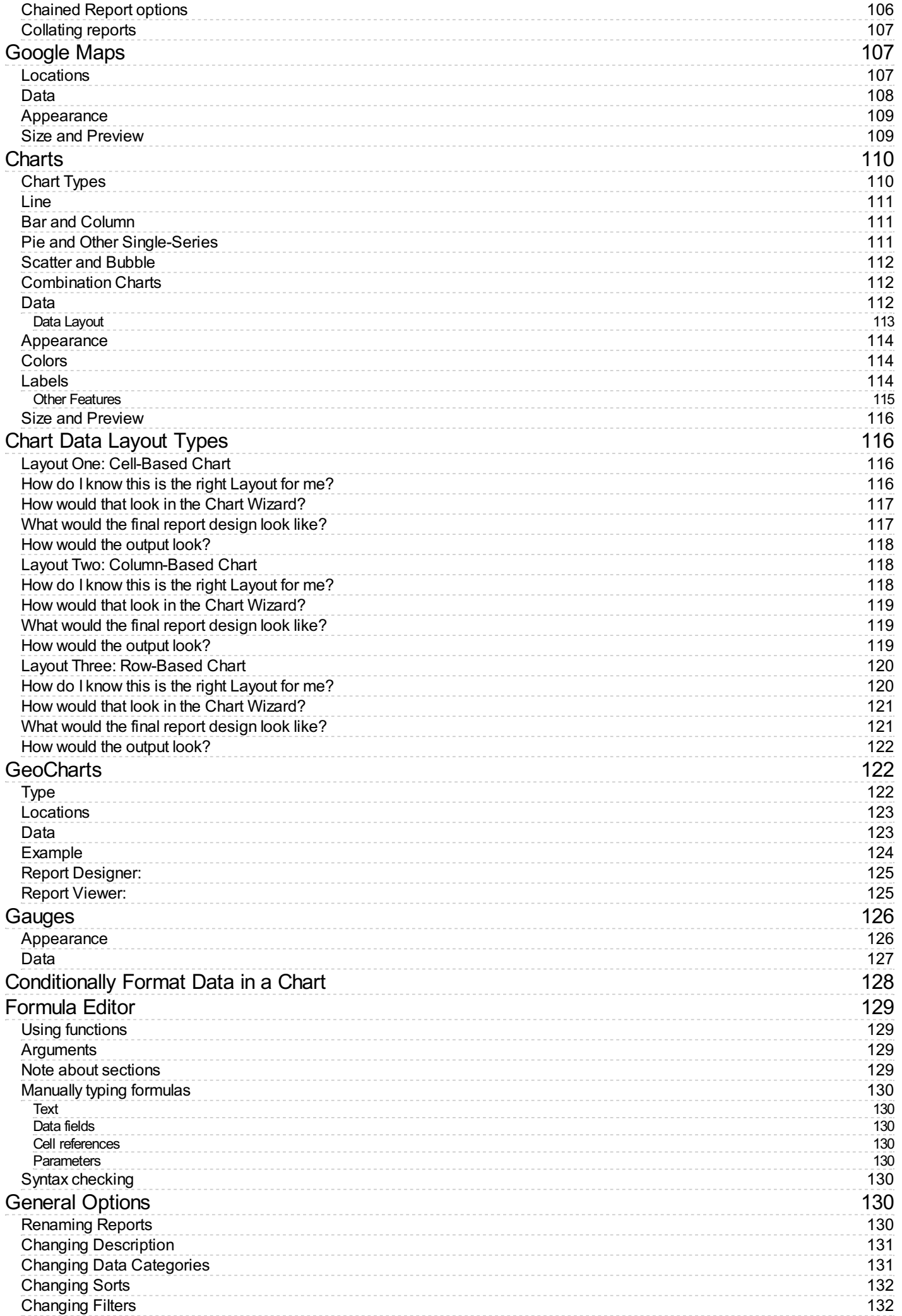

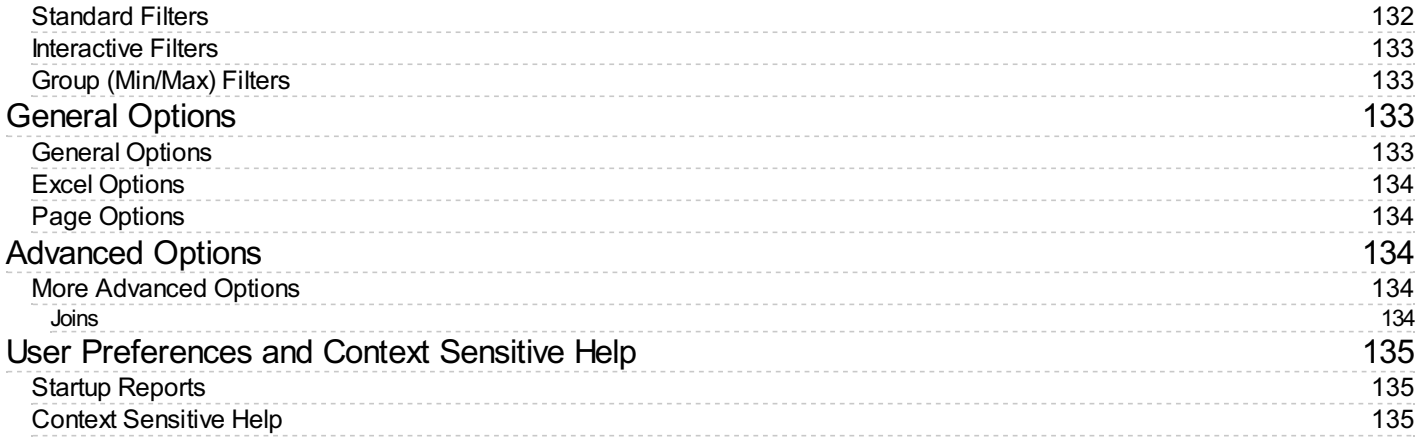

# <span id="page-7-0"></span>Navigating the Application

This application consists of two sections. On the left is the Main Menu and on the right are Tabs. The Main Menu displays the available reports, folders, and buttons. Tabs can contain the New Report Wizard, report outputs, design windows, or help pages.

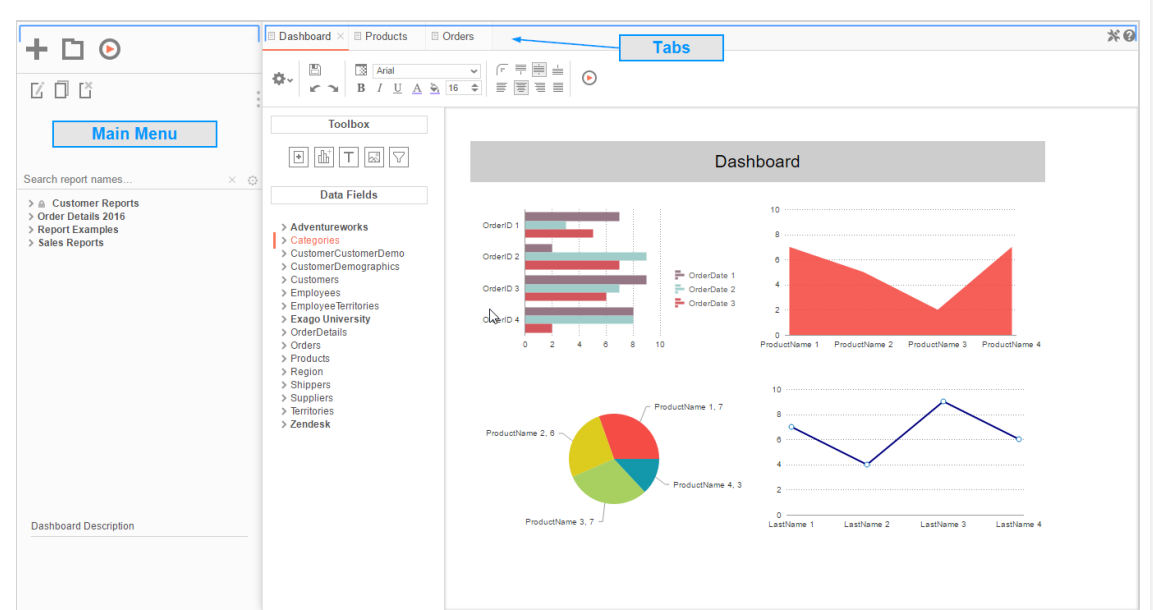

## <span id="page-7-1"></span>Main Menu

Through the Main Menu, you can:

- Create new reports
- Search for reports
- Read report descriptions
- Run Reports
- Export reports to other types (Excel, PDF, RTF, and CSV)
- Duplicate reports to save time setting up similar reports
- Edit reports
- Schedule reports to be emailed or archived
- Manage folders and report storage

Click the splitter icon to hide the Main Menu. This is located in the top left corner of the application's interface between the Main Menu and the Tabs.

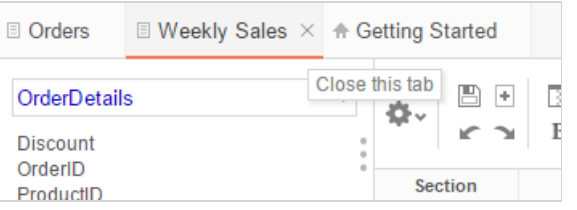

The Main Menu can be broken down into two components: the Report Tree and the Report Descriptions Window.

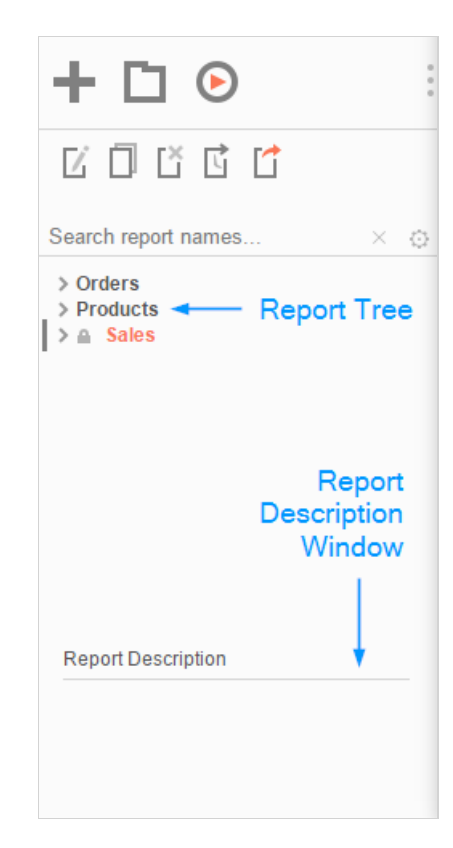

## <span id="page-8-0"></span>Report Tree

The Report Tree contains the individual user's view of their applicable Folders/Sub-Folders and the Reports contained within them. Folders that are marked as "Read Only"(<sup>a)</sup>) cannot be modified in any way (as designated by the administrator), with the Reports and Sub-Folders within inheriting the same permissions (unless otherwise specified).

A user can view a list of a folder's contents by double-clicking the folder name or by left-clicking the dropdown arrow next to the folder name. Right-clicking the folder name will bring bring up an options menu.

NOTE. Right-Click options are location- and item-specific.

#### <span id="page-8-1"></span>**Right-Clicking on Folders**

If a user right-clicks on a non-"Read Only"( $\triangleq$ ) folder within the Report Tree, a menu with the following options appears:

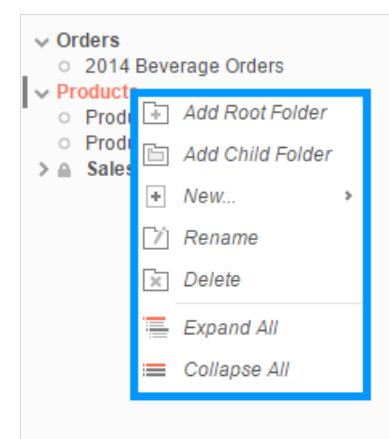

- **Add Root Folder**: Allows the user to create a new folder in which to place the existing folder.
- **Add Child Folder**: Allows the user to create a new folder within the existing folder.
- **New...**: Allows a user to add a new report to the folder and specify the report type.  $\bullet$

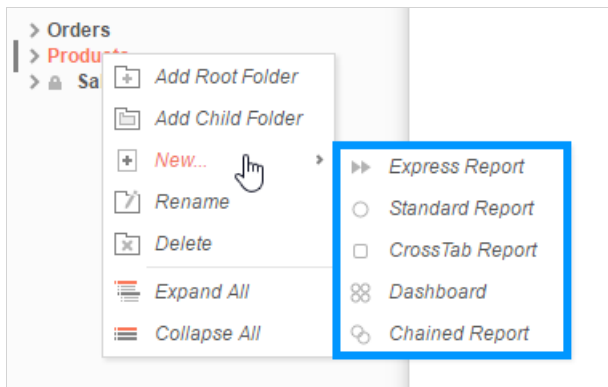

- $\bullet$ **Rename:** Allows the user to rename the folder.
- **Delete:** Allows the user to delete the folder.

NOTE. A folder and all of its sub-folders must be empty in order to delete the folder.

- **Expand All:** Expand the contents of the relevant folder, including all of its sub-folders  $\bullet$
- $\bullet$ **Collapse All**: Collapses the contents of the relevant folder, including all of its sub-folders.

#### <span id="page-9-0"></span>**Right-Clicking on Reports**

If a user right-clicks on a report, a prompt with the following options appears:

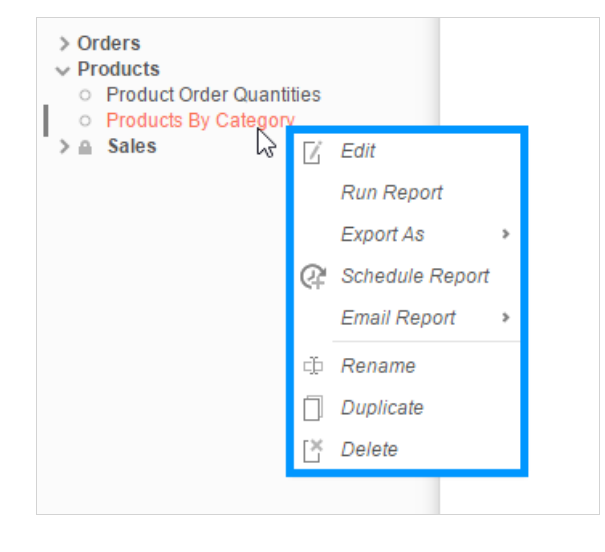

- **Edit:** Opens the Report Designer screen for the selected report.
- **Run Report**: Executes the report and displays it in HTML format.
- $\bullet$ **Export As:** Allows the user to execute a report in any of the following formats:
	- $\sum X \times LS$
	- $\sim$  A PDF
	- $\frac{1}{2}$  = RTF
	- $\sum_{i=1}^{n}$  CSV
	-

NOTE. If one of these export types is unavailable, it may have been disabled by your administrator.

- **Schedule Report:** Allows the user to schedule a report to run immediately, at a later time, or at regular intervals. For more information on scheduling reports, please see Scheduling a Report.
- **Email Report:** This allows a user to Email a report immediately to a specified email address. Clicking the Export Report button ( $\Box$ ) allows the user to specify the export format type.

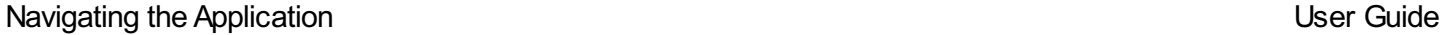

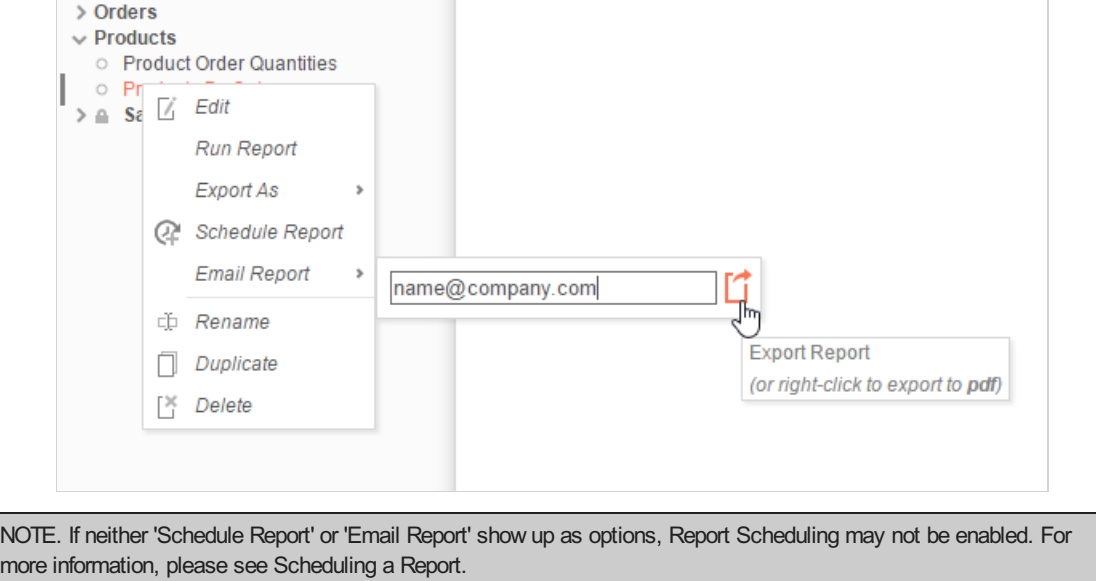

**Rename:** Allows the user to rename the report.

NOTE. If a user renames a Report that is used within a Dashboard, Chained Report, or a Scheduled Report, an error message will appear when attempting to Execute or otherwise modify the aforementioned Report types

- **Duplicate:** This allows a user to duplicate a report and place it in a specified folder
- **Delete:** This allows a user to Delete a selected report.

#### <span id="page-10-0"></span>Report Descriptions Window

This window displays the description of the selected report. If the report was never given a description, this window remains blank when the report is selected in the Report Tree. For more info on Report Descriptions, please see Report Types.

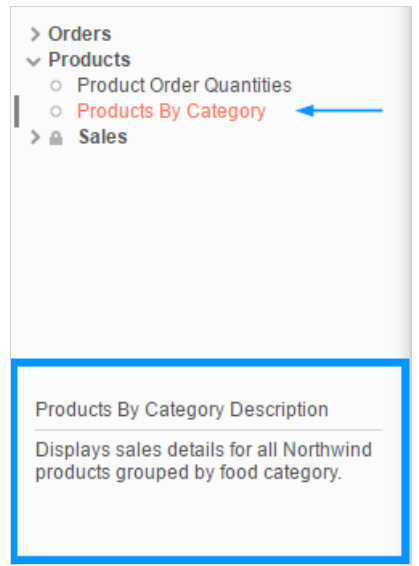

#### <span id="page-10-1"></span>Tabs

Tabs make up the application's main interface. This is where users build, design, and view reports as well as access dashboards and help pages. Tabs can be closed by clicking the  $(\%)$  to the right of the tab name.

## Navigating the Application **National Studies of the Application** Control of the User Guide User Guide

<span id="page-11-0"></span>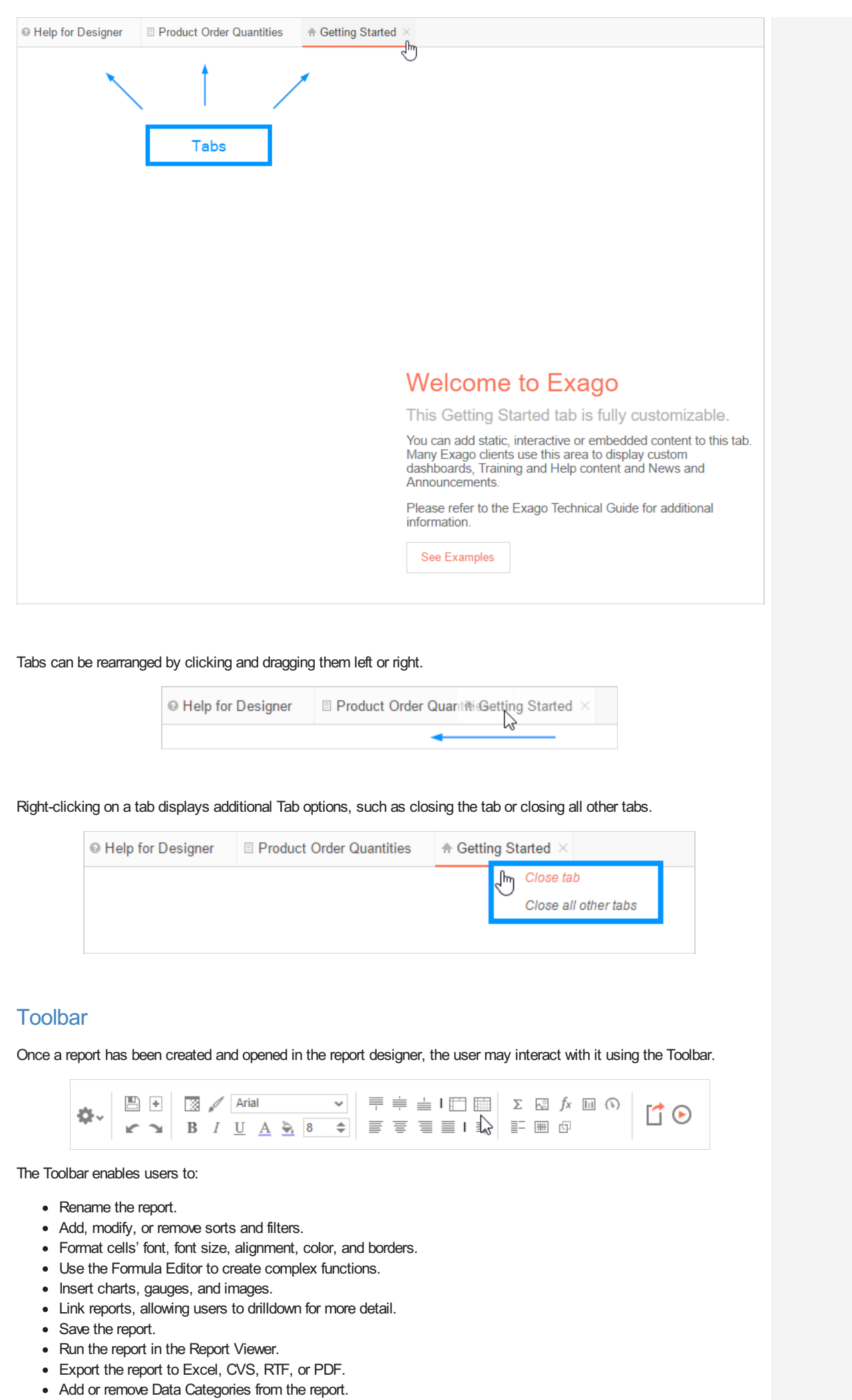

## <span id="page-12-0"></span>User Preferences

In the User Preferences ( $\leftrightarrow$ ) window, the Startup Reports tab allows the user to manage which reports run upon opening the application. The User Reports tab allows users to manage reports with user adjustments saved on top of them. User Preferences are stored through cookies, server events, or an external interface per the Administrator's settings.

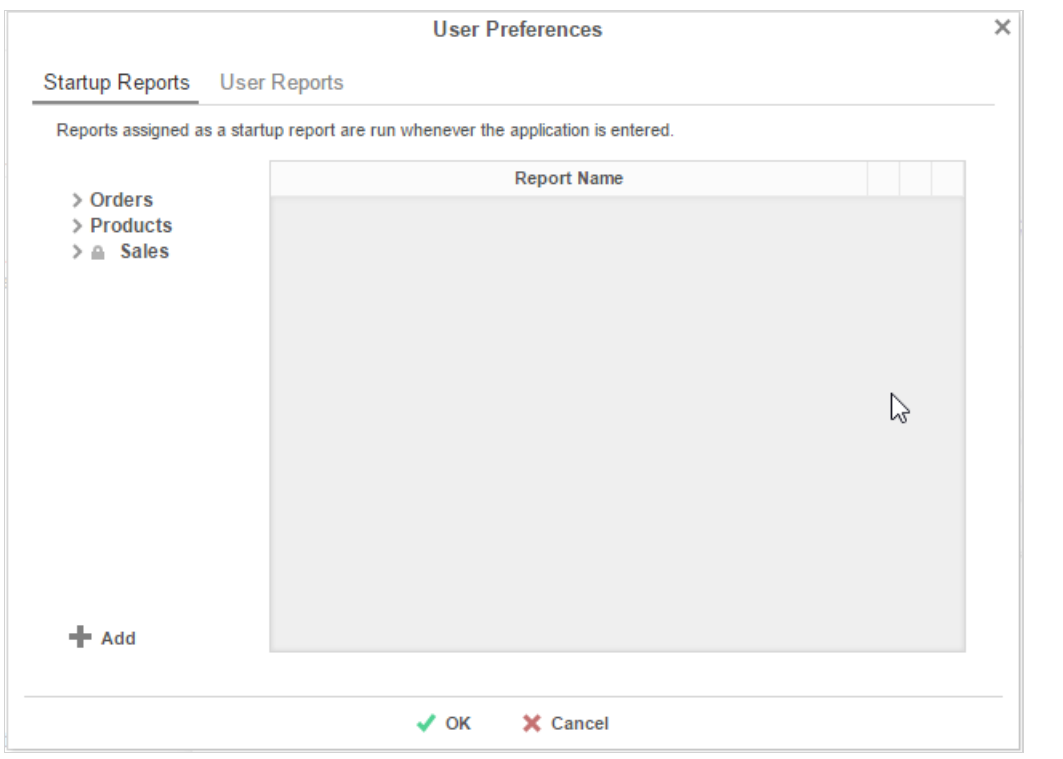

### <span id="page-12-1"></span>**Help**

Clicking on the custom help tool  $($   $)$  walks the user through specific portions of the application. This context-sensitive help menu is indexed and completely searchable, granting the user easy access to all information.

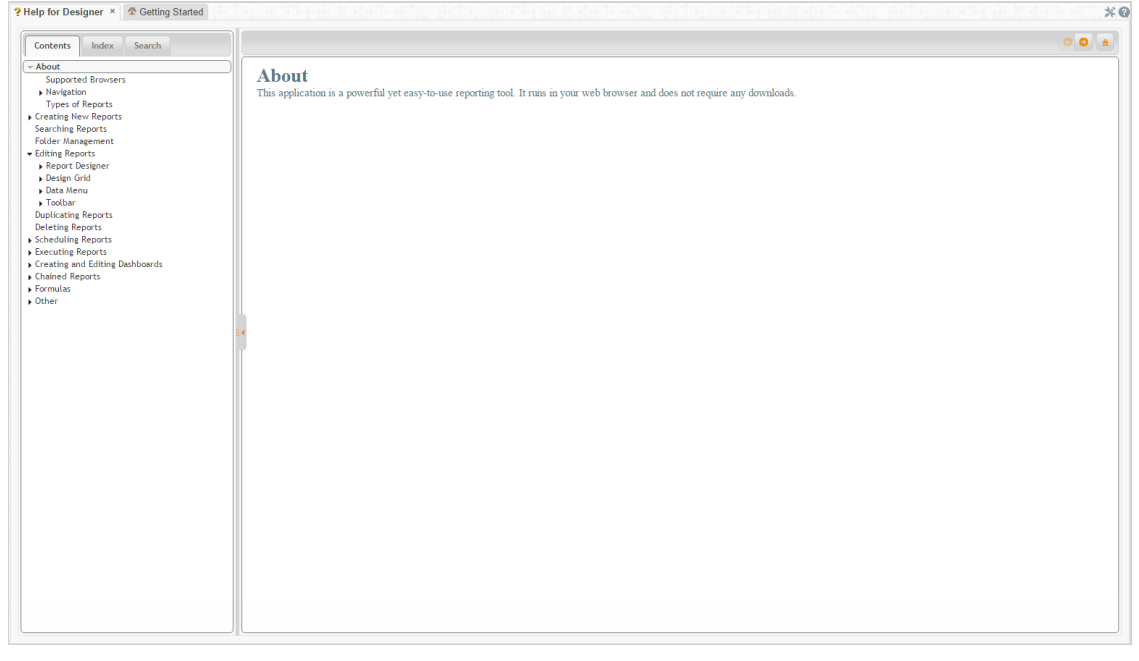

To learn more about getting started, continue with Report Types.

<span id="page-12-2"></span>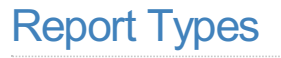

#### Report Types User Guide

## <span id="page-13-0"></span>Standalone Reports

Standalone Reports are single reports that can contain underlying elements such as Formulas, Categories, Sorts, and Filters to summarize a set of data. These reports can also be used as the building blocks of Composite Reports. There are three types of Standalone Reports:

- 1. Express Reports  $($
- 2. Advanced Reports  $(^\circlearrowright)$
- 3. Crosstab Reports  $(\Box)$

## <span id="page-13-1"></span>Express Reports (\*)

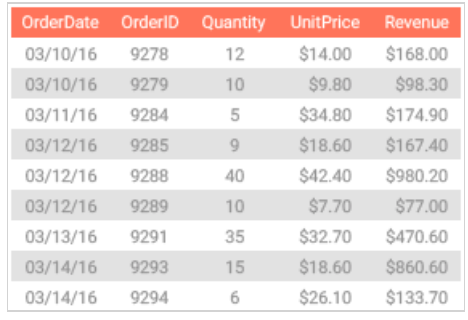

Express Reports give users the quickest and most intuitive route to creating a basic report. In the Express Report Wizard, users are able to apply essential operations such as sorting, filtering, and applying formatting themes.

## <span id="page-13-2"></span>Advanced Reports  $( \circ )$

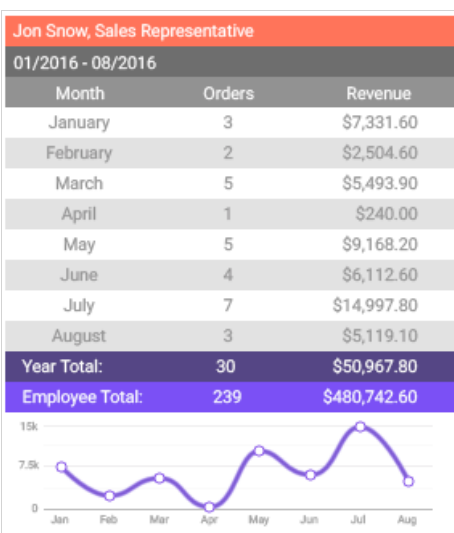

Advanced Reports provide users to create advanced reports containing charts, maps, gauges, and images. A grouping feature grants users more control over how the data is displayed.

## <span id="page-13-3"></span>Crosstab Reports  $( \Box )$

#### Building Your First Report **Exercise Server Accord First Report** Controller Controller Controller Controller Controller Controller Controller Controller Controller Controller Controller Controller Controller Controller Con

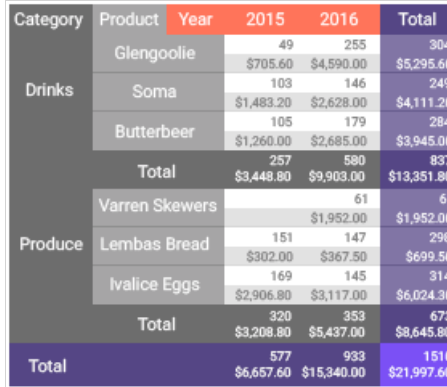

Crosstab reports allow users to pivot data, displaying and summarizing it in a way expands dynamically both vertically and horizontally. The Crosstab Designer blends the themed formatting of an Express Report Wizard with some of the added control of the Report Designer.

## <span id="page-14-0"></span>Composite Reports

Composite Reports can contain one or more Standalone Reports. The two types of Composite Reports are:

- 1. Dashboards  $(\overline{\otimes})$
- 2. Chained Reports  $($ <sup> $\odot$ </sup>)

## <span id="page-14-1"></span>Dashboards ( $\mathcal{B}$ )

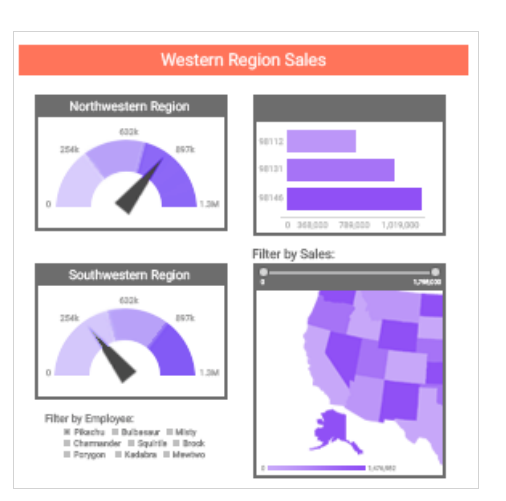

Dashboards provide a way to easily drag and drop Standalone Reports, images, and other components to create a personalized display, turning data into easily discerned information. Use the drag-and-drop interface to create Visualizations directly within the Dashboard Designer, summarizing the information with just a few clicks.

## <span id="page-14-2"></span>Chained Reports  $($ <sup>®</sup>)

Chained Reports comprise multiple existing reports executed in a specific order and compiled into a single document. They are a simplified method for managing reports en masse.

# <span id="page-14-3"></span>Building Your First Report

This article will walk users through the New Report Wizard and demonstrate how to create a new report.

- Click the **Create a New Report** button ( ).
- There are several types of reports, the most common being an Advanced Report  $(^\circ)$ .

#### Building Your First Report User Guide

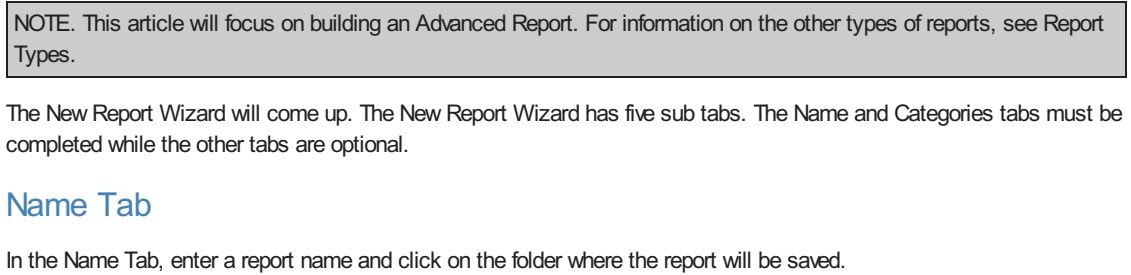

<span id="page-15-0"></span>The report name can be up to 255 characters long. Avoid special characters such as ? : / \\* " < >.

The report's description appears at the bottom of the Main Menu when it is selected. The description text may also be used to search for a report.

NOTE. You cannot create a report inside a folder that is read-only ( $\blacksquare$ ).

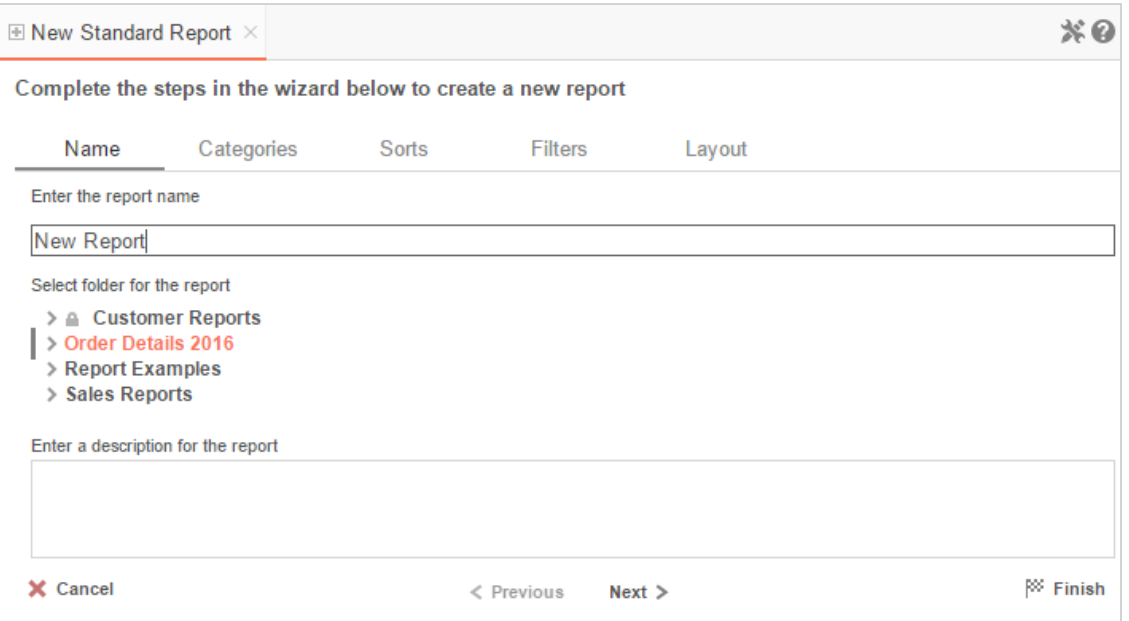

## <span id="page-15-1"></span>The Categories Tab

In the Categories Tab, select the Data Categories that you would like to have access to on the report. It is important to understand two terms: Data Category and Data Field.

**Data Category** – A Data Category is a data object that has several attributes. E.g. Students is a category; each student has an ID, a major, an advisor, etc.

**Data Field –** A Data Field is a single attribute within a category. E.g. Students.ID is the numeric value that identifies a specific student.

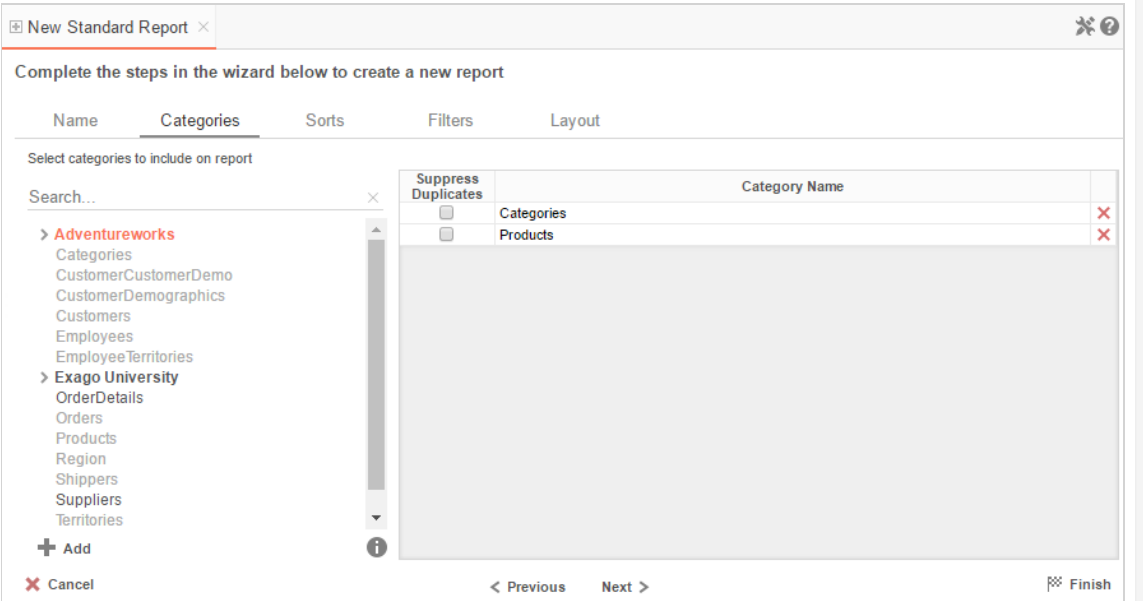

• To add a Data Category, either drag and drop it to the 'Category Name' Column, use the Add (+) button, or double-click the category.

NOTE. When one Data Category is added, other Data Categories that are not joined to it become unavailable by default.

- To search for a specific Data Category or folder, type its name into the Search box.
- To see what Data Fields are in a Data Category, click on a Data Category and then click the information button (  $\bigoplus$
- Check the 'Suppress Duplicates' box to suppress any repeated records from that category.
- To remove a Data Category, click the delete button  $(X)$ .

For this report, we've selected **Categories** and **Products**.

NOTE. For each category selected, a user can **Suppress Duplicates** within the data by ticking the check box that appears next to the category name. This will suppress repeated items in the given category for the final report.

## <span id="page-16-0"></span>The Sorts Tab

In the Sorts tab, specify which Data Fields will be used to determine the order of data on the report.

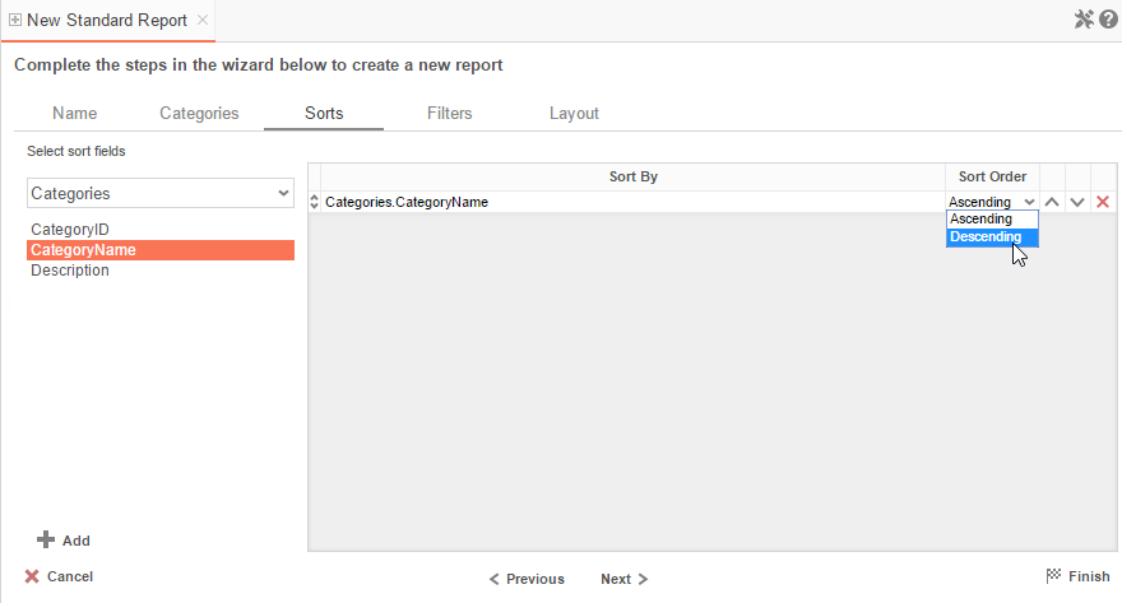

- To sort by a Data Field either drag and drop it to the 'Sort By' Column, use the Add **button**, or double-click the field.
- You can sort each Data Field in Ascending (A-Z, 0-9) or Descending (Z-A, 9-0) order.
- Use the up  $($   $\wedge$   $)$  and down  $($   $\vee$   $)$  arrows to indicate the sort priority.
- To remove a sort, click the delete button  $(X)$ .

For this report we have Sorted on **Categories.CategoryName** in descending order.

NOTE. Sorts are not mandatory in order to create a report. Sorts allow for more complex organization of a report but do not bar the Report Wizard from continuing if left blank.

## <span id="page-16-1"></span>The Filters Tab

In the Filters Tab, create statements that will be used to filter the data when you run a report.

### Building Your First Report **Exercise Secure 2018** User Guide

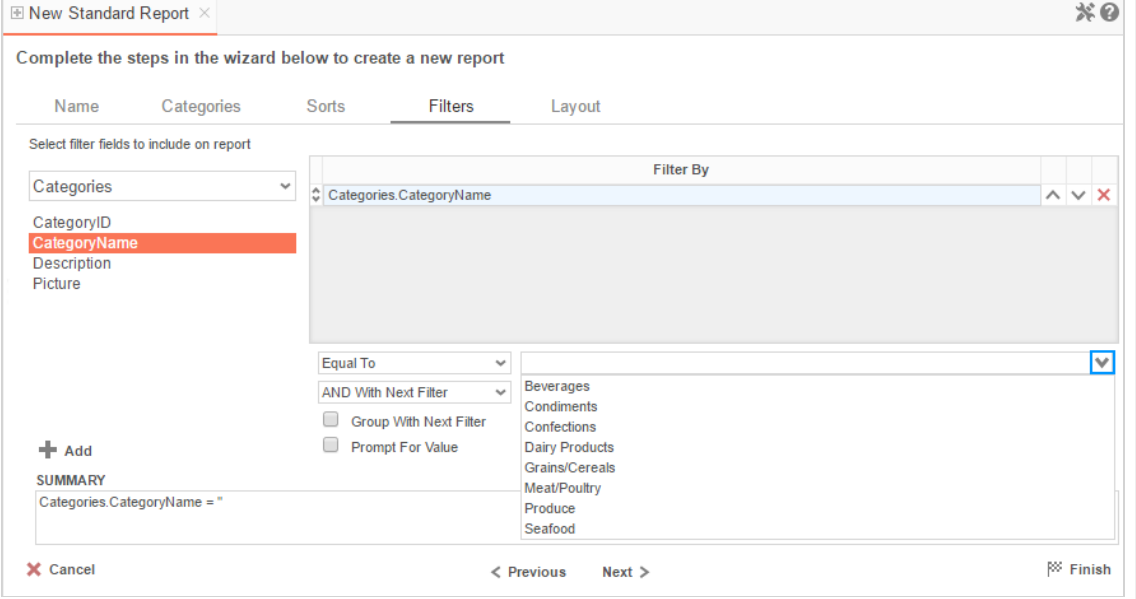

There is no limit to the number of filters that can be defined. Filters can be numeric (up to eight decimal places) or alphanumeric.

- To filter a Data Field, either drag and drop it to the 'Filter By' column, use the button or double-click it.
- Use the up  $($   $\wedge$   $)$  and down  $($   $\vee$   $)$  arrows to indicate the filter priority.
- To remove a filter, click the delete button  $(X)$ .
- Set the operator (equal to, less than, one of, etc.) by selecting it from the operator drop-down.
- Set the filter value by either entering it manually or selecting a value from the drop-down. If the Data Field is a date, the calendar and function buttons can be used to select a value.
- Select 'AND With Next Filter' to require that the selected filter and the one below it both evaluate to true. Choose 'OR With Next Filter' to require that either be true.
- Check 'Group With Next Filter' to of the filters. Filters can be nested indefinitely by using the following keyboard shortcuts while a filter is selected:
	- **Ctrl + [** adds an open-parenthesis before the selected filter.
	- **Ctrl + ]** adds a close-parenthesis after the selected filter.
	- **Ctrl + Shift + [** removes an open-parenthesis from before the selected filter.
	- **Ctrl + Shift + ]** removes a close-parenthesis from after the selected filter.
- Check 'Prompt for Value' to allow the filter to be modified at the time the report is executed.

For this report, an **Equal To** filter on Category Name has been created in order to limit the data on the final report.

NOTE. Like Sorts, Filters add complexity to a report but, but their completion is not mandatory.

IMPORTANT. If a filter is chosen, the above fields must be completed or the report will not execute.

## <span id="page-17-0"></span>The Layout Tab

In the Layout Tab, select the Data Fields that will appear on the report. For each Data Field chosen, the report will automatically create a column header and place the Data Field in the detail section. Additionally, subtotals, grand totals, and a page header/footer can be created.

## Building Your First Report User Guide

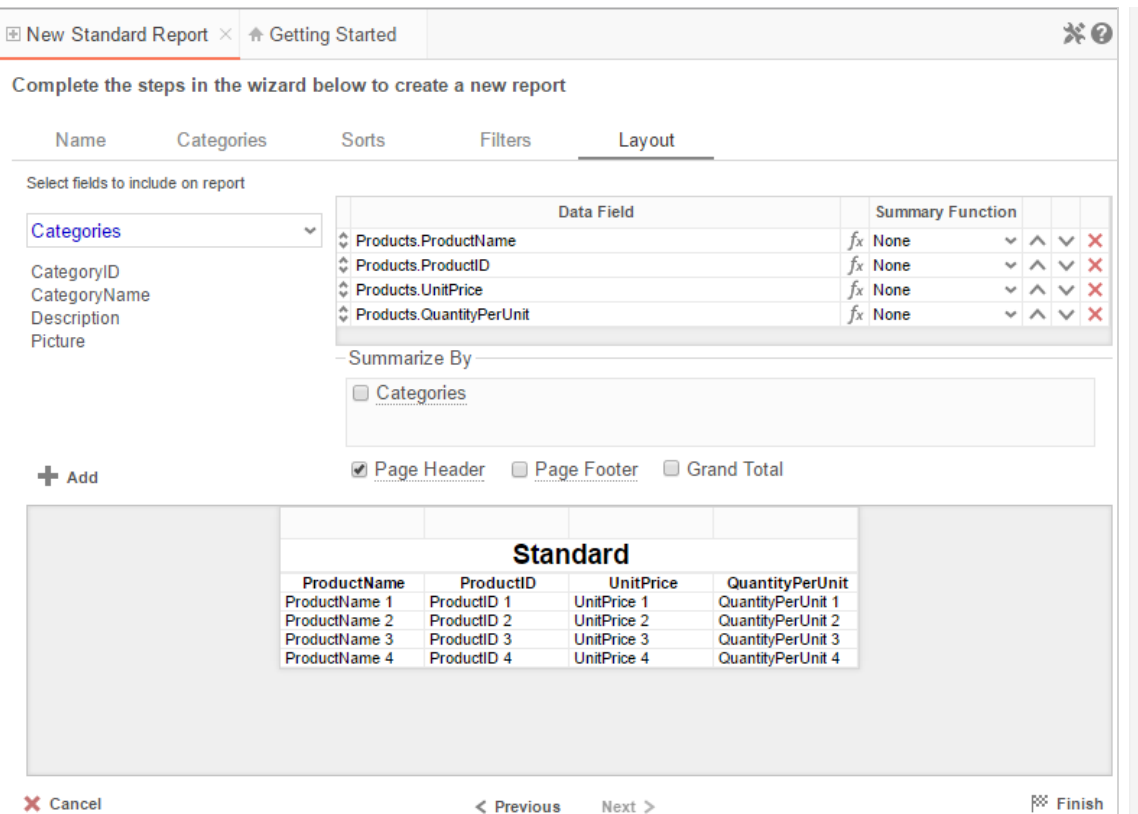

## <span id="page-18-0"></span>Display Data

- To place a Data Field on the report, either drag and drop it to the 'Data Field' column, use the Add **button**, or double-click the field.
- Use the up  $(^\wedge)$  and down  $(^\vee)$  arrows to indicate the order the Data Fields should appear on the report. The Data Field at the top will appear on the report as the left-most column.
- The Summary Function column is used to make subtotals and grand totals. See **Subtotals and Grand Totals** for more information.
- To remove a Data Field, click the delete button  $(X)$ .

Using the '**Summarize By**' box, you can display subtotals, grand totals, or headers for the values of a Data Field.

### <span id="page-18-1"></span>Subtotals and Grand Totals

- To display subtotals, check the box of the category you want subtotals for in the Summarize By box. Then, for each Data Field you want totaled, select a Summary Function (see below).
- <span id="page-18-2"></span>To display grand totals, check the Grand Total box. Then for each Data Field you want totaled, select a Summary Function (see below).

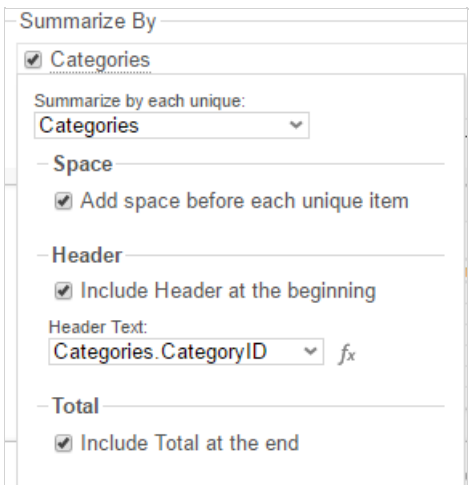

#### Building Your First Report **Exercise Secure 2018** User Guide

- Sum: Totals the all of the data in the Data Field.
- Count: Returns the number of rows in the Data Field.
- Average: Takes the mean of the data in the Data Field.
- Minimum: Displays the lowest value in the Data Field.

#### Maximum: Displays the highest value in the Data Field.

## <span id="page-19-0"></span>Data Headers

A checkbox will appear in the Summarize By box for each Data Category in the **Sorts tab**. To display a header for each value of a Data Field, click on the associated Data Category in the Summarize By box. Click the Data Category name next to the checkbox, and the will appear.

- To include a Header, check the box 'Include Header at the beginning'. In order to select the text that will appear as the header value, use the Header dropdown to select a Data Field or use the Formula Editor Button ( $f^x$ ) to create a formula.
- Use the 'Summarize by each unique' dropdown to specify if the header should repeat based on a specific field or fields within a Category.
- Check the box 'Include Total at the end' to have a subtotal created for this Category.

For this report, the Data Fields **Products.ProductName**, **Products.ProductID**,**Products.UnitPrice**, and **Products.QuantityPerUnit** have been selected.

- $\bullet$  To see the report in the Report Designer, click **Finish** ( $\frac{100}{3}$ ).
- The Report Designer will display the report like this.

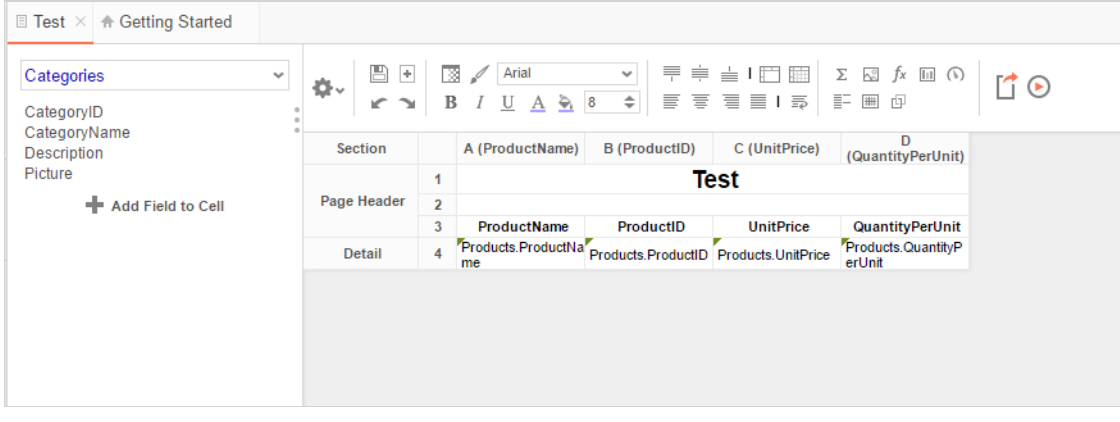

NOTE. For information on the Toolbar and all its features, see Maneuvering the Toolbar.

- Executing the report to one of the 5 export types is as simple as selecting it from the drop down located in the top right of the designer, or executing it from the main menu.
- Here's how this report would look in HTML.

For ease of viewing, some light styling has been added. (The data present is the same as it would have been without the styling.)

### Grouping Basics **United States** User Guide Contract of the User Guide User Guide Contract of the User Guide Contract of the User Guide Contract of the User Guide Contract of the User Guide Contract of the User Guide Contra

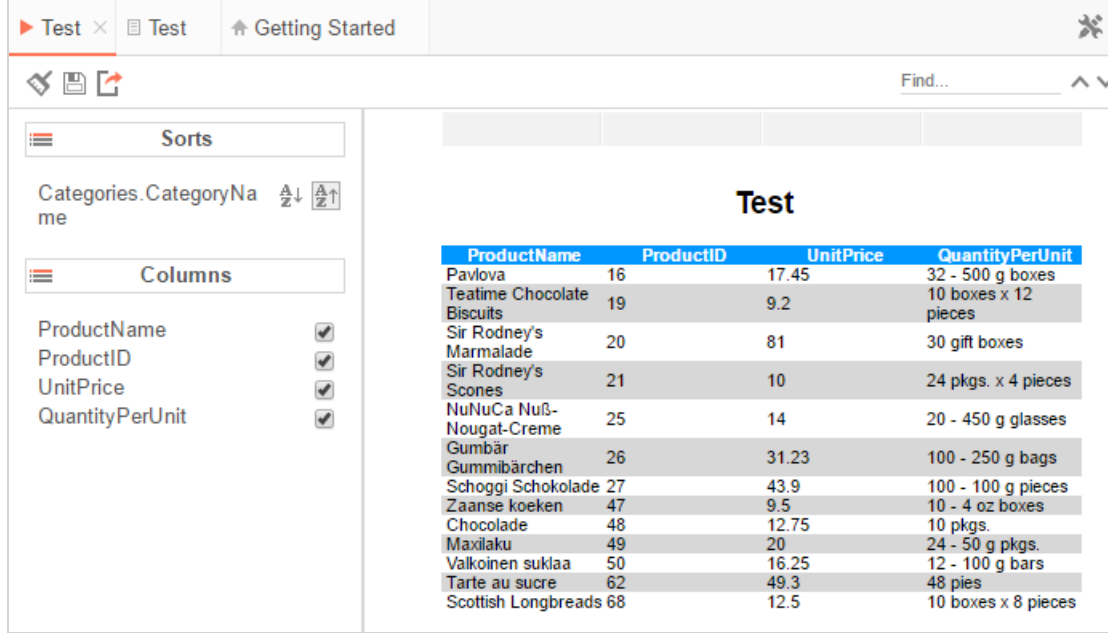

- The boxed area on the left of the HTML output shows some of the options of the Interactive HTML Menu, which allows for post-execution adjustments. For more information on these features see this article.
- To add the next layer of intricacy to your articles you'll want to create grouping within the present data. To read more, continue to this article.

# <span id="page-20-0"></span>Grouping Basics

## <span id="page-20-1"></span>Understanding Groups

Groups break up a data set into sections of related information, allowing for aggregation and/or the removal of repeated values from the tabular detail. We see grouping in lots of settings, but restaurant menus provide a useful example. We never see menus like this:

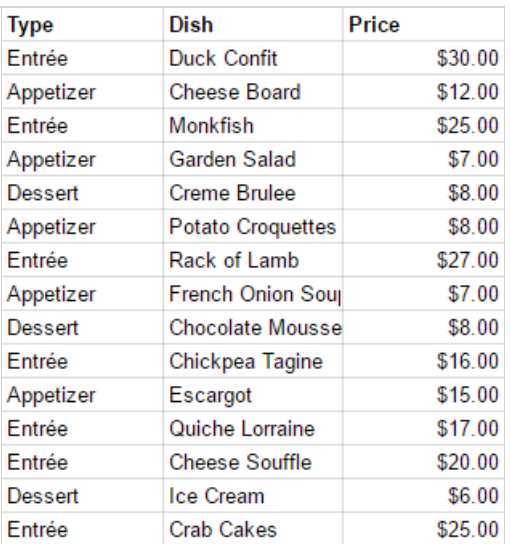

Or like this:

#### Grouping Basics **User Guide** User Guide Contract of the User Guide User Guide Contract of the User Guide Contract of the User Guide Contract of the User Guide Contract of the User Guide Contract of the User Guide Contract

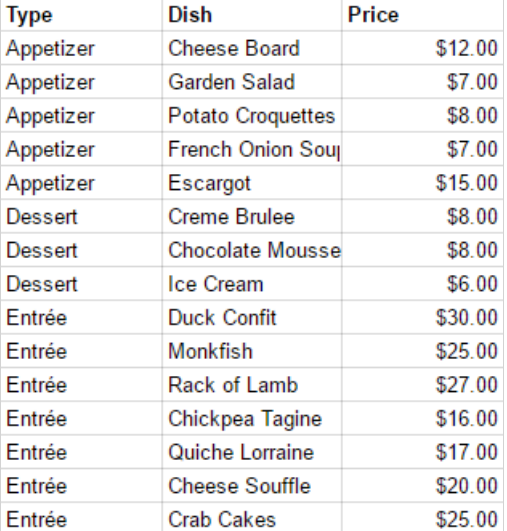

In the above example, the menu is stored by dish type, but there are repeated values in the "Type" column, which makes the menu difficult to read at a glance. For this reason, menus typically group on dish type:

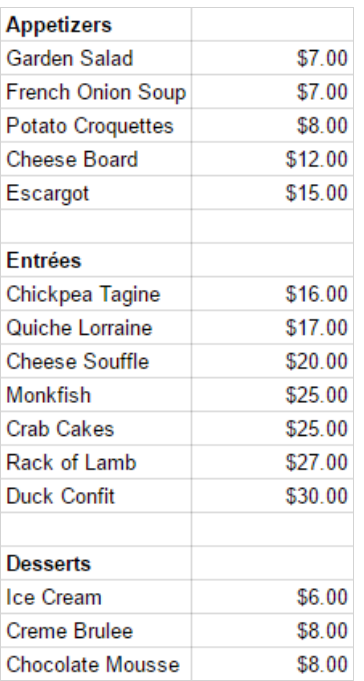

Grouping works a bit differently in the application, but its function is the same. In either case, the first step in creating a group is sorting on the appropriate data field.

#### <span id="page-21-0"></span>Creating Sorts

Users may either build sorts from the report Wizard or from the report Designer.

The Sorts Tab is the third tab in the report Wizard. To create a sort, drag and drop a data field into the sorts pane. Select "Ascending" or "Descending" from the Sort Order drop-down menu. Add as many sorts as you like, and change sort priority by using the up  $($   $\wedge$   $)$  and down  $($   $\vee$  $)$  arrows.

## Grouping Basics **United States** User Guide Contract of the User Guide User Guide Contract of the User Guide Contract of the User Guide Contract of the User Guide Contract of the User Guide Contract of the User Guide Contra

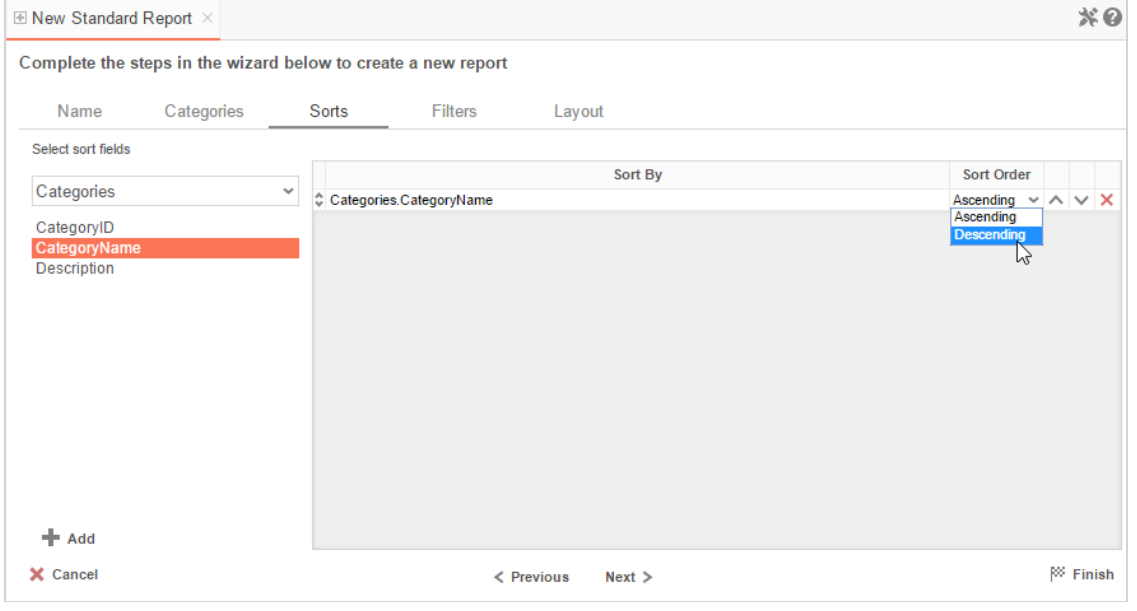

Once in the report Designer, users may adjust their Sorts from the settings menu ( $\overset{\bullet}{\blackleftrightarrow}$ ").

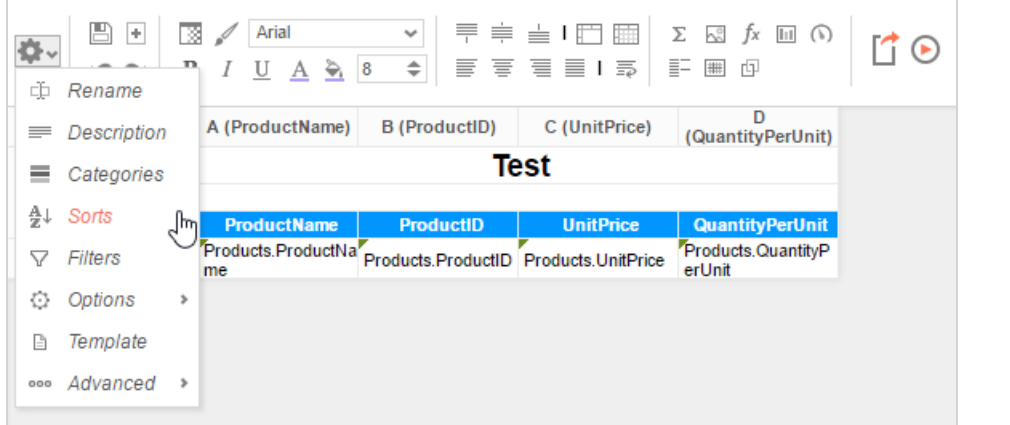

The Designer Sorts menu functions much the same as the Wizard Sorts menu does.

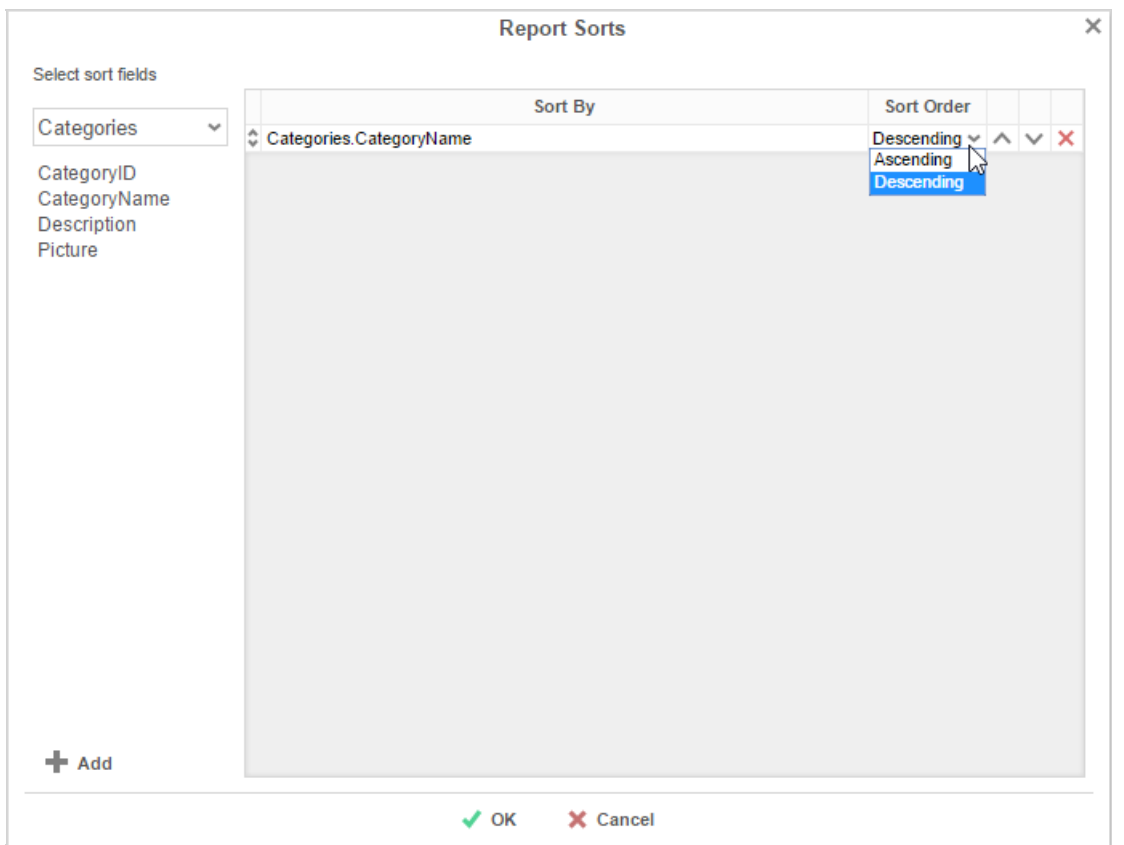

Once you've sorted on a field, you're ready to group on that field.

NOTE. Nested groups should reflect the sort order. The outermost group header should be the highest priority sort, and the footer order should be reversed. Find more information on this Understanding Header/Footer Grouping.

## <span id="page-23-0"></span>Sorting By Formula

To sort and group by information that may not be contained within an individual data field, you can use Formulas. See **Formulas** for additional help.

Pressing the  $\blacksquare$  Add Formula button or the Formula Editor (  $^{f_{\chi}}$  ) button opens the Formula Editor window:

fx

- Add a Data Field by dragging and dropping it into the 'Formula' box or double-clicking it. Or enter it manually using the following format: **{DataCategory.DataField}**.
- Add a Parameter by entering it manually using the following format: **@ParameterName@**.
- Add a function by dragging and dropping it into the 'Formula' box or double-clicking it. Or enter it manually.

For example, say I had a data field containing a full date and time, and I wanted to analyze my sales by each month of the year over a multi-year period.

I could use the formula **Month({Orders.OrderDate})** to return only the Month component of each date. Then I could sort my sales by Month.

## <span id="page-23-1"></span>Adding Group Sections

In order to add the group sections, click anywhere in the sections tab in the report designer. From here, select **Add Section** and then add **Group Header**.

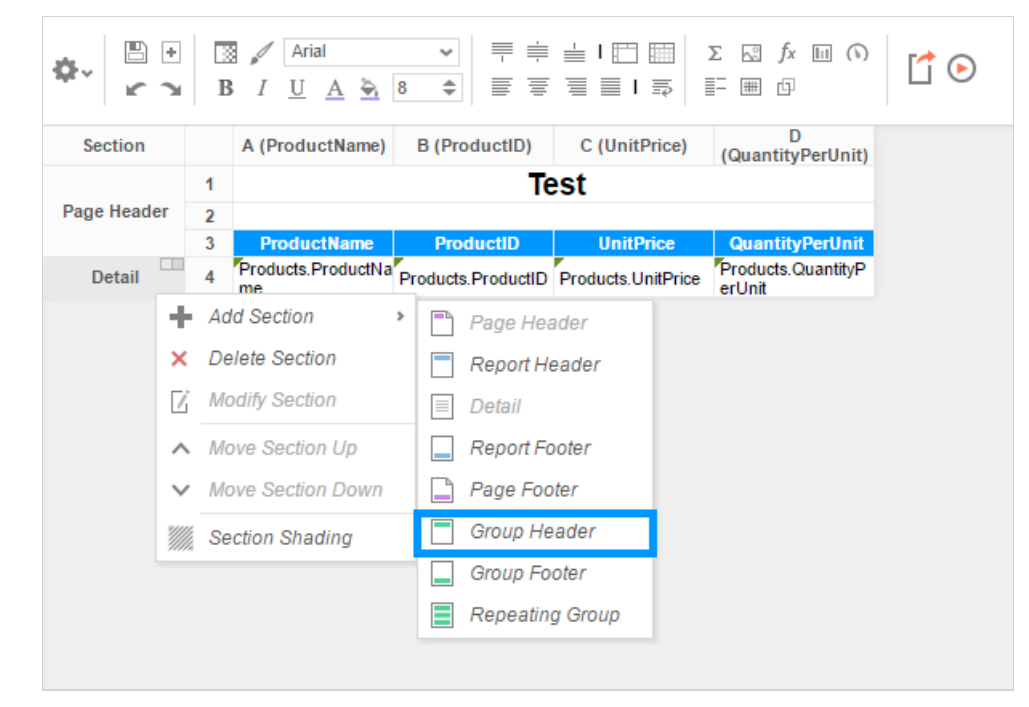

In the Group Header Menu, use the drop down to select the proper sort field. For this report, **Categories.Category Name** has been selected.

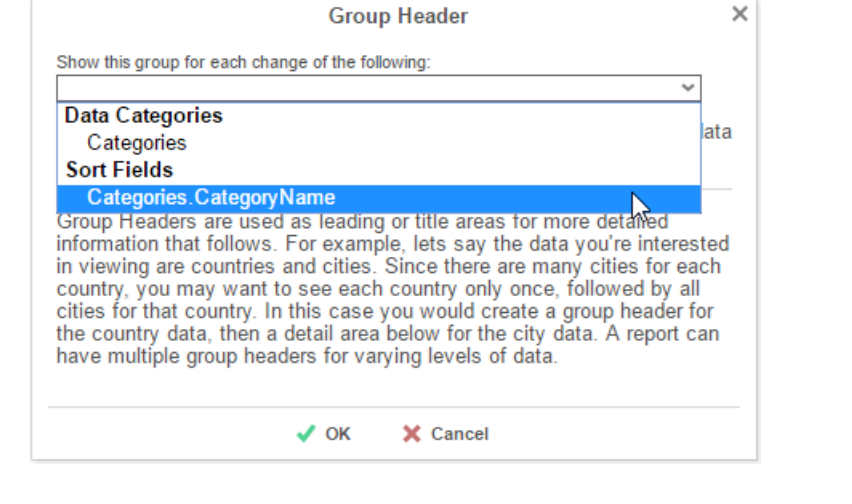

NOTE. Groups can be sorted by formula instead of a **Category** or **Field** by adding a formula to the report Sorts, then selecting it in the group dropdown menu.

After adding the Group Header, repeat the same steps above to create a group footer by selecting **Group Footer** from the menu.

## <span id="page-24-0"></span>Group Header and Footer Content

Headers and Footers are designed to display content that will appear once per unique value in the group. Group Headers appear above the group detail, and Group Footers appear below the group detail. Unlike Group Headers, Group Footers may be used to perform aggregate functions on the group detail.

In this example, there is a group header on **Categories.CategoryName**, and there are three rows in that header. The first row is to create space between groups. The second contains the **Categories.CategoryName** field, which will repeat once for each unique Category Name in the Categories object. The third contains column titles for the details section. They will also appear once for each unique Category Name in the Categories object.

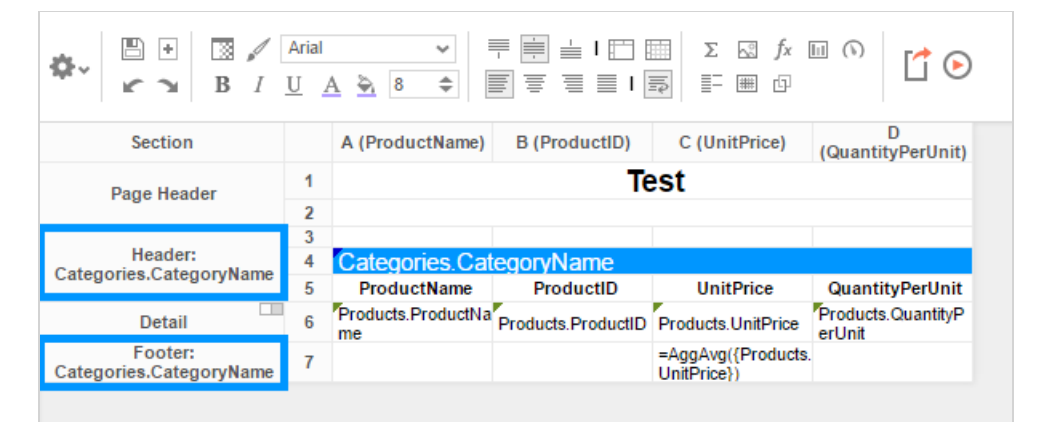

In the footer section, we are taking the average of the products' unit prices in each category. This function, like the values in the Group Header, will appear once for each Category Name in the Categories data object.

NOTE. Because headers are not designed for content that will produce many different results for each group, it is best to select content that will only change with each group. For example, if **OrderDetails.Quantity** is placed in a group header, it will only display the first record for each group break. Additionally, placing this field in a group footer will display only the last record in the group.

Upon execution, the report now shows breaks for each food category name and displays aggregate information for the unit prices in each category.

## **Formula Basics** User Guide **User Guide Community** Community Community Community Community Community Community Community Community Community Community Community Community Community Community Community Community Community C

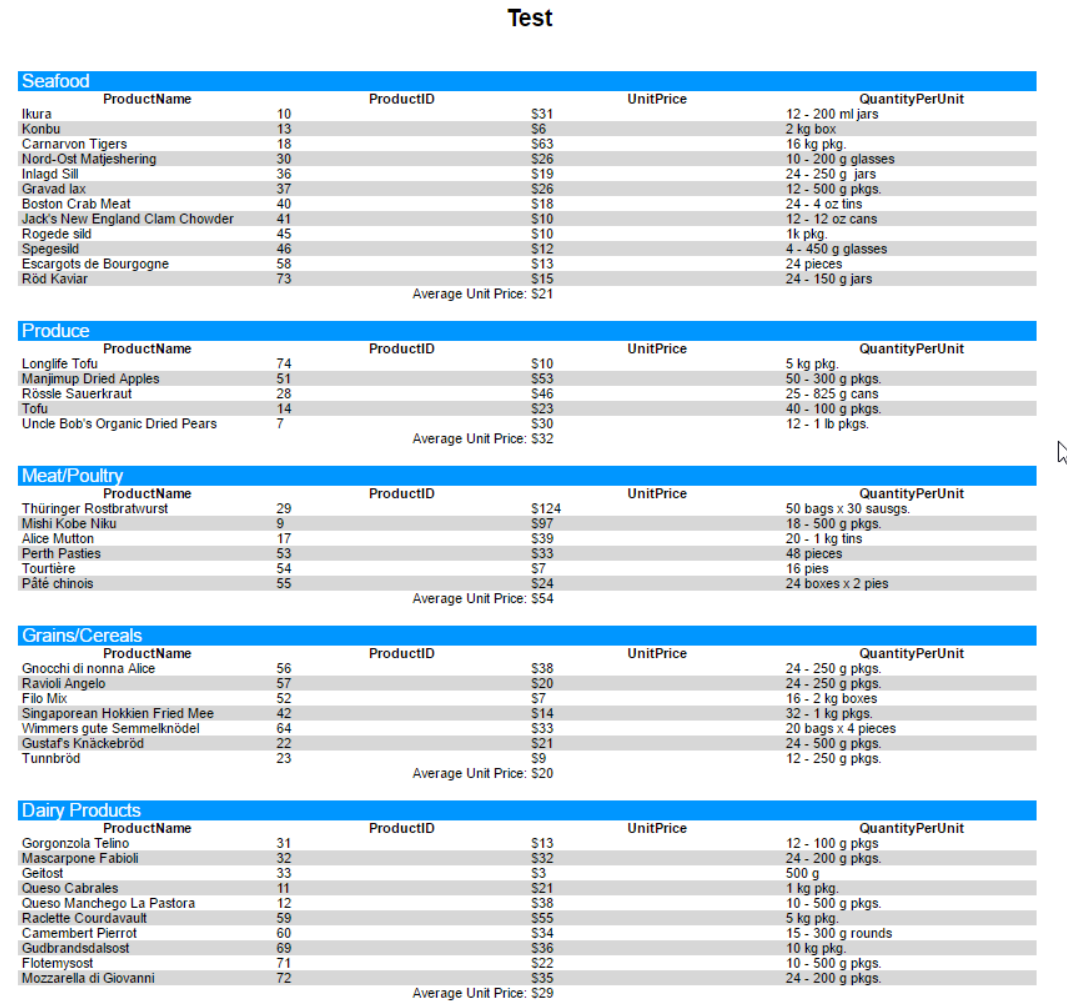

The next step in understanding the basics of report building is to gain an understanding of Formulas. See Formula Basics next.

# <span id="page-25-0"></span>Formula Basics

Formulas allow users to create complex calculations, parse strings, and insert images within the application. Formulas can be comprised of functions, parameters, strings, data fields, and cell references. All formulas begin with an equal sign  $(=).$ 

In the Report Designer, users can either key their desired formulas directly into a cell or enter them with the assistance of the built-in **Formula Editor**.

NOTE. This application comes with a standard set of functions, but the number of available functions may differ based on the environment as set by the Administrator.

## <span id="page-25-1"></span>Adding Mathematical Calculations

Totals for each data field are not automatically calculated in an Advanced Report, so we must add calculations to the report in order to display totals. A great way to do this is through the use of footers, which are designed to aggregate the data contained in the section above them. **Group Footers** allow the totaling or counting of data contained in the group, and **Report Footers** allow the totaling of the full contents of a report.

In the example below, there is a group footer on **Products.ProductName**, and the Detail section of the report has been suppressed. Suppressed rows do not display on the executed report. The end goal is to have this report display one row for each confection product, each row containing the product name, total order quantity, unit price, and revenue generated by each product, with a grand revenue total at the end.

### **Formula Basics** User Guide **User Guide Community** Community Community Community Community Community Community Community Community Community Community Community Community Community Community Community Community Community C

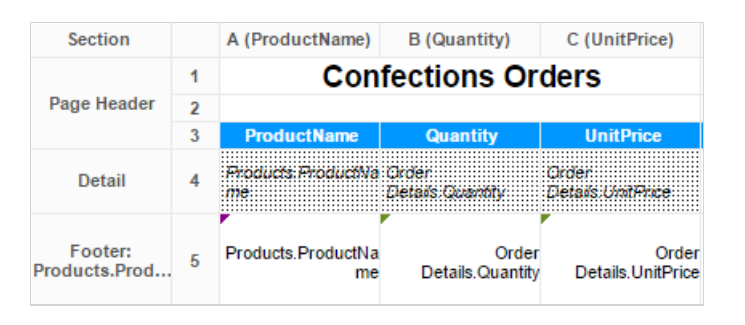

Looking more closely at the footer, we can expect the cells to display as follows:

- Cell A5 will display the product name for each unique product in the group.
- Cell B5 will display just the *last* order quantity value for each product in the group because there is a one-to-many relationship between products and order quantities.
- Cell C5 will display the unit price for each unique product in the group.

If our goal is to calculate the revenue generated by each confection product, the first step would be to calculate the total quantity of orders for each product in cell B5.

## <span id="page-26-0"></span>Entering a Formula

To enter a formula into B5, we click on the cell and either enter **=aggsum({Order Details.Quantity})** or select AggSum and the data field from the Formula Editor. To access the Formula Editor, select the cell and press the formula editor ( $f^*$ ) button in the toolbar.

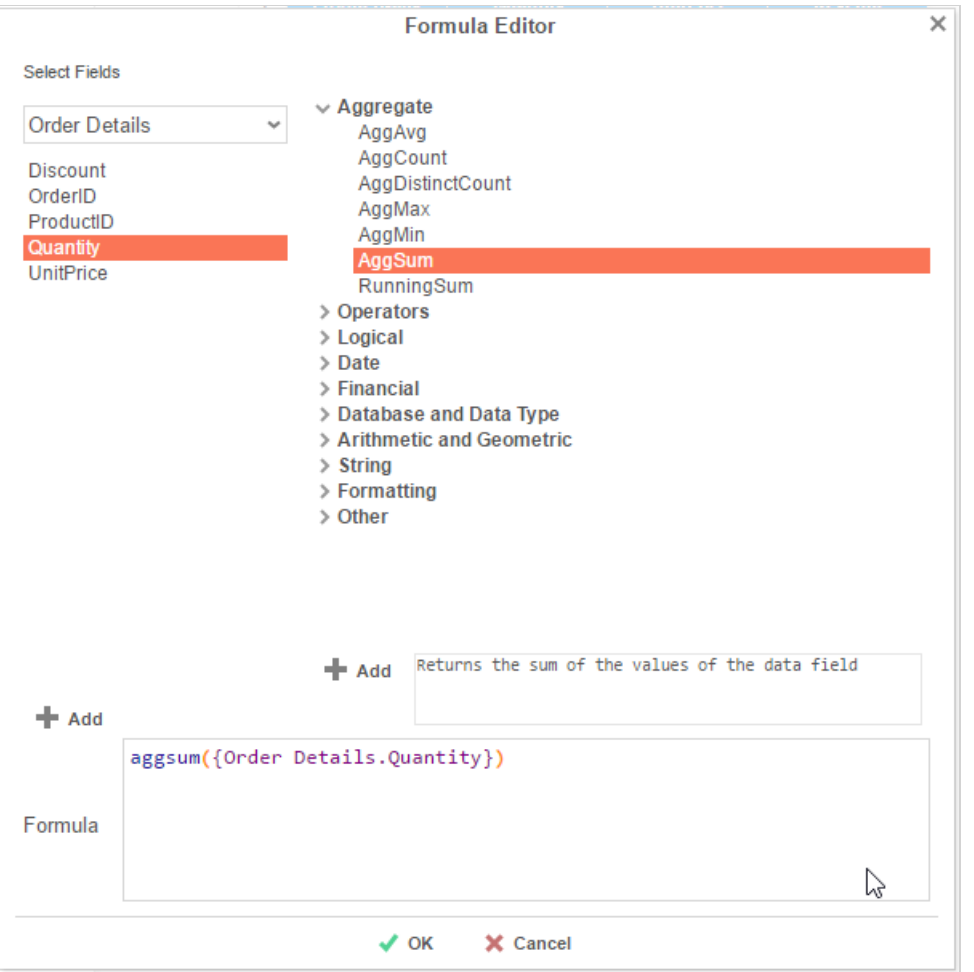

<span id="page-26-1"></span>Now we can add a column to the right-hand edge of the table and calculate the product revenue in D5.

#### Formula Basics **User Guide**

Revenue is the product of all order quantities (B5) and unit price (C5). Instead of completely rewriting the aggsum formula we just created in B5, we can use a cell reference to quickly and easily allow this inclusion.

Cell references are formulas, so they will have to start with an equal sign (=). To reference a cell, enclose the coordinates in square brackets ([ ]). We'll enter =[B5]\*[C5] in D5 to calculate the revenue for each product.

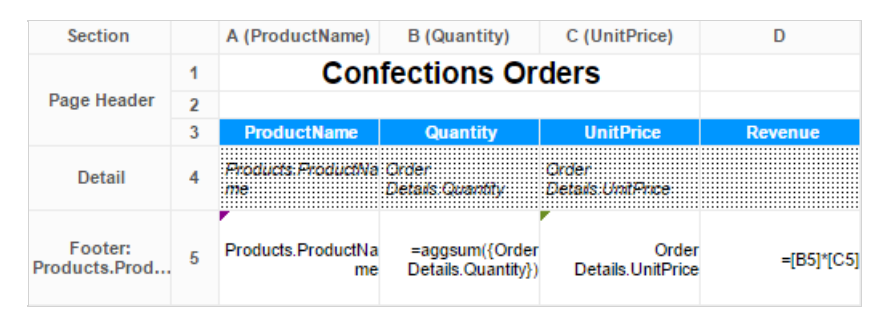

## <span id="page-27-0"></span>Calculating in the Report Footer

To calculate a grand total of the Revenue column, we will add a new group to the report, this time a Report Footer. The Report Footer aggregates values contained in the whole report, as opposed to a particular group within it. Again, we will use cell references for simplicity.

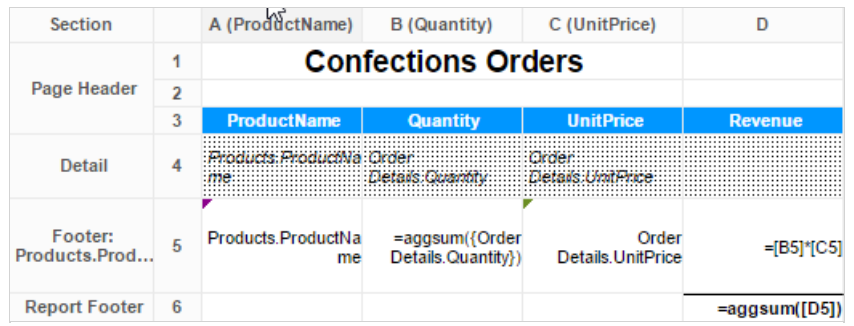

Upon execution, the above report displays the following:

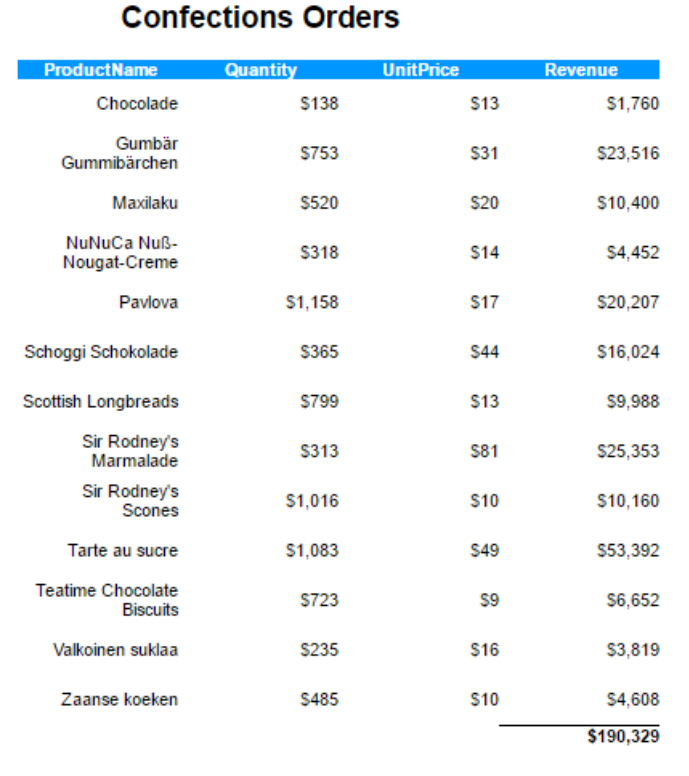

<span id="page-28-0"></span>NOTE. Instead of using the **Formula Editor**, it is possible to aggregate using the **AutoSum** button ( $\Sigma$ ) on the toolbar. Just select the target cell, enter an equal sign followed by the value(s) you wish to aggregate, and click the AutoSum button. (In the above example, the grand total formula would read **=[D5]** with the AutoSum button depressed.) Concatenating Strings Concatenation is the act of combining multiple fields or strings into a single string. For more on concatenation see the full list of **formulas and descriptions**. In this report, we can use concatenation to create a label for our revenue grand total and specify what food category it pertains to. Concatenation can be done by using an ampersand (&) between each string or by using the concatenate function in the Formula Editor. **Formula Editor**  $\times$ **Select Fields** > Aggregate Categories > Operators  $\ge$  Logical CategoryID  $\angle$  Date CategoryNam  $\sum$  Financial Description > Database and Data Type Picture > Arithmetic and Geometric  $\vee$  String Con  $I$  off Len Lower Mid NewLine Replace Right Trim Upper Value  $\angle$  Formatting  $\geqslant$  Other Returns the concatenation of its string arguments  $+$  Add  $#$  Add Concatenate('Grand Total of ',{Categories.CategoryName},'Revenue:') Formula  $J$  OK X Cancel In the example below, the concatenate function has been entered into the cell manually. Note the ampersands.

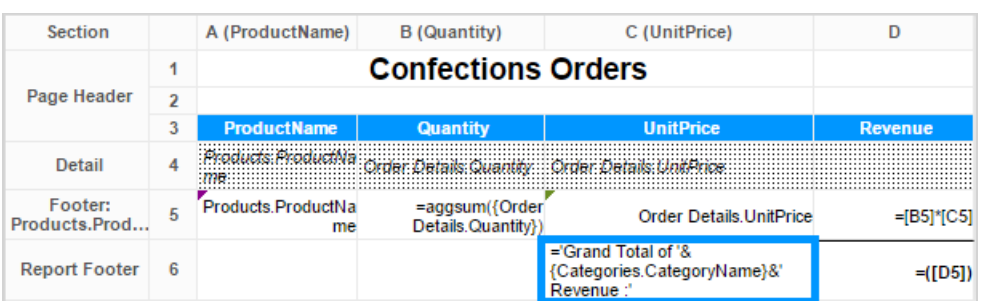

Note: To add space between elements in your concatenation, insert spaces at the beginnings and/or ends of your strings.

With a little added formatting, the executed report now looks like this. The "Confections" has replaced

## Adding Visualizations to a Report **National State of Adding Visualizations** to a Report

**Categories.CategoryName** in our concatenation formula.

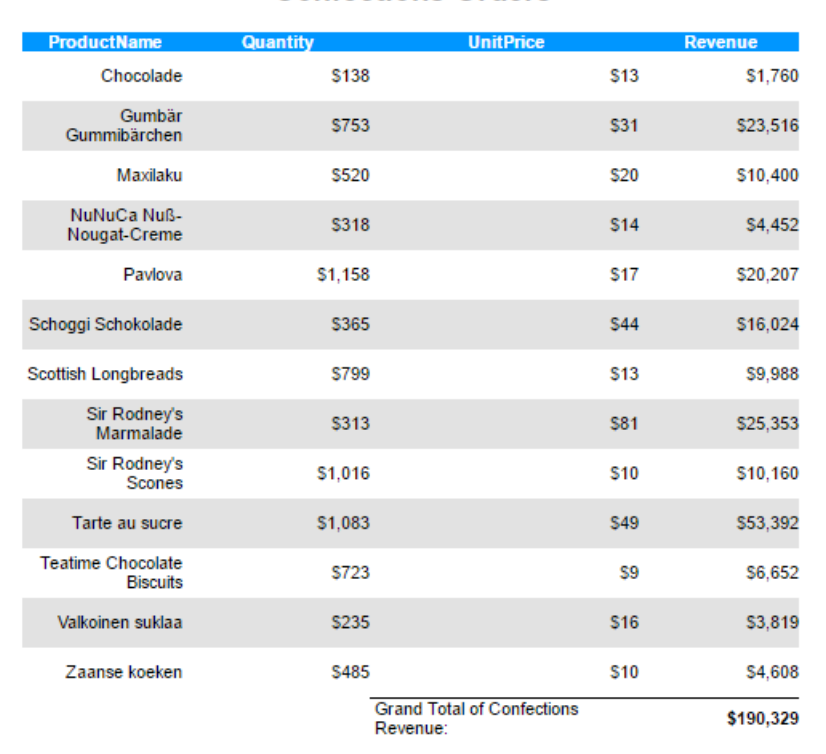

**Confections Orders** 

Now that the report has become more intricate, it may help to have a better way to see the data presented. This can best be done through visualizations. Click here for more information.

# <span id="page-29-0"></span>Adding Visualizations to a Report

### <span id="page-29-1"></span>About This Guide

This guide is designed to walk users through adding a visualization to the example report. For this example, we'll create a chart visualization, keeping in mind that GeoCharts, Google Maps and gauges are other possible visualization types.

More info on GeoCharts, Google Maps, and gauges can be found in their respective articles.

### <span id="page-29-2"></span>Adding a Chart

To add a chart, first select a cell in in the Report Footer and press the **Chart Button** (III) in the toolbar above the Design Grid.

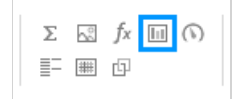

Or, right-click a cell in the Report Footer, hover over 'Insert' in the drop-down menu, and select 'Chart' from the second drop-down menu.

<span id="page-30-1"></span><span id="page-30-0"></span>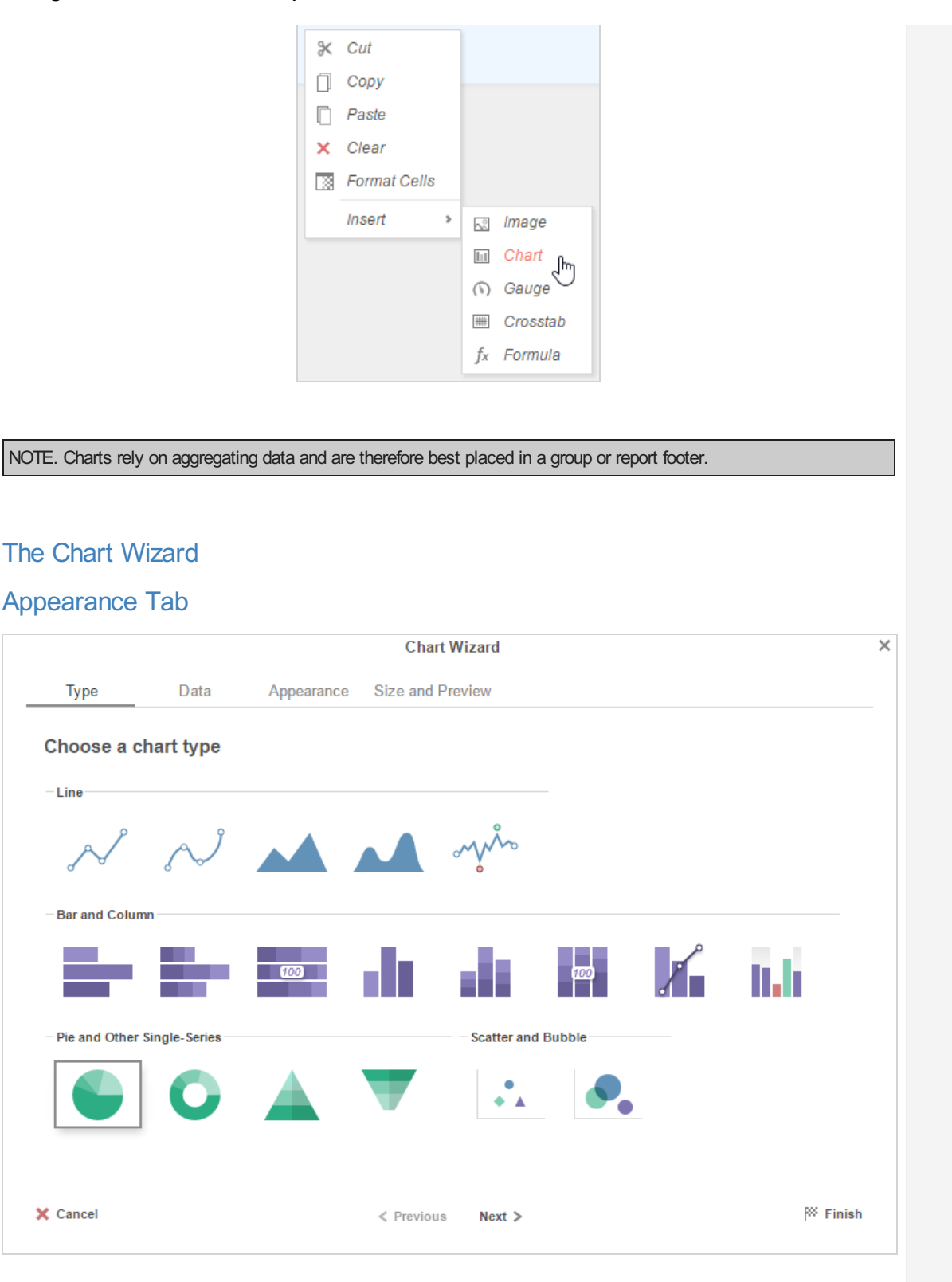

The **Chart Wizard** opens on the Type tab, where users may select the type of chart they wish to create. The charts are broken up into four groups: Line; Bar and Column; Pie and Other Single-Series; and Scatter and Bubble charts.

- Line: Line charts show trends in one or multiple data sets over time. These can be single- or multi-series.
- Bar and Column: Bar and Column charts compare values, aggregate values, and percentages to each other. They can be either single-series or multi-series.
- Pie and Other Single-Series: These display the parts of a whole in percentage point terms and only display one series at a time.
- Scatter and Bubble: Scatter and Bubble charts show the relationship between distinct data points in one or more series.

For this report, the desire is to show a chart that allows direct visual comparison of total revenue generated by each product. This is best accomplished with a bar or column chart.

## Adding Visualizations to a Report **National State of Adding Visualizations** to a Report

## <span id="page-31-0"></span>Data Tab

The Data Tab is where data is refined for the selected chart and where the interaction of the data is determined. A data value and a data label for the chart must be set before proceeding.

For this chart, set the X-Axis Labels to **Products.ProductName**, and set the Series Values to the formula for product revenue, **=[B5]\*[C5]**, using the dropdown menus. Under Other Options, we will set the data values to sort in ascending order for quick comparison.

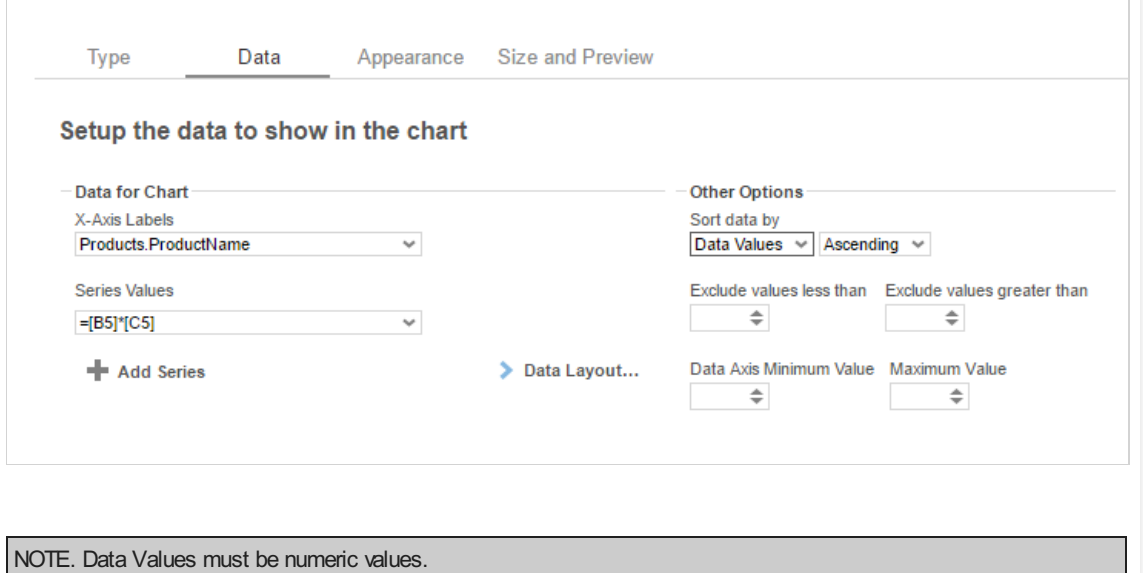

## <span id="page-31-1"></span>Appearance Tab

In this tab, we can customize the chart's appearance by applying a theme, labels, number formatting, benchmark lines, and other features.

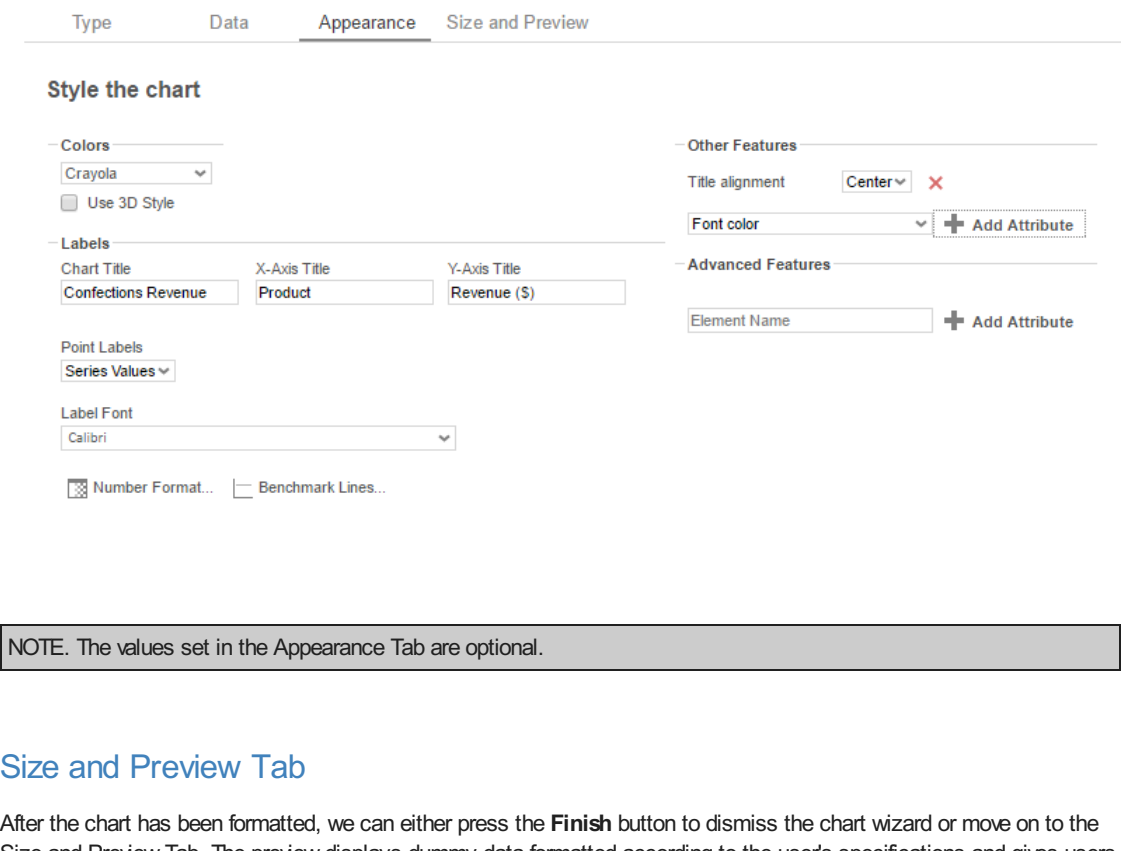

<span id="page-31-2"></span>Size and Preview Tab. The preview displays dummy data formatted according to the user's specifications and gives users the option to resize the chart.

## Adding Visualizations to a Report **National State of Adding Visualizations** to a Report

#### Type Data Appearance Size and Preview **Confections Revenue** Item  $1$ Item 2 ţ Item 3 \$10 \$20 \$30 \$40 so \$50 Revenue (\$) ni • Fit to Cell • Set specific size Height 208 Width 625

## <span id="page-32-0"></span>Reading The Chart

Click **Finish** and execute the report to HTML. Below is the visualization we've just constructed:

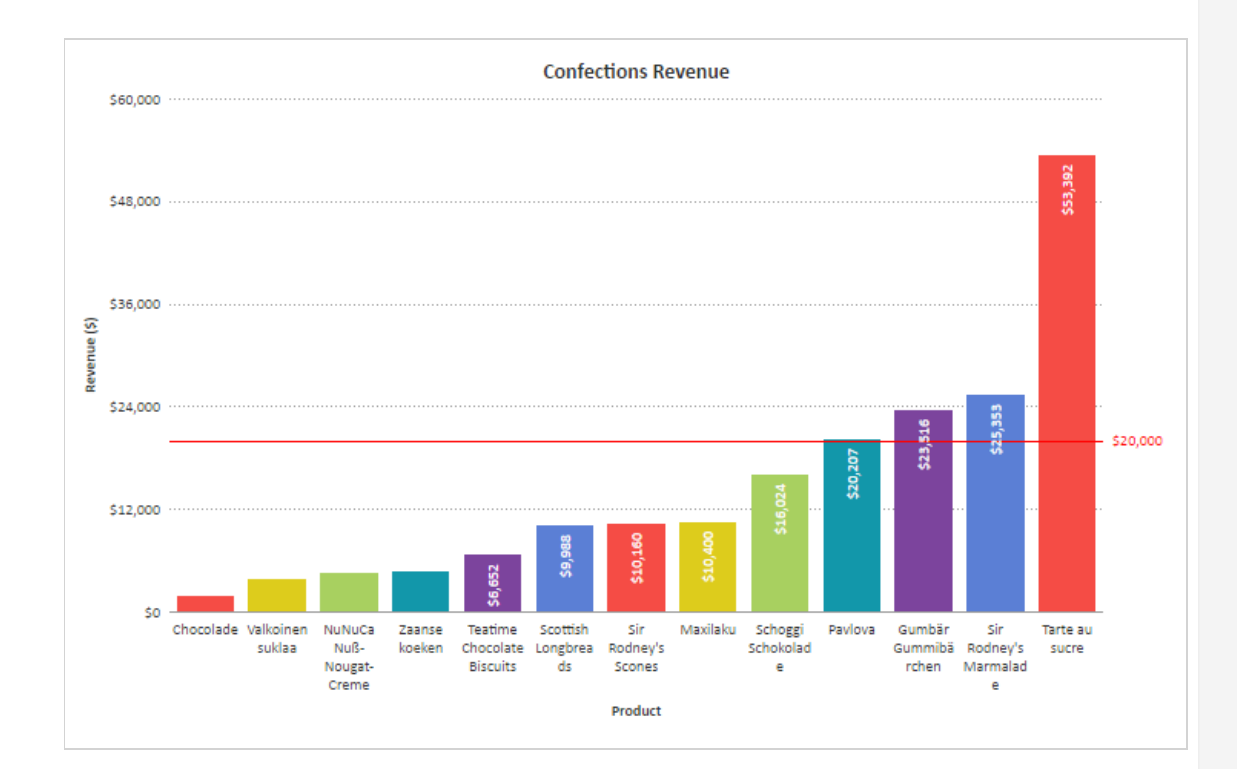

After execution, it is clear that Tarte au Sucre has generated the most revenue and that Chocolade has generated the least.

## <span id="page-32-1"></span>Interactive HTML

In the HTML viewer, users are able to make adjustments to the chart without having to re-execute the report. Right clicking on the chart will bring up a series of menus.

## Scheduling Reports **User Guide** User Guide **User Guide** User Guide **User Guide** User Guide **User Guide** User Guide **User Guide** User Guide **User Guide** User Cuide **User Guide** User Cuide **User Cuide** User Cuide **User Cuide**

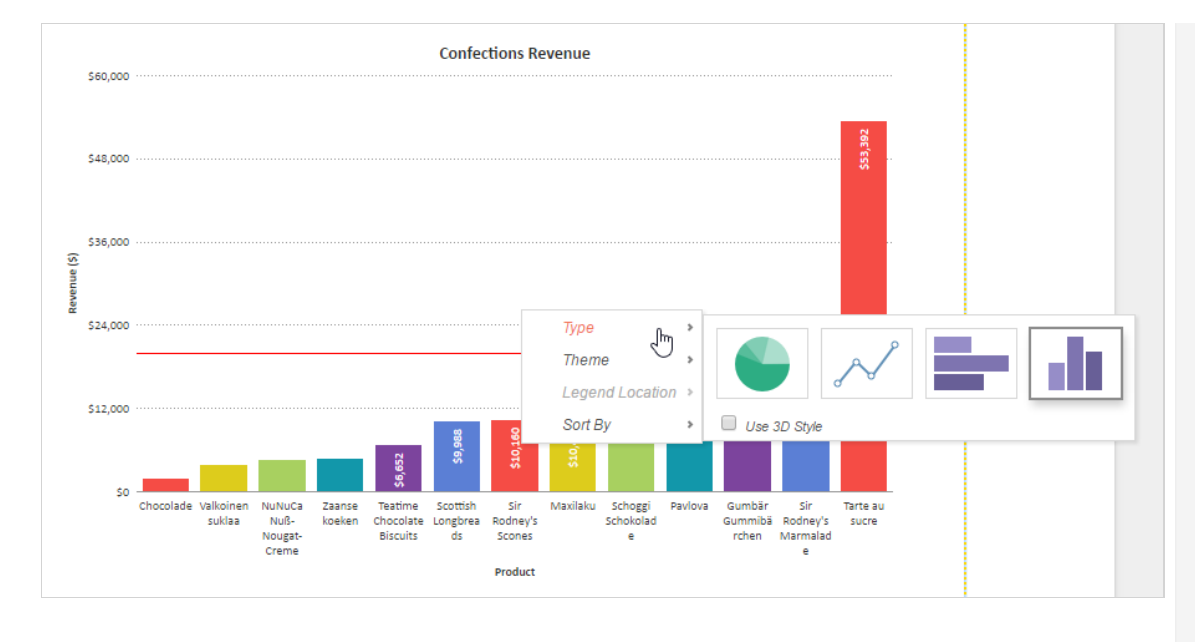

These menus include:

- **Type** This allows users to change the chart type within the HTML viewer
- **Theme** This allows users to change the theme of the chart within the HTML viewer
- **Legend Location** This allows users to add, remove, or change the location of a chart legend.  $\bullet$
- **Sort By** This allows users to adjust chart sorts within the HTML viewer.

Now that the report is near complete, it is possible that users may need to schedule this report for use. For information on this process, continue to Scheduling a Report.

# <span id="page-33-0"></span>Scheduling Reports

The scheduler allows you to run reports regularly at specified times. This can be useful for reports which are based on periods of time, such as weekly sales reports or quarterly earnings reports.

## <span id="page-33-1"></span>Making a schedule

Schedules are created and edited with the Schedule Report Wizard, which is a tool designed to streamline schedule creation.

To schedule a report:

- 1. Click the **Menu** icon and select **Schedule Report**.
- 2. Enter a **Name** for the schedule.
- 3. Choose which file type to save the report as.
- 4. Optional: For PDF or Excel, enter a **Password** to secure the report.
- 5. Select a date and time for the schedule, and choose how often it should run:
	- 1. In the **Schedule Time** field, enter a time for when the schedule should run.
	- 2. Optional: To run the schedule as soon as it is created, select the **Execute Immediately** check box. This schedule cannot be given a recurrence pattern. Go to step 6.
	- 3. Optional: To run the schedule multiple times per day, select the **Repeat Every** check box and enter a time for how often it should repeat.
	- 4. Optional: To run the schedule on more than one day, choose a **Recurrence Pattern** from the available options:

**Daily**

The schedule will repeat every day, every weekday, or every number of days. Enter a number of days for how often the schedule should repeat, or select **Every weekday** to run it every Mon, Tues, Wed, Thurs, and Fri.

#### **Weekly**

### Scheduling Reports **User Guide** User Guide **User Guide** User Guide **User Guide** User Guide **User Guide** User Guide **User Guide** User Guide **User Guide** User Cuide **User Guide** User Cuide **User Cuide** User Cuide **User Cuide**

The schedule will repeat every week, or every number of weeks, on one or more days. Enter a number of weeks for how often the schedule should repeat, and select one or more days when it should run. **Monthly** The schedule will repeat every month, or every number of months, on a certain day. Enter a day for when

#### **Yearly**

The schedule will repeat every year on a certain day. Enter a day for when the schedule should run.

- 5. Optional: If you have entered a recurrence pattern, enter a date for when the schedule should **Start**.
- 6. Optional: To add filters to the report click the **Filters** tab. If the report already has filters you can set their values here. See Filters for instructions.

**Tip:** Chained Reports do not support schedule filters.

7. Optional: To email this schedule to addresses from a database, see **Emailing personalized reports**.

the schedule should run, and a number of months for how often it should repeat.

- 8. Click the **Recipients** tab. To send the report to a list of email addresses, select the **Email Reports** check box and fill out the following fields:
	- 1. Enter the recipients' email addresses in the **To**, **Cc**, and **Bcc** fields.
	- 2. Optional: Enter an email subject in the **Subject** field.
	- 3. Optional: Enter an email message in the large text field.

If you do not want to email the report, clear the **Email Reports** check box. The report will be saved to disk instead. You may have to ask your administrator for the file location.

- 9. Optional: If this is a batch schedule, an **Attach Report Output to Email** check box is available. Clear this check box if you want to use this report to send alerts, and you do not want to email the report itself.
- 10. Click **Finish** to save the schedule.

Schedules can be edited after they are created. See **Viewing schedules** for more information.

#### <span id="page-34-0"></span>Viewing schedules

To see the schedules that have been created click the **Schedule Manager** icon. Each schedule is on a row with its most recent and forthcoming run times, and a status indicating its condition:

#### **Ready**

The schedule will run on its next run time.

#### **Running**

The schedule is currently running.

#### **Transmitting**

The scheduled event has finished running, and the report is being sent to the user.

#### **Completed**

The schedule has completed its final event, and will not run again. It will be removed from the list when the cache is flushed.

#### **Deleted**

The schedule has been deleted, and will be removed from the list when the cache is flushed.

#### **Abended**

The last run failed due to an error. The schedule will not run again.

#### **User Aborted**

The schedule is running, but it was requested to be canceled. It will be marked as Deleted.

Scheduled events which have passed are copied to an archive row, so that there is a log of previous run times. Such events are labeled (archive). Deleting these rows will not affect the main schedule.

Schedules which are associated with a cached report are labeled (cache). See **Execution Caching** for more information.

#### ExpressView User Guide

#### **Managing schedules**

To edit an existing schedule click the **Edit** icon. Changes to the recurrence pattern will affect all forthcoming run times. You can reuse or reset deleted or completed schedules by editing them. This will set their status to Ready.

To delete a schedule click the **Delete X** icon. This sets its status to Deleted. If the schedule is already marked as Deleted, this removes the schedule from the list.

## <span id="page-35-0"></span>Emailing personalized reports

Batch scheduling allows you to send personalized versions of reports to a list of email addresses. The addresses must be defined in a data category, the unique key of which is used as a blanket filter for the report. Each recipient receives a customized version, filtered by their unique key.

For example, if you wanted to send out a customized sales review, or a pre-filled tax form, or even a set of customized forms for each employee, batch scheduling allows you use one report for every person. This also has the benefit of only needing to run the report once. So you are not making repeated calls to the database, which could be slow and systemintensive.

**WARNING:** Batch emailing should only be used as instructed by your administrator. If you are unsure about how to proceed, do not create a batch schedule. Ask your administrator for assistance.

Batch scheduling requires you to have access to a data category with a column of email addresses, that must be added in the report Categories menu. The category does not have to be in the body of the report.

To make a batch schedule:

- 1. In the Schedule Report Wizard, click the **Batch** tab.
- 2. Select the **Run as Batch Report** check box.
- 3. Optional: In the **To** and **Cc** fields, enter addresses to send a summary email for each completed execution.
- 4. From the **Batch Email Field** list, select the data field containing the email addresses for this schedule.
- 5. Optional: Click the **Recipients** tab to enter a subject and message for the batch email.

You can reference data values from the email address data row in the message body. Type the parameter @batch\_*column*@, where *column* is the name of a data field in the address category. The value of the field replaces the parameter text in the message output.

**Tip:** The **To**, **Cc**, and **Bcc** fields are unavailable when using Batch.

# <span id="page-35-1"></span>**ExpressView**

The ExpressView designer is data discovery and reporting tool that simplifies grouping, sorting, filtering, and aggregating data with a drag-and-drop interface. A chart can be added with a single click, and ExpressViews can be styled and saved as PDF, RTF, CSV, or Excel files.

*The ExpressViewDesigner*

#### <span id="page-35-2"></span>Making an ExpressView

ExpressViews allow you to quickly see data and make reports without concern for the minutiae of old-fashioned report building.

To make an ExpressView:

1. Click the **New Report** icon and select  $\overline{\mathscr{F}}$  ExpressView.

**Info.** The ExpressView designer is divided into the Data pane on the left, and the Design pane in the middle. The Data pane comprises all of your accessible data categories, containing groups of related data fields. Click the

**Choose Data** icon to expand or collapse the Data pane.

2. Expand a category by clicking the arrow icon. This shows the fields in that category.

3. Drag a field onto the Design pane to add it to the ExpressView. This expands the field into a data column. It will only show placeholder data initially.
*Dragging a field onto the Design pane*

4. Continue to add fields as desired. Fields can be added or removed at any time.

**Note.** As you add fields, unrelated fields will become unavailable. To learn about how fields relate to each other, see Joins.

5. When you are satisfied with your data selection, click **Live Data** to populate the ExpressView with data. You can now page through your data using the navigation icons  $\ll \ll \gg$  in the toolbar.

#### **U** Truncated results displayed

This icon and message indicates that the report has only returned a partial data set. There are fewer detail rows than the full set, and aggregate formulas and visualizations apply only to the data that was returned to the report. To get more data, click the icon and select either:

- **Generate +number** to get the next number of data rows and add them to the existing report.
- **Generate All** to get the full data set.
- 6. Click the **Save in** icon to save the ExpressView. In the Settings window, enter a Name and select a folder where it should live. Then click **Save Report Info**.

These steps illustrate how quick it is to make a tabular report from scratch using ExpressView. But ExpressViews can be more than just basic reports. You can make groups, charts, calculations, and customize the look of the report. And it is all designed to be easy to use. The articles in this section will describe how to use these powerful features.

#### **About the radial menu**

Throughout this topic you will see references to a menu called the radial menu. The radial menu is a menu of options for each data column and group, which is accessed by clicking the colored **Radial** icon on icon on the top left of the column or group.

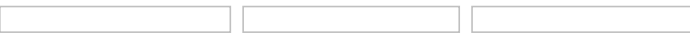

#### *Using the radial menu*

Each radial menu has four options, arranged in a circle around the center. When you are prompted to select a radial menu option, you will be asked to "use **radial>** radial>**direction**". *Direction* is one of the four cardinal directions corresponding with one of the four options: *left*, *right*, *up*, *down*.

For example, "use **radial** radial>left" means to open the radial menu and select the left option. To do this, you have two options:

- Click the radial icon, move your cursor left, then click again.
- Click-and-hold the radial icon, drag your cursor left, then release.

To close the radial menu without selecting an option, click in the center.

# ExpressView: Customizing appearance

ExpressViews can be styled in a variety of ways. Click the **Formatting and Style** icon to see your available options.

# Using a premade theme

If there are any available, you can select a premade theme to use for the ExpressView, or to use as a baseline for further customizations. On the Formatting page, click the **Theme** tab. Then select a theme from the **Theme Selector** list:

#### **Legacy**

This is the default theme.

#### **Custom**

This option indicates that you are not currently using a premade theme.

Selecting a premade theme overrides any custom styling you have. Be sure to save the ExpressView first, so that you can retrieve your styling if you accidentally override it.

*Selecting a premade theme*

Styling data cells

#### ExpressView: Making visualizations **ExpressView: Making visualizations** User Guide

Data columns and group columns can be styled independently, using the **Style** tab on the Formatting page. You can style the data cells, as well as group headers and footers.

To style a data cell:

- 1. With the Formatting page open, click the section, header, or footer you want to style. It will highlight in blue.
- 2. Click the **Style** tab.
- 3. Choose a look for the cell text and background.

*Selecting an element to format*

You can also use the Formatting page to edit the header names of the data columns. To do so:

- 1. With the Formatting page open, click the header which you want to edit. It will highlight in blue.
- 2. Click the Edit  $\triangle$  icon on the header.
- 3. Type a name for the header.
- 4. Press **Enter**.

*Changing header text*

### Changing data row colors

The background colors for the data rows can be customized, and you can set the pattern by which the colors alternate. This affects every data section in the ExpressView.

To set the background colors:

- 1. On the Formatting page, click the **Row Shading** tab. By default there are two colors which alternate every other row.
- 2. Choose the number of colors that you want to alternate between:
	- $\circ$  To make all rows the same color, click  $\times$  to delete all the colors except one.
	- $\circ$  To make rows alternate between more than two colors, click  $+$  to add more colors.
- 3. Enter a hex value or use the color picker to set each color.

*Choosing data rowcolors*

## Changing group colors

The headers and footers for group columns are prefixed by a different color depending on the level of grouping. These colors can be customized, and you can set the pattern by which the colors alternate. This affects every group header and footer in the ExpressView.

To set the group level colors:

- 1. On the Formatting page, click the **Group Colors** tab. By default, nested groups alternate between four colors.
- 2. Choose the number of colors that you want to alternate between:
	- $\circ$  To make all group levels the same color, click  $\times$  to delete all the colors except one.
	- $\circ$  To make group levels alternate between more than four colors, click  $+$  to add more colors.
- 3. Enter a hex value or use the color picker to set each color.

*Choosing radial menu colors*

# ExpressView: Making visualizations

Charts allow you to showcase your data in a visual format. They allow you to quickly scan your data for patterns and trends. Charts can be easily made and customized in ExpressViews, in as little as one click.

*An ExpressViewVisualization*

To add a chart to an ExpressView:

- 1. Click the **Show Visualization**  $\|\cdot\|_1$  icon. A bar chart is added and populated with the data from your ExpressView.
- 2. In the Visualizations pane, select the type of chart you want to use. The chart immediately swaps to that type.

Click on a chart series to drill down into the data for that series. This filters the data columns to only the series you

### ExpressView: Grouping and summarizing data Network and Summarizing data User Guide

#### select.

You can add many more personal touches, small or large, to the visualizations you create. See the following sections for details on how to customize your visualizations.

## Choosing chart data

When a visualization is first added, the application presets the chart fields to try to match the ExpressView data as closely as possible. This may not always match the data that you want the chart to use.

To see the chart data fields, click the **Visualizations** ill icon, then click the **Data** tab. There are two fields: Labels and **Values**.

#### **Labels**

The **Labels** field is a group of data values, each iteration of the group represented as a series on the chart. For example, using an Employees group field as the label field represents each employee as a series.

Several charts allow an additional labels field. This is useful if you have a nested group, which represents common series to be measured across several groupings. For example, to compare the number of sales per product per employee, you could add a nested Product field as a second label to the aforementioned employees chart.

To add a chart label, either:

- Drag a data field onto the chart and release on the **Add Label** area.
- In the Visualizations pane, click the **Data** tab. Either:
	- Drag a data field to the **Labels** area.
	- Click Add Label, then select a field from the **Field** list.

*Drag a field onto the visualization or onto the Data tab to add it as a label*

#### **Values**

The **Values** field is the data values to plot on the chart for each iteration of each labels group. For example, the number of sales per employee.

Several charts allow for multiple values fields. This is useful if you have common series to be measured across several groupings, and the values fields are in the same data row. For example, the number of sales and number of lost sales per employee.

To add a chart value, either:

- Drag a data field onto the chart and release on the **Add Value** area.
- In the Visualizations pane, click the **Data** tab. Either:
	- Drag a data field to the **Values** area.
	- Click Add Value, then select a field from the **Field** list.

*Drag a field onto the visualization or onto the Data tab to add it as a value*

# ExpressView: Grouping and summarizing data

Grouping a column of data breaks up the rows into sections which share a common trait. Each iteration of a group is a unique row in a data column. Grouping data allows you to easily identify rows with common factors. You can perform calculations on groups, such as counting the rows, or adding up the data in each iteration.

*Grouping data in an ExpressView*

## Making a group

To create a group from a column, use **radial>up** radial>**up**. This turns the data column into a group column, and organizes the other columns by each unique row in the group. Each row in the data column becomes a group section, or *iteration*, and the rows in other columns are grouped by the section which they are related. The group is also given a new color to distinguish it from the data rows. Remember to turn **Live Data** on to see your actual data and verify that this is the grouping you want.

To ungroup a column, use **radial** radial>left. This turns the group column back into a data column.

Groups can be created inside other groups. These are called *nested* groups. To make a nested group, simply add

#### ExpressView: Data categories and fields **ExpressView: Data categories and fields** User Guide

another group to an ExpressView which already has one. This creates another grouping inside the existing group. Additional levels of nesting can be made as needed.

# Changing group level

If you have two or more levels of grouping, you may decide that they are nested improperly. For example, if you had Products grouped by Orders, then you add another grouping on Employees, you may end up with Products grouped by Employees grouped by Orders.

*Improper grouping of data fields*

However, it makes more sense to have Orders grouped by Employees instead, since Employees have multiple Orders, but Orders does not have multiple Employees. To move the Employees group up one level, use radial>**up** on the group column.

*Proper grouping of data fields*

# Summarizing group data

Each iteration has a footer, which contains summary calculations, also known as *aggregates*, for each column. The ExpressView also has a report footer, which calculates the aggregate across all the groups. You can choose between several options for which calculation you want to appear in the footer for each column.

To change the calculation for a column, click a footer and select one of the following options:

#### **Sum**

Totals the data values in the iteration. Only available for numeric fields.

#### **Min**

Shows the smallest data value, or first value alphabetically, or earliest date in the iteration.

#### **Max**

Shows the largest data value, or last value alphabetically, or latest date in the iteration.

#### **Count**

Counts the number of values in the iteration.

**Distinct Count**

Counts the number of distinct values in the iteration.

#### **Avg**

Takes the average, or *arithmetic mean*, of the values in the iteration. Only available for numeric fields.

*Choosing an aggregate*

#### Hiding data rows

If you only want to see the summary calculations, you can hide the data rows, either per-iteration, or for every group in the ExpressView. This does not remove the data or alter the summaries. It only hides the rows from view.

To hide the rows for one iteration or several iterations, click the group header for each iteration to toggle whether its rows are shown or hidden.

To hide or show all the rows in the ExpressView:

- 1. Click the Expand/Collapse  $\equiv$  icon.
- 2. Click  $H \equiv$  **Hide All Group Content** to hide all the rows, or  $H \equiv$  **Show All Group Content** to show all the rows.

If you have nested groups, this hides all but the top level groups.

# ExpressView: Data categories and fields

The data pane is organized into data categories, which you can expand to see their fields. Click the **Choose Data** icon to expand or collapse the data pane.

#### ExpressView: Exporting to other types User Guide Number of the User Guide User Guide

#### *Viewing the available data fields*

To locate a specific data field, type the name of the field into the Search field and press **Enter**. To see all the data fields,  $click \times$  to clear the search field.

You can show only data fields of a certain type by clicking one of the type icons under the Search field:

- $\bullet$   $\land$  text
- $\bullet$   $\#$  numeric
- **E**date/time
- $\bullet$   $\bullet$  other

All available data categories are usable on an ExpressView. You do not have to worry about adding categories manually or thinking about join structure. Adding a data field is as simple as dragging it onto the Design pane. This turns it into a data column. Use **radial>left** to remove a data column.

# ExpressView: Exporting to other types

ExpressViews can be used as a starting point to quickly add fields to a report, before delving into some of the more advanced reporting capabilities. The ExpressView format is not compatible with the report designer, but you can export it to an Advanced Report and edit the copy.

To export an ExpressView to an Advanced Report:

- 1. Click the **Settings**  $\frac{1}{26}$  icon.
- 2. Click the **Create Advanced Report** tab.
- 3. Enter a name for the report and select a folder where it should live.
- 4. Click **Create Advanced Report**.

If you to save an ExpressView as a file, it be exported as PDF, RTF, CSV, or Excel. Each format has some advantages and disadvantages.

- PDF is closest to the look of the ExpressView, and is suitable for printing and emailing. But if there is a large amount of data, you may have too many pages, or too large a file size.
- RTF retains the basic look of the ExpressView, and can be opened in a word processor for any additional editing. But it may look different depending on the program it is viewed with, and it is not suitable for viewing large amounts of data.
- CSV retains only the data, and none of the look of the ExpressView. It is best used if you need to process a large amount of data in an accounting or analysis program.
- Excel retains the data, visualization, and optionally, some styling. It is a good hybrid format if you have a lot of data, but you still need it in a visually presentable form.

#### Export settings

You can make some customizations to the appearance that the exported files will take. With the Settings page open, click the **Export Settings** tab to see the available options:

- **Page Options** affect the size which PDF, RTF, and Excel exports will show on a screen and on print.
- **General Options** allow you to restrict available export types, and choose a default type.
- **Other Options**:
	- **Include Setup Info**: Choose whether to include some information about the fields, sorts, and filters in the body of the file.
	- **Use Group Color Styling**: Choose whether to include the group header colorings in the output file.
	- **'No Data Qualified' Mode**: If the ExpressView returns no data, choose whether to render an empty file, or show a user message instead.
	- **Flatten Groups in Excel and CSV**: For Excel or CSV files, choose whether to automatically ungroup, or "flatten" all group columns into data columns. This may make the output more suitable for data analysis.
	- **Keep Cell Styling in Excel**: For Excel files, choose whether to show styling, such as font and row shading, or to show only the bare data.

# Report Viewer

When you run an Advanced Report, Express Report, or Crosstab Report, the output is shown in a paged, interactive format called the Report Viewer. The viewer shows you the report populated by all of its data. You can page through the

#### Report Viewer: Interacting with reports **Example 2018** Contraction of the User Guide

To run a report in the Report Viewer:

If you are in the Report Designer, click **Run Report**.

**Tip:** The **Run Report** button also saves the report.

If you are in the folder tree, click the **Run** icon, or click the **Menu** icon and select **Run Report**.

The Report Viewer opens in a new tab, indicated by the viewer icon. This tab represents an instance of the report output as you have just run it. If you go back and edit the report, you need to run it again to see the changes. This will open another viewer tab, and you can go back and close the old one.

Page through the report by using the navigation icons  $\ll \ll \gg \gg$ . Search through the report output by typing into the **Find** field.

If you want to save the output, you can export from the Report Viewer to a PDF, RTF, CSV, or Excel file.

#### **<sup>** $\bullet$ **</sup> Truncated results displayed**

This icon and message indicates that the report has only returned a *partial data set*. There are fewer detail rows than the full set, and aggregate formulas and visualizations apply only to the data that was returned to the report.

To get more data, click the icon and select either:

- **Generate +***number* to get the next *number* of data rows and add them to the existing report.
- **Generate All** to get the full data set.

# Report Viewer: Interacting with reports

There are a number of ways to interact with reports in the Report Viewer. Your available options depend on how the report was designed and the type of content in it.

**Tip:** If your environment has Action Events, you may have access to more interactive features than are listed in this section.

#### **Drilling into data**

Some reports allow you to *drill down* into cells or charts to see some additional data related to the field you selected. If a cell or chart has a drilldown, you can click on one of the values to drill down into the related data.

Drilldowns are actually other reports that you can interact with or even export to a file. Drilldowns may even have drilldowns of their own!

screen.reportviewer\_drilldown.png screen.reportviewer\_chart\_drilldown.png

*Drilling down into a data cell and a chart*

#### **Expanding hidden data**

Some reports have hidden data that can be seen by expanding certain rows. Expandable rows are indicated by an arrow icon . Click on the icon to expand the row. Click the icon again to collapse it. Right-click the icon to open a menu to do the following:

**Expand / Collapse**

Expand or collapse the outer group

**Expand / Collapse Group**

Expand or collapse the group and any inner groups

**Expand / Collapse All**

Expand or collapse all outer and inner groups on the report

*Expanding a data row*

### Report Viewer: Customizing report output User Guide Customizing and the User Guide Customizing report output

#### **Chart features**

Charts have a number of interactive features depending on the type of chart. For example, line charts and bar charts allow you to hide series, multi-axis charts allow you to turn axes on or off, and pie charts allow you to rotate the chart and pull out slices. Charts can also show some additional information if you hover over a point or series.

*Toggling a chart series on or off*

#### **Drilling into maps**

On a Google Map, use the mouse wheel or click the **Zoom in Example 2001** and **Zoom out** 

icons to change your view level. Drag the map to move the view in that direction. Double-click on a highlighted region to drill down into the location data.

On a geochart, click on a highlighted region to drill down into the region. Click **[Back]** to return to the previous view.

# Report Viewer: Customizing report output

In the Report Viewer you can make changes to the style, formatting, and data of the report. These changes can be saved to the original report, to a new copy of the report, or as a *user report*, by clicking the **Save changes** icon.

**Caution:** If you make any changes, you must save them before closing the Report Viewer or you will lose them.

#### **What is a user report?**

A user report is a customized version of a report that is specific to you. User report changes are saved separately from the report design, and will only show when you run the report yourself. These can be useful if you want to make changes to a locked report.

**Note about cookies:** User reports may be stored as browser cookies. Ask your administrator whether this is the case. If so, then user report changes will only apply to your current computer and web browser. Clearing your browser cookies will remove any user report customizations that you have made.

#### **Styling data cells**

Right-click a cell to open the style menu. Using this menu you can set custom styling for the following: Font, Size, Color, Background color, Text decoration, Alignment, Word wrap. Styling applies to all cells of the same type in the group; affected cells are outlined by a yellow band.

*Right-clicking a cell to change its styling*

For group cells with dynamic data from fields or formulas, use the Conditional Filter list to apply styling to only the cells that meet a certain condition. For each of the following options, styling applies to the cells of the same type in the group that meet the specified condition:

**Apply to all**

All cells

**Apply to equal values**

All cells with the same value as the selected cell

**Apply to unequal values**

All cells with different values than the selected cell

**Apply to greater values**

All cells with values greater than the selected cell (larger number, later date, or alphabetically subsequent)

#### **Apply to greater than or equal values**

All cells with values greater than or equal to the selected cell

#### **Apply to lesser values**

All cells with values less than the selected cell (smaller number, earlier date, or alphabetically preceding)

#### **Apply to less than or equal values**

All cells with values less than or equal to the selected cell

#### Report Wizard **Exercise Contract Contract Contract Contract Contract Contract Contract Contract Contract Contract Contract Contract Contract Contract Contract Contract Contract Contract Contract Contract Contract Contract**

**Tip:** Select a condition before selecting the styling.

#### **Styling charts**

Right-click a chart to open the chart menu. Using this menu you can swap to a different Type of chart, change the color Theme, change the location of the Legend, and change the Sort order of the data series.

*Right-clicking a chart to change its type*

#### **Managing data columns**

Each column on the report has a light gray control box at the top of the page. Change the width of the columns by dragging the control left or right. Sort by a column by clicking the control. To hide a column, right-click the control and select **X** Hide Column from the list.

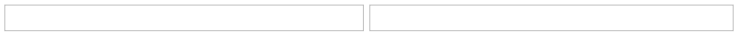

*Resizing a column and right clicking a column to hide it*

#### **Setting interactive sorts and filters**

Reports can have some additional filters and sorts saved on top of the base report. Click the splitter i con to open the sidebar to manage interactive sorts and filters.

Filterable fields can be narrowed down to select values or to a range of values. If a data field is not available to filter, click the **Add Item** icon to add a filter for that field. To remove a filter, click the **Delete Item** icon.

The order of sorted fields can be swapped between ascending  $\frac{\Delta I}{\Delta t}$  and descending  $\frac{\Delta T}{\Delta t}$ .

You can also add conditional filters to hide rows where the cells do not meet a certain condition. To do so, right-click a cell to open the style menu, select a condition from the list, then click the **Filter Values**  $\mathbb{V}$  icon. Conditional filters are shown in the sidebar.

*Adding a conditional filter*

# Report Wizard

The New Report Wizard opens at the start of each new Express Report, Advanced Report, or Crosstab Report. The wizard lets you add and configure data, and lets you quickly set a layout for your report before you dive into the full designer.

*The Express Report Wizard Layout page*

#### **What are Express Reports?**

This report type is made entirely using the Report Wizard. If you do not need the additional capabilities of the advanced Report Designer, Express Reports are an easy way to design tabular reports. To open an Express Report in the Advanced Designer, you need to convert it to an Advanced Report.

#### **Using the Report Wizard**

The Report Wizard has several pages, which you should progress through from left to right. The following articles detail how to use each page in the wizard.

# **Name • Categories • Sorts • Filters • Layout • Options**

**Tip:** Only Express Reports have an Options page. Crosstab Reports do not have a Sorts page. The Layout page differs slightly for each report type. The Name and Categories pages are mandatory. If a page is not available, your administrator may have disabled it.

# Report Wizard: Name

Enter a name for the report and select a folder where it should live. Choose a unique, descriptive name that is easy to remember. If you are in a shared environment, you may want to put your name in the name of the report.

#### **Caution**

You cannot save a report in a locked in folder. A report name cannot contain the following characters:

## Report Wizard: Categories **Network Categories** User Guide

 $\binom{1}{1}$  : \* ? " < > |

This page must be completed before moving on, but you can always go back later and rename or relocate the report.

#### **Description**

This is an optional field, which allows you to give some additional information about the report.

#### **Filter description**

You may see an additional field for entering a description for the report filters. If you intend to add user prompting filters to this report, then you can enter some information in this field that a user will be able to see when entering filter values.

# Report Wizard: Categories

Select which data to use on the report. The left pane shows the data categories you can access. To see the fields in a category, select it, then click the **View Category Fields** icon.

#### **What are data categories?**

Data categories are tables of data, which are organized by rows and columns. Columns are also known as *data fields.* A row of data has entries for one or more columns in the category. When you add a data field onto a report you are seeing the information in one column of data for every row in the category.

For example, a data category for *Employees* could have columns for the first and last names of each employee, an identification number, and a home phone number. Each row represents a person, and each column contains a specific type of information such as Last Name or Phone Number.

*Example of a data category for employee records*

You add entire categories at a time to a report, but in the report view you select only the columns you want to see. When you add a data field to the report design, even though you only see one column, the rest of the table is still present behind the scenes. You will never lose the connections between items in each row, and you can always add more fields.

#### **Adding categories**

On the Categories page, add data categories to the report. Later on, you can select which fields you actually want to see in the report layout.

*Dragging a category to the Category Name pane*

**Tip:** As you add categories, unrelated categories will become unavailable.

# Report Wizard: Sorts

Sorting is the process of ordering your data rows by a certain sequence. For each available data category, you can choose which data field should be used to sort the rows. Fields can be sorted in ascending or descending direction. The way in which rows are sorted depends on the type of value in the field:

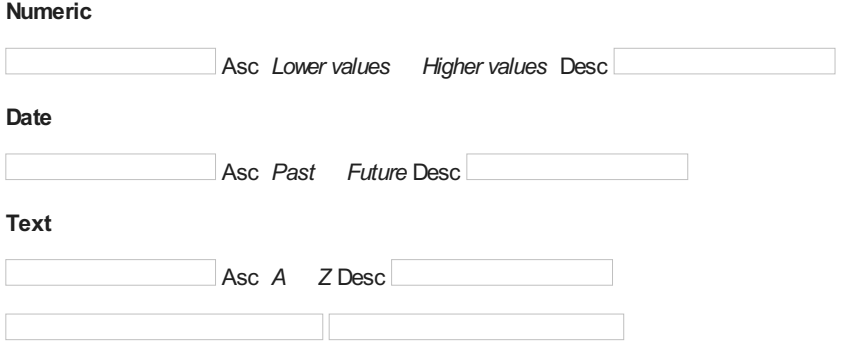

*Sorting Employees by the Department field, ascending*

A report can have multiple sorts. This can be useful when you want your highest precedence sort to affect a data field where the values for multiple rows may be the same.

For example, imagine a large company with many employees. There could be multiple people with the last name Buchanan. With only a sort on LastName, you do not know how all the people with the last name Buchanan will be ordered amongst themselves. If this matters, then you can add a second sort on, say, the FirstName field, so that people

#### Report Wizard: Filters **Exercise Community** Controllering Community Community Community Community Community Community Community Community Community Community Community Community Community Community Community Community Comm

#### **Adding sorts**

On the Sorts page, add data fields to sort. The precedence of the sorts starts with the highest row and moves down the list. Drag the rows up or down to change the precedence.

*Dragging a field to the Sort By pane*

**Tip:** Sorts are not applicable for Crosstab Reports.

# Report Wizard: Filters

Sometimes you may only want to see a portion of rows in a data category, rather than its entirety. Filters allow you to narrow the scope of your reports by restricting the amount of data by specified criteria.

For example, imagine a category containing a row for every single sale your company has ever made. You can use a filter to limit the report to only sales from the past month. This also has the benefit of speeding up your reports.

Filters in the Report Wizard, called Standard filters, limit data by only showing rows where the values for a field meet a certain condition.

#### **Adding filters**

On the Filters page, add data fields to filter.

*Dragging a field to the Filter By pane*

For each data field, select a condition. When the report is run, the field value for each row is checked against the condition for that field. Only the rows where the field satisfies the condition will show on the report.

For each data field, select a condition. When the report is run, the field value for each row is checked against the condition for that field. Only the rows where the field satisfies the condition will show on the report.

#### To create a filter condition:

1. Select an operator from one of the following options. This is the condition used to match the data values to your specified filter value or values. Some operators are only available for some data types.

The following table describes the filter operators and their applicable data types:

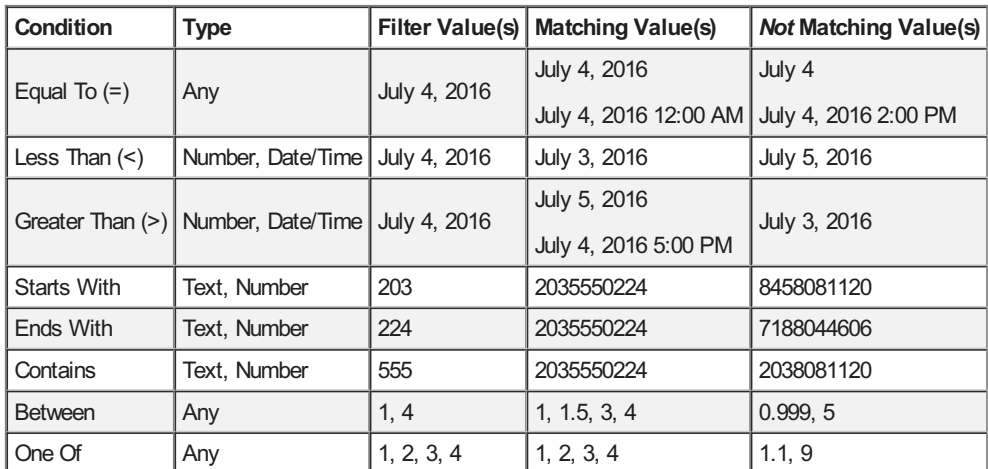

2. Enter a filter value or values, or select them from the list of existing values.

*Choosing a filter value*

- 3. Optional: If you have multiple filters, you can choose how they should be grouped.
- 4. Optional: If you want the report to prompt the user to enter a filter value when the report is run, select **Prompt For Value**.

# Report Wizard: Options

### Report Designer National According to the User Guide of the User Guide of the User Guide of the User Guide of the User Guide of the User Guide of the User Guide of the User Guide of the User Guide of the User Guide of the

The Options page is available for Express Reports. For information about the available options, see General Options.

#### **Converting to an Advanced Report**

Express Reports can be used as a starting point to quickly design a report, before delving into some of the more Advanced Reporting capabilities. To edit an Express Report in the Report Designer you need to convert it to an Advanced Report. The data and design of the report are preserved and it gains some additional capabilities, but it can no longer be edited in the Report Wizard.

To convert an Express Report to an Advanced Report:

- 1. In the **Options** page, click the **Advanced** tab.
- 2. Click **Convert ExpressReport to an Advanced Report**.

# Report Designer

The Report Designer is the main editor for Advanced Reports. At your fingertips is a full suite of reporting and design tools with an interface that is familiar and easy to understand.

*The Advanced Report Designer*

## **Cells**

The Report Designer interface is based on cells, like a spreadsheet. Cells can contain text, images, charts, widgets, and formulas. More importantly, cells can contain multiple rows of data. A cell in a Detail section will expand into as many rows as are needed to show all the data. A cell in a Group section will repeat for every group. And a cell in a Page section will repeat for every page on the report.

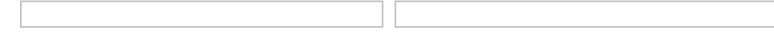

*A Detail cell repeats for every rowin the "Employees" data category*

All of this is dynamic, meaning that the report will adapt its look based on the data that is returned. For more information on the different types of report cells, see **Sections**.

## Toolbar

You can add a variety of content and styling to your report. Most of the features can be accessed by clicking the relevant icon in the toolbar. See **Advanced Reports** for all of the available features.

# **Categories**

Use this window to select which data to use on the report. The left pane shows the data categories you can access. To see the fields in a category, select it, then click the **View Category Fields** icon.

# What are data categories?

Data categories are tables of data, which are organized by rows and columns. Columns are also known as *data fields.* A row of data has entries for one or more columns in the category. When you add a data field onto a report you are seeing the information in one column of data for every row in the category.

For example, a data category for *Employees* could have columns for the first and last names of each employee, an identification number, and a home phone number. Each row represents a person, and each column contains a specific type of information such as Last Name or Phone Number.

*Example of a data category for employee records*

You add entire categories at a time to a report, but in the report view you select only the columns you want to see. When you add a data field to the report design, even though you only see one column, the rest of the table is still present behind the scenes. You will never lose the connections between items in each row, and you can always add more fields.

*Dragging a category to the Category Name pane*

# Relationships between categories (advanced users)

In the data source, data categories are *joined* to other categories by associating uniquely identifying data fields from one category to matching data fields in another. This means that if a row's identifying field matches one or more rows in a

joined category, then those rows connect to an entire row or group of rows, which have their own separate data fields. Only joined data categories, which are described as having a *relation*, can be added to the same report. This is why some categories may become unavailable as you add others. But data categories, even if they are not related to each other, may both be related to another category. If you add that category, then you can add both those categories, because there is now a *join path* between them. For more information on how categories are related to each other, see **Joins**. Suppressing duplicates (advanced users) Be judicious when adding data categories. If you find that your report has unexpected duplicate values or empty rows, the cause is most likely that you have a one-to-many join to a category that you are not using. For example, this report has Employees and Orders categories. There is a one-to-many join from Employees to Orders, indicating that each Employee row is joined to one or more Order rows. Even though we are not using Orders on the report design, there are duplicate Employees because our join setup causes us to have a row for each Order, instead of each Employee. *Unexpected duplicate Employee values* There are several ways to eliminate these duplicates. You can suppress duplicates for the Employees category, which will show blank rows for consecutive duplicates. In the Categories window, select the **Suppress Duplicates** check box for the Employees category. *Duplicate-suppressed category* You can also suppress duplicates for the cell, which will hide unnecessary duplicate rows. Select the cell and click the **Suppress Duplicates** icon. If a field from Orders is on the report, the behavior will be the same as suppressing duplicates for the category. *Duplicate-suppressed cell* Or, if you do not think you will need the Orders category, remove it from the report. In the Categories window, click the  $\times$ **Delete Category** icon next to Orders to remove the category. You can always add it again later if needed. Sorts Sorting is the process of ordering your data rows by a certain sequence. For each available data category, you can choose which data field should be used to sort the rows. Fields can be sorted in ascending or descending direction. The way in which rows are sorted depends on the type of value in the field: **Numeric** Asc *Lower values Higher values* Desc **Date** Asc *Past Future* Desc **Text** Asc **A** *Z* Desc *Sorting a category by Department* A report can have multiple sorts. This can be useful when you want your highest precedence sort to affect a data field where the values for multiple rows may be the same. For example, imagine a large company with many employees. There could be multiple people with the last name Buchanan. With only a sort on LastName, you do not know how all the people with the last name Buchanan will be ordered amongst themselves. If this matters, then you can add a second sort on, say, the FirstName field, so that people with the same last names will be ordered by their first names. Sorts **Example 2018** Sorts **USer Guide** 

## Adding sorts

In the Sorts window, add data fields to sort. The precedence of the sorts starts with the highest row and moves down the

list. Drag the rows up or down to change the precedence.

*Dragging a field to the Sort By pane*

# Relationship between sorts and groups

Sorts are a prerequisite for making groups. Here's why.

Sorting puts data in order so that data rows which share common values for the sort field are next to each other. This is essentially what grouping does as well. Grouping simply takes those common values, pulls them out of the rows, and makes sections for each group of rows which share that value. Sorts tell the report how you want to your data to be grouped.

Grouping a category by the Department sort

#### **Tip**

Set the sort precedence so that nested groups are in order of their grouping level. The outermost group should have the highest precedence, with the next levels following in order. If the precedence is set incorrectly, it could result in inconsistent data groups.</blockquote >

## Sort formulas (advanced users)

You can sort by a formula instead of a data field. This allows you to have finer and more specific control over your groups.

If you do not have a single data field as a unique key, you can use a sort formula to sort on a concatenation of two fields instead. For example, EmployeeId plus TerritoryId fields:

={EmployeeTerritories.EmployeeId} & {EmployeeTerritories.TerritoryId}

Or if your sort field would generate too many groups, you can sort on a piece of the field instead. For example, you could group on only the month and year component of a date field.

=Date(Year({Employees.HireDate}),Month({Employees.HireDate}),1)

To add a sort formula, click **Add Formula**, then use the **Formula Editor** to make a composite field to sort on.

# **Filters**

Sometimes you may only want to see a portion of rows in a data category, rather than its entirety. Filters allow you to narrow the scope of your reports by restricting the amount of data by specified criteria.

For example, imagine a category containing a row for every single sale your company has ever made. You can use a filter to limit the report to only sales from the past month. This also has the benefit of speeding up your reports.

There are three types of filters available in the Filters window:

- **Standard**
- **Group Min/Max**
- **Top/Bottom**

#### Standard Filters

Standard filters limit data by only showing rows where the values for a field meet a certain condition.

# Adding standard filters

In the Filters window, add data fields to filter.

*Dragging a field to the Filter By pane*

For each data field, select a condition. When the report is run, the field value for each row is checked against the condition for that field. Only the rows where the field satisfies the condition will show on the report.

To create a filter condition:

1. Select an operator from one of the following options. This is the condition used to match the data values to your specified filter value or values. Some operators are only available for some data types.

The following table describes the filter operators and their applicable data types:

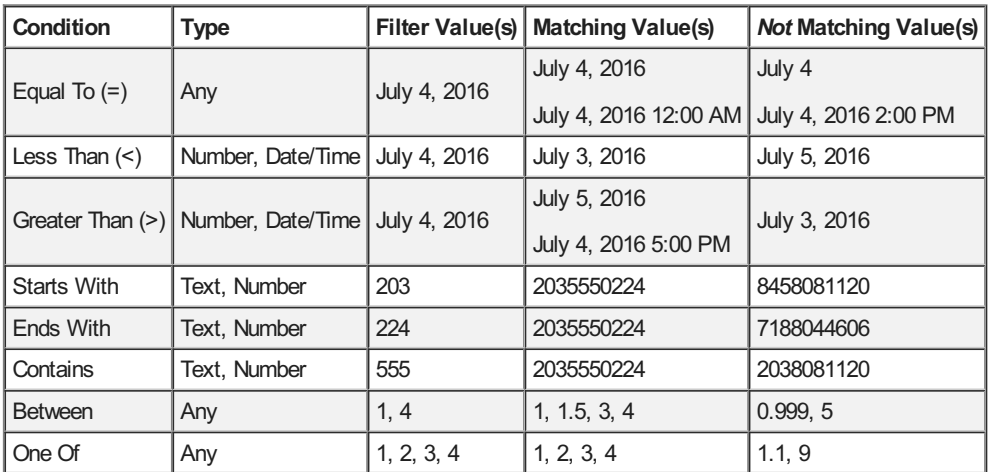

2. Enter a filter value or values, or select them from the list of existing values.

#### *Choosing a filter value*

- 3. Optional: If you have multiple filters, you can choose how they should be grouped. See **Grouping filters together**.
- 4. Optional: If you want the report to prompt the user to enter a filter value when the report is run, select **Prompt For Value**. See below for details.

### Prompting for values

If you want to let users select their own filter values when they run the report, you can set filters to **Prompt For Value**. In the **Report Options**, you can choose whether to let users change the operators and delete filters.

You do not need to enter a value for prompting filters. But if you do, it is entered as the default value for the filter in the prompt dialog.

## Grouping filters together

When a data row is checked against the report filters, the values for each of its data fields are checked against all of the filters for the data fields. By default, it must satisfy every filter condition to show on the report. The combined statement used to filter the data rows is shown in the **Summary** field.

#### *Example of a combined filter statement*

You can specify that a data row needs only to satisfy one filter, or a selection of filters, to show on the report.

To specify that a data row needs to satisfy any one of several filters:

- 1. On the Filters page, drag the filter rows next to each other.
- 2. Select the first filter.
- 3. Select **OR With Next Filter**.

You should notice that in the **Summary** field, the *And* between this filter and the next has changed to *Or*.

4. Repeat steps 2-3 for every filter except the last.

You can group filters together, to specify that a data row can match either one group of filters, or another group of filters, to show on the report.

To specify that a data row needs to satisfy any one of several groups of filters:

- 1. On the Filters page, drag the filter rows such that the filters are nearest to their group mates.
- 2. Select the first filter in the first group.
- 3. Select **Group With Next Filter**.

You should notice that in the **Summary** field, there are now parentheses around this filter and the next.

4. Repeat steps 2-3 for every filter except the last in the first group.

#### Group Min/Max Filters **User Guide Community Community Community** Community Community Community Community Community

- 5. Select the last filter in the first group.
- 6. Select **OR With Next Filter.**

You should notice that in the **Summary** field, the *And* between this filter and the next has changed to *Or*.

7. Repeat steps 2-6 for every group of filters. Skip step 6 for the last filter in the last group.

# Nesting filter groups (advanced users)

Filter groups can be nested arbitrarily. This allows for more detailed control over grouping. The **Summary** field shows the *actual* statement used to filter the data. You can make arbitrary groupings by inserting parentheses manually at locations in the statement. Use the following keyboard shortcuts:

- Ctrl + [ to add an opening parenthesis before the selected filter
- Ctrl + ] to add a closing parenthesis after the selected filter
- Ctrl + Shift + [ to remove an opening parenthesis from before the selected filter
- Ctrl + Shift + ] to remove a closing parenthesis from after the selected filter

#### **Caution**

Make sure to have a closing parenthesis for every opening parenthesis.

# Group Min/Max Filters

When assigning filters to an Advanced Report from the report designer, users have the option of assigning Group Min/Max filters to the report. Group Min/Max filters will cause the report output to display detail containing either the highest or lowest values in a field for either one group, multiple groups, or an entire data set. (These operate differently from the Min and Max functions, which are used to manipulate specific data fields as part of formulas.)

This tool is especially useful if you are only interested in viewing the highest or lowest values--such as the most recent hire date or highest revenue figure-in a given set. Group Min/Max filters are compatible with standard filters, and there is no limit to the number of group filters you may define.

To access Group Min/Max filters, navigate to the filters menu from the Report Designer and click 'Switch to Group(MIN/MAX) filters' in the upper right-hand corner of the menu.

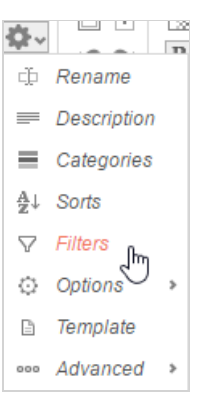

### Group Min/Max Filters **USer Guide** User Guide Contract of the USer Guide User Guide User Guide

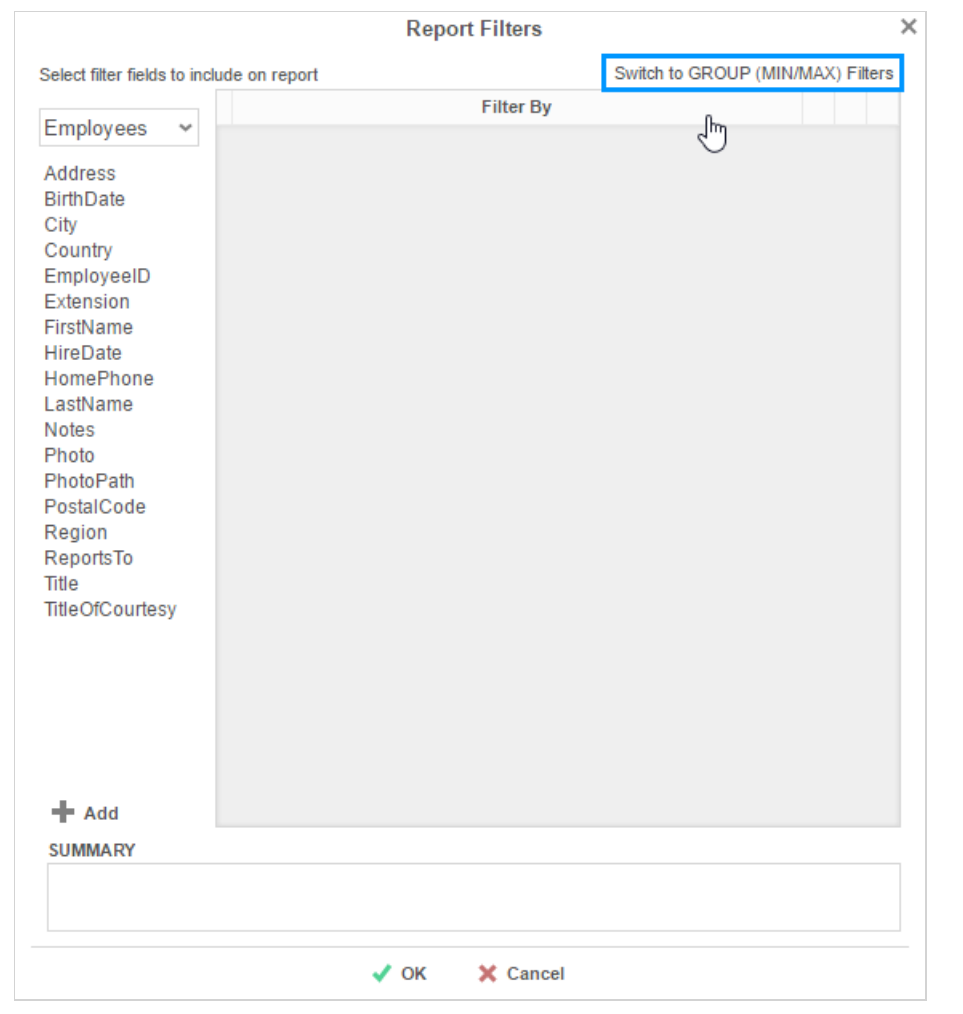

- To filter a Data Field's minimum or maximum value, either drag and drop the field to the 'Filter By' panel, use the 'Add' button, or double-click the field.
- Specify Minimum or Maximum from the operator dropdown.
- Use the up  $(^\sim)$  and down  $(^\vee)$  arrows to indicate the filter priority.
- To remove a filter, click the delete button  $(X)$ .

# Applying Group Min/Max Filters

We will explore the several ways of applying this type of filter using the below sample report.

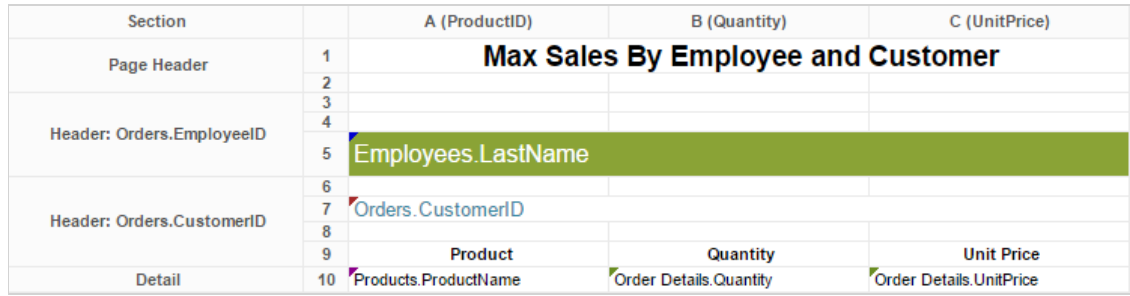

With no Group Min/Max filtering, this report executes to the following:

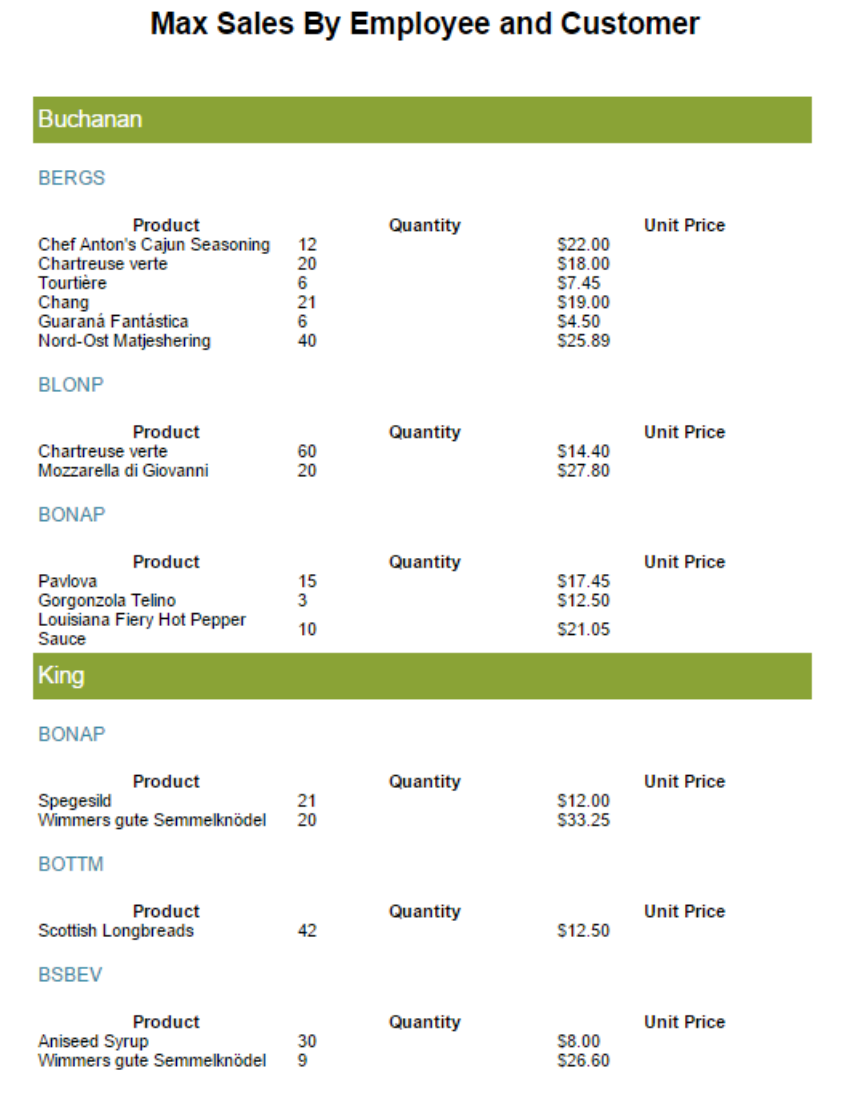

Note. The following features are available only in v2016.2.0 and later builds.

# Ignoring Other Groupings

To apply the filter to one group only, select a group from the dropdown menu and check the 'Ignore other groupings on report' box.

## Group Min/Max Filters **USer Guide** User Guide Contract of the USer Guide User Guide User Guide

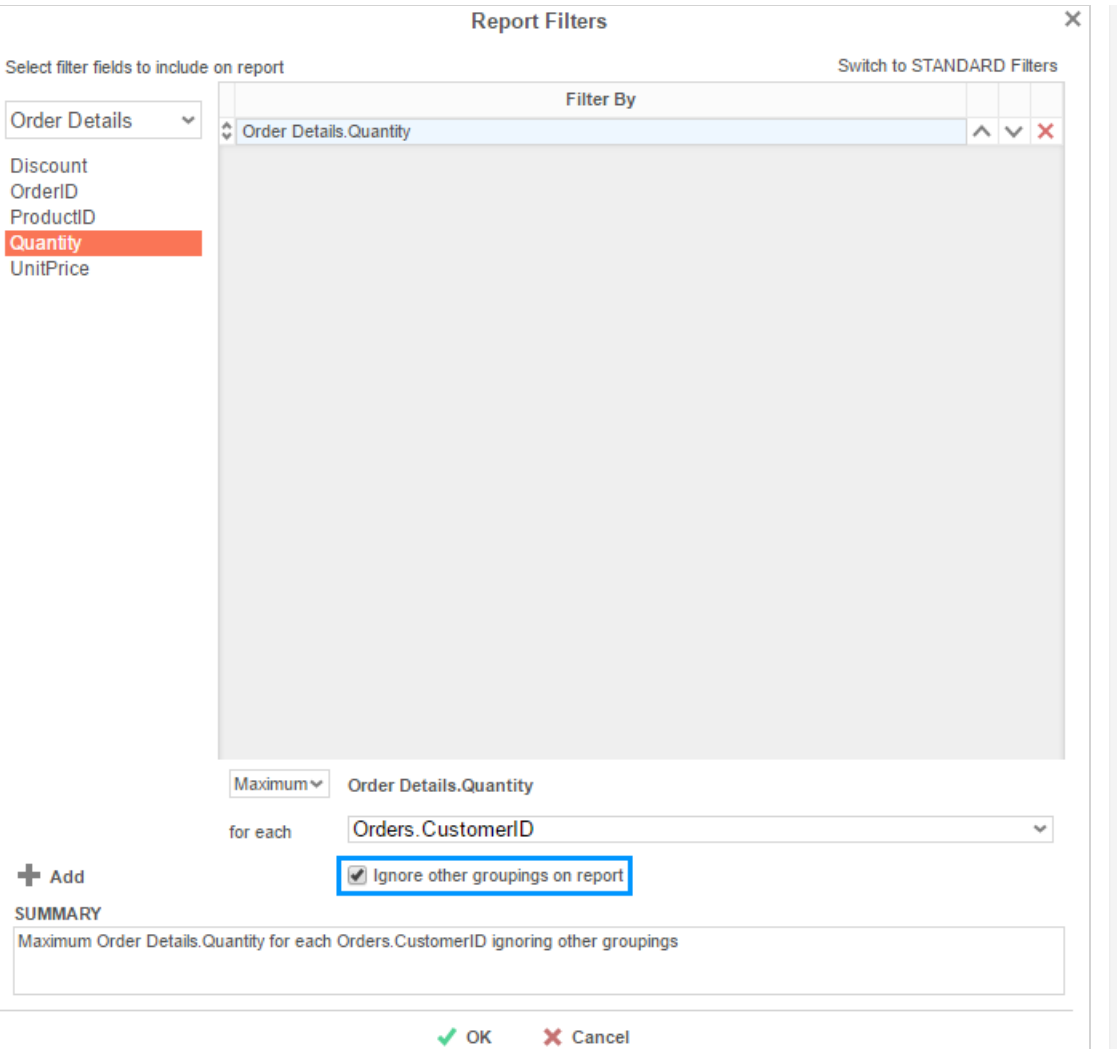

To best utilize this option, it is important to understand the difference between an inner group and an outer group. In the report designer, the topmost group (in this case, **Orders.EmployeeID**) is the outermost group and has first priority. The second group (in this case, **Orders.CustomerID**) is within the first and has second priority. Each subsequent group is nested into the previous one and grouped after the others.

If applying a Group Min/Max filter to an outer group, then checking the 'Ignore other groupings' box has no effect on the report output because the outermost group takes precedence anyway. If applying a Group Min/Max filter to an inner group, however, the button takes effect.

In our example, both Buchanan and King have sold to customer BONAP. If we apply a maximum filter on order quantity for each Customer ID and leave the 'Ignore other groupings box' *unchecked*, the output shows the detail containing each customer's max quantity sale per employee.

## Max Sales By Employee and Customer

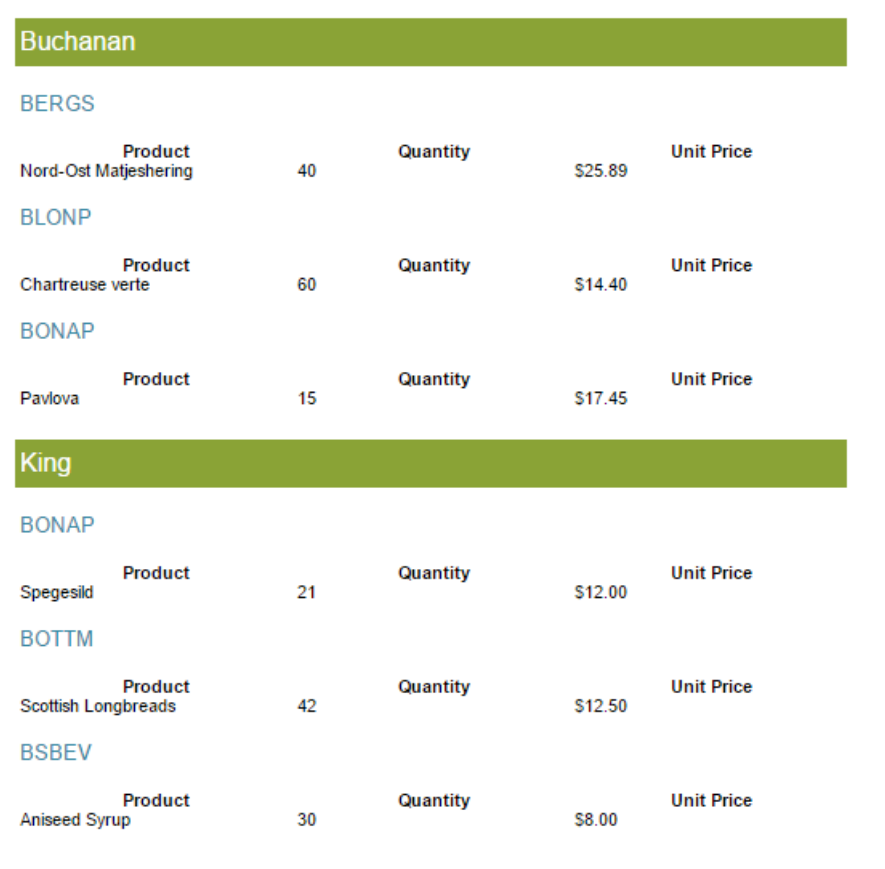

*Checking* the 'Ignore other groupings' box, however, returns the customer's max quantity sale *for the whole report*, ignoring the grouping on employee.

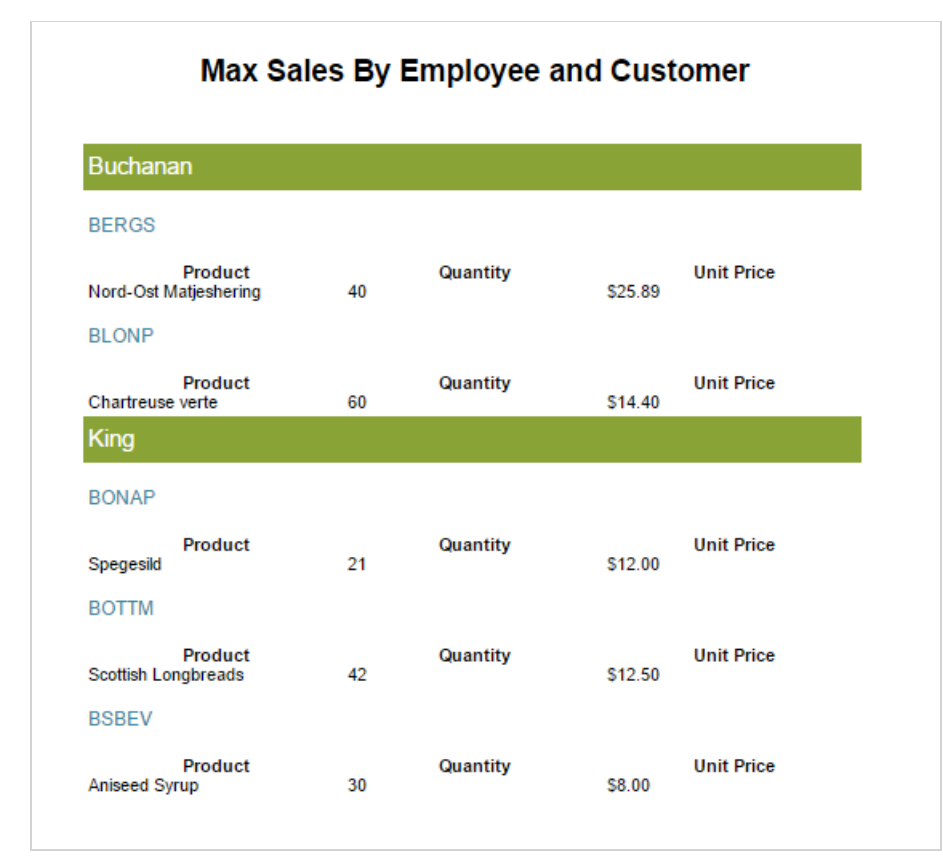

Because BONAP's order of Spegesild from King is greater than its order of Pavolova from Buchanan, BONAP appears only once on the report. If BONAP had ordered the same quantity from both Buchanan and King, it would appear under both names, even with the 'Ignore other groupings' box checked.

# Filtering the Entire Data Set

Selecting 'Entire Data Set' from the group dropdown menu will disable the 'Ignore other groupings' option and return the record(s) containing the single maximum value for the selected field in the entire report.

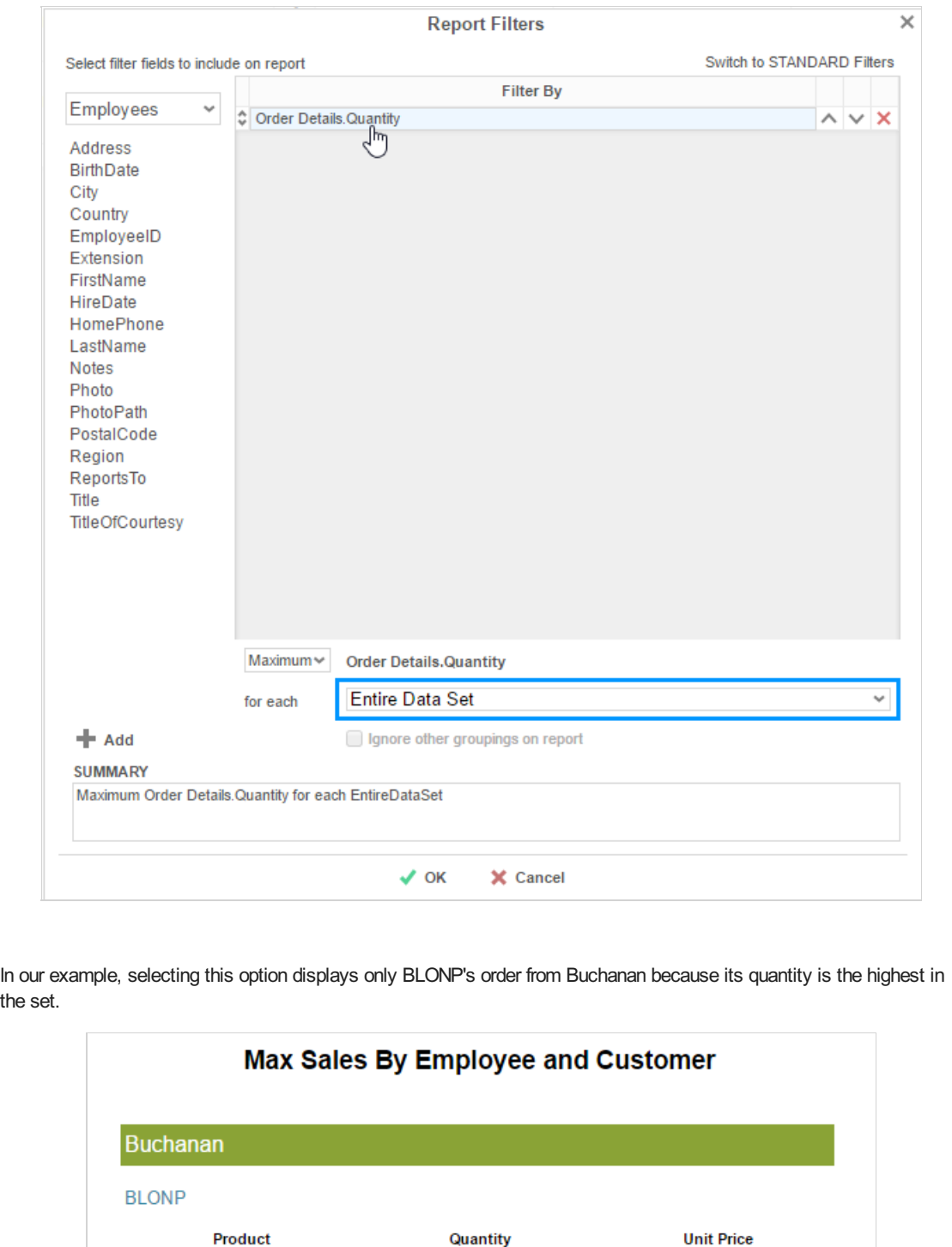

# Top/Bottom Filters

Chartreuse verte

the

Version 2017.1 allows you to add Top/Bottom filters, also known as Top N filters, to a report. Top N filters allow you to filter data to only the rows with the top or bottom values, for either data fields or data summaries, per group iteration.

\$14.40

To show only the top or bottom values, for either data fields or data summaries:

- 1. On the Filters page, click the **Top/Bottom** tab.
- 2. Select the **Limit the report to the top or bottom valuesof a data set** check box.

**GO** 

#### Report Options User Guide

- 3. Select either **Top** or **Bottom**, for whether you want to show the top or bottom values.
- 4. Enter a number for how many values you want to show.
- 5. Choose how you want to limit your data:
	- If you want to show the rows with the top or bottom data values for a field or group, select **Values** from the list.
	- If you want to show the groups with the top or bottom summary values for a parent group or the report, select one of the summary calculations, **Sum**, **Avg**, **Min**, **Max**, **Count**, or **Distinct Count**, from the list.

**Note.** Only numeric data fields support **Sum** and **Avg** calculations.

- 6. Select the data field or group field to filter from the **Of** list.
- 7. Optional: To show the top or bottom values for each iteration of a group:
	- 1. Click **Add Group**.
	- 2. Select a group field from the **For Each** list.

# Report Options

The following options are available in the **General Options**window:

# General Options

- **Allow Execution in Viewer**: Allow or prevent the report from being run in the Report Viewer.
- **Include Setup Info**: Select Top or Bottom to display the data categories, sorts, and filters at either the beginning or end of the report.
- **Allowed Export Types**: Enable or disable output types for the report.
- **Default Export Type**: Specify the default output type for the report.
- **Report Tree Shortcut**: Specify whether the Run icon for the report in the report tree runs the report in the Report Viewer or exports it in the default output type.
- **Filter Execution Window**: Select which type of Filter menu displays when running the report with prompting filters:
	- Default Display the default type of filter execution window.
	- Standard Display the standard filter execution window.
	- Simple with Operator Display a simplified filter execution window that only allows the operator and value to be changed.
	- Simple without Operator Display a simplified filter window that only allows the filter value to be changed.
- **AlwaysShow Filters in Report Viewer**: Show the filter menu and allow changes to be made every time the report is run.
- **No Data Qualify Display Mode**: Select what to display if no data qualifies for the report.
	- Show Message Display the standard no data qualified message.
	- o Show Report Display the Page Header, Page Footer, Report Header, and Report Footer sections of the report. Any cells containing Data Fields will not be displayed.

# Excel Options

- **SuppressFormatting**: Export only the report data to Excel, without the formatting.
- **Freeze Rows**: Freeze the top number of rows when exporting to Excel, so that the rows stay anchored to the screen when scrolling through the report.
- **Freeze Columns**: Freeze the left number of columns when exporting to Excel, so that the columns stay anchored to the screen when scrolling through the report.

# Page Options

**Page Size**: Select the page size of the report output.

- **Page Orientation**: Specify whether the report runs in **Portrait** or **Landscape** orientation.
- **Fit to Page Width**: Fit the width of the report to the width of the page.

# Report Viewer Options

The following options are available in the **Report Viewer Options**window:

# General

- **Show Grid**: Show or hide grid lines.
- **Simulate PDF**: Have the report appear as if it was on a page.
- **Allow Hide/Show Columns in Report Viewer**: Enable or disable the ability to hide columns.
- **Show Toolbar in Report Viewer**: Select whether to show or hide the interactive toolbar in the Report Viewer.

## Filters

To allow users to select interactive filters in the Report Viewer, add data fields as filters. For each filter you can select the following options:

- **Title**: Enter text to appear in place of the data field name.
- **Type**: Specify the type of ability the user has to choose filter values:
	- **Single Choice** A drop down menu with all possible filter values. Users can choose one value.
	- **Multiple Choice** A check list with all possible filter values. Users can choose multiple values.
	- **Single Slider** Users can choose one value by sliding a point along a scale.
	- **Range Slider** Users can choose multiple values between two points on a scale.
- **Value Sort Direction**: Whether the filter values should display in ascending or descending order.
- **Filter Value Format**: Select how the filter values should display.
- **Initially Display Filter on Panel**: Display the filter choice automatically when the report is run.

# **Sorts**

**Display Sorts in Report Viewer**: Select whether the user can see and modify sorts in the Report Viewer.

In the Title column, you can enter text to appear in place of the data field names.

# **Templates**

You can use reports to dynamically fill out fields in templates and forms.

*Template report with repeating data fills a set of form templates*

To use a report to fill out a template:

- 1. Enter field data in cells on the report. For repeating data:
	- Repeating cells mapped to static template fields make a new instance of the template for each repeat.
	- Repeating cells mapped to limited-repeating template fields make a new instance of the template each time the number of values exceeds the limit. This is often undesirable - ensure that there are appropriate constraints on your data and enough fields to fit it all.
	- Repeating cells mapped to unlimited-repeating template fields never make a new instance of the template. Overflowing data is cut off.
- 2. From the **Report Options** > **Template** window, select an existing template or click the **Upload Template**  $\triangle$  icon and add a new one.
- 3. For each template field, select either:
	- A report cell containing text or data. Images, visualizations, and other widgets are not supported.

- **Leave as is** Any bookmark text shows as-is in the output
- *Nothing* The field is blank
- 4. Click **OK**.

To remove a template from a report:

- 1. From the **Template** window, select the *blank* option from the template list.
- 2. Click **OK**.

#### **Tip**

Template reports must be exported in the same file type as the template. You may want to limit the export types to only that type using the **Report Options** > **General Options**window.

### Making templates

The process for making templates differs between the three supported types: PDF, Word, and Excel; as do the available features.

#### **Caution**

Close the template file before running or saving a report that uses it, or you may get an error.

# PDF Templates

PDF templates support static fields and limited-repeating fields. PDFs are convenient for preexisting and standardized forms, such as for government or businesses.

To make a PDF template:

- 1. Open a PDF in a PDF editor program, such as Adobe Acrobat or PDFescape.
- 2. Add form fields where you will insert report data. For fields where text may span multiple lines, select the multi-line property.
- 3. Give each form field a unique name, as follows:
	- For static fields, which appear only once per template instance, use any name, with the exception of the format reserved for repeating fields.
	- For repeating fields, which are mapped to consecutive values in a repeating cell, use the following naming format:

Name. $0,$  Name. $1, \ldots$ 

Where Name is shared by the repeating fields, and 0 maps to the first value, 1 maps to the next value, and so on.

4. Save the PDF. Then upload it to the report.

# Microsoft Word Templates

Word templates support static fields, limited and unlimited-repeating fields, and conditional suppression.

#### **Tip**

Supported file types are .doc, .docx, and .rtf. Report templates exported as "RTF" will save to the original file type.

To make a Word template:

- 1. Open a Word file in Microsoft Word or a compatible document editor.
- 2. Add text where you will insert report data.
- 3. Select the text and add a bookmark.
- 4. Give each bookmark a unique name, as follows:
	- For static fields, which appear only once per template instance, use any name, with the exception of the formats reserved for repeating and conditional fields.
	- For limited-repeating fields, which are mapped to consecutive values in a repeating cell, use the following naming format:

Name  $0,$  Name  $1, \ldots$ 

Where  $Name$  is shared by the repeating fields, and 0 maps to the first value, 1 maps to the next value, and so on.

For unlimited-repeating fields, which are mapped to all the values in a repeating cell, use the following naming format:

RepeatForEach\_Name

Where Name is a unique name.

- 5. Optional: To conditionally show or hide text:
	- 1. Select the text and add a bookmark with the following naming format:

KeepIF\_Name

Where Name is a unique name.

2. In the report, map this field to a cell with a formula that returns 1 if the text should be shown, and 0 if the text should be hidden.

#### **Example**

```
=If ( {Products.ProductName} = "Chai", 1, 0 )
```
6. Save the file. Then upload it to the report.

#### Microsoft Excel Templates

Excel templates work differently than other types. Templates are used to fill Excel columns with report data. This is useful for passing data to Excel charts, pivot tables, and macros.

To make an Excel template:

- 1. Open an Excel file in Microsoft Excel or a compatible spreadsheet editor.
- 2. The first worksheet is used for dynamic report data. Repeating cells are mapped to columns in the worksheet. For each column where you will add report data, enter a unique name to the topmost cell in the column. All following cells must be empty.

*Formatting an Excel file to be used as a template*

3. Save the file. Then upload it to the report.

# Joins

**Caution**

The Joins window is recommended for advanced users only.

Joins describe how the categories on a report are related to each other. When two categories are joined, a field in the first category is associated with a field in the second category. Wherever a value in the first category's field matches a value in the second category's field, that value's rows from each category come together to form a composite row. The table produced by all the composite rows is the resulting data that appears on the report.

For example, take the following categories, Orders and Products. The Orders.ProductId field corresponds with the Products.Id field. When the categories are joined from Orders.ProductId to Products.Id, the rows are connected wherever those two fields have matching values.

*Categories joined on Orders.ProductId >> Products.Id*

The result of this join is the following composite rows. These categories have a *one-to-one* **relationship**, because each row in the "left" category joins at most one row in the "right" category.

*Joined categories. Products.Id is omitted.*

**Tip**

Categories could be joined along more than one set of fields; composite rows are formed only when all sets have matching values.

For two categories to be copresent on a report, there must be a join path between them. They are either directly joined,

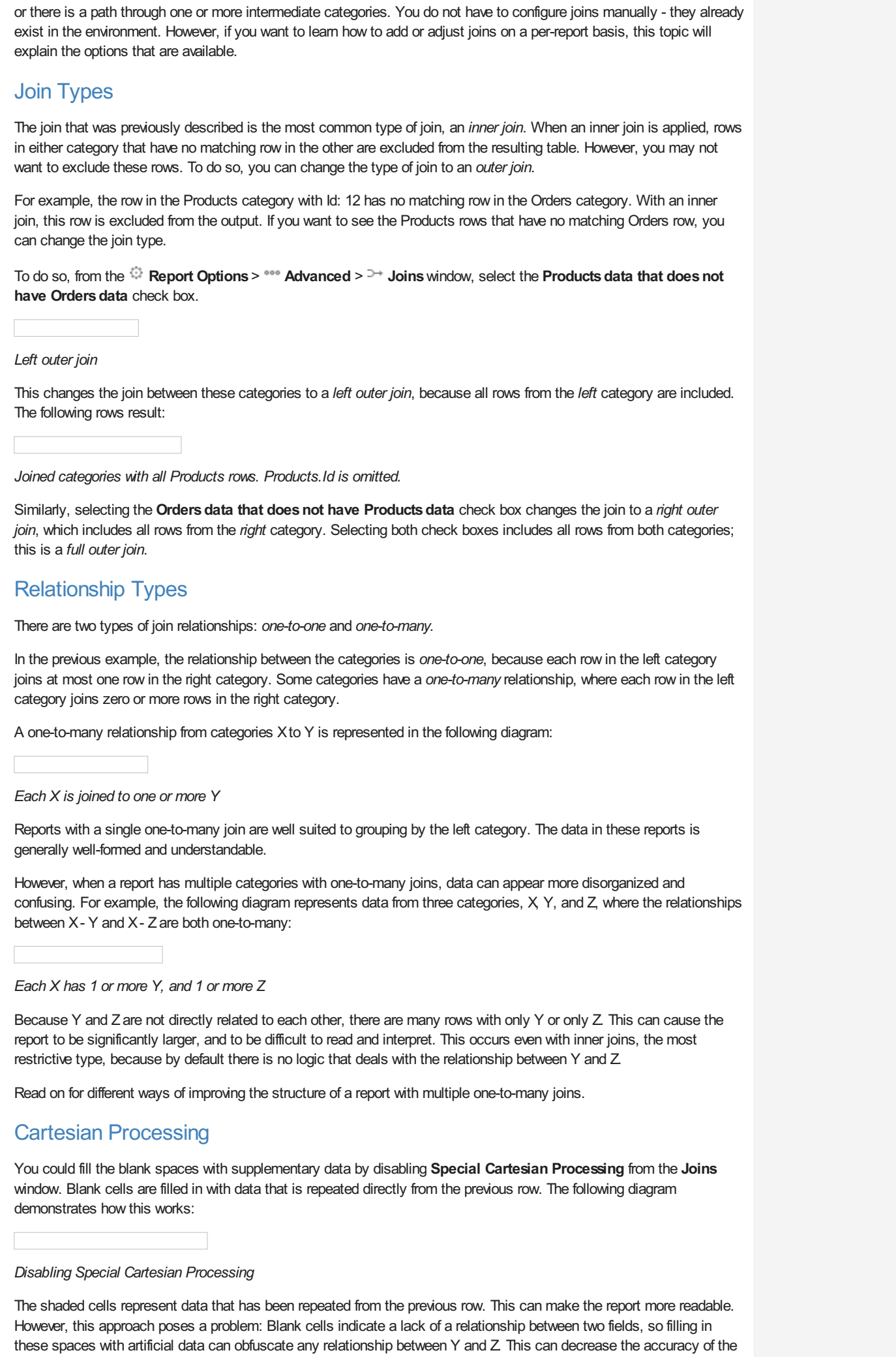

## **Cell Formatting User Guide Contract Contract Contract Contract Contract Contract Contract Contract Contract Contract Contract Contract Contract Contract Contract Contract Contract Contract Contract Contract Contract Contr**

There are better ways to improve the readability of such a report without sacrificing accuracy:

relationship between Y and Z is irrelevant or nonexistent. See **Sections** for more information.

- Use repeating groups to show the X- Y and X- Z relationships in entirely separate sections. This is suitable if any
- Hide some or all of the rows which do not have data for both Y and Z This is suitable if you want to highlight an implicit or indirect relationship between Y and Z. This is done by imposing *Must* constraints. Read on for more information.

# *Must* Constraints

Although Y and Z are not directly joined, they are both related to X, so there is an implicit relationship between them. If you examine Y and Z alone, you will notice that they technically exhibit a *full outer join*.

#### *Y and Z, without X*

Because all the rows from Y and Z that relate to X are shown, there are rows with both Y and Z, or with only one of either. *Must* constraints allow you to change the implicit join type, and in doing so, eliminate rows that lack data from one or both categories.

To set *Must* constraints, from the **Joins**window, locate the **MUST** panel for the applicable categories:

*Setting Must constraints*

Do one of the following:

- Select the **Y** check box *Left outer join*: Any rows without Z are removed
- Select the **Z** check box *Right outer join*: Any rows without Y are removed
- Select the **Y** and **Z** check boxes *Full outer join*: Any rows without Y or Z are removed

*Effect of setting various Must constraints*

## Modifying Joins

The **Joins**window shows all direct and implicit joins on the report. Direct joins can be added, modified, or removed from the report.

To add a new join:

- 1. Click **Add**.
- 2. Add **From** and **To** fields.

With multiple From and To fields, the first From field is joined to the first To field, the second From to the second To, and so on. Every From field must have a respective To field, and vice versa. Use the  $\sim$  Up and  $\sim$  Down arrows to reorder the join fields.

**Tip**

If there are multiple join fields, only the rows that satisfy all the conditions are joined.

3. Click **OK**.

To modify a join's fields:

- 1. Click the Edit  $\mathbb Z$  icon next to the join to edit.
- 2. Add, remove, or modify **From** and **To** fields.
- 3. Click **OK**.

To remove a join, click the Delete  $\times$  icon next to the join to delete, then click OK.

To restore the default joins, click **Recreate**, then click **OK**.

# Cell Formatting

## **Cell Formatting User Guide**

# Number

If a cell has a numeric, date, or time value, then you can use Number formatting to choose how the value should appear on the report. For example, you could add a dollar sign (\$) to monetary values and separate each three digits to make values easier to read.

The following options for Number formatting are available:

## **General**

Format the data using the default settings for your environment. This is the default option. The application will assume the data type based on the value.

### Number

Format the data as a number, currency, or percentage.

Optional: Choose how the number displays:

- In the **Decimal Places** field, enter a number for how many decimal places to display. Then, in the field to the right, enter a symbol to use as the decimal mark.
- To show a delimiter every three digits, select **Use 1000 Separator**. Then, in the field to the right, enter a symbol to use as the delimiter.
- To show a currency symbol before the number, select **Use Currency Symbol**. Then, in the field to the right, enter the symbol to show.
- To show a percent sign (%) after the number, select **Append Percent Sign**.
- To show no value if the number is 0, select **Blank When Zero**.
- To show a minus sign (-) in front of negative numbers, select **Show Negative Symbol**.
- To show parentheses ( ) around negative numbers, select **Show Parenthesis**.
- To show negative numbers in a different color, enter a color code in the **Color** field or use the color picker to choose a color.

#### **Date**

Format the data as a date, time, or date and time.

Optional: Choose which date and time components to display, and how to show them. Either select one of the patterns from the **Date/Time Format** list, or enter a custom pattern using the following variables:

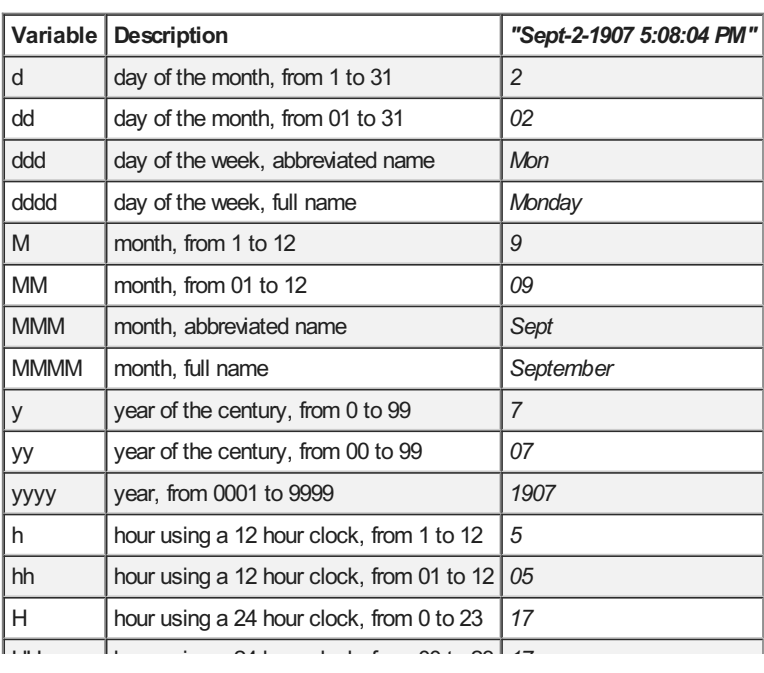

*Numeric values with currency styled formatting*

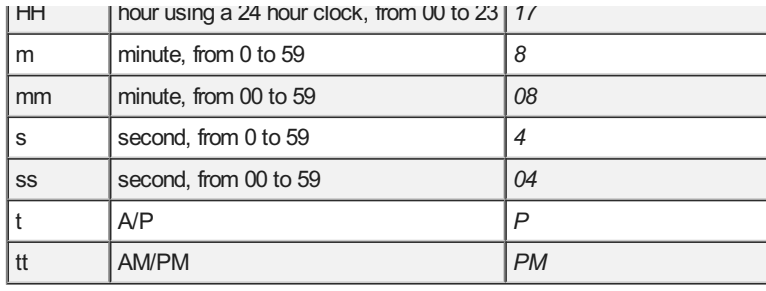

#### Text

Do not apply any formatting to the data, and show it exactly as it appears in the database.

#### Border

Alter the width and color of the cell borders. To set a color for a cell border, enter a color code or select a color from the picker. To set the width of the border, enter a pixel value, or use the arrows to make the border thicker or thinner.

To set all the cell borders to the same color and width, select **Make BordersUniform**.

**Tip** If gridlines are enabled for the Report Viewer, then cell borders will show in addition to the gridlines.

*Choosing border colors and widths*

### **Conditional**

A conditional format allows you to format a cell according to its output data. The cell and text styles can depend on its data value, and you can even conditionally hide rows or entire sections. This can be useful for highlighting certain values in a data set, such as outliers from a trend.

Conditional formatting uses a formula to set the condition. The formula must evaluate to True or False: If True, the formatting will be applied, and otherwise it will not. Conditional formulas are often based on data in the cell, but they can also be based on other cells, data fields, or other information about the report.

*Example of a formula that evaluates to True or False*

To set or modify the format of a cell based on a conditional formula:

- 1. Click **Add** to create a new condition.
- 2. From the **Action** list, select an action to occur if the condition is met.

Optional: If applicable, select an attribute for the action from the **Attribute** list.

3. Click the formula  $f^*$  icon and enter a formula for the condition. The formula must evaluate to True or False.

To use the value of the current cell in the formula, use the function CellValue(). Click **Cell Value** to insert CellValue() into the formula.

A cell can have multiple conditional formats, each of which is a separate row in the Conditional page. If two or more overlap, the lower condition takes precedence. Click the **Move Row Up**  $\sim$  and **Move Row Down**  $\sim$  icons to reorder the precedence of the conditions.

*A cell with multiple conditional formats*

# **Sections**

An Advanced Report's sections define the appearance and pattern of the report. Specifically, sections determine how frequently their cell contents are repeated.

The appearance of a report is based on data that is not necessarily known at the time it is made. The data, and the relationships it describes, are dynamic and mutable. So tabular reports are usually not fixed designs. Instead, you are essentially describing how the report structures itself around a set of unpredictable data. Knowing which sections are suitable for different types of content is crucial for designing the best possible report.

# Types of sections

There are two general types of sections: **Static** and **Dynamic**. The difference is in the repetition of their cells.

The cells in a dynamic section repeat according to the data that is returned to the report. Dynamic sections are suitable for showing content related to that data. For example, cells in a Detail section repeat for every composite data row in the report. Therefore it is most suitable for data fields, of which you will want to see each entry per row.

The cells in a static section do not repeat according to the report data. Static sections are best used for information that is not related to data rows. For example, you could use a Page Header to define column headers that describe the type of data in each field.

See the following topics, **Static** and **Dynamic**, for more information.

# Manipulating sections

A report can contain any variety of sections desired. To add, remove, or change sections, click a section title, to the left of the row numbers in the report grid. The section menu will appear.

*The section menu*

To add a section, hover over **Add Section**, then choose the section to add. If you add a group section, choose which data category or field to group by.

To change the category or field for an existing group section, click **Modify Section**.

To change the order of sections, click **Move Section Up** or **Move Section Down**.

To delete a section, click **Delete Section**. This will delete every row in the section.

To add alternating background colors for each row in a section, click **Section Shading**. See **Section Shading** for details.

# Static Sections

Sections categorized as *static* do not repeat according to the data in the report; although they may repeat by other means. These sections are best used for information about the report and about the data in the report. They can also be useful for boilerplate elements, such as logos or disclaimers.

A typical report may have a report header with the title of the report, a page header with labels for each column, a page footer that uses the @pageNumber@ parameter to number the pages, and a report footer with summary information.

# Page Header/Footer

#### *Position of Page sections*

Page sections repeat for each page - the Header at the top, the Footer at the bottom. Page breaks are usually caused when the data in dynamic sections overflows the length of a page. The length of pages is determined by the **Page Size** and **Orientation** lists in the Report General Options window. The data on each page is consistent between the paged output types.

You can add page breaks manually by clicking the row number to add a break, then selecting **Page Break** from the menu. Page breaks added for a row in a dynamic section will make a new page every time the data changes.

#### **Tip**

Excel and CSV output types have no pages. Page sections function the same as Report sections for these output types.

Use these sections for information to repeat on every page, such as the title of the report, column headers, and company logos. You can also use the special @pageNumber@ parameter to number each page of the report.

Even though page sections repeat, they are not considered dynamic sections because their repetition does not directly depend on the data. Thus they are not suitable for displaying data fields. And because there is no way of knowing ahead of time which data will appear on which page, these sections are not suitable for summarizing data with aggregates or visualizations.

# Report Header/Footer

*Position of Report Header and Footer sections*

Report header and footer sections appear once each - the Header at the beginning, the Footer at the end. Use these sections for introductory and concluding information.

The report footer is where you would summarize all of the report data with aggregate formulas and visualizations.

# Dynamic

Sections categorized as *dynamic* repeat according to the data in the report. These sections are best used for displaying and grouping data from data fields. Dynamic sections comprise the bulk of most tabular reports. Charts, maps, and gauges must reference data fields in dynamic sections.

The key for knowing how to use dynamic sections is knowing how the data will repeat in relation to the rest of the report.

#### **Detail**

*Position of Detail section*

The rows in the Detail section repeat for each data row retrieved from the database. By default, there are exactly enough Detail rows to show all the data fields in all the categories on the report.

Detail sections are typically used for showing the actual data values. This is the main area of display for the bare report data. Aggregate formulas usually reference cells in the Detail section.

You can use **duplicate suppression** to limit the number of rows to only visible data fields. You can also use **report** filters to limit the rows by certain criteria.

Users with advanced knowledge of the data relationships can also use **advanced join logic** to limit the Detail rows to only the relevant relationships.

# Group Header/Footer

*Position of Group sections*

Group sections are the primary way in which data is grouped into "buckets" that each share a unique attribute. Detail rows are arranged into the groups they belong to. The common attribute is defined by a preexisting sort. In order to make a group, first add a sort in the **Sort window**.

For example, if you wanted to group a set of rows by each Product, first add a sort on the Products. ProductName field.

#### *A sort is required for a group*

The main difference between the header and footer is that the data comes after the header, but before the footer. This means that you can only use aggregate formulas in the group footer, since the header is not aware of the data in its group.

When you add a group section, you are asked which sort to base the group on. For each sort, you can choose to group on either the sort field or the sort category.

- If you group on a field, the group breaks at each new value of the field.
- If you group on a category, the group breaks at each new instance of the category's unique identifier.

#### *The group windowappears when adding a group section*

For example, instead of grouping by each Product, you may want to instead group by product quantity, so that products that are low or out of stock are grouped together. First add a sort on the Products.Quantity field, then group by that field.

You can have multiple group sections, if you wanted to add additional levels of stratification to the report. Each group requires a corresponding sort.

#### **Tip**

The order of the sorts has an effect on the way the data is arranged. Data is sorted by the first field, then any ambiguities are sorted by the second field, then any remaining ambiguities are sorted by the third, and so on. In general, you should order group headers by their associated sorts, and group footers in inverse order.

# Repeating Group

#### *Position of Repeating Group sections*

Repeating groups are a way to organize and display data which contains multiple one-to-many relationships. Each repeating group has data from a "many" category, grouped by the "one" category. The following diagrams demonstrate how this works.

Two categories, Xand Y, with a one-to-many relationship from Xto Y, will display like so in a Detail section.

Category Xhas duplicates suppressed - this is similar to grouping on X.

*Each X has 1 or more Y*

**Tip**

If there is a third category, Z, with a one-to-many relationship from  $X$ to Z, there is not necessarily a relationship between Y and Z. So there may be blank rows with only Y or only Z.

*Each X has 1 or more Y, and 1 or more Z*

There are two potential solutions. If there is a relationship between Y and Z, then you can use Advanced Joins to impose additional constraints so that only the rows with both Y and Z are shown. For more information, see Joins.

On the other hand, there may be no relationship between Y and Z - only between Xand Y, Xand Z. Or there may be a relationship, but it does not matter for this data set. You can use repeating groups to ignore that relationship and simply organize the data by Xinstead.

To do so, create two repeating groups for  $X$  and put Y in the first, and  $Z$  in the second:

*Organizing Y and Z into repeating groups for X*

*Each X repeats twice: once for Y, once for Z*

Each repeating group section has its own group header, detail, and group footer. These follow the same principles as their general purpose equivalents, but within the repeating groups. For example, to calculate aggregate data for Y for each X, use an aggregate formula in the footer for the repeating group with the Y data.

# Section Shading

Section shading allows you to specify alternating background colors for repeating elements in a section. Alternating colors applies to Detail and Group sections; for other sections, only one color can be used.

To add section shading:

- 1. Click a section title to open a menu for that section. Select **Section Shading**.
- 2. Click **New** to add a new shading color.
- 3. For each shading color, select a color with the color picker, or enter a color code.
- 4. Use the up  $\wedge$  and down  $\vee$  arrow icons to rearrange the order of the colors.
- 5. Click **OK**.

**Tip**

*Adding two alternating background colors to a Detail section*

Section shading is overridden by the cell background color and by conditional formatting.

# Using the Toolbar

The toolbar begins with a dropdown menu. This menu controls changes, such as renaming and filtering, that affect the entire report. All other buttons on the toolbar require that a cell (or cells) in the design grid be selected.

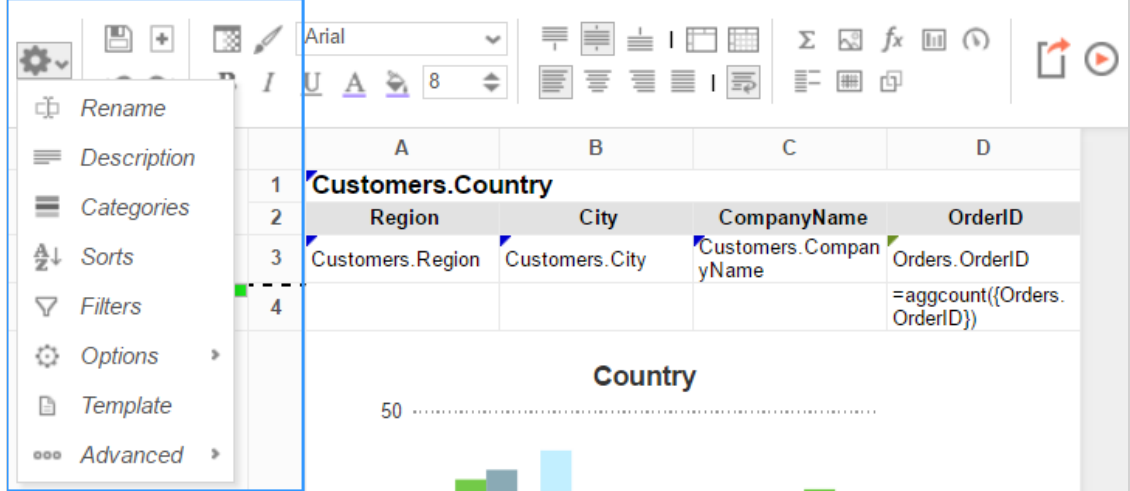

## Saving Reports

The report can be saved by clicking the save button  $(\Box)$ . The report will also be saved anytime it is executed.

## Undo/Redo

Any action on a report can be undone by click  $($   $)$  or pressing **CTRL** + **Z** Undone actions can be redone by clicking  $($ ) or pressing **CTRL** + **Y**.

# Font & Alignment Options

The text of each cell can be formatted using dropdown menus and buttons in the toolbar. A cell or multiple cells must be selected for these tools to be used.

#### Font

- To change the font, use the drop-down menu  $\left(\frac{|\text{Arial}|}{|\text{A final}|}\right)$ . The font names appear in the style that they represent.
- The buttons **B**, *I*, and U make the font bold, italicized, and underlined, respectively.
- Text size can be controlled using the up and down arrows on font size menu  $(\frac{8-\epsilon}{2})$ .

#### **Color**

- $\bullet$  To change the text color, click the Foreground Color button ( $\triangle$ ) and then select a color or enter a hex value into the Foreground box. Click the clear button to revert to the default color  $($
- To change the background color, click the Background Color button ( ) and then select a color or enter a hex value into the Background box. Click the clear button to revert to the default color  $($

#### **Alignment**

• Text can be aligned to the top, center, or bottom of a cell using the vertical alignment buttons.

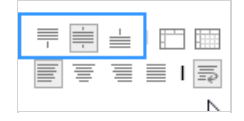

Text can be centered, justified, or aligned to the left or right of a cell using the horizontal alignment buttons.

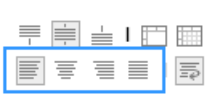

• The wrap text button ( $\equiv$ ) will begin a new line if the text is longer than the width of the cell.

# Formatting Cells

Cells can be formatted in the Cell Format Window. To open the window, click the format cell button ( $\boxtimes$ ). The window has three tabs: Number, Border, and Conditional.

NOTE. Cell formatting can be copied using the Format Paintbrush. Select the format you want to copy, click the format paintbrush button  $(\mathcal{O})$ , then click the cell you want to apply the formatting to.

#### **Number**

The Number Tab allows you to set the format of numbers and dates.

- General:
	- General format automatically applies formatting to cell values.
- Number:
	- Using the arrows, you can specify how many decimals to display. You can also set the symbol to separate decimals from whole numbers.
	- Check the box 'Use 1000 Separator' to separate every 3 digits. You can set which symbol is used to separate digits.
	- Check 'Use Currency Symbols' to have the currency sign appear in front of the number.
	- Check 'Append Percent Sign' to have the symbol '%' appear after the number.
	- Check 'Blank When Zero' to leave the cell(s) blank if the value is zero.
	- o Check 'Show '-' Symbol' to have a negative sign display in front of the number if it is negative.
	- Check 'Show Parenthesis' to put ( ) around the number if it is negative.
	- Selecting a color will make the number that color if it is negative.

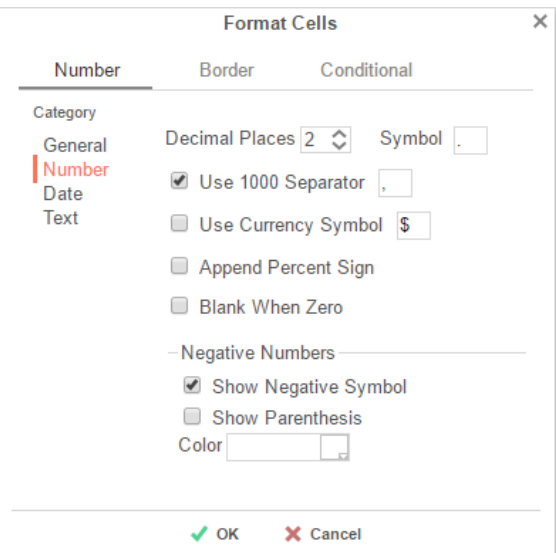

· Date:

From the menu, select the time/date format. (Ex. MM-yy will display a date as 'Jun-97').

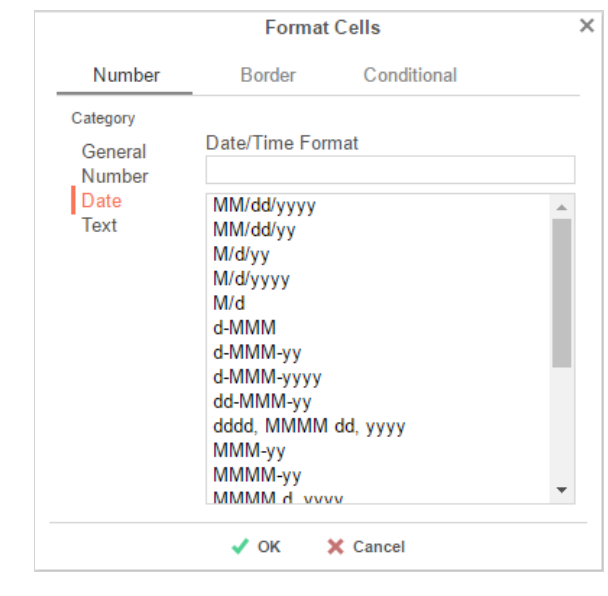

• Text:

Text format does not apply formatting to cell values.

#### Border

The Border Tab allows you to alter the width and color of the cell edges.

- Uncheck 'Make Borders Uniform' to modify specific edges.
- To widen the borders, either key in a value or use the arrows in the width box.
- To change the color, either select a color from the drop-down or enter a Hex value.

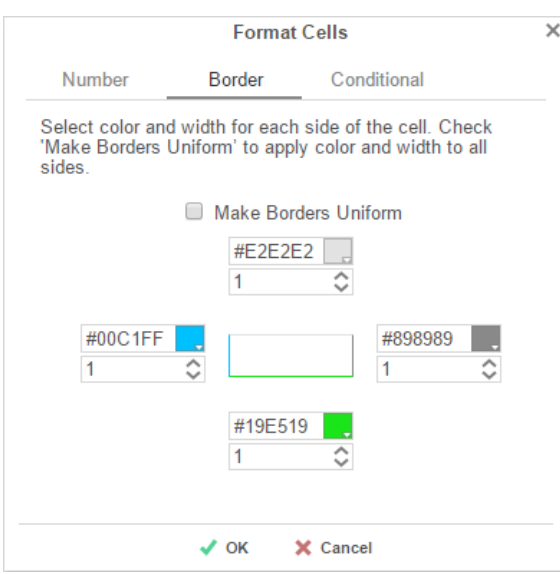

# Conditional Formatting/Suppression

The Conditional Formatting Tab allows you to set or modify the format of a cell based on formula you create.

- Click the Add button ( $\blacksquare$  Add ) to create a new conditional format. Each format must have an Action and a Formula that evaluates to True or False. Some Actions require an Attribute such as a color or a number.
- Select an Action from the dropdown. This action will occur if the formula evaluates to True. Actions include: **Foreground Color** – Sets the foreground color of the cell.
	- Attribute: Color
	- **Background Color** Sets the background color of the cell. Attribute: Color
	- **Font Size** Sets the size of the text. Attribute: Number
	- **Bold** Bolds the text of the cell.

### No Attribute

- **Italic** Italicizes the text of the cell. No Attribute
- **Underline** Underlines the text of the cell. No Attribute
- **Horizontal Alignment** –Aligns the text of the cell horizontally. Attributes: Left, Center, Right, or Justify
- **Vertical Alignment** Aligns the text of the cell vertically. Attributes: Top, Bottom, or Middle
- **Suppress Row** Suppresses the row the cell is in. No Attribute
- **Suppress Section** Suppresses the entire section that contains the cell. No Attribute
- **Page Break** Starts a new page. No Attribute
- Click the **Formula Editor** button ( $\oint$  ) to set the condition for the formula.

NOTE. The formula must evaluate to True or False. For conditional formatting, the Formula Editor will have an add **Cell**

**Value** (  $\bullet$  <sup>Cell Value</sup> ) button. This button adds the function **CellValue**() to the formula. This function returns the value of the cell that conditional format is being applied to.

NOTE. The formula is still calculated with respect to the section of the cell. For example, for a cell in a report footer, the formula {Order.Profit} > 1000 will return True if the last Order of the detail section profited more than 1,000. To make the condition see if the total profit was greater than 1,000 use the formula **Sum({Order.Profit})>1000'.**

- Use the up  $(^\wedge)$  and down  $(^\vee)$  arrows to change the priority of the formats. If two formats share a common action and are both True then the lower condition will be applied.
- To remove a format, click the delete button  $(X)$ .

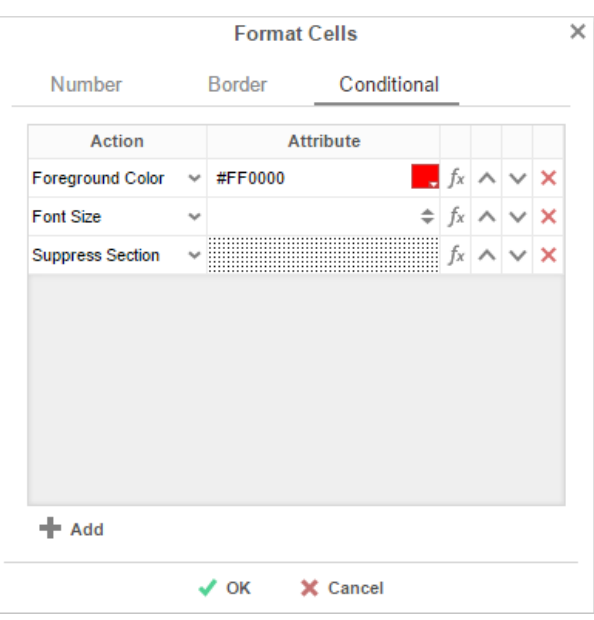

# AutoSum

To quickly get a total on a Data Field, place the field in a Report or Group Footer and click the **AutoSum** button ( $\Sigma$ ). Alternatively, a sum can be created with the *aggSum* or *Sum* functions. See Formulas for more information.

NOTE. Do not use AutoSum on a cell with an aggregate formula such as *aggSum*.

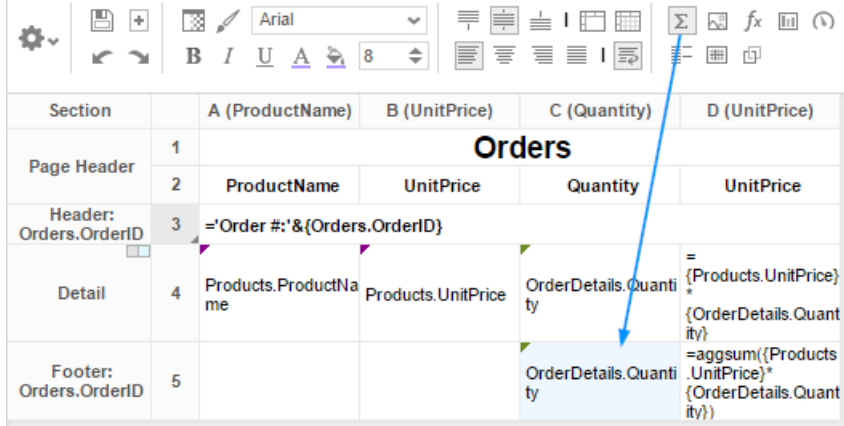

### Images

An image from your computer can be added to a cell using the Insert Image button ( $\boxtimes$ ). This opens the Insert Image window. Select the image you would like to insert and click ( $\sqrt{\alpha}$ ).

## **Functions**

Complex calculations can be done using **Formulas**A formula can be added to a cell by keying it in manually or using the **Formula Editor**. To open the Formula Editor click the Formula Editor Button  $(f^x)$ .

## Suppress Duplicates

You can suppress duplicate values of a Data Object from being displayed. Select the cell and click the Suppress Duplicate button  $(\overline{\overline{\overline{\overline{}}}})$ .

Ex. The two reports below are identical, except the second image has suppressed duplicates for the customer column.

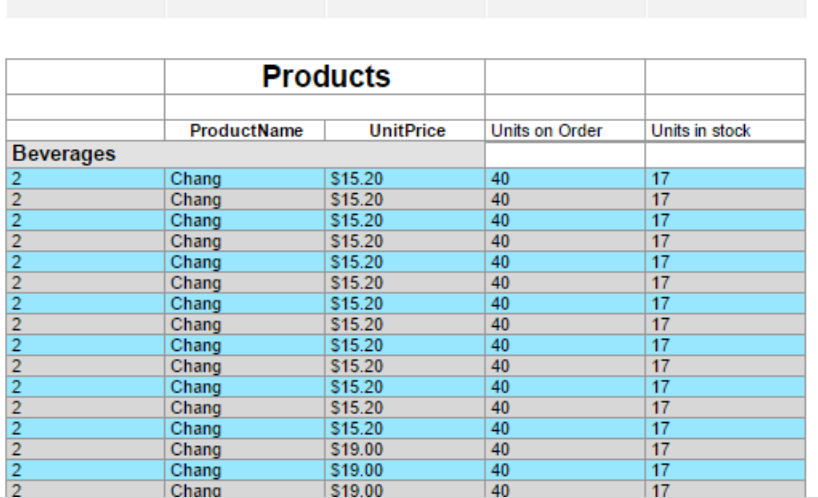

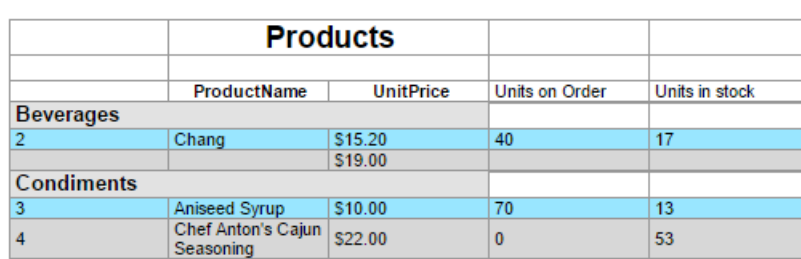
## Design Grid User Guide

# Design Grid

In the design grid, you can:

- Add and delete rows, columns, and sections.
- Enter data fields, text, and formulas.
- Drag and drop fields into different sections, rows, or columns.

## **Sections**

Sections dictate how the data appears in a report. There are five types of sections: page, report, details, group, and repeating group.

## **EPage Header & PPage Footer**

The rows in the Page Header section appear at the top of every page of a report, and the rows in the Page Footer section appears at the bottom of every page of a report. Typically, the Page Header section is used to designate column headers for a report, and the Page Footer section is used to display the page number and/or confidentiality notices for a report.

NOTE. Page Headers and Page Footers are not intended to perform calculations or display data fields. For this reason, a Page Header populated with a data field will only return the first line of data in that field; a Page Footer will return only the last line of data.

NOTE. If you are printing a report, remember that Excel output does not have pages. Page Headers will appear only once at the beginning of the report. Reports run via the Report Viewer will display Page Headers similarly unless 'Simulate PDF' is checked in the **Options**menu.

## Report Header & **Report Footer**

The rows in the Report Header appear at the beginning of a report. Typically, these rows display the title of a report. The rows in the Report Footer appear at the end of a report. Typically, the Report Footer displays grand totals and summary information for the report.

## **E** Detail

The Detail section is the main section of most reports. When the report is executed, the Details Section creates a row for each element in the Data Categories. For example, if the Detail section contains the Data Field **Orders.OrderId**, the report will display each Order Id on a separate row.

## **ElGroup Header & ElGroup Footer**

Group Header/Footer sections require a sort on a Data Field. The rows in a Group Header section will appear above the Detail section for each unique value of the sorted Data Field. Typically, Group Header sections are used to display data as labels. For example, a report may contain a Group Header on **Orders.OrderDate** and display **Orders.OrderId** in the Detail section. The output would display each date with orders that occurred on that date below them.

The rows in a Group Footer section will appear below the Detail section for each unique value of the sorted Data Field. Typically, Group Footer sections are used to calculate subtotals. For example, a report may contain a Group Footer on **Orders.OrderDate** which displays the number of orders made on each date.

NOTE. Group Header/Footer sections can also be set to display rows for each value of a formula instead of a Data Field. (Ex. The report may be sorted on the Data Field **Orders.OrderDate**, but the report should show subtotals for each month. A Group Footer on the formula **=Month({Orders.OrderDate})** will display rows containing subtotals for each month.)

## **ERepeating Groups**

Repeating Groups require a sort on a Data Field. Repeating Groups have their own header, detail, and footer subsections.

## Design Grid User Guide

Repeating Groups should only be used when the data has multiple one-to-many relationships and each should be rendered completely before the other.

Ex. Each Professor can teach multiple classes and advise multiple students. For each professor you want to see all the classes they teach and then all the students they advise.

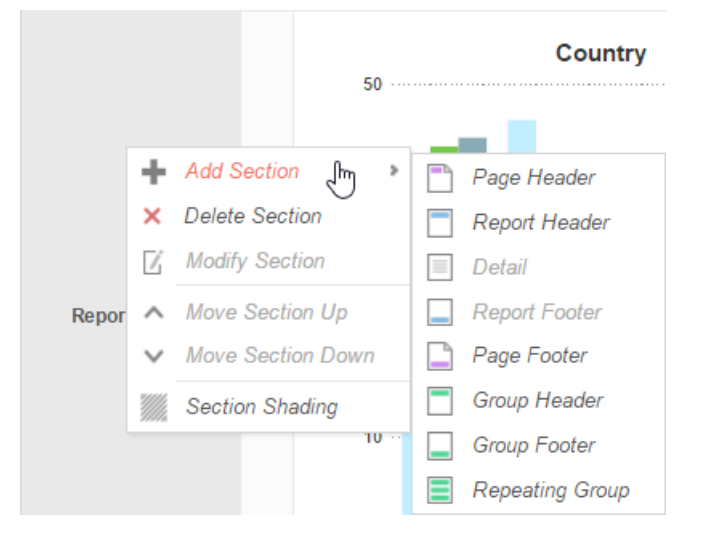

## Using Sections

Sections can be added, deleted, modified, moved, and assigned shading.

## Adding Sections

- 1. Click anywhere in the Section Column.
- 2. Hover your mouse over **Add Section**, then select the type of section you would like to add.

## Deleting Sections

- 1. In the Section Column, click on the section you want to delete.
- 2. Click 'Delete Section'.

## Modify Sections (Group Header/Footers and Repeating Groups only)

- 1. In the Section Column, click on the section you want to modify.
- 2. Click **Modify Section**. This will bring up a **Modify Group Section** Menu.
- 3. Select from the dropdown the desired Data Field for the group to use.
- 4. Click **OK**.

## Section Shading

- 1. In the Section Column, click on the section that you want to Shade.
- 2. Click **Section Shading**. This will bring up a menu.
- 3. Click **New** to add a color to the shading.
- 4. Click the color box to select a color or enter a hex value.
- 5. Click OK.

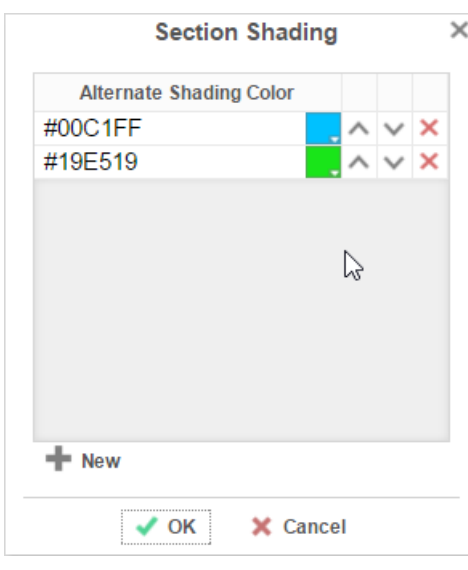

### Columns and Rows

Columns and rows of cells can be added, modified, or removed as described below.

## **Columns**

- To select a group of columns, hold the SHIFT key and then click the beginning and ending column.
- Non-contiguous columns can be selected by holding the CTRL key and clicking the desired columns.
- A column can be resized by dragging its right edge horizontally.
- Clicking on a column (or selected group) will display a menu where you can:
	- o Insert a new column.
		- Delete the selected column.
		- o Set its width to be identical with the other selected columns.
		- Hide the selected column.
		- Set Column Info to make the label the column and/or make it sortable within the Report Viewer.

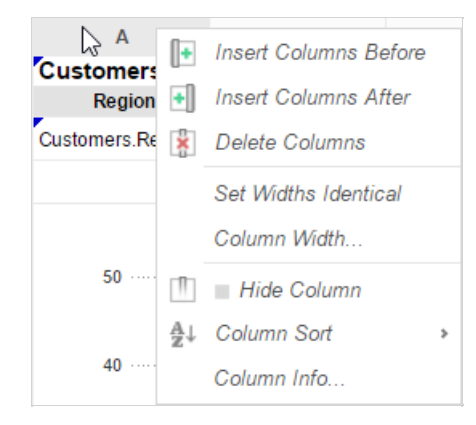

## Sorting by Columns within the Report Viewer

While viewing reports in the Report Viewer, a user can click the bar at the top of the report to **sort by a column**. For Express Reports, this is handled automatically but must be enabled for Advanced and Crosstab Reports.

To make a column sortable:

- Click on the column and select 'Column Info…'
- Provide the column with a label that will appear in the **Interactive Report Viewer Dock**.
- From the Sort dropdown select the Data Field to be used for sorting, or provide a formula by clicking the formula button ( $\int x$ ).

NOTE. Column Sorts are applied AFTER any sorts defined in the Sorts Menu.

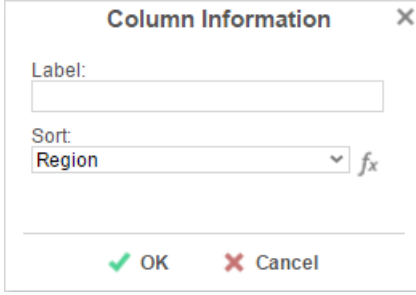

Click on the column again to set a default sort direction.

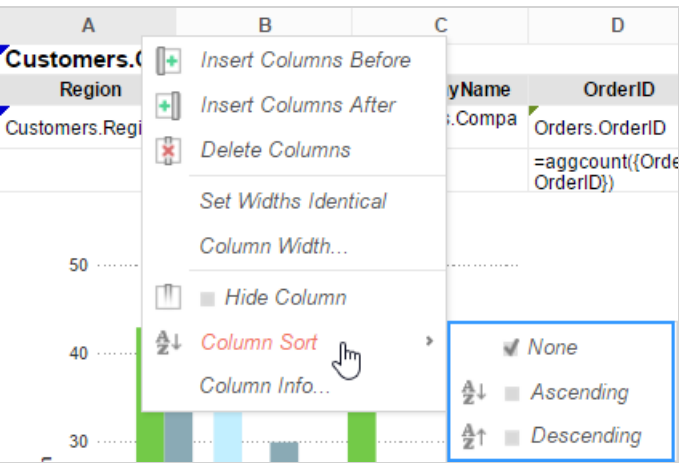

### Rows

- To select a group of rows, hold the SHIFT key, then click the top and bottom rows of the area you wish to select.
- Non-contiguous rows can be selected by holding the CTRL key and clicking the desired rows.
- A row can be resized by dragging its bottom edge vertically.
- Clicking on a row (or selected group) will display a menu where you can:
	- o Insert a new row.
	- Delete the selected row.
	- Set the row's height to be automatically controlled.
	- Suppress the row from appearing on the report.
	- o Insert a page break.

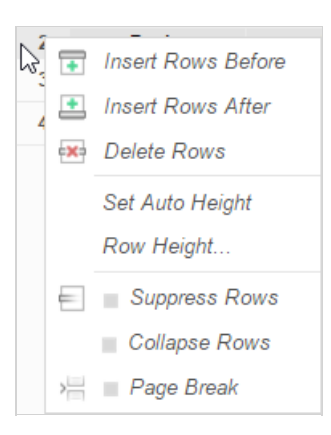

### **Cells**

Cells are the containers for all the information in a report. Cells may contain text, images, charts, or links to other reports.

- To enter text into a cell, double-click the cell, and a text field will appear.
- To select cells, either click or use the arrow keys.
- Groups of cells can be selected by holding the **SHIFT** key and clicking on another cell. All the cells in-between the two will be selected.
- Non-contiguous cells can be selected by holding the **CTRL** key and clicking the desired cells.
- A cell can be copied by holding the **CTRL** key, then dragging and dropping it into a new cell.
- Adjacent cells can be merged and unmerged using the Merge/Split Cell buttons in the Toolbar.

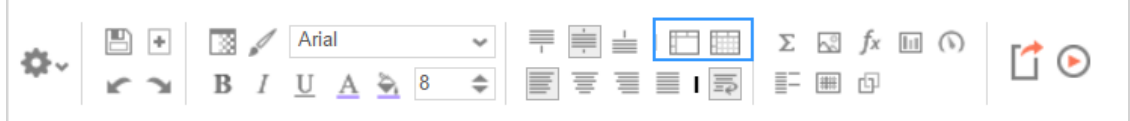

## Using Page Breaks

For a Page Break to occur at the beginning of each element of a Data Field, place a page break on the top row of Group Header Section for that Data Field. See **Sections** for more detail on Group Header Sections.

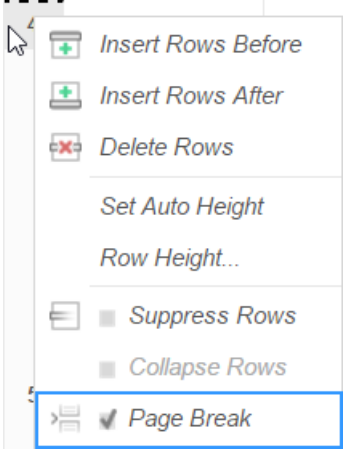

## Creating Collapsible Rows

A Group Section can be set to display as collapsed by default on HTML export. This causes the contents of the section to be suppressed and individually expandable for each change in Header. Collapsible rows are supported in the standard or Interactive HTML viewer. Non-HTML export formats will ignore Collapsible Rows.

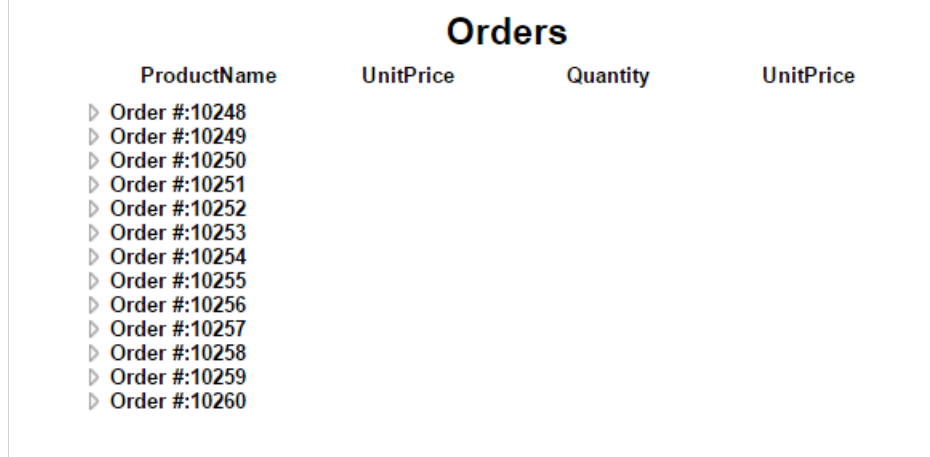

Left-click on an arrow next to a Collapsible Row to expand or collapse the group.

## Design Grid User Guide

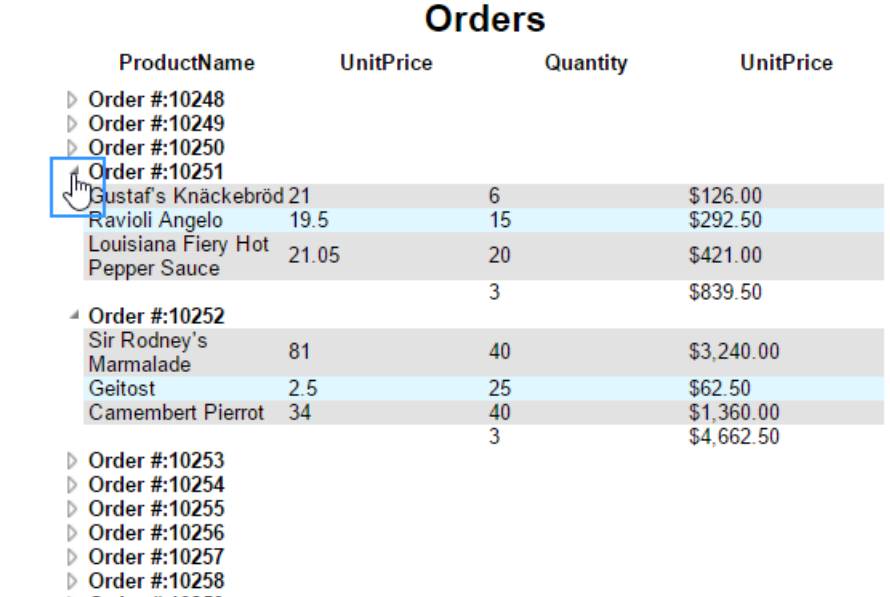

▷ Order #:10259

▷ Order #:10260

Right-click on an arrow next to a Collapsible Row to see additional display options:

- **Expand** will expand the selected top-level group. This elicits the same behavior as left-clicking an arrow.
- **Collapse** will collapse the selected top-level group. The state of the sub-groups is preserved.
- **Expand Group** will expand the selected top-level group and all sub-groups within that group.
- **Collapse Group** will collapse the selected top-level group and all sub-groups within that group.
- **Expand All** will expand every group and sub-group on the page.
- **Collapse All** will collapse every group and sub-group on the page.

To create a collapsible row, click on the desired row number in a Group Header Section and select **Collapse Rows** in the dropdown menu.

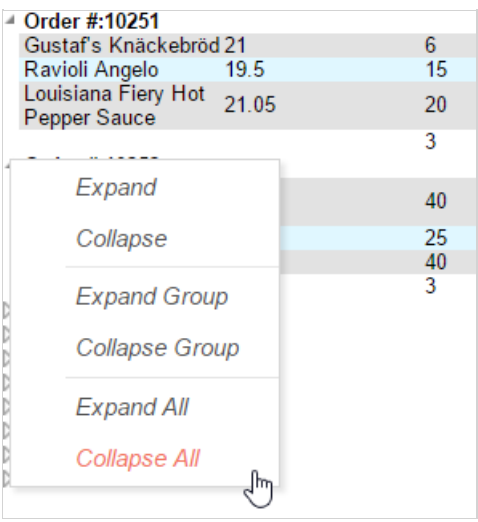

### Properties of a Collapsible Row

Collapsible Rows have the following properties when exported to HTML:

Collapsible Rows display as collapsed whenever the Report is exported or altered using Interactive HTML.

NOTE. Collapsed or expanded states cannot be saved to the Interactive HTML User Report preferences.

- Page Breaks below a collapsed row are ignored. Expanding a collapsed group will not alter the Report pagination.
- The contents of a collapsed group are searchable by the HTML search tool.

See **Interacting with the Report Viewer** for more information on the Interactive Report Viewer.

# Linked Reports

The ability to create drilldowns can be added by linking reports. Linked reports are only available in the Report Viewer or Dashboard Viewer.

The Linked Report menu contains three tabs: **Report**, **Fields**, and **Formula**.

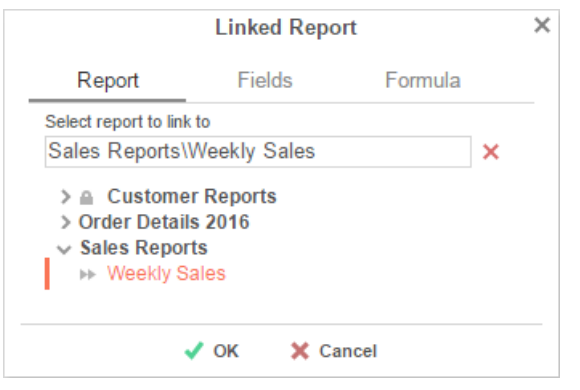

## Report

The **Report** tab allows you to select which report to link to.

- $\bullet$  To link a report, select a cell and click the Linked Reports button ( $\mathbb{F}$ ). The Linked Report window will appear displaying the available reports. Select the report you want to link and press 'OK.'
- A cell with a linked report will be indicated by this icon  $(\mathbb{E})$ . You can click on this icon to bring up the Linked Report Menu for this cell.
- To unlink a report, right-click on the cell with the linked report, and select *Remove Linked Value*. Or select the cell with the linked report and open the Linked Report menu. Press X then press OK.

When a link is set on a cell, the unique key of the information being displayed is used to automatically filter the linked report. In the example below, the linked report is filtered for information where Employee Last Name equals 'Buchanan.' Note that report and dashboard filters also affect the data within drilldowns.

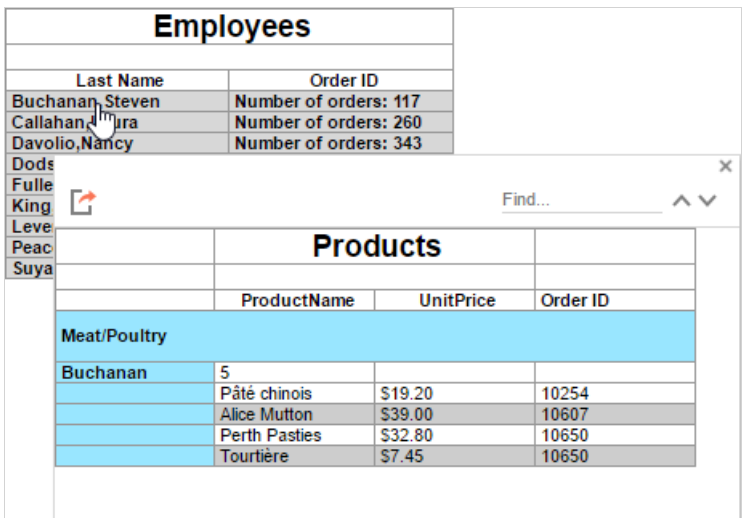

## Fields

By default, this application will attempt to map the field contents of the linked cell to the same field in the linked report. (E.g. {Categories.CategoryID} <> {Categories.CategoryID}).

Using the **Fields** tab, you can specify which fields to link in order to map different fields with similar content. (E.g. {Categories.CategoryID} <> {Products.CategoryID}).

## Linked Reports **United Reports** User Guide **User Guide** User Guide **User Guide User Guide**

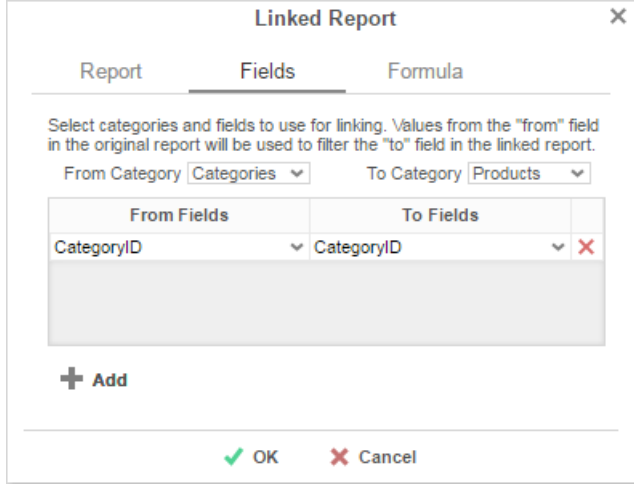

To add a custom link:

- Select the category to link from the parent report in the *From Category* dropdown.
- Select the category to link to within the linked report in the *To Category* dropdown.
- Press the +Add button and select the *From* and *To* fields for each new link.

To remove a custom link, press the 'Delete'  $(X)$  button.

## Formula

The **Formula** tab allows you to specify a custom formula in order to further filter the data passed from the linked report. The formula must return **True** or **False**. The formula is evaluated for each row in the parent report, and if the condition is not met, the data is excluded from the linked report. See **Formulas** for more information.

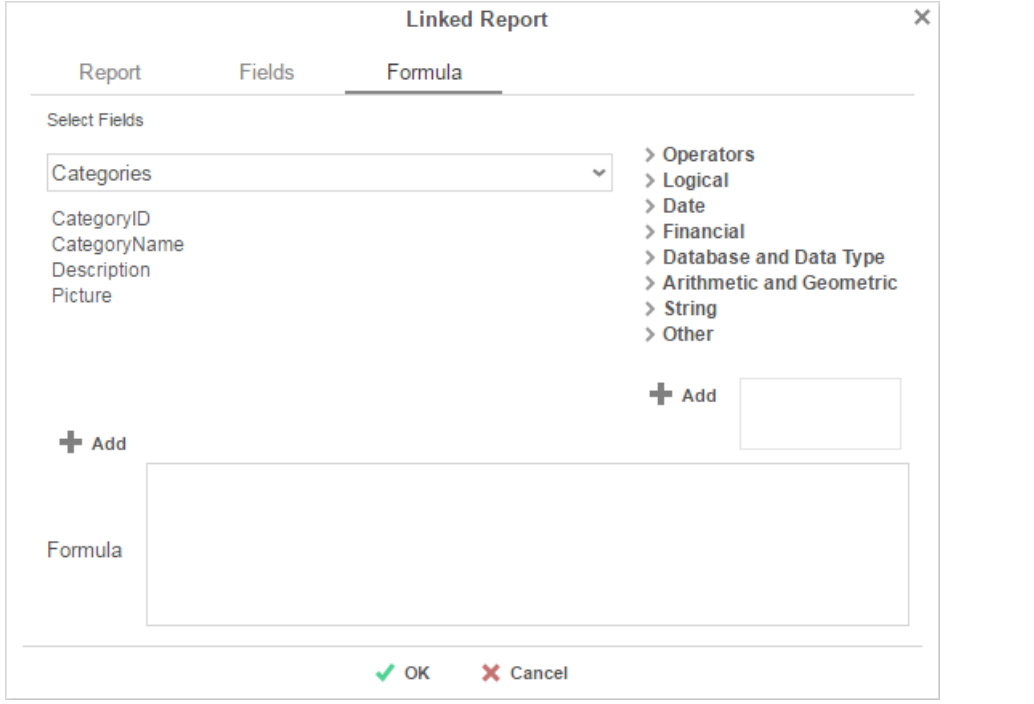

Add a Data Field by dragging and dropping it into the 'Formula' box or double-clicking it. Or enter it manually using the following format: **{DataCategory.DataField}**.

NOTE. Formulas only support one data field. If multiple data fields are used, all but the first will be ignored.

- Add a Parameter by entering it manually using the following format: **@ParameterName@**.
- Add a function by dragging and dropping it into the 'Formula' box or double-clicking it. Or enter it manually.

## Chart Drilldowns

Chart drilldowns can also be created by using the Linked Reports menu. Chart drilldowns are only available in the Report Viewer or Dashboard Viewer.

- To create a drilldown, select a cell that contains a chart and click the Linked Reports button ( $\mathbb{P}$ ). The Linked Report window will appear displaying the available reports. Select the report you want to link and press 'OK.'
- To remove a drilldown, select the chart and open the Linked Report window. Press the 'Delete' button  $(X)$ .

## Dashboard Viewer Newster Communication of the User Guide Communication of the User Guide Communication of the User Guide

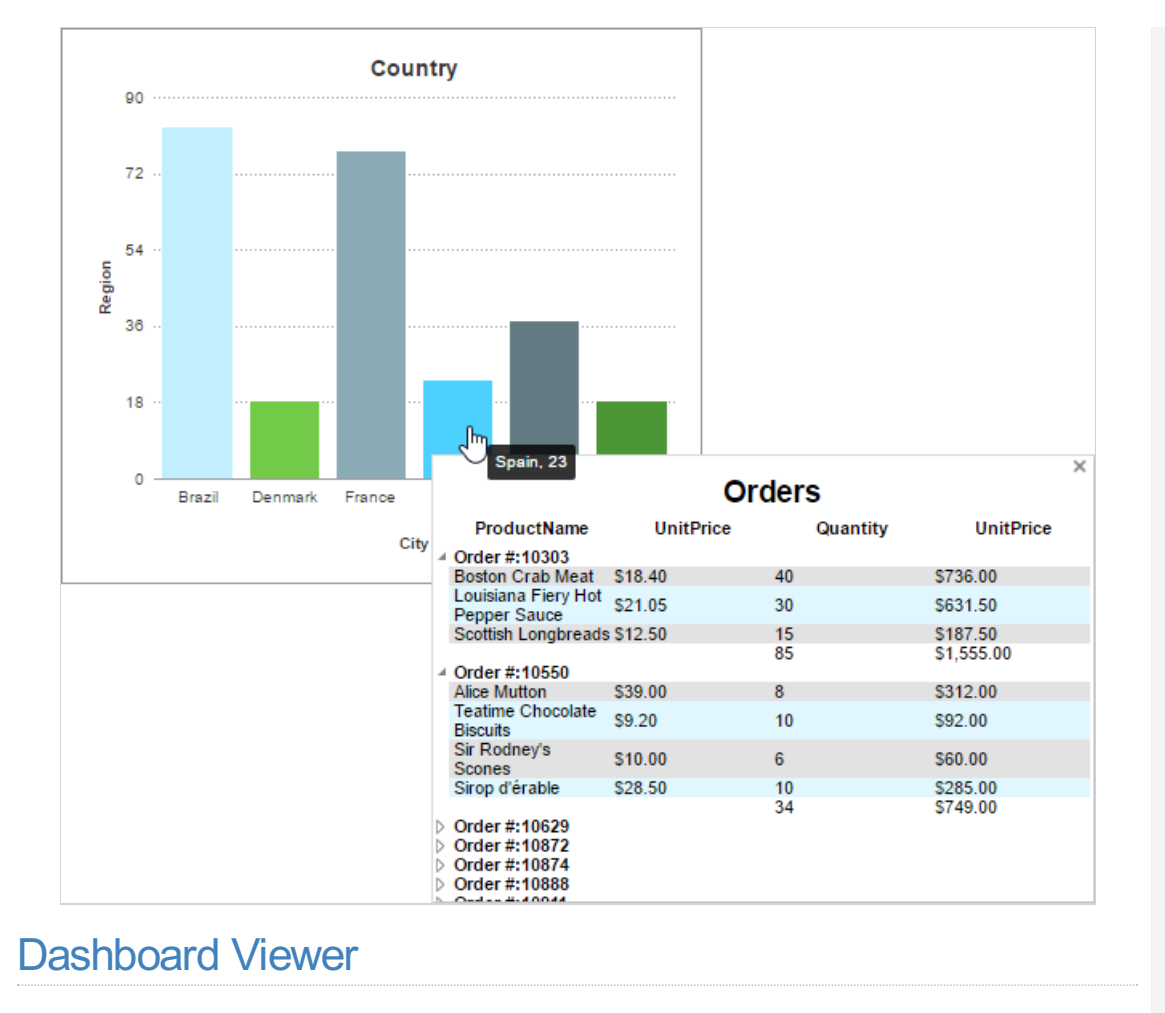

When you run a Dashboard, the output is shown in a new tab called the Dashboard Viewer. Reports and charts on the dashboard are interactive, as are any embedded web pages. The dashboard refreshes periodically, or you can refresh it manually. You can also filter the dashboard with the filter sidebar or with filters on the dashboard design itself.

*Viewing an interactive dashboard*

To run a dashboard:

If you are in the Dashboard Designer, click **Run Dashboard**.

**Tip:** The **Run Dashboard** button also saves the dashboard.

• If you are in the folder tree, click the Run **interpretent in the following in the Menu** in icon and select **Run Report**.

The Dashboard Viewer opens in a new tab, indicated by the viewer in icon. This tab represents an instance of the dashboard as you have just run it. If you go back and edit the dashboard, you need to run it again to see the changes. This will open another viewer tab, so you can go back and close the old one.

## Interacting with dashboards

There are a number of ways to interact with dashboards. Your available options depend on how the dashboard was designed and the type of content in it.

#### **Reports and visualizations**

.

Hover over a report to show a navigation bar at the bottom of the tile. Enter text into the Find field, then click the up of or down  $\searrow$  icons to search for the text in the report. Page through the report by using the navigation icons  $\ll \leq \geq \gg$ 

Use the **I Show Chart** and **SHOW Table** icons to swap between chart or tabular view for an ExpressView visualization.

Click the menu  $\overline{\phantom{a}}$  icon in the top right corner for some additional view options for reports:

- Select **Expand** to show a report in the full screen. Select **Collapse** to return to the dashboard.
- Select **Refresh Report** to reload the data in the report.

## Dashboard Designer National According to the User Guide Dashboard Designer National According to the User Guide

Click the refresh  $\mathbb{C}_{\mathbb{D}}$  icon to refresh all of the reports on the dashboard.

#### **Filtering data**

Use dashboard filters to narrow down the data for multiple reports at once. Filter tiles can appear as scales, menus, or check boxes on the dashboard. Select one or more data values, or a range of data, to apply the filter to all its connected reports. This will automatically refresh the reports.

If there is a filters  $\sqrt{V}$  icon then there are more filters available. Click the icon to open the filters pane and choose values for the filters.

If there is a parameters  $\odot$  icon then there are parameters available, which are a special type of filter. Click the icon to open the parameters pane and choose values for the parameters.

# Dashboard Designer

Dashboards are a way to combine a several related reports into one unified viewing space. You can add preexisting reports to a dashboard, but you can also create new ExpressViews and Visualizations directly in the dashboard itself. You can also add images, text, and embed other web sites side by side with your data. And you can add interactive filters which can work on multiple reports all at once.

*The Dashboard Designer*

Double-click a dashboard to open it in the Dashboard Designer, or click the **Menu** icon and select **Edit**.

For more information about the types of content that can be added to a dashboard, see the following links:

## **Adding Reports • ExpressView Visualizations • Interactive Filters**

## Grid and tiles

Each element on a dashboard is a rectangular tile that can be resized and dragged to the proper location. Tiles are arranged onto a grid, and they will snap into place next to each other.

#### **Adding tiles**

To add a new tile to the dashboard, drag the **New Tile** icon onto the dashboard grid. You can drag to an empty location to fill the space, to the side of an empty location to take up a portion of the space, or over another tile to place it adjacent and resize the other tile to fit. You can then drag the resizing handles for fine grained control over the tile size.

A new tile placeholder will be added. Select what type of content should be on the tile:

#### **New Visualization**

Create a new ExpressView visualization right in the tile. Choose between a chart or a tabular ExpressView. See **ExpressView Visualizations** for more information.

#### **URL**

Embed another web page inside the dashboard. Enter the URL, or *web address*, to the web page.

**Caution:** Some web pages may not be embeddable.

#### **Image**

Upload an image from your computer. Drag the image onto the tile or click **browse your files** and locate the image.

#### **Text**

Enter text into a field that can be formatted and styled.

#### **Filter**

Add several styles of interactive filters, which can affect multiple reports on the dashboard. See **Interactive Filters** for more information.

#### **Existing Report**

## Dashboard Designer: Adding Reports **User Guide Containers** User Guide Containers User Guide

Drag an existing report onto the tile. See **Adding Reports** for more information.

## Screen fit and scaling

Tiles can resize and adjust their positions automatically to fit different screen sizes. A dashboard can resize to fit on a very large television, or on a very small smartphone screen, so you do not need to make multiple dashboards for different sizes.

You can customize how dashboards will scale to fit different screen sizes. Click the format  $\Phi_{\alpha}$  icon to open the **Dashboard Format** pane. The following **Canvas Fit** options are available:

#### **All**

Tiles will resize to fit the height and width of the screen (default).

#### **Width**

Tiles will resize to fit the width of the screen. Specify the **Height** of the dashboard.

#### **None**

Tiles will not resize. Specify the **Height** and **Width** of the dashboard.

Use the **Snap to Grid n** icon to choose if tiles should snap to the grid lines.

**Tip:** Older dashboards default to **CanvasFit: None** and snapping off.

You can also use the **Dashboard Format** pane to set the default options for the dashboard background color, tile and tile header background colors, and tile border colors and widths. These settings can be overridden for individual tiles.

## Managing tiles

Every tile has a formatted header, background color and border. Some types of tiles can be set to resize differently than the dashboard canvas. And tiles have a menu with some additional options.

#### **Tile menu**

Select a tile, then click the tile menu **interest and the select of the select** icon to access some additional options for managing tiles.

You can **Delete** a tile from the dashboard. You can **Copy** a tile then **Paste** it next to another. You can **Expand** a tile to temporarily fill the screen, then **Collapse** it back into place. And you can **Refresh** the data in Reports and Visualizations.

ExpressView visualizations can be saved as new ExpressViews by clicking **Save asExpressView**. You will be asked to name the report, then taken into the ExpressView Designer.

#### **Tile style**

Select a tile, then click the **Style** tab to access the options for changing its appearance.

Click **Tile Fit** to choose how the tile scales to fit the screen. This option is not available for Filters or ExpressView Visualizations.

Click **Tile Header** to add header text to the tile. Then choose the text font and formatting.

Click **Background and Border** to change the background color of the tile and tile header, and the border color and style.

#### **More information**

See **Adding Reports**, **ExpressView Visualizations**, and **Interactive Filters** for more information about their unique features and options.

# Dashboard Designer: Adding Reports

Any Advanced Report, Express Report, ExpressView, and Crosstab Report can be added to a dashboard. Existing filters and prompting parameters can be accessed and modified from the Dashboard Designer. Reports have most of the same interactability as in the **Report Viewer**, with the exception of the interactive sidebar. See **Interacting with reports** for more information.

To add a report to a dashboard, simply drag it from the report tree onto the dashboard.

For information about managing report filters and parameters, see **Filters and Parameters**.

### Dashboard Designer: ExpressView Visualizations and a state of the User Guide User Guide

For information about what report settings are available, see **Report Settings**.

## Filters and Parameters

When you add a report with prompting filters or parameters to a dashboard, you have several choices for how these filters can be accessed on the dashboard, as well as which reports they can apply to. Select the report tile, then click the Filters or Parameters tabs to edit the filter settings

For each filter or parameter you can do the following:

#### **Apply to**

Choose whether this filter or parameter applies to the **Report**, or to all reports on the **Dashboard**. If you select Dashboard, then the filter or parameter must be edited in the dashboard Filters or Parameters panes. Deselect the report,

then click the  $\nabla$  Filters or  $\nabla$  Parameters tab.

#### **Prompt for value**

Select this option to prompt users to enter a value when running the dashboard.

#### **Interactive**

Interactive filters and parameters can be edited in the Dashboard Viewer filters and parameters panes.

#### **Operator**

Change the filter operator. Click the lock  $\Box$  icon to toggle whether other users are allowed to select an operator when running the dashboard.

#### **Value**

Set the value or values for the filter or parameter. If the filter or parameter is interactive or prompting, then other users can select different values when running the dashboard.

## Report Settings

You can edit some additional settings for reports on a dashboard. The following settings are available:

#### **Reload Interval**

Select how often, in seconds, the report will automatically refresh in the dashboard viewer. The default '0' seconds disables automatic refresh.

#### **Allow Searching**

Show a search and paging bar to allow users to browse the report.

#### **Allow Scrolling**

Show horizontal and vertical scroll bars if the report cannot fit in its tile.

#### **Only run report in design screen when report ismanually refreshed**

Do not run the report immediately in the Dashboard Designer. Choose this option for large reports which may take a while to load.

# Dashboard Designer: ExpressView Visualizations

You can create tabular reports and visualizations directly on the dashboard with ExpressView Visualizations. To do so, either:

- Drag the **New Tile** icon onto the dashboard and select Visualization.
- Drag a field from the Data Pane directly onto the dashboard.

A KPI chart is the default visualization for a single data field. To add data fields, drag fields from the Data Pane onto the visualization. To swap to a tabular report, click the **Show Table** icon. To swap back to a chart, click the **Show Chart** in III icon.

For details on building a tabular ExpressView Visualization, see **ExpressView**.

For details on building a chart ExpressView Visualization, see **Visualizations**.

For information about what report settings are available, see **Report Settings**.

## Dashboard Designer: Interactive Filters **National State of Conventional Convention** Convention Convention Convention

**asExpressView**. The visualization will open in the **ExpressView Designer**.

## To save the visualization as a new ExpressView, click the menu **is a new information and select Save** Dashboard Designer: Interactive Filters Interactive filters are filters that appear as tiles directly on the dashboard itself. Filter tiles have several different styles to choose between, and can resize and scale just like any other tile. Filters can apply to as many or few reports as needed. **Type** You can choose between four styles of filters and two orientations: **Single Choice** - A drop down menu with all possible filter values. Users can choose one value. **Multiple Choice** - A check list with all possible filter values. Users can choose multiple values. **Single Slider** - Users can choose one value by sliding a point along a scale. **Range Slider** - Users can choose multiple values between two points on a scale. Select whether the filter values are oriented horizontally or vertically. **Reports** Select which reports the filter applies to. Only reports that include the filter data field are valid. **Data** Select which data field the filter applies to. The filter is automatically populated with values from the data field. You can select which value or values are selected by default when the dashboard is run. Select **Prompt for value** to prompt users to enter a value when running the dashboard. **Text and Format** Choose how the filter value labels are styled and formatted. Express Reports The Express Report Wizard is an interactive tool which allows you to quickly create and edit Express Reports. To navigate the wizard, either click the desired tab or use the buttons at the bottom. To Save an Express Report, click the save  $\Box$  button. 空回 **E** New Express Report  $\times$  A Getting Started  $\Gamma \uparrow \odot$ Name Categories Sorts Filters Lavout Options Enter a description for the report T  $\sqrt{ }$  Save and Close X Cancel  $\langle$  Previous  $Next$ The Express Report Wizard has six sub tabs. The **Name**, **Categories**, and **Layout** tabs must be completed while the other tabs are optional. Name Tab In the Name Tab, enter a report name and click on the Folder where the report will be saved. The report name can be up to 255 characters. Avoid special characters such as ? : / \ \* " < >. A report's description appears at the bottom of the Main Menu when it is selected. The description text is also used when searching for a report.

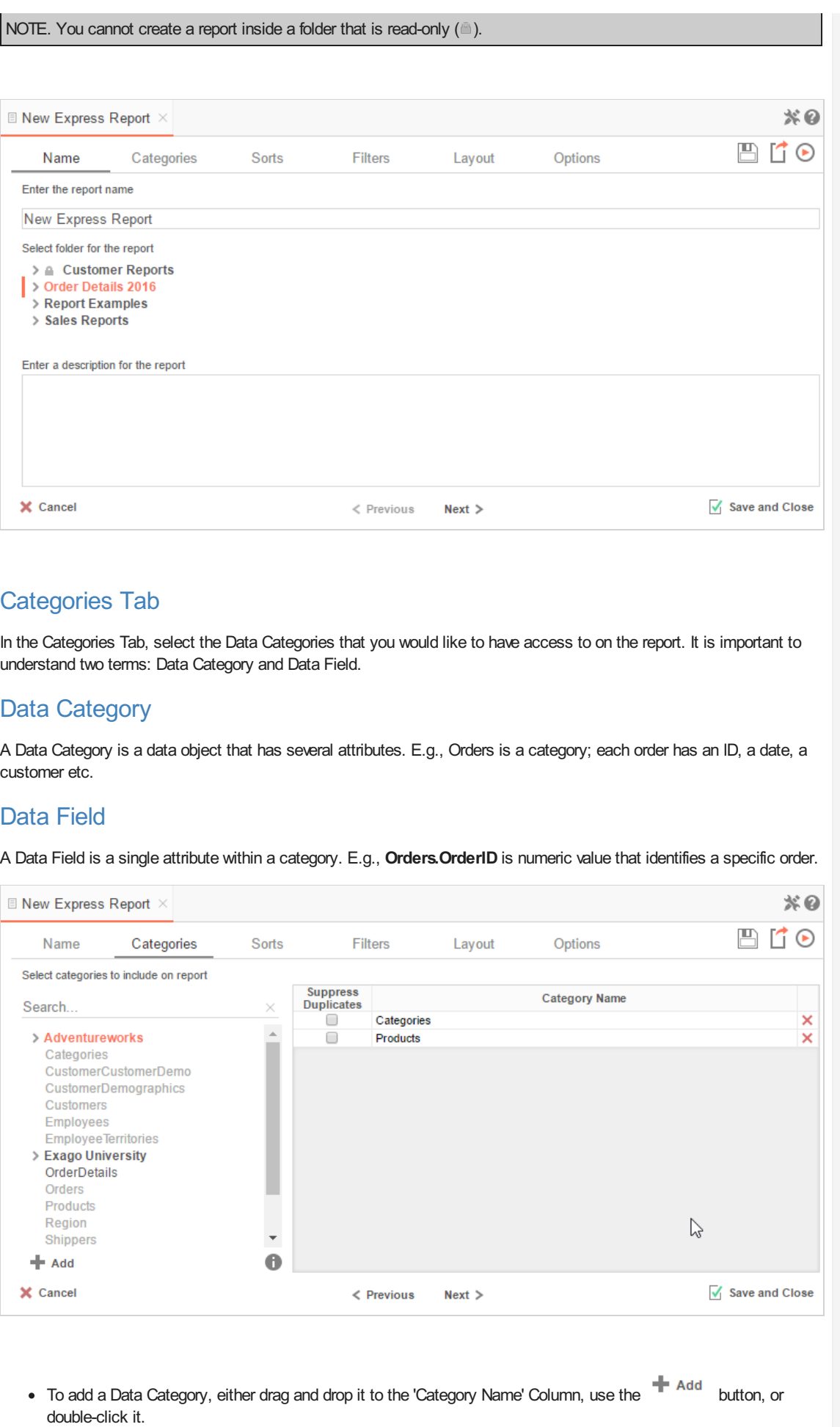

- To search for a specific Data Category or folder, type its name into the Search box.
- $\bullet$  To see what Data Fields are in a Data Category, click the information button  $(\bullet)$ .
- Check the 'Suppress Duplicates' box to suppress any repeated records from that category.
- To remove a Data Category, click the delete button  $(X)$ .

## Sorts Tab

In the Sorts Tab, specify which Data Fields will be used to determine the order of data on the report.

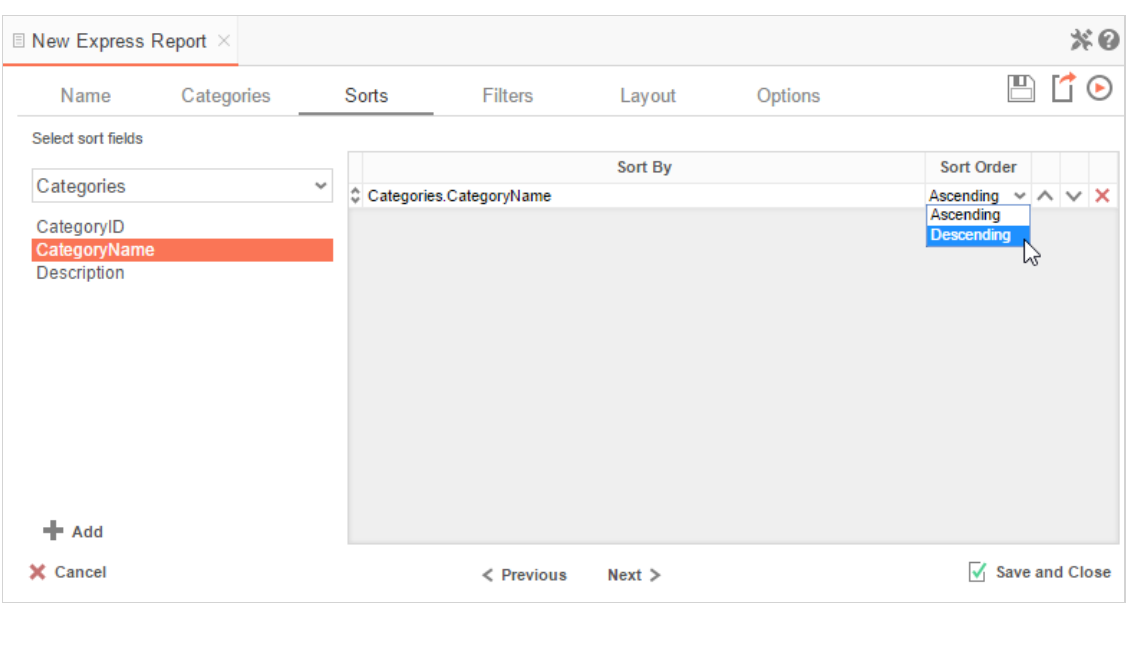

- To sort by a Data Field, either drag and drop it to the 'Sort By' Column, use the **FI** Add button, or double-click the field.
- You can sort each Data Field in ascending (A- Z) or descending (Z-A) order.
- Use the up  $($   $\wedge$   $)$  and down  $($   $\vee$   $)$  arrows to indicate the sort priority.
- To remove a sort, click the delete button  $(X)$ .

## Filters Tab

In the Filters Tab, create statements that will be used to filter the data when you execute the report.

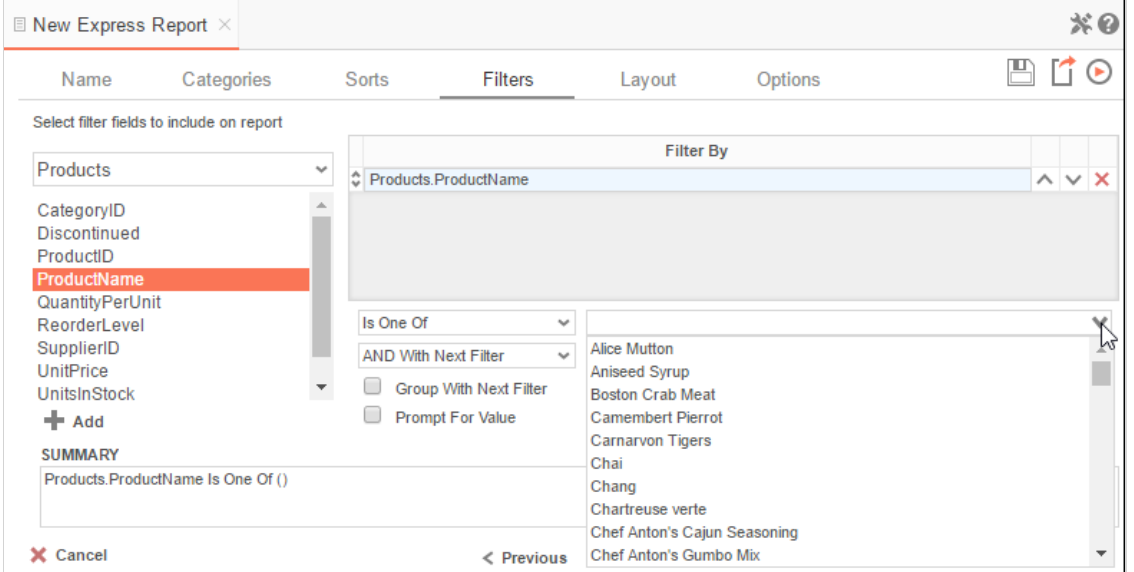

There is no limit to the number of filters that can be defined. Filters can be numeric (up to eight decimals) or alphanumeric.

- To filter a Data Field, either drag and drop it to the 'Filter By' column, use the **button**, or double-click it.
- Use the up  $($   $\wedge$   $)$  and down  $($   $\vee$   $)$  arrows to indicate the filter priority.
- To remove a filter click the delete button  $(X)$ .
- Set the operator (equal to, less than, one of, etc.) by selecting it from the operator drop-down.

## Dashboard Designer: Interactive Filters **National State of Conventional Convention** Convention Convention Convention

- Set the filter value by either entering it manually or selecting a value from the drop-down. If the Data Field is a date, the calendar and function buttons can be used to select a value.
- Check 'Prompt for Value' to allow the filter to be modified at the time the report is executed.
- Select 'AND With Next Filter' to require that the selected filter and the one below it are both true. Choose 'OR With Next Filter' to require that either be true.
- Check 'Group With Next Filter' to specify the precedence of the filters. Filters can be nested indefinitely by using the following keyboard shortcuts while a filter is selected:
	- **Ctrl + [** adds an open-parenthesis before the selected filter.
	- **Ctrl + ]** adds a close-parenthesis after the selected filter.
	- **Ctrl + Shift + [** removes an open-parenthesis from before the selected filter.
	- **Ctrl + Shift + ]** removes a close-parenthesis from after the selected filter.

## Layout Tab

In the Layout Tab, select which Data Fields that will appear on the report. For each Data Field chosen, the report will automatically create a column header and the Data Field. Additionally, sub-totals, grand totals, and page header/footers can be created.

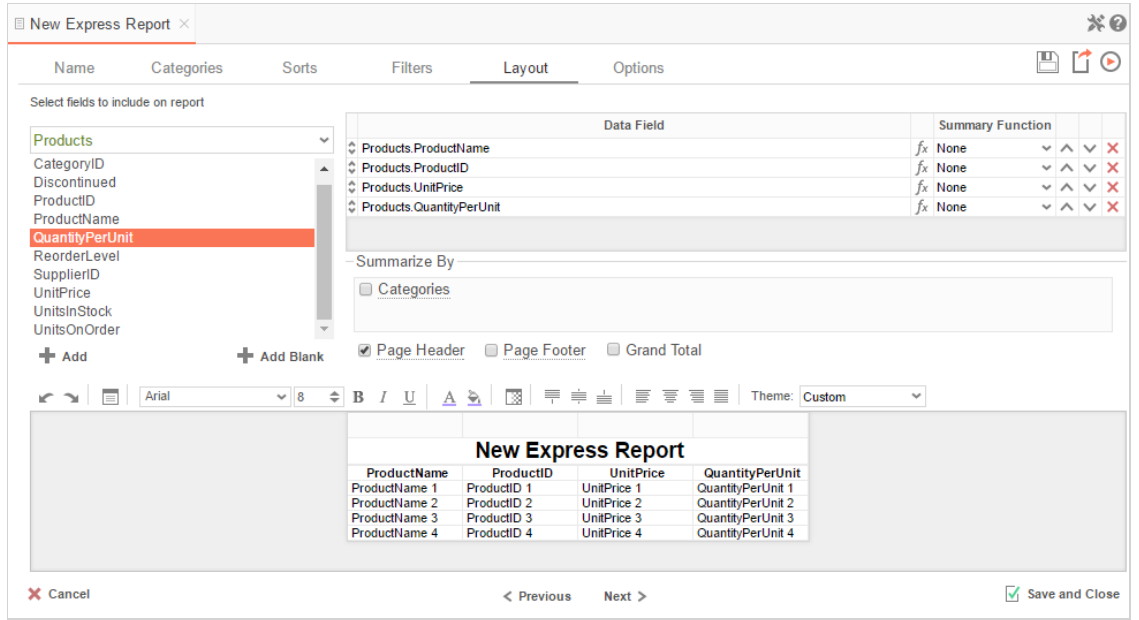

## Display Data

- To place a Data Field on the report, either drag and drop it to the 'Data Field' column, use the **button**, or double-click it.
- To add blank columns that can be typed in click the <sup>+</sup> Add Blank button. You can enter text into a blank column.
- Use the up  $($   $\wedge$   $)$  and down  $($   $\vee$   $)$  arrows to indicate the order the Data Fields should appear on the report. The Data Field at the top will appear on as the leftmost column of the report.
- The Summary Function column is used to make subtotals and grand totals.
- To remove a Data Field, click the delete button  $(X)$ .

For each Data Field added in the Sorts tab, a checkbox will appear in the Summarize By box. Using the 'Summarize By' box, you can display subtotals, grand totals, or headers for each unique value of a Data Field.

## Subtotals and Grand Totals

- To display subtotals, check the box of the category you want sub-totals for. Then, for each Data Field you want totaled, select a Summary Function (see below).
- To display grand totals check the **Grand Total** box. Then for each Data Field you want totaled, select a Summary Function (see below).
- Summary Functions:
	- **Sum**: Totals the all of the data in the Data Field.

## Dashboard Designer: Interactive Filters **National State of Conventional Convention** Convention Convention Convention

- **Count**: Returns the number of rows in the Data Field.
- **Average**: Takes the mean of the data in the Data Field.
- **Minimum**: Displays the lowest value in the Data Field.
- **Maximum**: Displays the highest value in the Data Field.

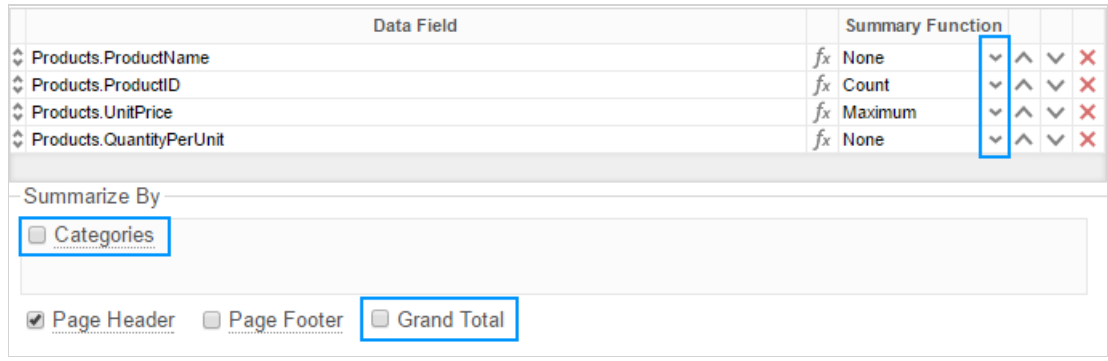

## Data Headers

To display a header for each value of a Data Field, click on the associated Data Category in the Summarize By box. Click the Data Category name next to the checkbox, and the Header Menu will appear.

- To include a blank row before each unique value of the selected Data Field, check the box 'Add space before each unique item'.
- To include a Header, check the box 'Include Header at the beginning'. In order to select the text that will appear as the header value, use the Header Text dropdown to select a Data Field or use the **Formula Editor** Button ( ) to create a formula.
- Use the 'Summarize by each unique' dropdown to specify if the header should repeat based on a specific Data Field or if it should repeat for all of the keys of a Category.
- Check the box 'Include Total at the end' to have a sub-total created for this Category.

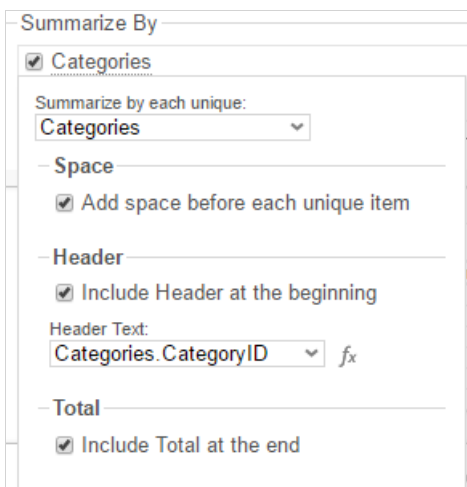

## Page Header

To display information on the top of each page, click 'Page Header' below the 'Summarize By' box. A Page Header Menu will appear.

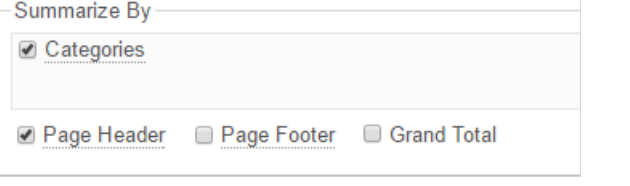

- Check the box 'Include Title at the top of every page' to display the name of the report on each page. If an image is also included, use the position dropdown to set where the title should appear and the number of columns it should span.
- Use the 'Change Image' button to upload an image to display at the top of each page. If a title is also included, use the position dropdown to set where the image should appear and the number of columns it should span.

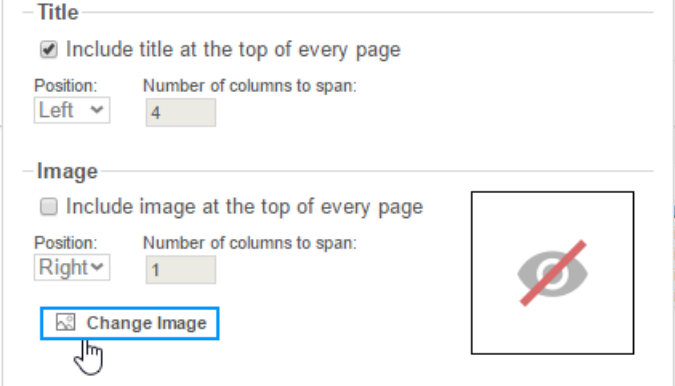

## Footers

To display information on the bottom of each page, click 'Page Footer' below the 'Summarize By' box. Click 'Page Footer' next to the checkbox, and the Page Footer Menu will appear.

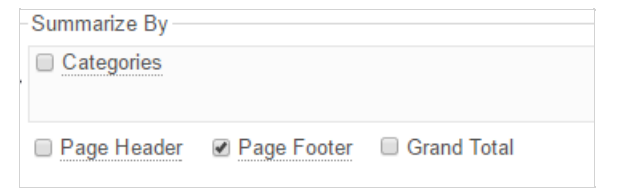

- Check the box 'Include page number at the bottom of every page' to display the page number on each page. If an image is also included, use the position dropdown to set where the page number should appear and the number of columns it should span.
- Use the 'Change Image' button to upload an image to display at the bottom of each page. If the page number is also included, use the position dropdown to set where the image should appear and the number of columns it should span.

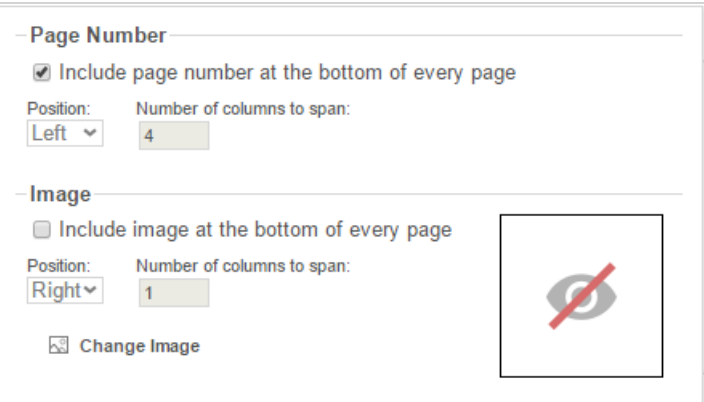

### **Preview**

At the bottom of the Layout Tab, a preview will display how the report will appear based on the fields that have been added. You can increase/decrease the size of the preview or hide it altogether by dragging the top of the Express Report Designer box.

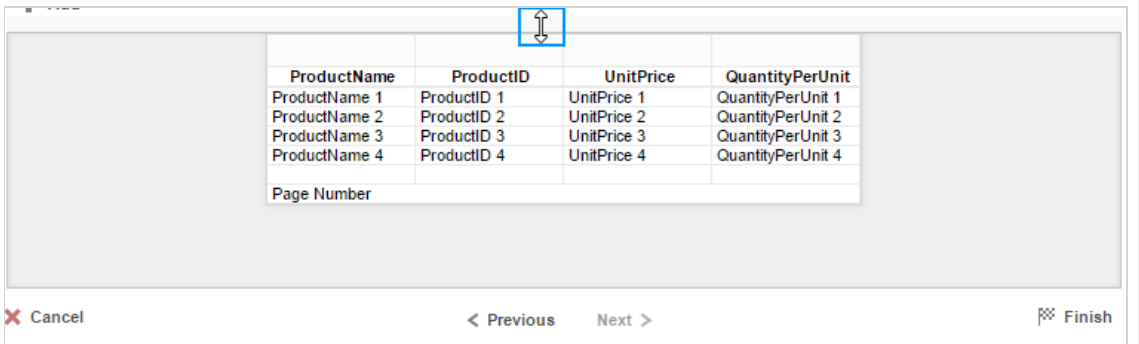

#### **Styling Express Reports**

Above the preview is a toolbar. This toolbar can be used to stylize the Express Report. To utilize this toolbar, select the cell(s) you want to modify from the preview.

 $r \rightarrow$   $\equiv$  Arial  $\checkmark$ 

The following icons are available in the toolbar:

**Undo/Redo** – can undo or redo the last change made. You can also use **Ctrl+Z** /**Ctrl+Y** respectively.

**Layout Options** – see **Layout Options** for more information.

 $\backsim~8$ **Font** – see **Font** for more information.  $\Rightarrow$ 

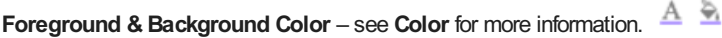

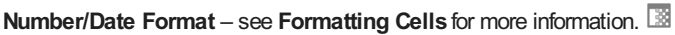

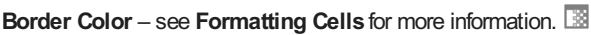

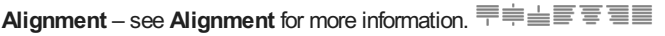

Theme: Custom  $\ddot{\phantom{0}}$ **Theme** – see **Theme** for more information.

## Layout Options

In Layout Options, you can hide the detail information and set row shading.

- Check 'Suppress Detail Rows' to only display Sub-Totals, Grand Totals, Data Headers & Page Headers/Footers.
- To add row shading click the 'New' button and select a color from the color drop down or enter a hex value.

NOTE. Row Shading is only applied to the detail rows that contain Data Fields.

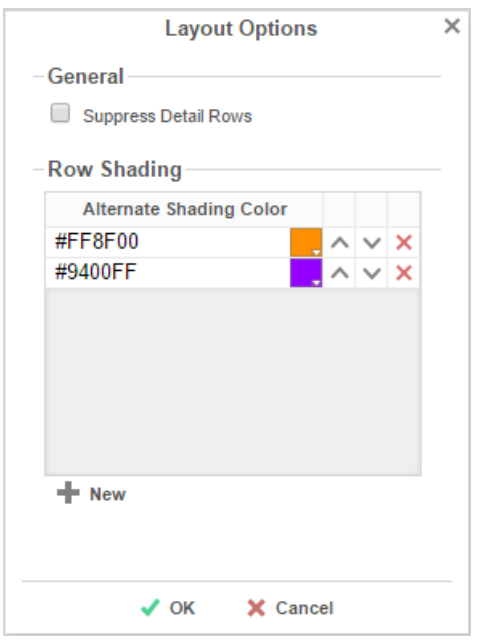

## Express Report Themes

The Theme dropdown can be used to quickly style the report using one of the pre-defined themes. After selecting a Theme, styling can still be modified. See **Styling ExpressReports** for more information.

## Dashboard Designer: Interactive Filters **National State of Conventional Convention** Convention Convention Convention

## Options Tab

The Options Tab allows you to control various report option settings.

## General Options

- From the 'Include Setup' menu select Top or Bottom to display the data categories, sorts, and filters at either the beginning or end of the report.
- Select which type of Filter menu to display when executing a report that has prompt-for-value filters.
	- **Default –** Display the default type of filter execution window.
	- **Standard –** Display the standard filter execution window.
	- **Simple with Operator –** Display a simplified filter execution window that only allows the operator and value to be changed.
	- **Simple without Operator –** Display a simplified filter window that only allows the filter value to be changed.
- Check 'Always Show Filter on Execution' to show the filter menu and allow changes to be made each time the report is executed.

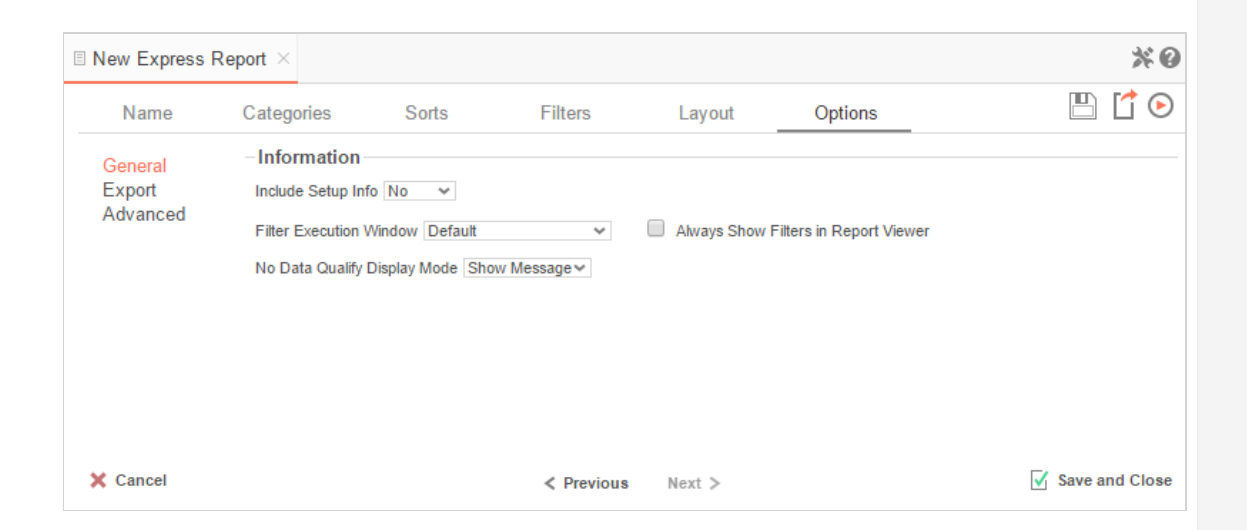

## Export Options

General Export Options

- Use the Default Export Type drop-down to specify the default format for the report.
- Output types may be disabled by unchecking the boxes for 'Allowed Export Types'.

### HTML Options

- Uncheck 'Show Grid' to disable grid lines.
- Uncheck 'Simulate PDF' to have the report appear as though it is not on a page.

#### Excel Options

Check 'Suppress Formatting' to prevent the report formatting from exporting to Excel.

### Page Options

- Specify the size of the report in the 'Page Size' drop-down. Default is Letter.
- Set the orientation for the report in the 'Orientation' menu. Default is Portrait.
- Check 'Fit to Page Width' to scale all columns to fit the width of the page.

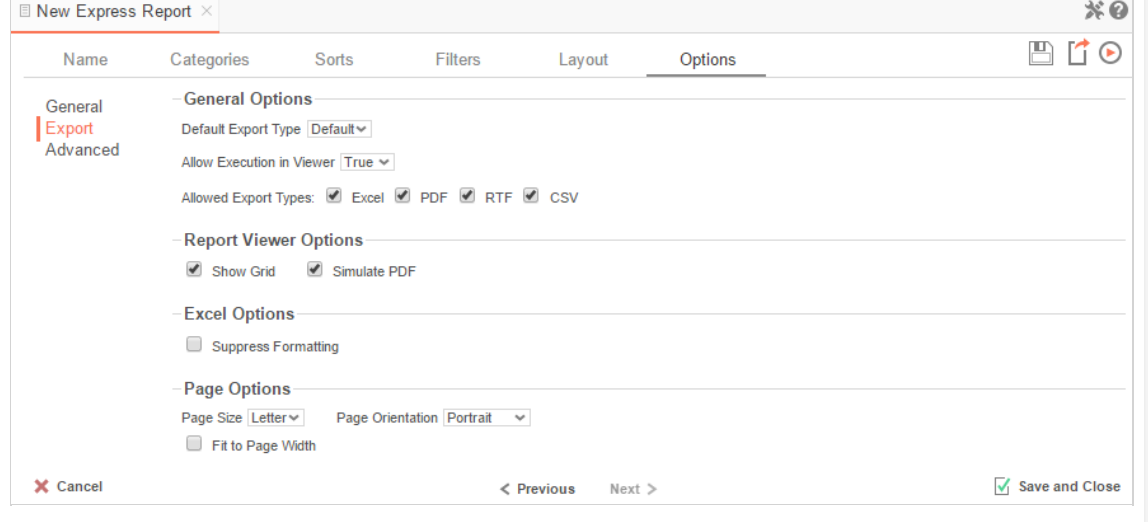

## Advanced Options

In the Advanced Options, an Express Report can be converted to an Advanced Report.

#### IMPORTANT**.** This CANNOT be undone.

Click the 'Convert simple report to an advanced report' button to convert an Express Report to an Advanced Report.

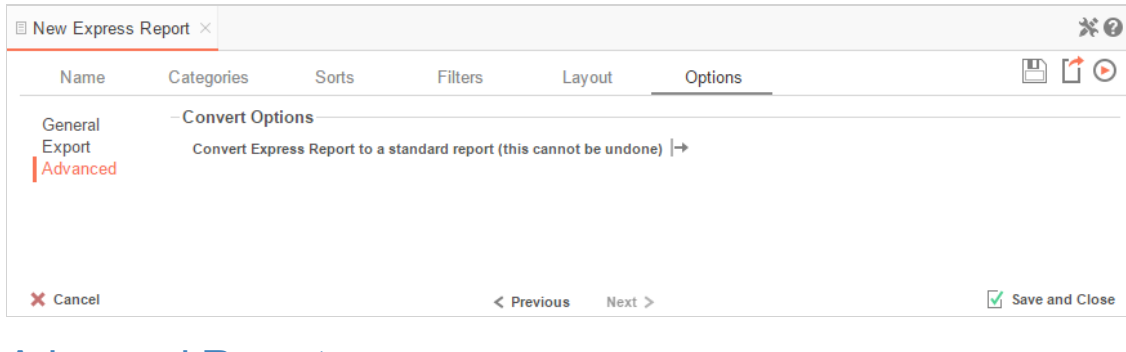

# Advanced Reports

The New Advanced Report Wizard is an interactive tool which will walk through the process of creating a new report. All of the selections made in the New Advanced Report Wizard can be modified in the Report Designer after the report is created.

To navigate the wizard, either click the desired tab or use the buttons at the bottom.

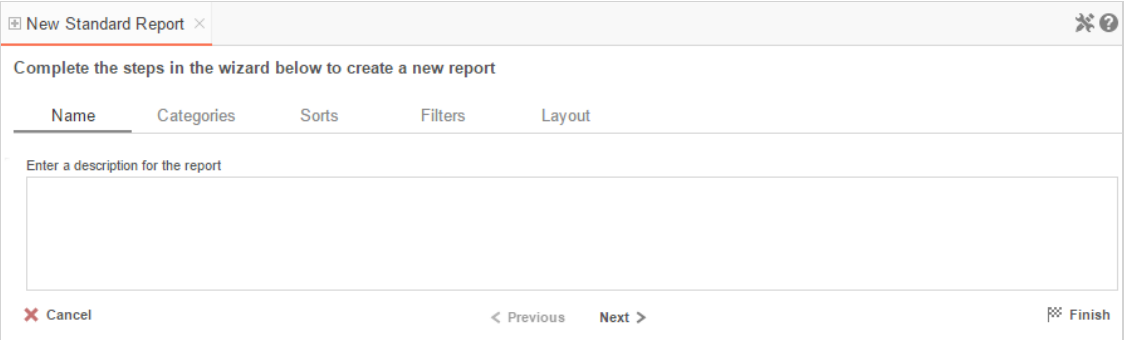

The New Report Wizard has five sub-tabs. The **Name** and **Categories** tabs must be completed while the other tabs are optional.

## Name Tab

In the Name Tab, enter a report name and click on the Folder where the report will be saved.

The report name can be up to 255 characters. Avoid special characters such as  $?$  : / \\* " < >.

The report's description appears at the bottom of the Main Menu when it is selected. The description text is also used when searching for a report.

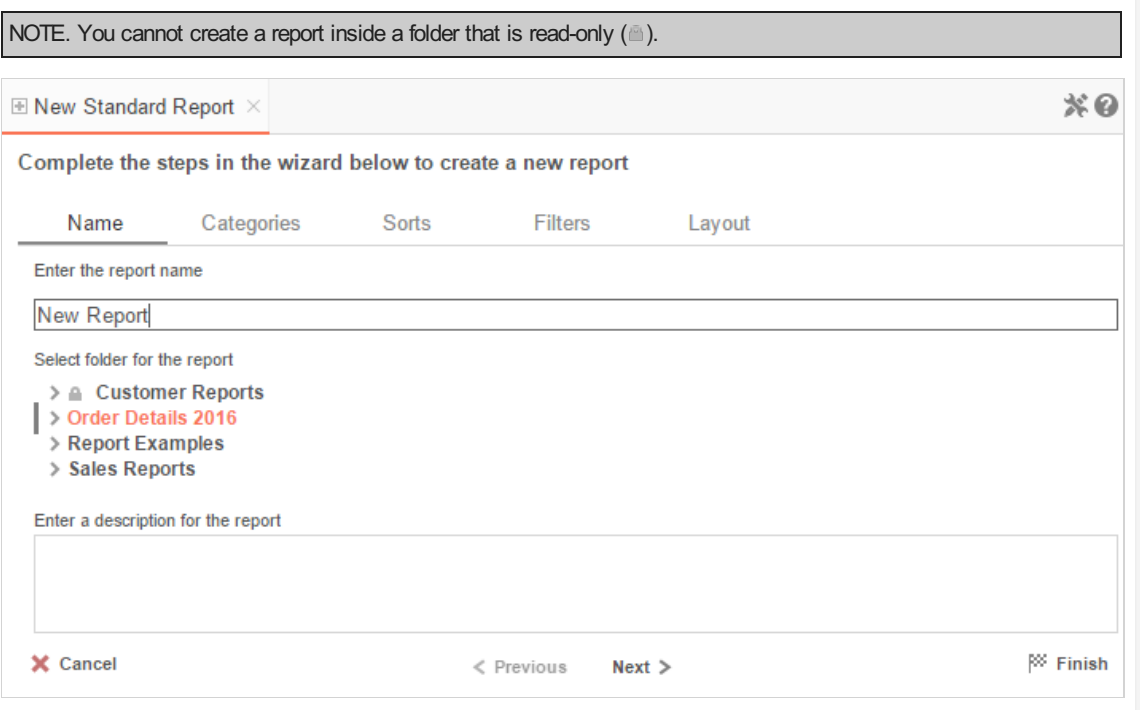

## Categories Tab

In the Categories Tab, select the Data Categories that you would like to have access to on the report. It is important to understand two terms: Data Category and Data Field.

## Data Category

A Data Category is a data object that has several attributes. E.g, Students is a category; each student has an ID, a major, an adviser etc.

## Data Field

A Data Field is a single attribute within a category. E.g., Students.ID is the numeric value that identifies a specific student.

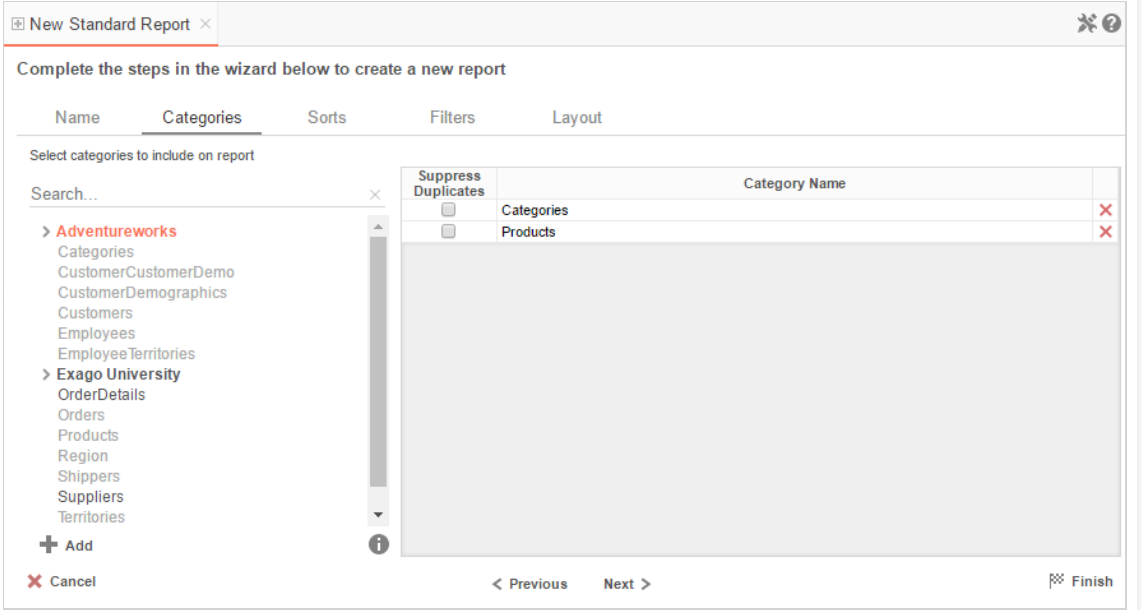

- To add a Data Category, either drag and drop it to the 'Category Name' Column, use the button, or double-click the field.
- To search for a specific Data Category or folder, type its name into the Search box.
- $\bullet$  To see what Data Fields are in a Data Category click the information button ( $\bullet$ ).
- Check the 'Suppress Duplicates' box to prevent duplicate information from appearing on the report.
- To remove a Data Category click the delete button  $(X)$ .

## Sorts Tab

In the Sorts Tab, specify which Data Fields will be used to determine the order of data on the report.

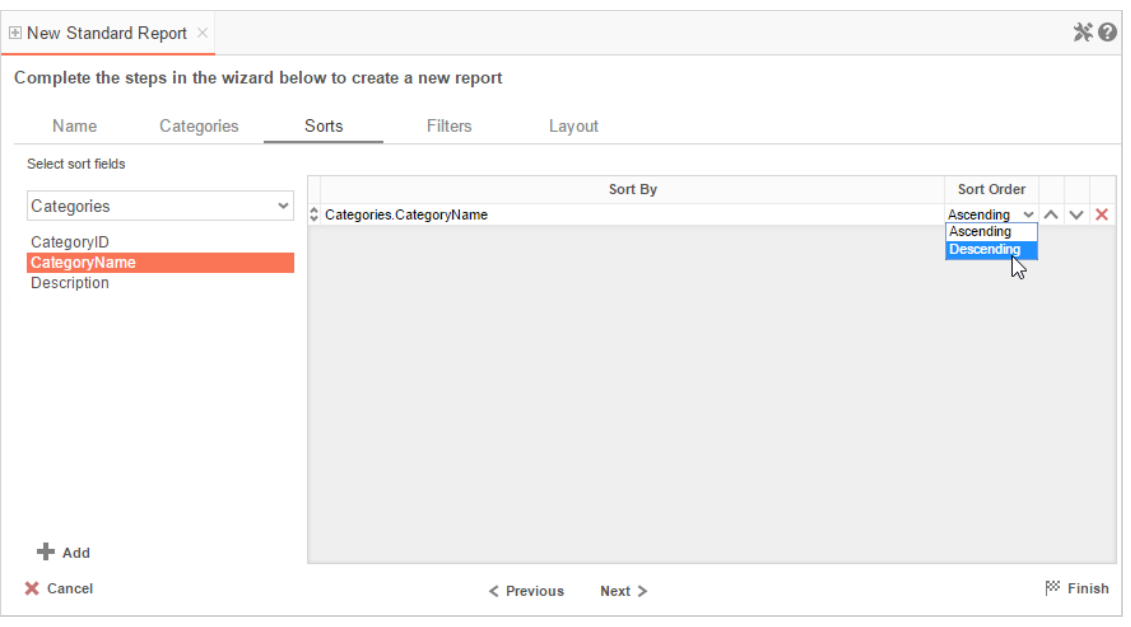

- To sort by a Data Field, either drag and drop it to the 'Sort By' Column, use the button, or double-click the field.
- You can sort each Data Field in ascending (A- Z, 0-9) or descending (Z-A, 9-0) order.
- Use the up  $($   $\wedge$   $)$  and down  $($   $\vee$   $)$  arrows to indicate the sort priority.
- To remove a sort click the delete button  $(X)$ .

## Filters Tab

In the Filters Tab, create statements that will be used to filter the data when you execute the report.

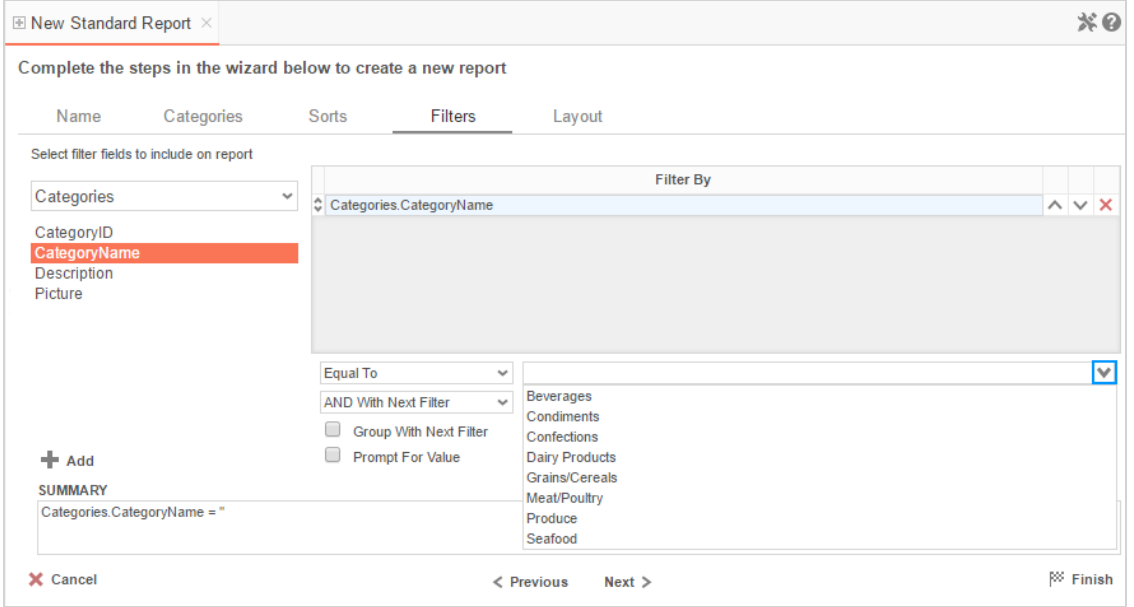

There is no limit to the number of filters that can be defined. Filters can be numeric (up to eight decimal places) or alphanumeric.

### Advanced Reports **National Advanced Reports** National Advanced Reports National Advanced Reports National Advanced Reports National Advanced Reports National Advanced Reports National Advanced Reports National Advanced Rep

- To filter a Data Field, either drag and drop it to the 'Filter By' column, use thebutton, or double-click the field.
- Use the up  $($   $\wedge$   $)$  and down  $($   $\vee$   $)$  arrows to indicate the filter priority.
- To remove a filter, click the delete button  $(X)$ .
- Set the operator (equal to, less than, one of, etc.) by selecting it from the operator drop-down.
- Set the filter value by either entering it manually or selecting a value from the drop-down. If the Data Field is a date, the calendar and function buttons can be used to select a value.
- Select 'AND With Next Filter' to require that the selected filter and the one below both evaluate to true. Choose 'OR With Next Filter' to require that either be true.
- Check 'Group With Next Filter' to specify the precedence of the filters. Filters can be nested indefinitely by using the following keyboard shortcuts while a filter is selected:
	- **Ctrl + [** adds an open-parenthesis before the selected filter.
	- **Ctrl + ]** adds a close-parenthesis after the selected filter.
	- **Ctrl + Shift + [** removes an open-parenthesis from before the selected filter.
	- **Ctrl + Shift + ]** removes a close-parenthesis from after the selected filter.
- Check 'Prompt for Value' to allow the filter to be modified at the time the report is executed.

## Layout Tab

In the Layout Tab, select the Data Fields that will appear on the report. For each Data Field chosen, the report will automatically create a column header and place the Data Field in the detail section. Additionally, subtotals, grand totals, and a page header/footer can be created.

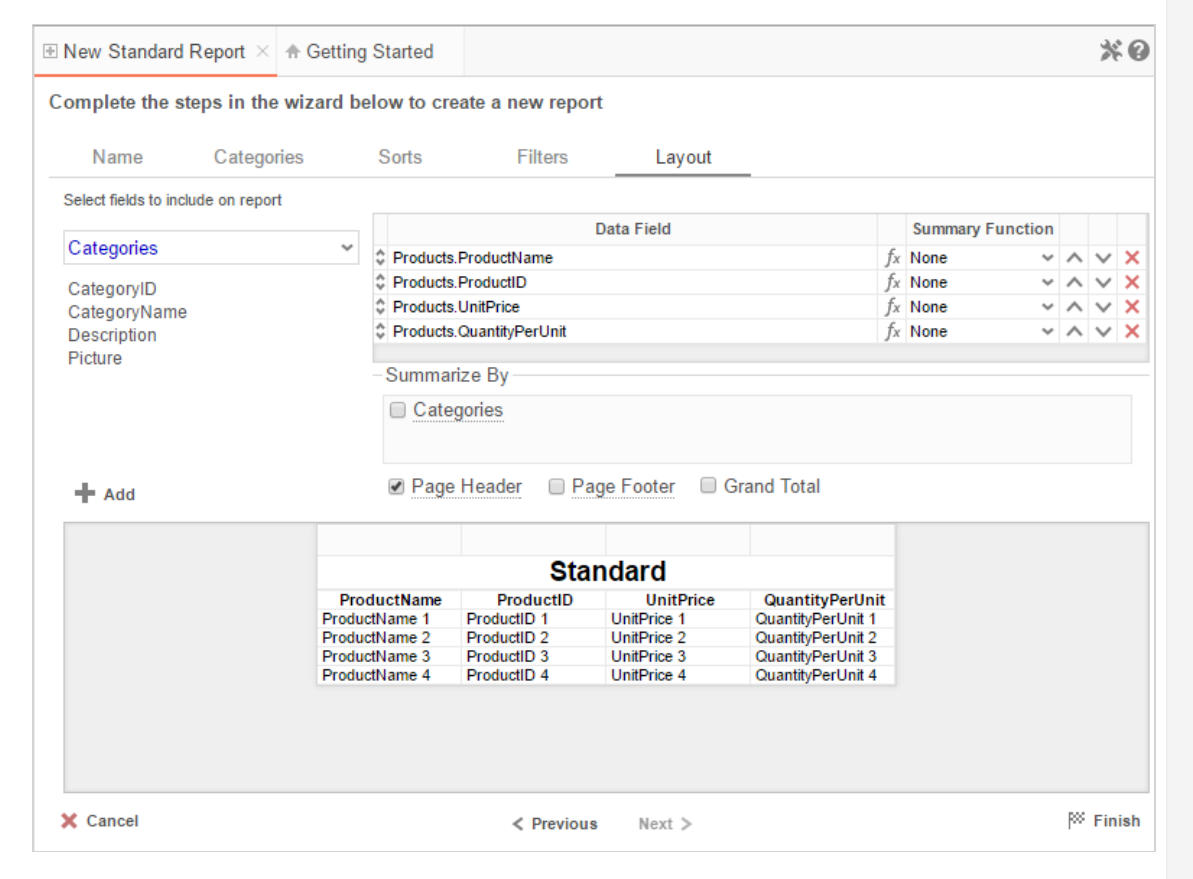

## Display Data

- To place a Data Field on the report, either drag and drop it to the 'Data Field' column, use the <sup>T</sup>Radd button, or double-click the field.
- Use the up ( $\Diamond$ ) and down ( $\Diamond$ ) arrows to indicate the order the Data Fields should appear on the report. The Data Field at the top will appear on the report as the leftmost column.
- The Summary Function column is used to make subtotals and grand totals.
- To remove a Data Field, click the delete button  $(X)$ .

Using the 'Summarize By' box, you can display subtotals, grand totals, or headers for each unique value of a Data Field.

## Sub-Totals and Grand Totals

96 of 136

- To display subtotals, check the box of the category you want subtotals for in the Summarize By box. Then for each Data Field you want totaled, select a Summary Function (see below).
- To display grand totals, check the Grand Total box. Then for each Data Field you want totaled select a Summary Function (see below).

Summary Functions:

- **Sum**: Totals the all of the data in the Data Field.
- **Count**: Returns the number of rows in the Data Field.
- **Average**: Takes the mean of the data in the Data Field.
- **Minimum**: Displays the lowest value in the Data Field.
- **Maximum**: Displays the highest value in the Data Field.

## Data Headers

A check box will appear in the Summarize By box for each Data Category in the **SortsTab**. To display a header for each value of a Data Field, click on the associated Data Category in the Summarize By box. Click the Data Category name next to the checkbox, and the Header Menu will appear.

- To include a Header, check the box 'Include Header at the beginning'. In order to select the text that will appear as the header value, use the Header drop-down to select a Data Field or use the Formula Editor Button ( $f^x$ ) to create a formula.
- Use the 'Summarize by each unique' dropdown to specify if the header should repeat based on a specific field or fields within a Category.
- Check the box 'Include Total at the end' to have a subtotal created for this Category.

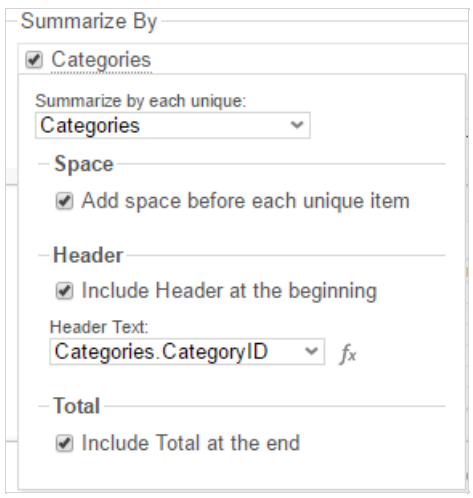

## Page Header

To display information on the top of each page, click 'Page Header' below the 'Summarize By' box. A Page Header Menu will appear.

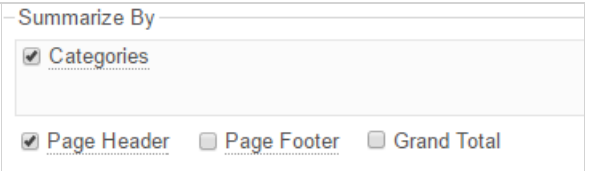

- Check the box 'Include Title at the top of every page' to display the name of the report on each page. If an image is also included, use the position dropdown to set where the title should appear and the number of columns it should span.
- Use the 'Change Image' button to upload an image to display at the top of each page. If a title is also included, use the position drop-down to set where the image should appear and the number of columns it should span.

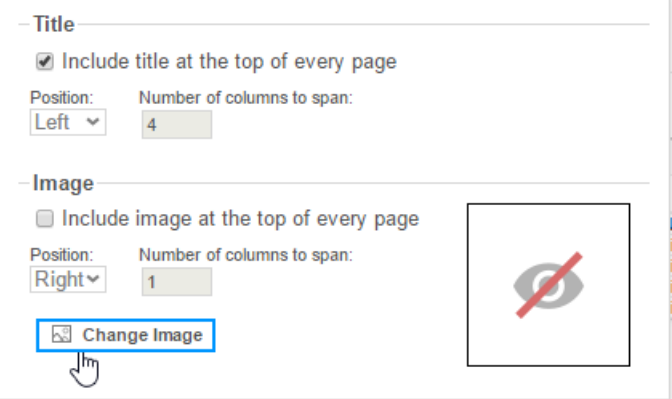

## Footers

To display information on the bottom of each page, check the 'Page Footer' box below the 'Summarize By' box. Click on 'Page Footer' next to the box, and the Page Footer Menu will appear.

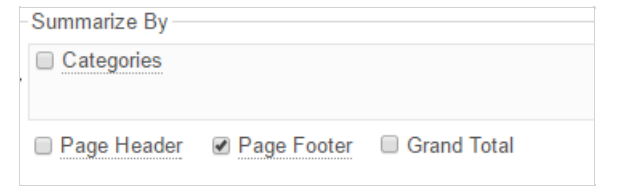

- Check the box 'Include page number at the bottom of every page' to display the page number on each page. If an image is also included, use the position dropdown to set where the page number should appear and the number of columns it should span.
- Use the Change Image button to upload an image to display at the bottom of each page. If the page number is also included, use the position dropdown to set where the image should appear and the number of columns it should span.

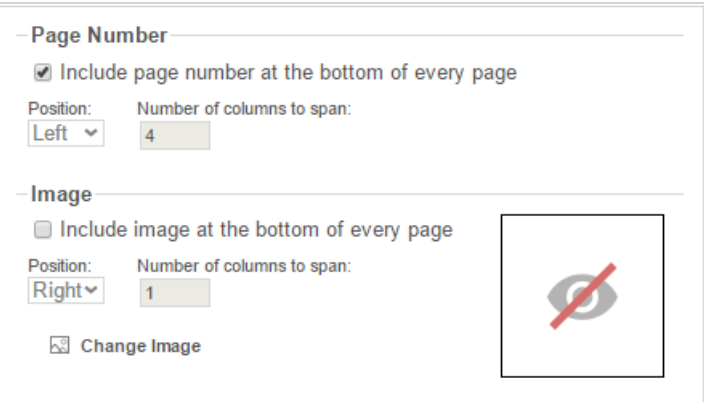

## **Preview**

At the bottom of the Layout Tab, a preview will display how the report will appear based on the fields that have been added. You can increase the size of the preview or hide it all together by dragging or clicking the re-size button (  $=$   $\cdot$  ).

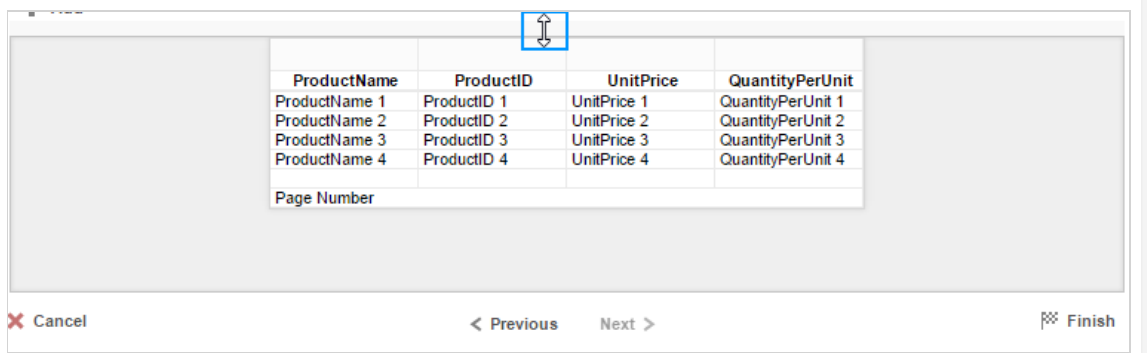

## **CrossTab Reports** User Guide

## CrossTab Reports

The New CrossTab Wizard is an interactive tool which will walk through the process of creating a new CrossTab report. All of the settings in the New CrossTab Report Wizard can be modified in the Report Designer after the report is created.

To navigate the wizard, either click the desired tab or use the buttons at the bottom.

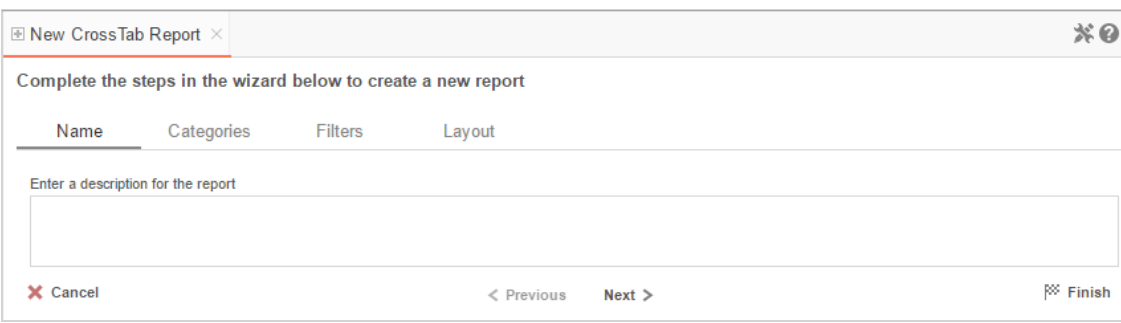

The New CrossTab Report Wizard has four sub tabs. The Name, Categories, and Layout tabs must be completed while the other tabs are optional.

## Name Tab

In the Name Tab, enter a report name and click on the Folder where the report will be saved.

The report name can be up to 255 characters long. Avoid special characters such as ? : / \\* " < >.

A report's description appears at the bottom of the Main Menu when it is selected. The description text may also be used to search for a report.

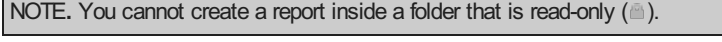

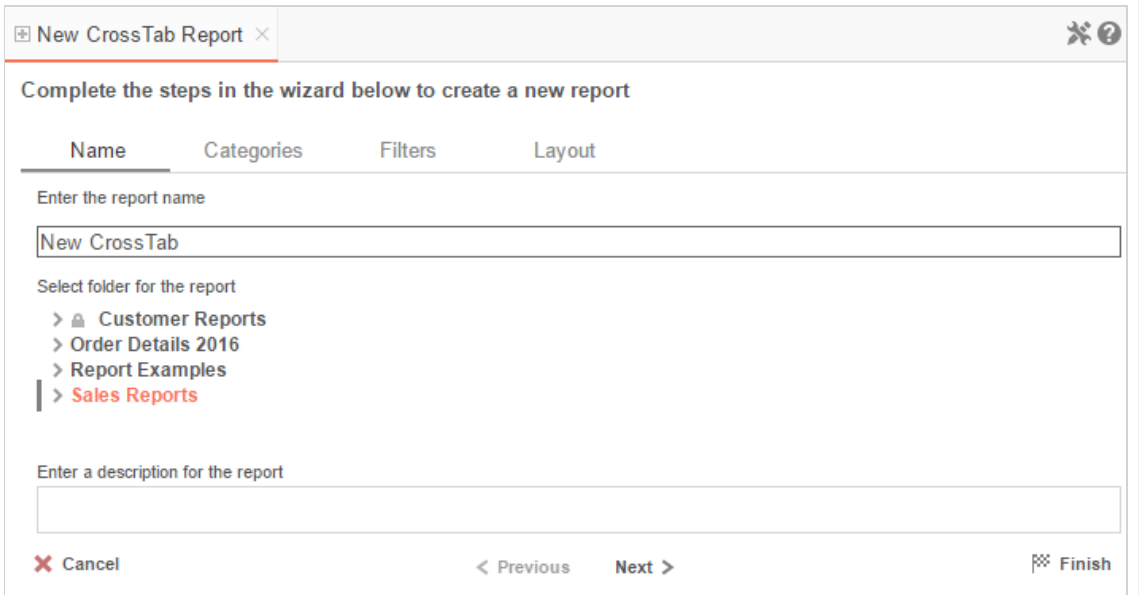

## Categories Tab

In the Categories Tab, select the Data Categories that you would like to have access to on the report. It is important to understand two terms: Data Category and Data Field.

## Data Category

A Data Category is a data object that has several attributes. E.g., Students is a category; each student has an ID, a major, an advisor, etc.

## Data Field

A Data Field is a single attribute within a category. E.g., Students.ID is the numeric value that identifies a specific student.

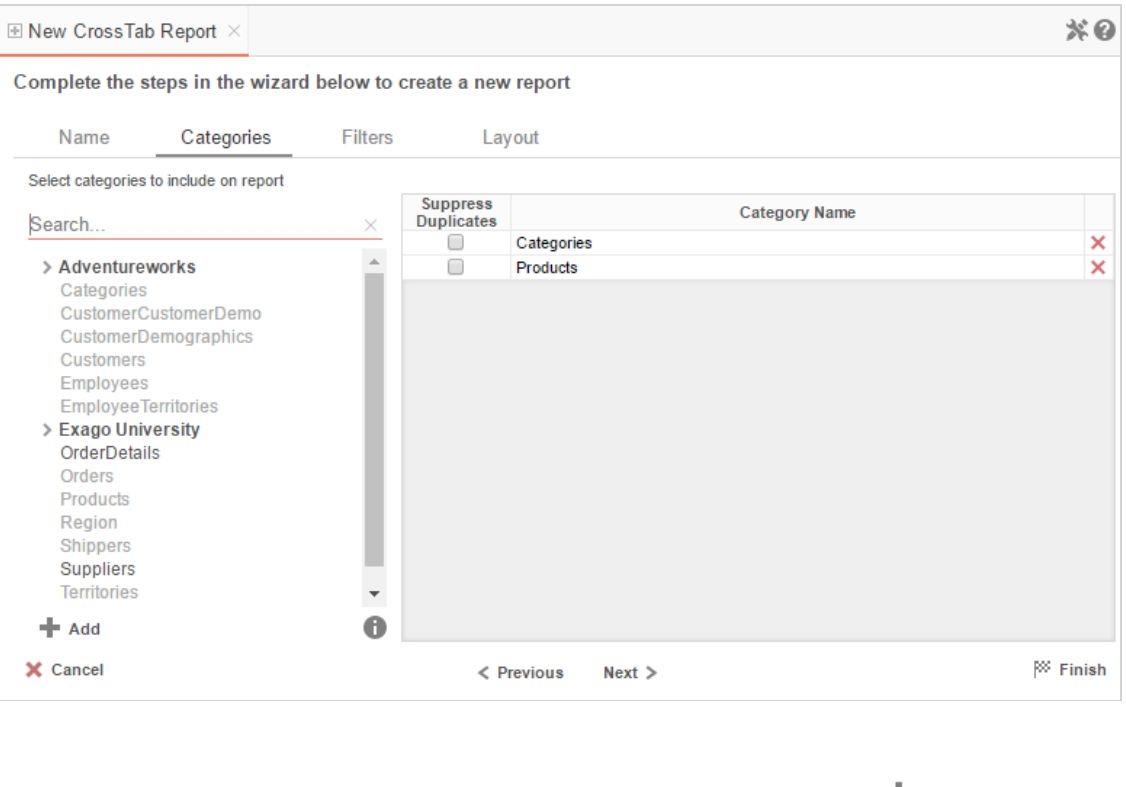

- To add a Data Category, either drag and drop it to the **Category Name** Column, use the **FA**dd button, or double-click the field.
- To search for a specific Data Category or folder, type its name into the Search box.
- $\bullet$  To see what Data Fields are in a Data Category, click the information button  $\left( \bullet \right)$ .
- Check the 'Suppress Duplicates' box to suppress duplicate information from appearing on the report.
- To remove a Data Category, click the delete button  $(X)$ .

## Filters Tab

In the Filters Tab, create statements to filter the data at runtime.

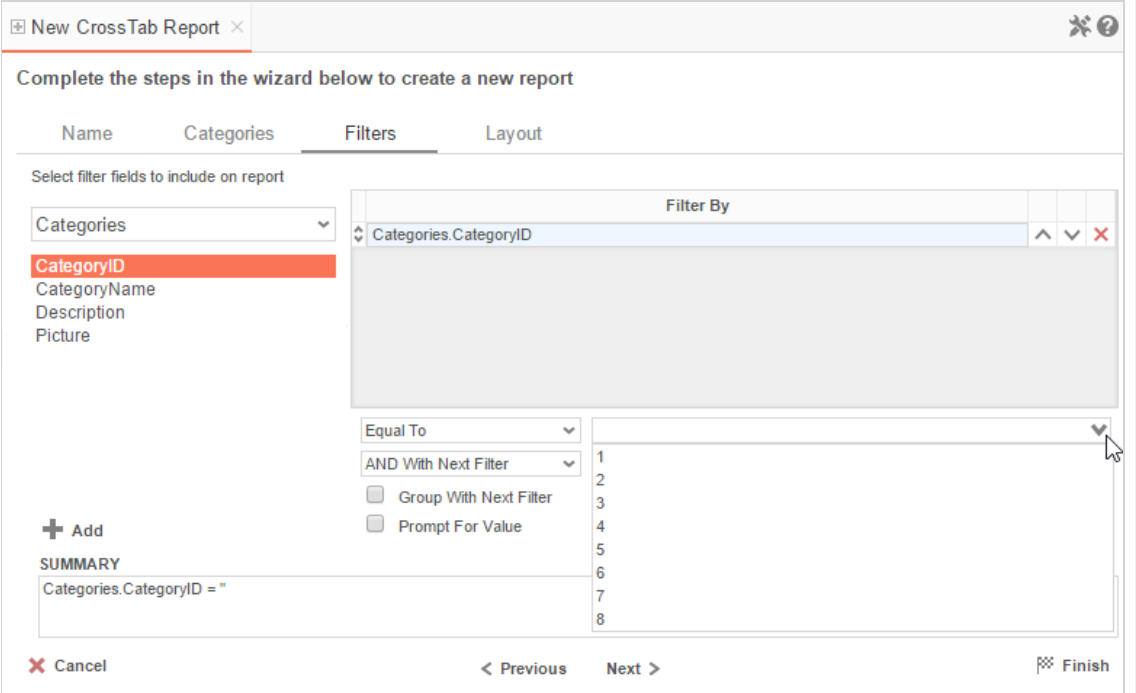

There is no limit to the number of filters that can be defined. Filters can be numeric (up to eight decimals) or alphanumeric.

- To filter a Data Field, either drag and drop it to the Filter By column, use the **button**, or double-click it.
- Use the up  $($   $\wedge$   $)$  and down  $($   $\vee$   $)$  arrows to indicate the filter priority.
- To remove a filter, click the delete button  $(X)$ .
- Set the operator (equal to, less than, one of, etc.) by selecting it from the operator drop-down.
- Set the filter value by either entering it manually or selecting a value from the dropdown. If the Data Field is a date, the calendar and function buttons can be used to select a value.
- Check 'Prompt for Value' to allow the filter to be modified at the time the report is executed.
- Select 'AND With Next Filter' to require that the selected filter and the one below it both evaluate to true. Choose 'OR With Next Filter' to require that either be true.
- Check 'Group With Next Filter' to specify the precedence of the filters. Filters can be nested indefinitely by using the following keyboard shortcuts while a filter is selected:
	- **Ctrl + [** adds an open-parenthesis before the selected filter.
	- **Ctrl + ]** adds a close-parenthesis after the selected filter.
	- **Ctrl + Shift + [** removes an open-parenthesis from before the selected filter.
	- **Ctrl + Shift + ]** removes a close-parenthesis from after the selected filter.

## Layout Tab

In the Layout Tab, design the CrossTab by moving Data Fields into the Row Header, Column Header, and Tabulation Data panels.

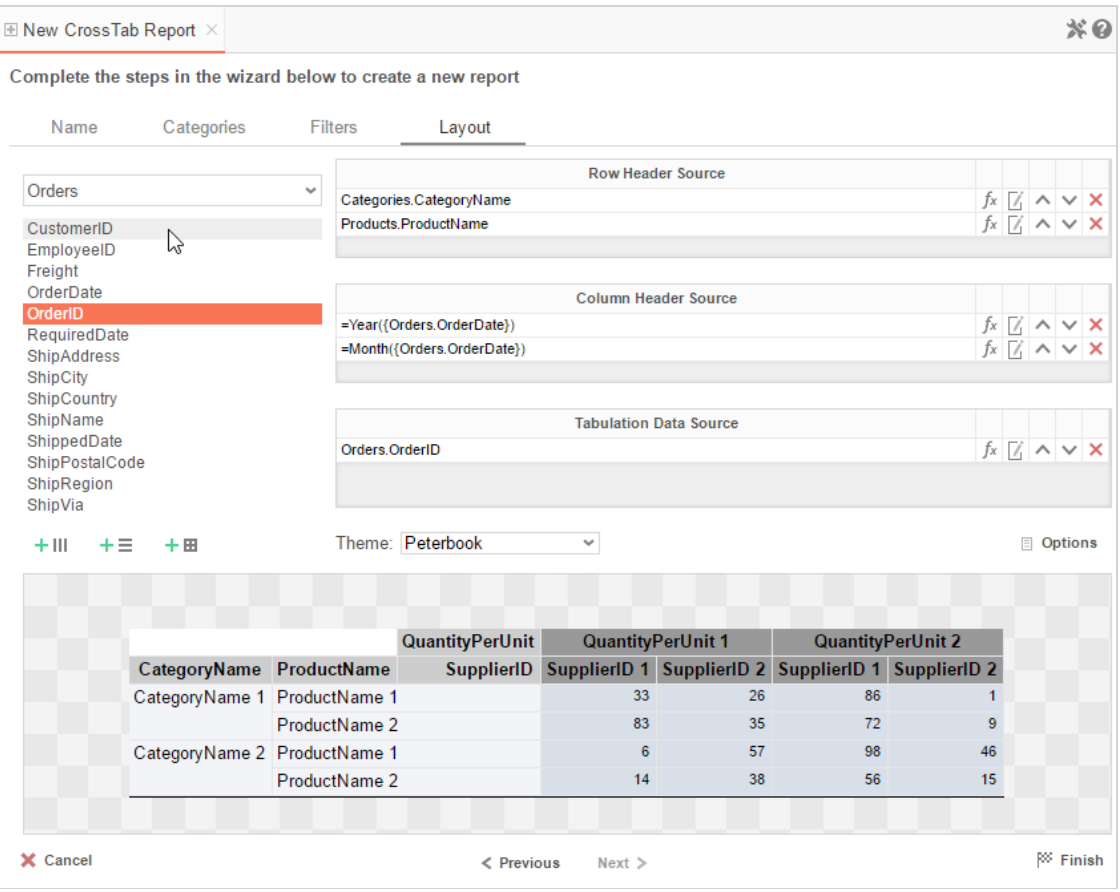

## Row Headers

Row Headers expand a CrossTab vertically. A CrossTab has a row for each unique value of a Row Header. For example, if you were using sales data, you may have the Row Headers **Category.CategoryName** and **Products.ProductName** to provide rows for each product grouped by category (see image below).

- To add a Row Header, either drag and drop it to the Row Header Source panel or use the 'Add Row Header' button  $(+ \equiv).$
- Click the Formula Editor Button ( $\oint x$ ) to insert a formula into the Row Header.
- Click the Edit Header button  $(\vec{a})$  to open the header options menu. In the Header Options Menu, you can:

- **CrossTab Reports** User Guide
	- Set a Label for the Row Header. This label will appear at the top of the CrossTab.
	- Select a Sorting Method and direction.
		- **None** Does not sort the Row Headers.
		- **Header Value (Text)** Sorts the Row Header by its values as though they are text.
		- **Header Value (Number)** Sorts the Row Header by its values as though they were numbers.
		- **Tabular Totals** Sorts the Row Header by the totals of the Tabulation Data.

NOTE. If there is more than one Row Header, the Header Options Menu for the topmost Row Header will have Options for subtotals of Tabulation Data.

- Select where to display subtotals by using the Placement dropdown.
	- **None** Does not display subtotals.
	- **Top** Displays subtotals above the Tabulation Data for each Row Header value.
	- **Bottom** Displays subtotals below the Tabulation Data for each Row Header value.
- Set a label for the subtotals.
- Use the up  $($   $\wedge$   $)$  and down  $($   $\vee$   $)$  arrows to rearrange the order of the Row Headers.
- To remove a Row Header, click the delete button  $(X)$ .

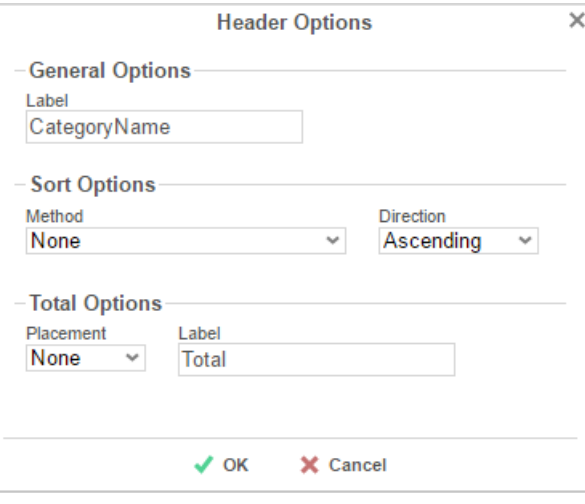

### Column Headers

Column Headers expand a CrossTab horizontally. A CrossTab has a column for each unique value of a Column Header. For example, if you were using sales data you may have the Column Headers **Year({Order.OrderDate})** and **Month({Orders.OrderDate})** to provide columns for each month grouped by year (see the image below).

## **CrossTab Reports** User Guide

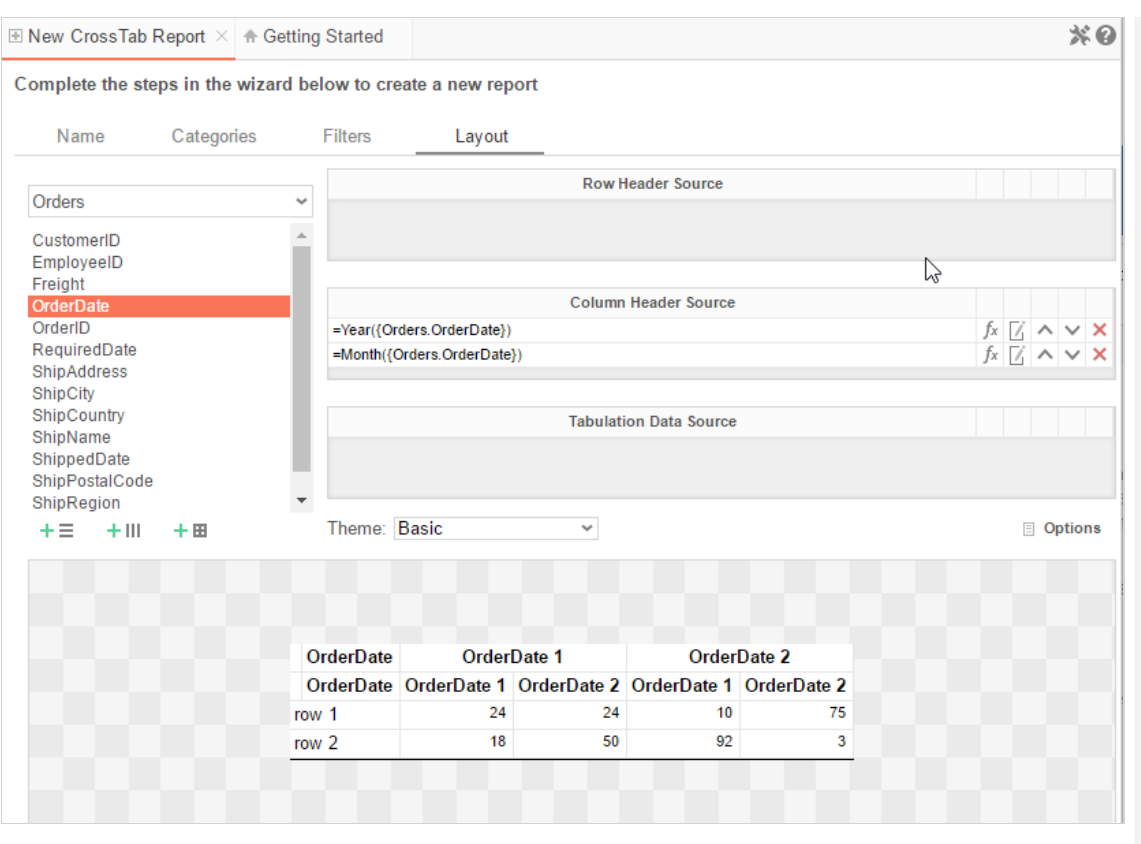

- To add a Column Header, either drag and drop it to the Column Header Source panel or use the 'Add Column Header' button  $( +$ III).
- Click the Formula Editor Button ( $\oint x$ ) to insert a formula into the Column Header.
- Click the Edit Header button  $(\Box)$  to open the Header Options menu. In the Header Options Menu, you can:
	- Set a Label for the Column Header to appear at the top of the CrossTab.
	- Select a Sorting Method and direction.
		- **None** Does not sort the Column Headers.
		- **Header Value (Text)** Sorts the Column Header by its values as though they were text.
		- **Header Value (Number)** Sorts the Column Header by its values as though they are numbers.
		- **Tabular Totals** Sorts the Column Header by the totals of the Tabulation Data.

NOTE. If there is more than one Column Header the Header Options Menu for the topmost Column Header will have Options for subtotals of Tabulation Data.

- Select where to display subtotals by using the Placement dropdown.
	- **None** Does not display subtotals.
	- **Left** Displays subtotals to the left of the Tabulation Data for each Column Header value.
	- **Right** Displays subtotals to the right of the Tabulation Data for each Column Header value.
- Set a label for the subtotals.
- $\circ$  Use the up ( $\circ$ ) and down ( $\vee$ ) arrows to rearrange the order of the Column Headers.
- $\circ$  To remove a Column Header, click the delete button ( $\times$ ).

## **CrossTab Reports** User Guide

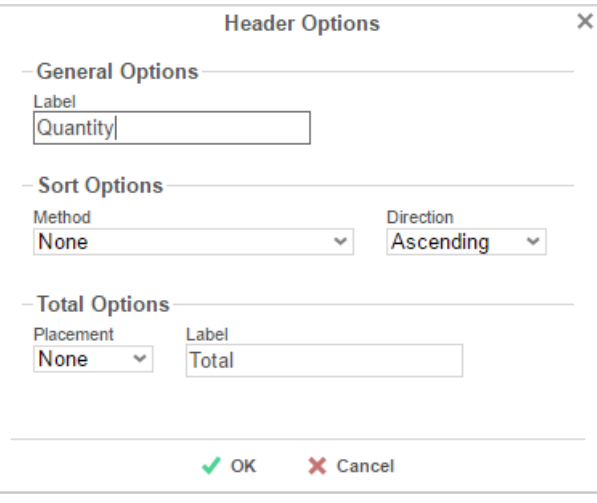

## Tabulation Data

Tabulation Data provides information when data exists for both the Column Header and Row Header values. For example, if you have a Row Header on products and a Column Header on the month, then Tabulation Data of Orders.OrderID may use the Count function to display how many orders contained each product each month.

- To add a Tabulation Data, either drag and drop it to the 'Tabulation Data' panel or use the 'Add Tabulation Data' button  $( + \mathbf{H} )$ .
- Click the Formula Editor Button ( $\hat{f}^x$ ) to insert a formula into the Tabulation Data.
- Click the Edit Tabulation button ( $\mathbb{Z}$ ) to open the Tabulation Options menu. In the Tabulation Options Menu, you can:
	- Set a Label for the Tabulation Row to appear at the beginning of each row.
	- Use the Method dropdown to select the summary function to be applied to the Tabulation Data.
		- **Sum: Totals the Tabulation Data.**
		- **Count**: Counts the Tabulation Data.
		- **Average**: Takes the mean of the Tabulation Data.
		- **Minimum**: Displays the lowest value in the Tabulation Data.
		- **Maximum**: Displays the highest value in the Tabulation Data.
		- **None**: Displays the value of the Tabulation Data without applying any formula.
	- Use the Value dropdown to select how the Tabulation Data should be displayed.
		- **Aggregate:** Display the result of the selected method.
		- **Percent of Row:** Display the result of the selected method as a percentage of the row total.
		- **Percent of Colum**: Display the result of the selected method as a percentage of the column total.
- Use the up  $($   $\wedge$   $)$  and down  $($   $\vee$   $)$  arrows to rearrange the order of the Tabulation Data.
- To remove a Tabulation Data source, click the delete button  $(X)$ .

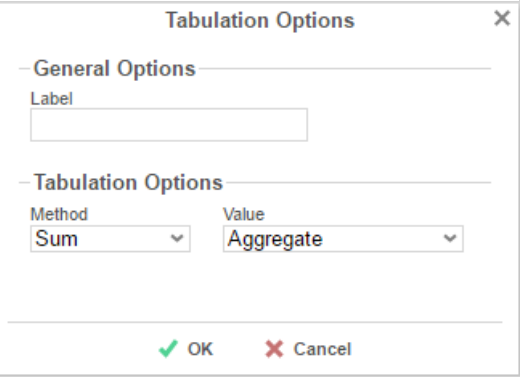

### CrossTab Themes

The Theme dropdown can be used to quickly style the CrossTab using a predefined theme. Further styling can be done in the **Report Designer**.

## CrossTab Options

## **Chained Reports** User Guide

Settings that affect the entire CrossTab are controlled in the CrossTab Options Menu. Open the CrossTab Options Menu by clicking the Options button ( $\Box$  Options ). Using this menu, you can adjust the following settings:

## **General**

- Use the Row Headers Placement dropdown to determine how the Row Headers are displayed.
	- **Columns** Display the Row Headers in columns from left to right in the order they appear in the Row Header Source panel.
	- **Hierarchical** Display Row Headers in a hierarchical structure using indentation to display their order.
- Check 'Repeat CrossTab Header every new page' to repeat Row Header labels and Column Headers on each new page.

## Grand Total Row

To get a total for each column, select 'Top' or 'Bottom' from the Placement dropdown in the Grand Total Row section and provide a label in the Label text box.

## Grand Total Column

To get a total for each row, select 'Top' or 'Bottom' from the Placement dropdown in the Grand Total Column section and provide a label in the Label text box.

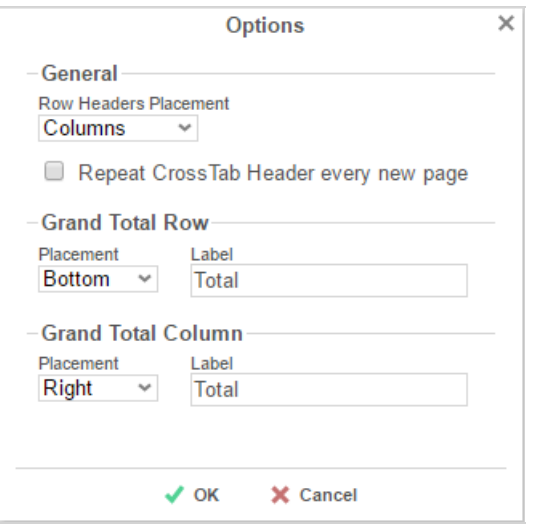

## **Preview**

At the bottom of the Layout Tab, a preview will display how the Crosstab will appear based on the fields that have been added. You can increase the size of the preview or hide it altogether by dragging the top of the preview box.

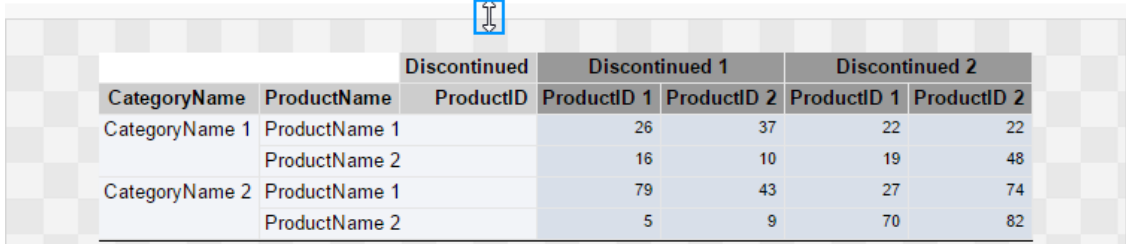

# Chained Reports

Chained Reports combine multiple reports into a single multi-page document. They are a convenient way to bundle related reports into a format suitable for printing or sending to a mailing list.

For example, you could combine a report on total monthly sales over time, product sales for the month, and a report highlighting this month's top selling employee. And you could schedule it to be emailed regularly at the end of every month.

A benefit of Chained Reports is that, unless you want to use collation, they do not need to have anything in common.

## **Chained Reports** User Guide Chained Reports **User Guide Chained Reports** User Guide Chained Reports **User Guide** Chained Reports **User Guide** Chained Reports **User Guide** Chained Reports **User Guide** Chained Reports **User**

You could chain entirely disparate reports together without a problem.

## Making a Chained Report

A Chained Report is basically a list of reports, and making a Chained Report is as simple as making a list.

To make a Chained Report:

1. Click the **New Report** icon and select **Chained Report**. Enter a name for the Chained Report and select a folder where it should live. It does not have to be in the same folder as the reports that it contains.

**Caution:** A report name cannot contain the following characters:  $\backslash$  / : \* ? " < > |

2. On the Reports page, add the reports to include in the Chained Report. Supported report types are Advanced Reports, Express Reports, Crosstab Reports, and ExpressViews.

The order of the reports in the list is the order they will appear in the output. Click the Up  $\sim$  or Down  $\sim$  arrows to move a report up or down in the list. Click the Delete  $\times$  icon to remove a report from the list.

3. Click the **Save in** icon to save the Chained Report.

## **Note about export types**

If one of the reports cannot export to a certain file type, then the Chained Report cannot export to that type. All of the reports must share at least one export type, or else the Chained Report will have no compatible type to run as. Supported types are PDF, Word (RTF), CSV, and Excel (XLS).

### **Reportswith templates**

Template reports can be added to a Chained Report. The Chained Report must be exported to the same file type as the template. Multiple templates of the same file type can be chained together, with the exception of Microsoft Word based templates.

## Prompting filters and parameters

If one or more reports has prompting filters or parameters, then you can set rules for what should happen when the Chained Report is run.

To edit a report's prompting options:

- 1. On the Reports page, click the Report Options is icon.
- 2. For each prompting filter and parameter, the following options are available:

### **Common Prompt**

All reports which contain this filter field or parameter will use the specified value. In the **Data (Prompt Text or Value)** field, enter the text to prompt the user for a value.

### **Report Prompt**

Only this report will use the specified value. In the **Data (Prompt Text or Value)** field, enter the text to prompt the user for a value.

### **Assign Value**

The Chained Report will not prompt for a value for this filter or parameter. In the **Data (Prompt Text or Value)** field, enter the value to use.

**Tip:** Values for prompting filters and parameters cannot be set when scheduling a Chained Report. If a Chained Report is intended to be scheduled, use the **Assign Value** option to specify values.

## Chained Report options

The Options page contains the following options:

### **Default Export Type**

Select the file type to which the Chained Report will export by default. Available types are limited by report export restrictions, and by the **Allowed Export Types** option. HTML is not supported.

### **Default**

Uses the environment's default export type.

#### **Allowed Export Types**

Select which file types the Chained Report is allowed to export to. You must select at least one type.

#### **No Data Qualified Action**

If a report has no data, choose what to display:

Show Placeholder

Show the report without any data in it.

#### Skip Report

Show nothing, and move on to the next report.

#### **Collate Reportson**

Select whether to collate the Chained Report, and which data field to use. This option is disabled if the reports have no common data fields. See **Collating reports**.

#### **Page break after each report**

Select whether to start a new page after every report. This only affects PDF and RTF files.

## Collating reports

Collation breaks up the reports in the Chained Report by a specified sort field, and then groups together the reports by each instance of the sort. Essentially, this turns a sort field into a common grouping for the reports, working in much the same way a group section would. This can allow you to use individual reports as pieces in a composite report.

#### **Order of reports in a collated Chained Report**

Report 1, filtered by group 1

Report 2, filtered by group 1

Report 1, filtered by group 2

Report 2, filtered by group 2

and so on.

Some common uses for Chained Report collation include:

- Grouping disparate reports by order number, or employee number, or something else in common
- Combining mostly identical reports, only with different filters or joins, into a composite report
- Making a composite report with multiples of a feature which normal reports can only have one of, such as a detail section

**Caution:** Collation is recommended for advanced users only.

# Google Maps

The Google Maps wizard allows you to insert interactive maps with highlighted data into your reports. To add a map, select a cell and press the <sup>(Coord</sup> Coose Maps Wizard) button. Geographical areas can be pinpointed or highlighted dynamically depending on your report data.

NOTE. If you don't see this option, you may not have access. Please contact your administrator. Google Maps require an Internet connection.

The Google Maps Wizard has four tabs: **Locations**, **Data**, **Appearance**, and **Size and Preview**. You can navigate between the tabs by clicking on the tab, or using the **Previous** and **Next** buttons.

Locations

## Google Maps **United States Coogle Maps** User Guide

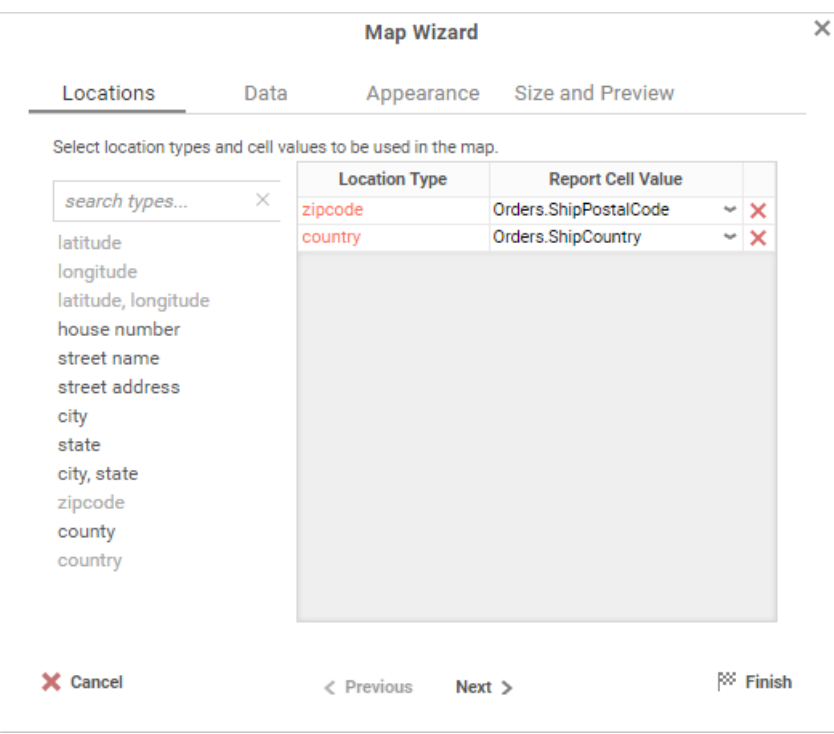

In the **Locations** tab, select one or more types of locations to highlight on the map. **Drag-and-drop** a location type to the selection pane, or **double-click** it, or select it and press  $\rightarrow$ .

Certain location types may require other types to be added, or may prevent other types from being added. Press x to remove a Location Type. For each Location Type, use the dropdown menu to select the report cell that contains the data for that type.

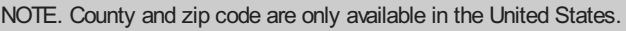

## **Data**

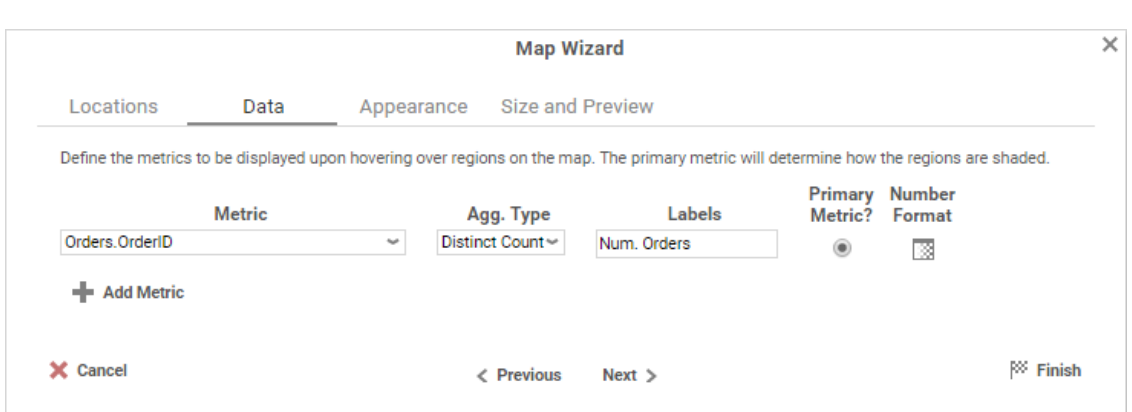

In the **Data** tab, determine what metrics to see when hovering over a highlighted region. The Primary Metric amount is used to shade each region. Press **Add Metric** to add additional metrics. Press **X** to remove a metric.

For each Metric:

- Use the **Metric** dropdown menu to select the report cell that contains the data for that metric.
- Select how to aggregate the data using the **Agg. Type** dropdown:

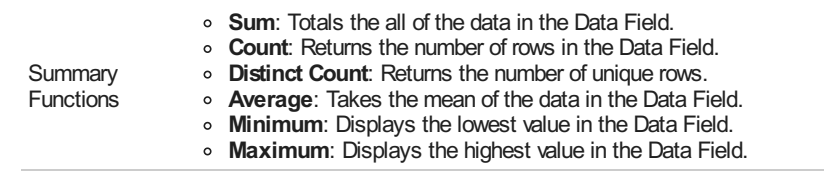

Enter a label in the **Labels** field.

- Select whether it is the Primary Metric.
- Format the data type using the **Number Format** dialog.
# Appearance

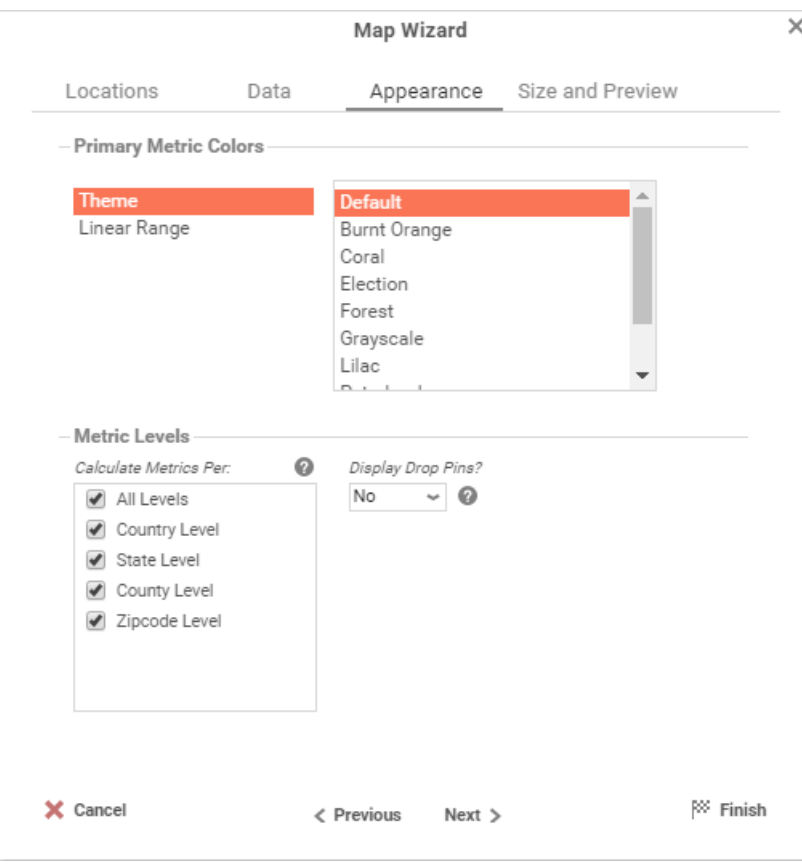

In the **Appearance** tab, determine the appearance of the metrics on the map.

**Primary Metric Colors**: Set the color range for region shading by either selecting a Theme, or by setting a Linear Range of colors.

**Metric Levels**: Select which levels to calculate metrics. Select whether to display drop pins which will appear on city, street address, or latitude/longitude locations.

Size and Preview

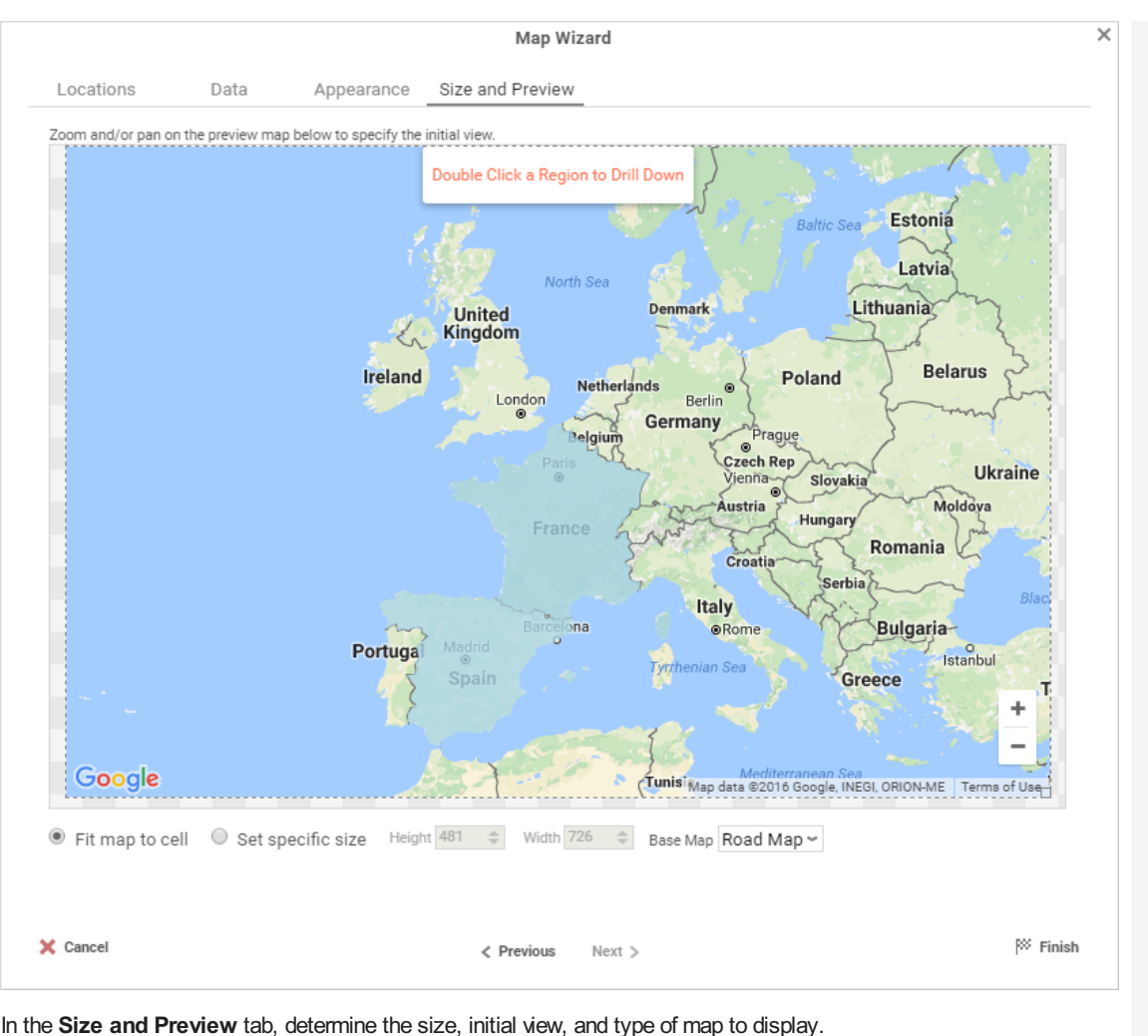

NOTE. The preview uses placeholder data values. It does not reflect the actual region shading.

Set the initial view of the map by panning and zooming to a location. **Drag-and-drop** on the map to pan. Press the zoom buttons  $( + - )$  to zoom in or out.

To set the size, either **drag-and-drop** on the lower-right handle ( $\Box$ ) of the map view, or check Set specific size and enter *Height* and *Width* values. To automatically fit the map to the report cell, check **Fit map to cell**.

Choose the type of map by selecting the desired type from the **Base Map** dropdown menu.

Press<sup> per</sup> Finish to see the completed map on the report design grid.

# **Charts**

Charts are a way of illustrating data in order to make it easy to spot trends and patterns. Most types of charts are simply a collection of points on a grid, with interstitial designs and labels that make them easier to read.

By default, charts are generated dynamically, based on data points that come from Data Fields. Each data field can be thought of as a "series" of data, which have a common association and are connected in some way. When we put one data field on a chart, we have a **single-series** chart, which is useful for comparing values to each other. When we put multiple data fields on a chart, we have a **multi-series** chart, which is useful for comparing trends.

Before creating a chart, make sure that your data exists in cells on the report. These cells don't have to be visible, so you can suppress them if desired. Charts are interactive in the Report Viewer, but will appear as static images in PDF, RTF, and Excel formats (CSV is incompatible).

To insert a chart into a report, select a Group Footer or Report Footer cell and press the **Chart Wizard** button. The Chart Wizard dialog will open.

The Chart Wizard has four tabs: Type, Data, Appearance, and Size and Preview. You can navigate between the tabs by clicking on the tab, or using the **Previous** and **Next** buttons.

# Chart Types

The **Type** Tab lays out all the available types of charts you can create. There are 20 types, sorted into five general categories. Click on a category header to see more information about that type.

### **Line**

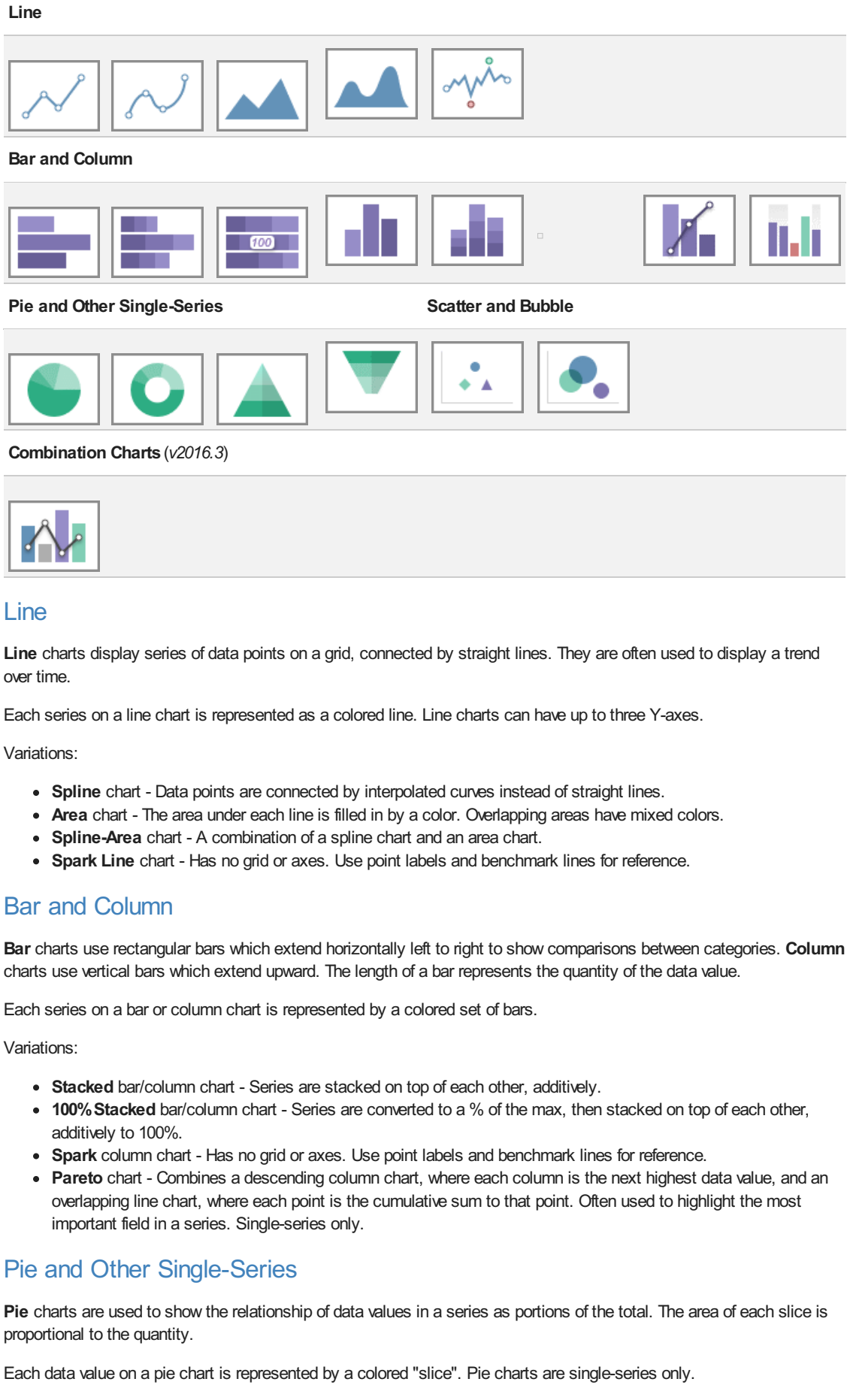

### Variations:

- **Doughnut** chart Pie charts with a hole in the center.
- **Pyramid** chart Used to show data hierarchy in addition to value. Data values are represented by vertically stacked slices, the height (not width) proportional to the quantity. The vertical order of the slices is determined by

the sort order.

**Funnel** chart - Inverted pyramid chart. Often used to show retention amount, or stages in a process. Shape is inverted, not data order. To change the order, swap the sort direction.

### Scatter and Bubble

**Scatter** charts use pairs of data fields with a common relation to generate coordinates as points on a grid. They are often used to find relationships between two variables in a set of data. Unlike most other report types, scatter charts often map data from detail rows, instead of group rows.

Each series on a scatter chart is represented by a different shape and color combination.

Variations:

**Bubble** chart - The points become circular "bubbles", with a third coordinate field as the radius of the bubble.

### Combination Charts

(*v2016.3*) **Combination** charts are several different charts layered on top of one another. They comprise a combination of Column, Line, Area, and/or Stacked Column charts. (Column and Stacked Column charts are not compatible with each other). Combination charts can have up to two Y-axes.

### **Data**

The **Data** Tab is used to specify which cells to use as chart data. You can change how data is translated into points by changing the data layout. You can also choose a sort order, as well as upper and lower boundaries for the data and axes.

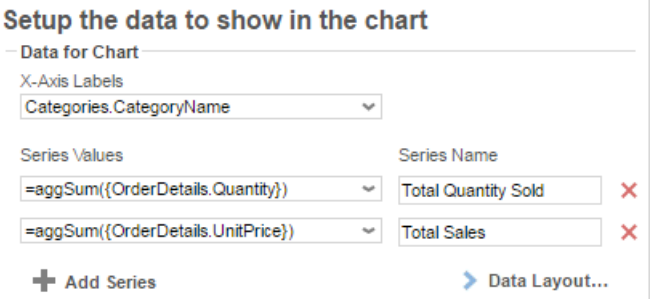

Add series to the chart by selecting a Data Field containing numeric values from the **SeriesValues** dropdown menu. Some charts may require you to select a data field to label the X-Axis. Some charts may ask for two or three data fields per series. The data axis is drawn automatically.

NOTE. Data is on the Y-Axis; this may not always be the vertical axis. Labels are on the X-Axis; this may not always be the horizontal axis. **Scatter charts** have no labels axis, but have X- and Y- data axes.

Add additional series by pressing the **Add Series** button (disabled for single-series charts). Give a **Name** to each series. Press X to remove a series.

Change the data layout by pressing the **Data Layout...** button. This will open the Data Layout dialog. If you change the data layout, this section will change for you to add either individual points, or groups of series, instead of adding individual series. See **Data Layout** for details.

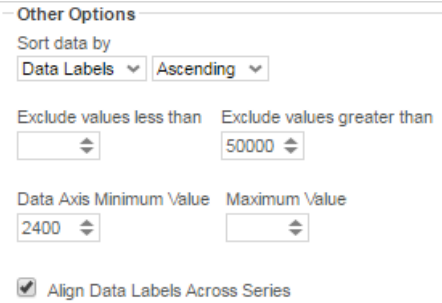

Use the **Sort data by** dropdown to determine how series data should be ordered:

- *Report Order* Use the sort order specified by the report.
- *Data Labels* Sort by the label axis value, alphabetically or numerically.
- *Data Values* Sort by the value of the data.

You can sort data in *Ascending* (A- Z, 0-9) or *Descending* (Z-A, 9-0) order.

Use the **Exclude values** fields to ignore values that are too large and/or too small.

(*Grid charts*) Use the **Data AxisValue** fields to set upper and/or lower bounds for the data axis.

(Grid charts) Check **Align Data Labels Across Series** if you have multiple series with data points at common intervals.

(*Pie charts*) Use the **Other Category Percent** field to group data fields with small quantities into an "Other" category.

### **Data Layout**

Your data may not fit neatly into series. This dialog accommodates different data layouts by allowing you to select from a couple of different ways to build a chart.

**Column Based Chart** is the default. This layout builds charts by taking data fields, and mapping selected values as Ycoordinates on the data axis. Determine which values are selected by specifying a data field with a common relation as the X-axis. This layout is useful if you want to plot one or more unrelated series in a group (e.g. Budget and Sales and Expenditures *per* Store).

*Use Column Based Chart if...* Your report contains a group with one or more elements. For example:

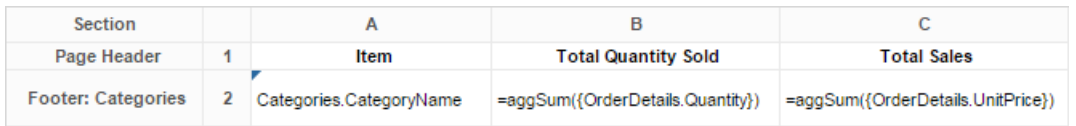

**Row Based Chart** is a little more complex. This layout still uses fields as series, but all your series are a group, nested within another group which determines the X-axis values. Data values are mapped per series per group. This layout is useful if you want to plot two or more related series in a group (e.g. Sales *per* Employee *per* Store).

*Use RowBased Chart if...* Your report contains a group within a group. For example:

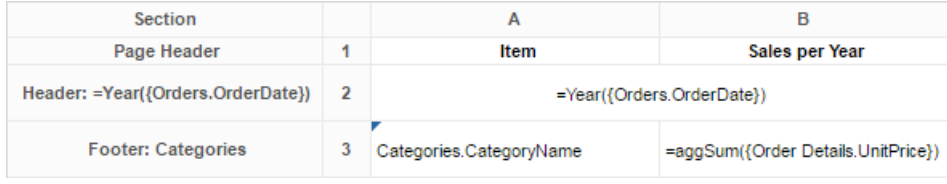

If you select this layout, the data selector will change to allow you to add all your series as a group, nested within an outer group for the data labels:

### Setup the data to show in the chart

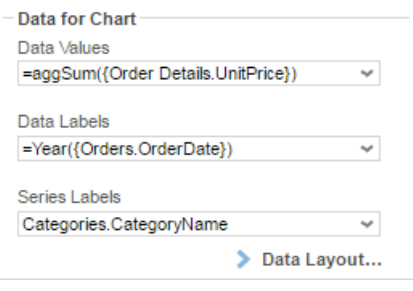

**Cell Based Chart** is the simplest option. This layout builds charts by taking pairs of static report values, and using them as (X,Y) or (label, value) coordinate pairs.

In order for the chart wizard to recognize report cells, they must be in **Formula** form, with a preceding = sign, text surrounded by quotes, and data fields surrounded by braces { }. Examples:

- *Number*: **=42**
- *Text*: **="February 24th"**
- *Data field*: **={Employees.EmployeeName}**
- *Formula*: **=Month{Orders.OrderDate}**
- *Math*: **={Orders.UnitPrice} \* 2.43**

*Use Cell Based Chart if... Y*ou want to build a chart point by point, and only have one data series. For example:

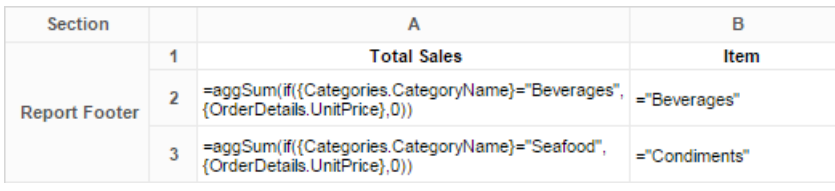

If you select this layout, the data selector will change to allow you to add points. This layout only supports one series of data (duplicating data labels will create duplicate axis labels):

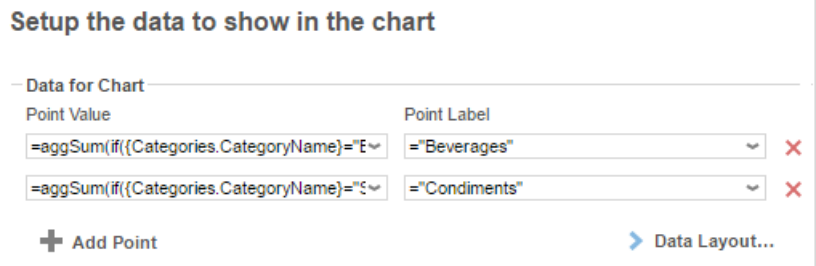

## **Appearance**

The **Appearance** Tab contains options for customizing how the chart will look.

# **Colors**

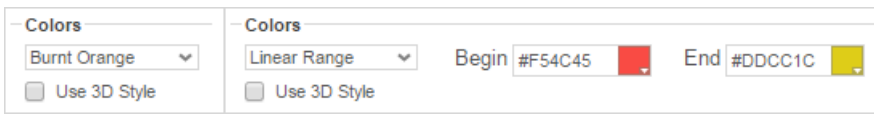

Use the **Colors** dropdown to select a color theme to apply to the chart. Specify a custom range of colors by selecting the *Linear Range* option.

Check **Use 3D Style** to give your chart a three-dimensional look.

# Labels

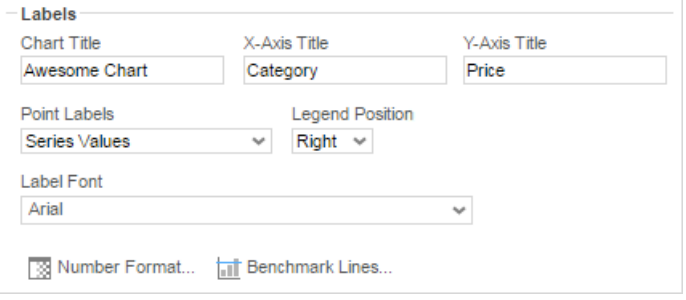

**Chart Title** – Enter the text you want to appear in at the top of the chart.

(*Grid charts*) **X-AxisTitle** – Enter the text you want to appear on the X-Axis (horizontal axis).

(*Grid charts*) **Y-AxisTitle** – Enter the text you want to appear on the Y-Axis (vertical axis).

Use the **Point Labels** dropdown to label the points on the chart:

- *Series Values*
- *Percent of Series Values*
- *Data Labels*
- *Data Labels with Data Values*

Use the **Legend Position** dropdown to choose where to display the legend relative to the chart.

Use the **Label Font** dropdown to specify the font for the labels.

Use the **Number Format...** dialog to specify how data and axis labels should be formatted:

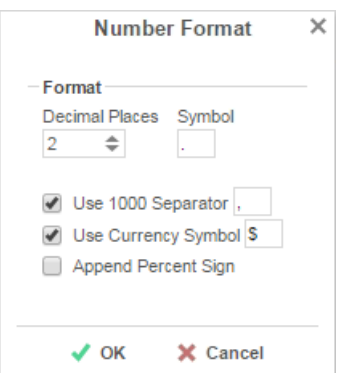

(*Line & combo charts*) (*v2016.3*) Use the **Chart Axes** button to add and format axes:

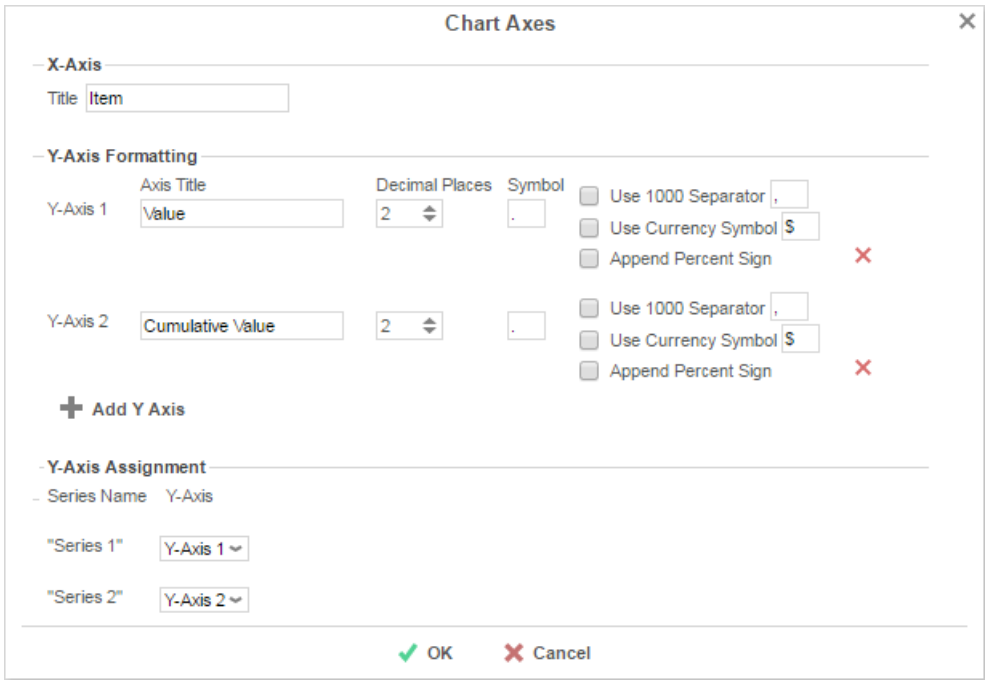

- Press **Add Y Axis** to add an additional axis. Give it a title, and use the formatting options to format the axis labels and data labels for associated series. Press  $\times$  to remove an axis.
- **Y-AxisAssignment** Use the dropdown menu for each series to associate the series with an axis. Each series will have the same format as the axis, and hiding an axis will hide associated series.
- Press **V OK** when done.

Use the **Benchmark Lines...** dialog to add horizontal lines at specific sections of the chart:

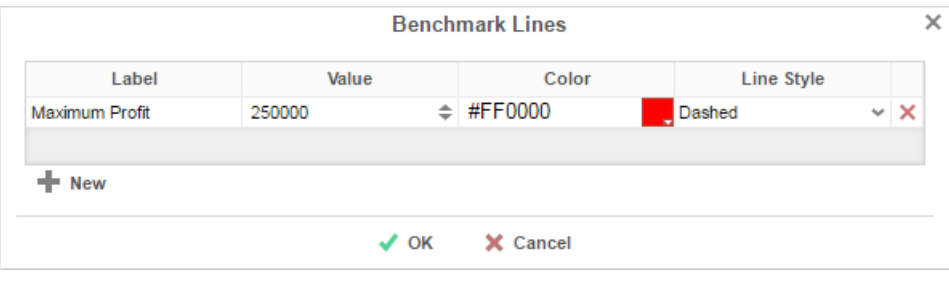

- Press **New** to add a benchmark line:
	- **Label** Enter the text you want to label the line.
	- **Value** Set the value for where the line will display.
	- **Color** –Specify the color of the line.
	- **Line Style** *Solid* or *Dashed*.
- Press **X** to remove a benchmark line. Press **√ OK** when done.

### **Other Features**

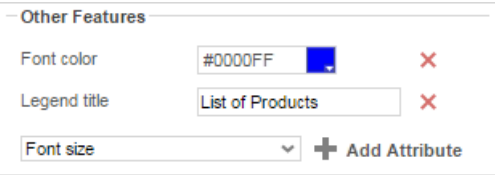

This section allows you to customize a variety of attributes. The following attributes are supported:

- Font color
- Font size
- Background opacity
- Background color
- Title alignment
- Title font size
- Title on top
- Legend title
- Title font size
- Show border
- Show tooltip
- Subtitle

### Chart Data Layout Types **User Guide** User Guide Chart Data Layout Types User Guide

• Subtitle font size

To add a customization, select an attribute from the dropdown menu and press **Add Attribute**. Then enter a custom property into the attribute field or select from the attribute dropdown menu.

Press  $\times$  to remove a customization.

## Size and Preview

The **Size and Preview** Tab allows you to change the size of the chart and preview any customizations.

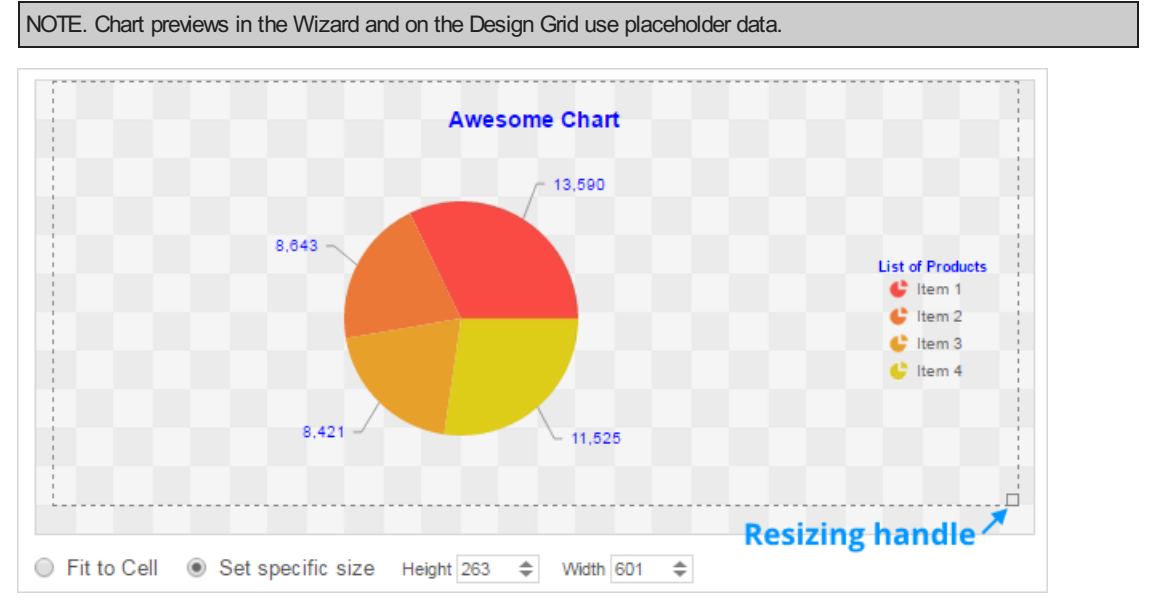

You can change the size of the chart in one of three ways:

- **Drag-and-drop** the handle  $\Box$  at the bottom-right corner.
- Check **Fit to Cell** and resize the chart cell on the Design Grid.
- Check **Set specific size** and enter a custom Height and Width (in px).

# Chart Data Layout Types

Charts illustrate our data to us so that we can spot patterns and trends easily, but it's important to remember that a chart is simply a collection of points on a grid. Each point has its label (typically along the x axis) and its value (typically along the y axis).

There are several ways to represent this collection of points on a report, and the application must be able to transform them into a chart regardless of the design you've chosen. For this reason, the Chart Wizard comes with three Data Layout Types. Understanding the way you've designed your report and data will help you select the right Layout Type, which will in turn tell the application how to transform your data into a chart.

Note: Chart Data Layout Types were introduced in v2016.1 and are named Layout One, Layout Two, and Layout Three until v2016.3, when they are renamed Cell-Based Chart, Column-Based Chart, and Row-Based Chart, respectively.

# Layout One: Cell-Based Chart

Layout One is for building a specific type of single-series chart using a collection of static points on your report. This layout type is cell-based because each point's labels and values come from a specific cell in the report output.

## How do I know this is the right Layout for me?

Take a look at your report design and determine whether the points you're interested in charting are static or dynamic. In the application, a dynamic data point is one that comes from a field. Fields are denoted by a little triangle in the upper left-hand corner of the cell.

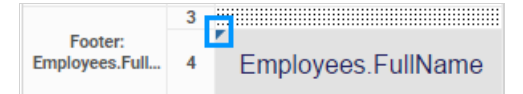

### Chart Data Layout Types **Example 2018** User Guide User Guide

In the example above, any data points coming from this cell will be dynamic because the cell contains a dynamic field (see the triangle in the blue box). The Employees.FullName field is a placeholder for all the employee names that will appear on the report. These names will be added to the report *dynamically* after you're done designing it and have clicked the "run" button.

Static data points, by contrast, are defined explicitly in the report design and do not contain dynamic fields.

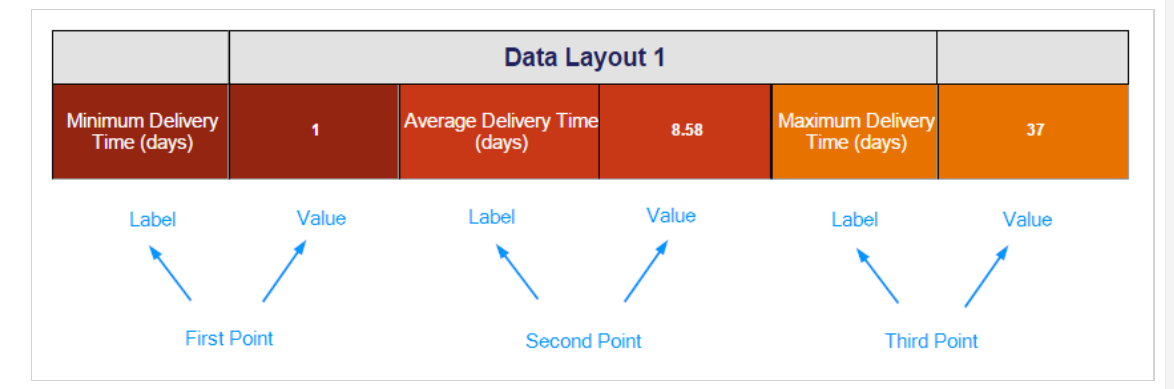

In the above example, every cell contains a static value. The first, third, and fifth cells each contain a string formula that will return the text inside the quote marks. No matter what section these formulas are in, they will only ever return their respective strings of text. The second, fourth, and sixth cells contain calculation formulas returning a static value, in this case the minimum, average, and maximum number of days it takes to ship an order, respectively. When we chart this data, we'll need to use Layout One in order to pinpoint each of these cells and define them as either data labels or data values. In this case, the string formulas will serve as the labels, and the calculations will be the values. Together, they make up three sets of coordinates on the chart.

# How would that look in the Chart Wizard?

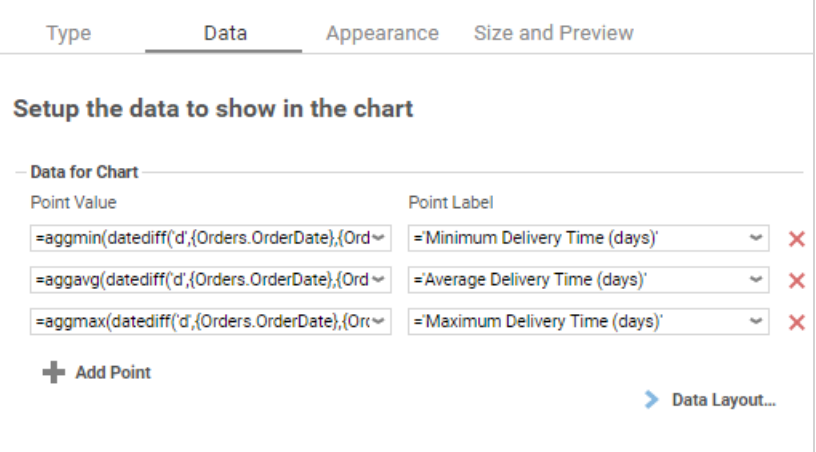

What would the final report design look like?

### Chart Data Layout Types **Chart Data Layout Types** View Chart Data Layout Types View View Chart Data Layout Types

**Contract** 

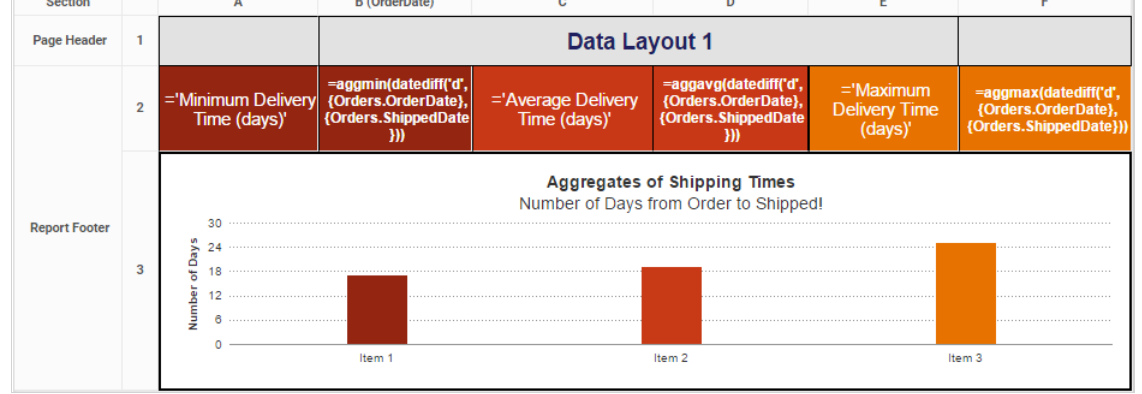

## How would the output look?

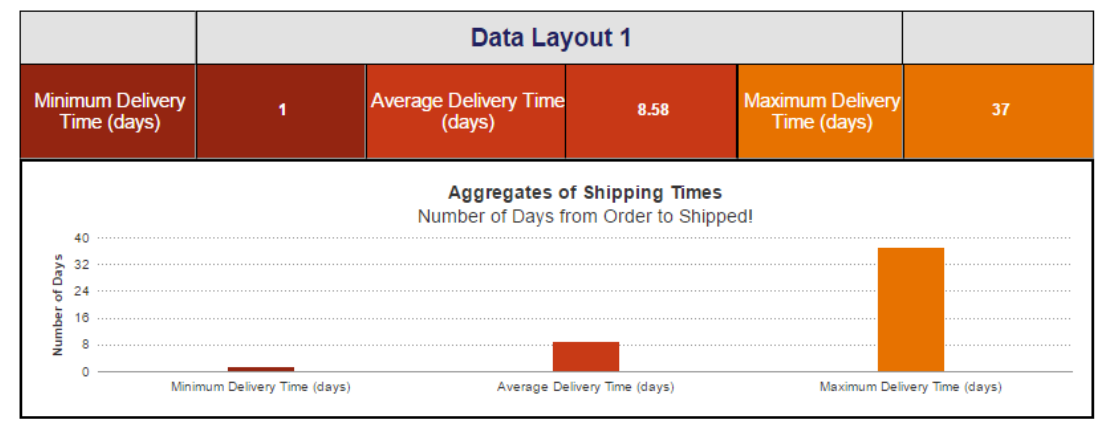

# Layout Two: Column-Based Chart

Both Layout Two and Layout Three are for creating single and multi-series charts, but there are some important differences in the report designs they work with. Layout Two is great if you want to show two or more *unrelated* values for a single label. Values may be considered "unrelated" if they come from separate fields or columns. This layout is columnbased because each column will add a new series of data to the chart.

# How do I know this is the right Layout for me?

First, make sure you're working with *dynamic* data points. Second, make sure you're interested in calculations for just *one* group. If you have two columns representing values you'd like to plot against a column representing your labels, you're in the right place!

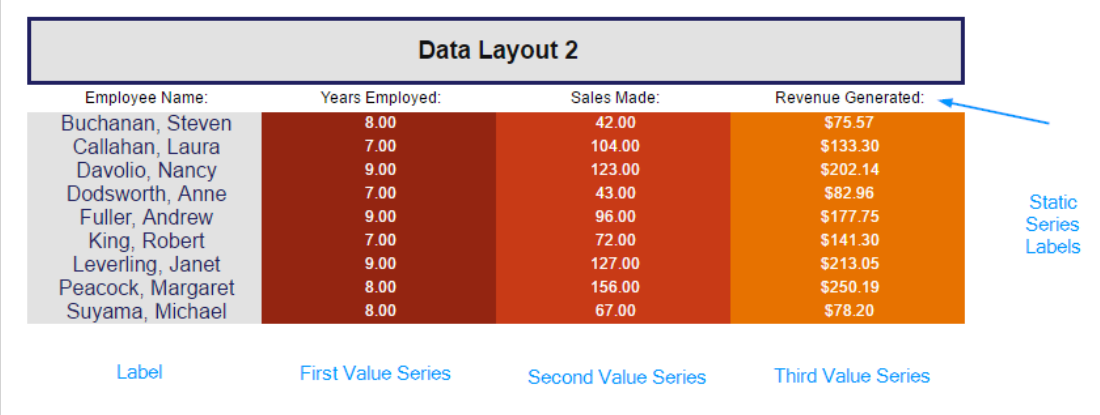

In the example above, each column becomes a new series charted against the label column. Since all the labels come from a single column, we know to use Data Layout 2. Another indication that Layout Two is correct to use in this case is that the series labels are *static* values rather than dynamic values that are part of the data fields.

### Chart Data Layout Types **Example 2018** User Guide User Guide

# How would that look in the Chart Wizard?

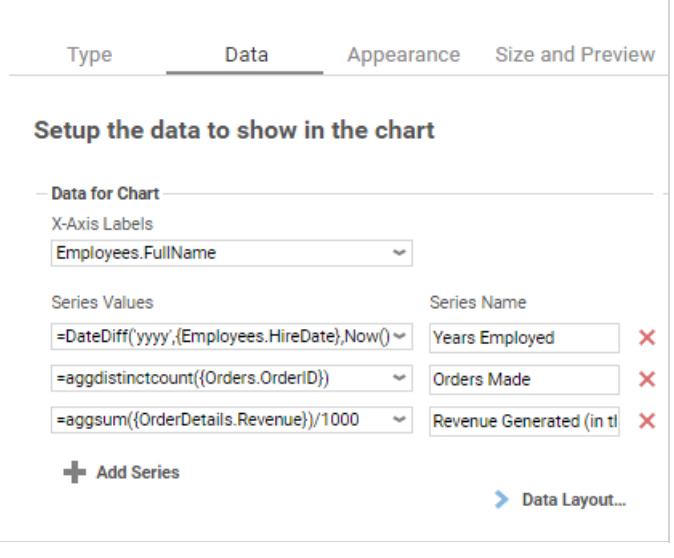

The Chart Wizard makes it easy to see the how this Layout is all about adding values to a given label.

It helps a lot if your calculations are also in the same numeric range. For example, charting tree height (0 - 50 feet) on the same y axis as tree species population in a forest (0 - 50,000 trees) will make it hard to read smaller values. If your values *aren't* in the same numeric range, you can add one or more y axes in different numeric ranges on the appearance tab. Note: this feature is only available as of v2016.3; see Charts for more information.

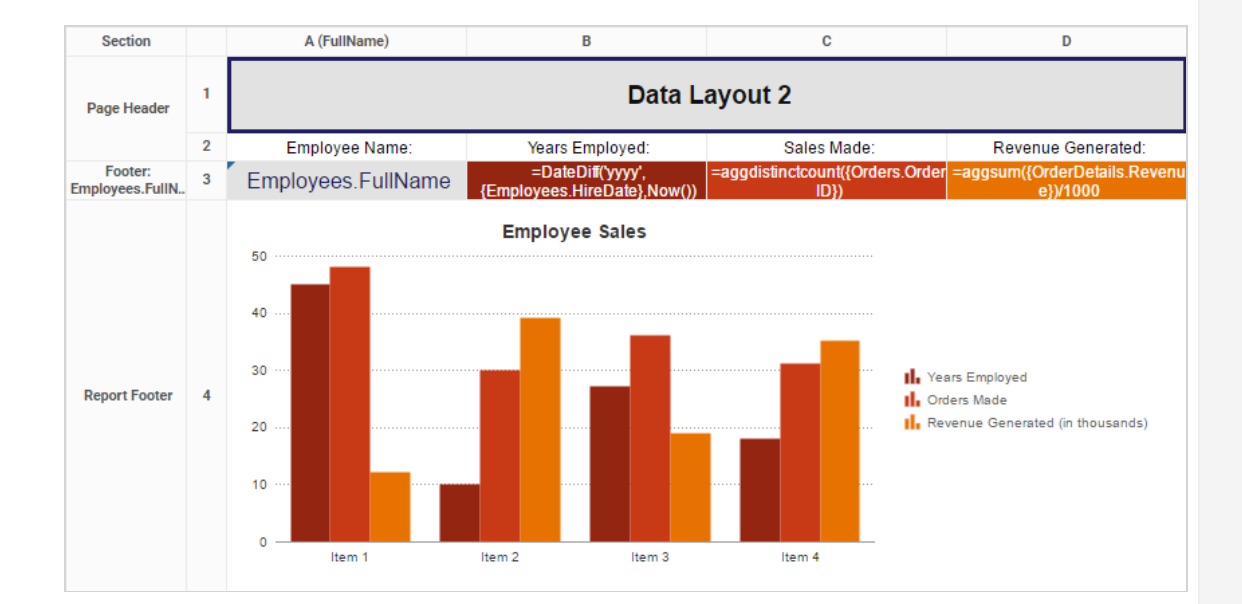

### What would the final report design look like?

In this example, the label field is in cell A3, and the three value fields are in cells B3, C3, and D3, respectively.

### How would the output look?

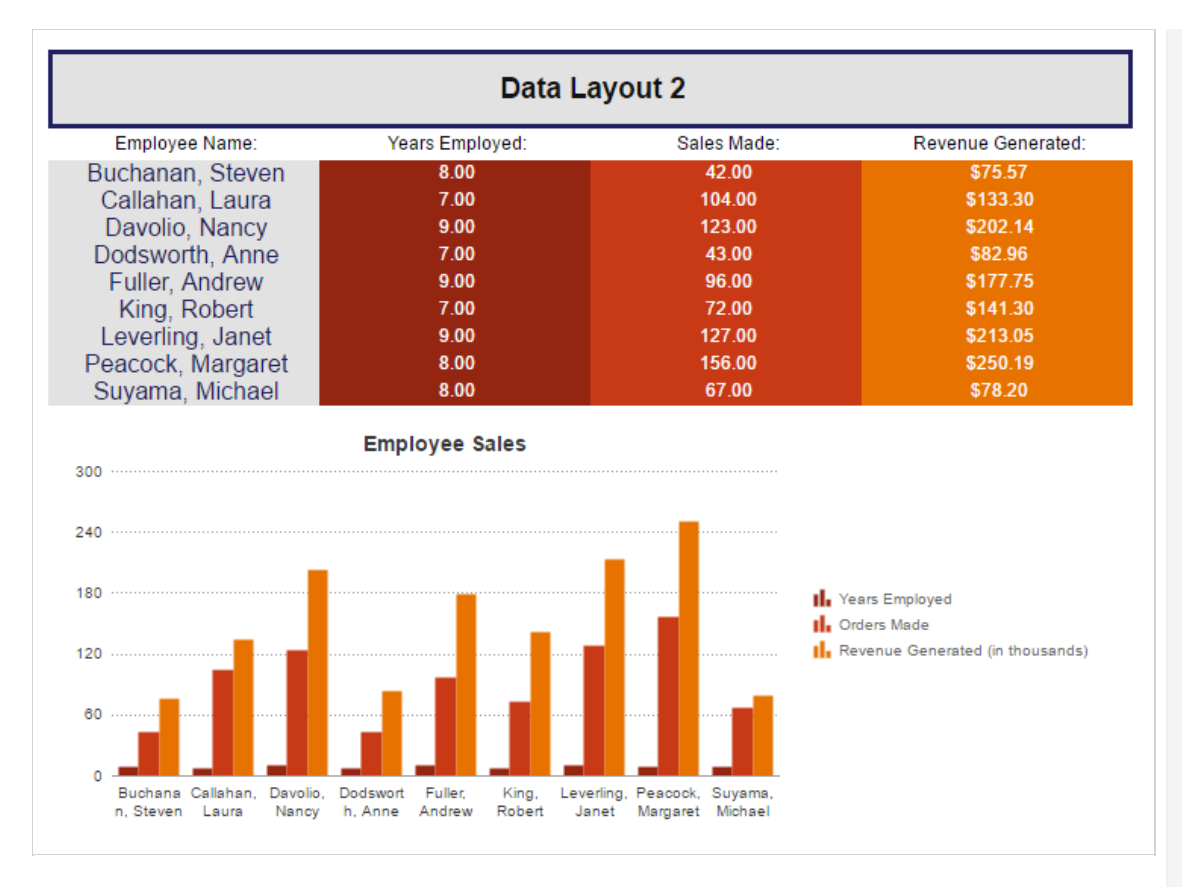

## Layout Three: Row-Based Chart

Layout Three is also for building single and multi-series charts, but when used to create a multi-series chart, it requires a bit more prep on the design end because it compares two or more *related* values for a given label. Values can be considered "related" when they come from the selfsame column or field. This layout is row-based because all series are coming from the rows of one column of data.

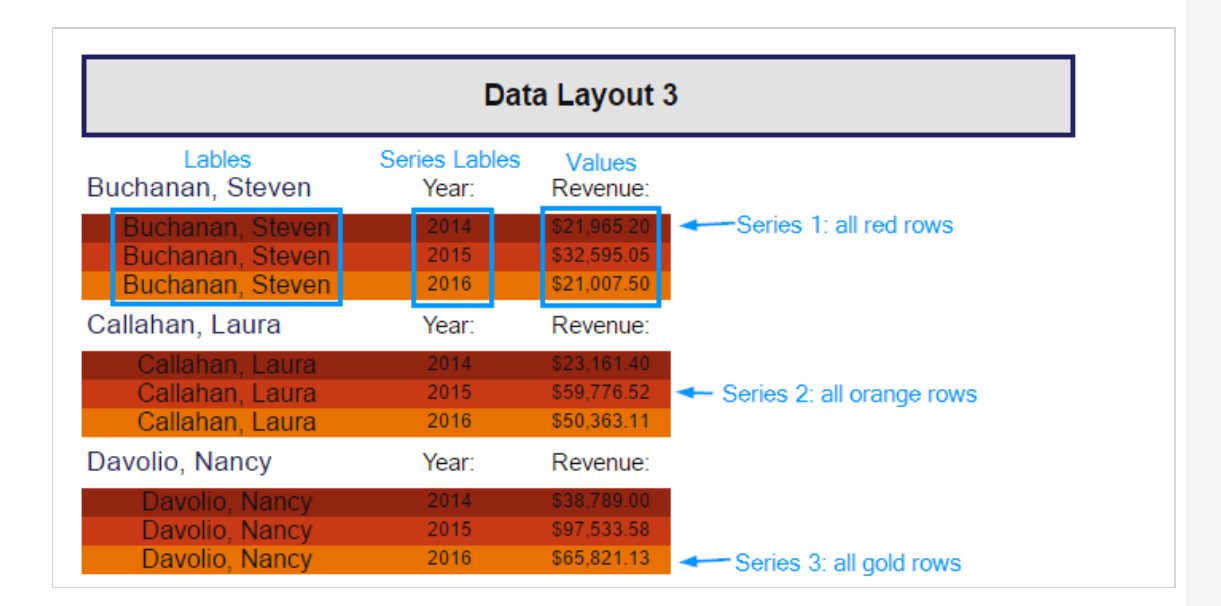

In the above example, the series labels all come from the same column and are *dynamic* values coming from a data field. Each unique value coming from that field, in this case Year, will become a new series.

## How do I know this is the right Layout for me?

First, make sure you're working with *dynamic* data points. Second, make sure you have one group nested inside another. (See Understanding Sorting and Grouping for more information.) If you want to create a multi-series chart and you want to show a calculation *per* a group *per* another group, Layout Three is the setting you want.

### Chart Data Layout Types **Example 2018** User Guide User Guide

Group A

- I want to show income *per* employee *per* year.
- I want to show number of ad sales *per* sales rep *per* publication.
- I want to show amount donated *per* donor *per* month.

Group B

- I want to show the number of staff *and* students for each school.
- I want to show the sales *and* expenditures *and* remaining budget for each store.
- I want to show the average number of sales *and* the average number of calls for each sales rep.

If your case is more like Group A, you're looking at Layout Three. If your case is more like Group B, you'll want to go with Layout Two.

### How would that look in the Chart Wizard?

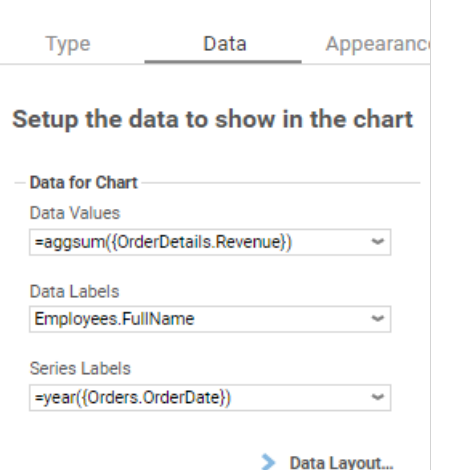

### What would the final report design look like?

In this example, I want the report to show revenue *per* category *per* year. I've made this possible by nesting a Year group inside a Category group. (CategoryName is the primary sort, and Year is the secondary sort.)

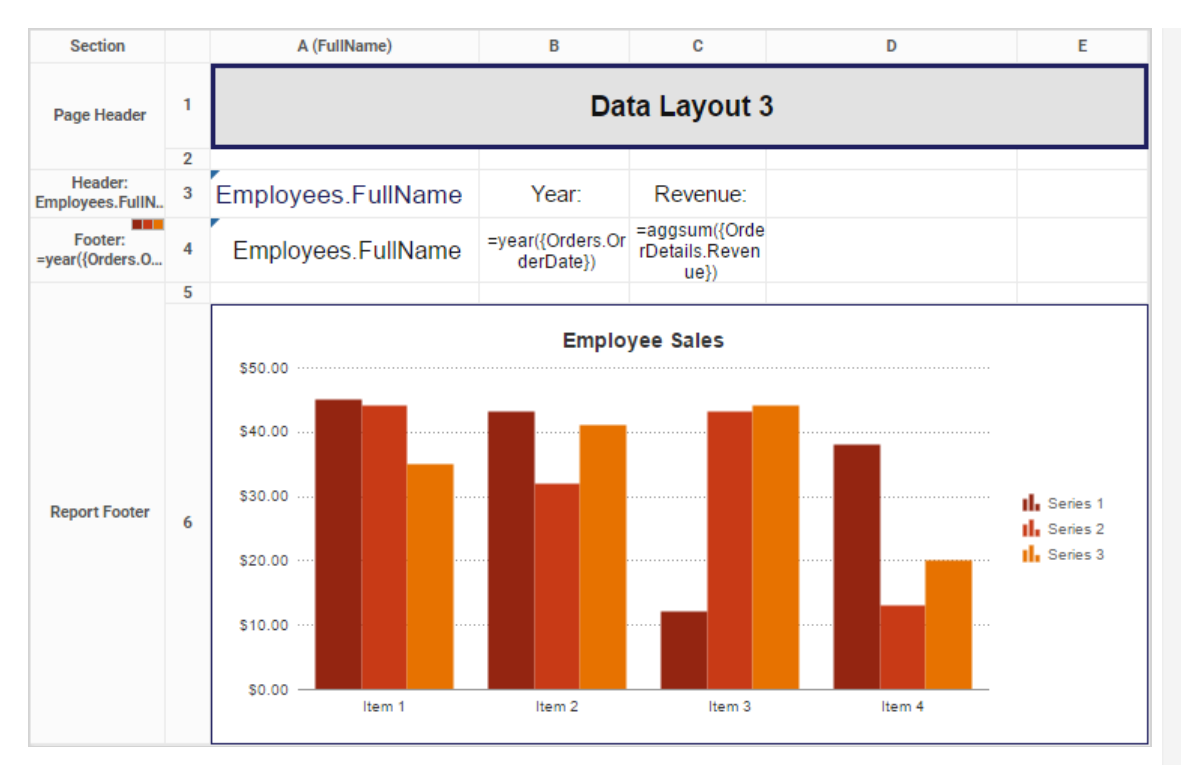

# How would the output look?

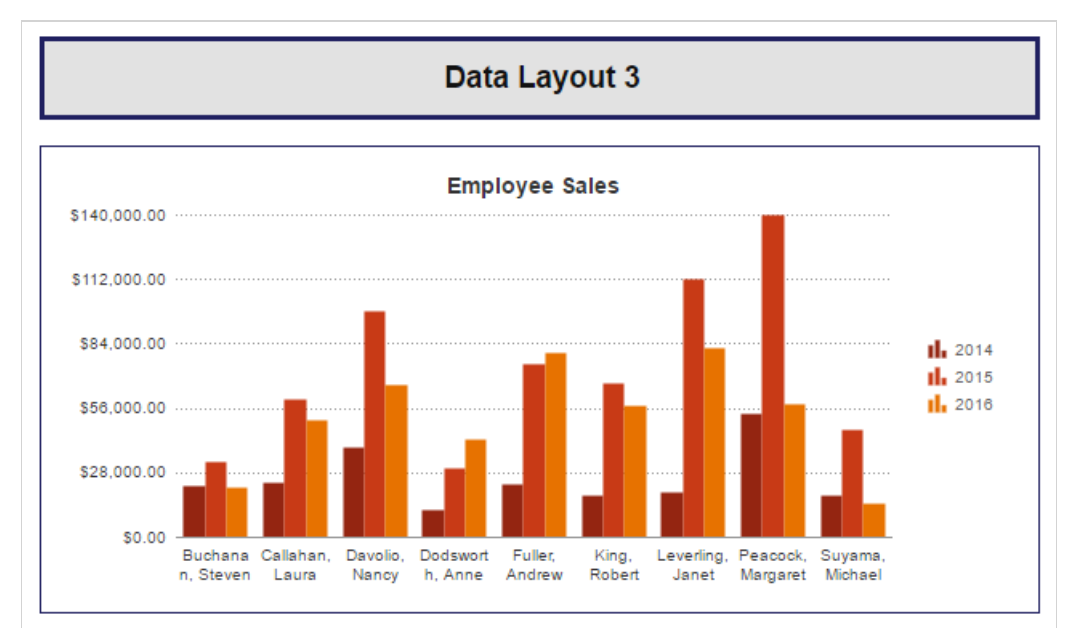

# **GeoCharts**

A GeoChart can be displayed in a report to give a visual representation of geographic data. To insert a GeoChart, select a cell and click the GeoChart Wizard button (.). The GeoChart Wizard has three tabs: Type, Locations, and Data.

NOTE. GeoCharts should only be placed into a Group Header, Group Footer, Report Header or Report Footer section.

# Type

In the Type Tab, select the initial view, size, colors, and where to display the legend.

- Use the Initial View dropdown to select the location that initially displays on the map. You may either select the world, a continent, or a country.
	- There are three ways to set the size of the map.
		- Enter the height and width in the dimension boxes.
		- Resize the chart by dragging the lower right corner in the preview.
		- Check the box 'Fit to Cell'.

- In the Color dropdown, either select a color theme or specify a linear range of colors.
- Check the 'Show Legend' box to display the legend.

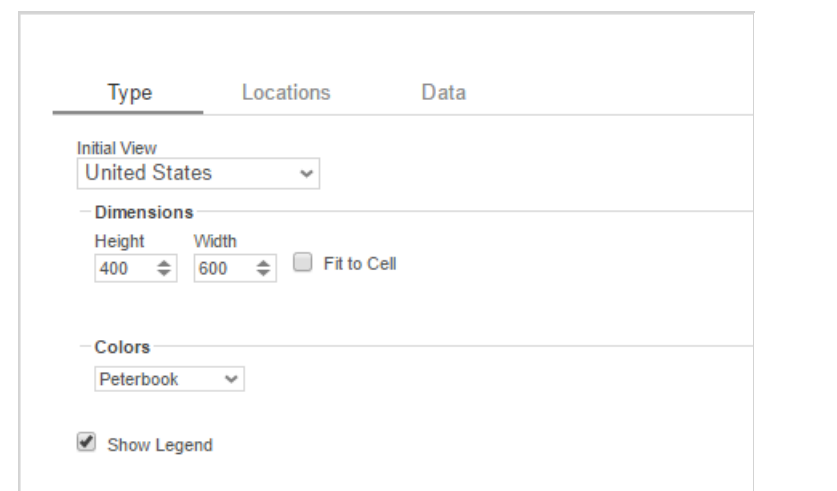

### Locations

In the Locations Tab, specify which geographic locations should display on the map.

- Use the Location Values dropdowns to select the cells that contain the geographic information for the Map. To utilize Region information, such as states/provinces, Country information must be provided. Similarly, City information requires Region and Country information.
- The 'Show last Location type as' dropdown specifies how to display the lowest level of information. You can either select circular markers (see image in Data tab) or shaded geographic regions (see image below).

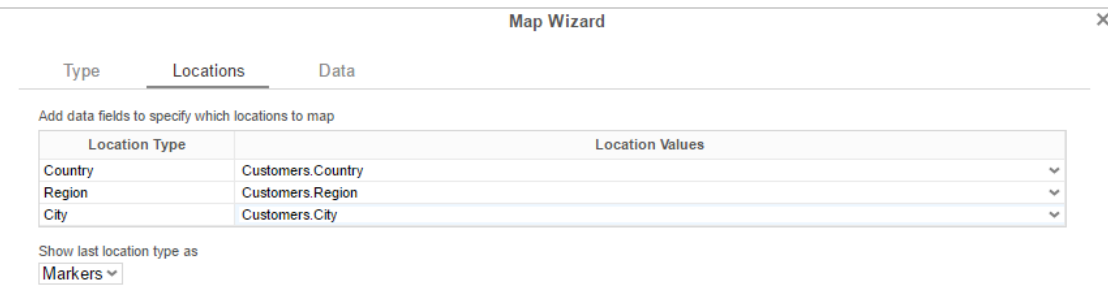

### **Data**

In the Data Tab, specify which data determines the color of each country/region/city and the size of each marker.

For each Data Value:

- Use the Data Values dropdown to specify which cells on the report should be used to determine the color and the size of each marker. Setting a cell for the size of marker is optional.
- Enter a label in the Data Labels column. Labels will appear in the hover effects of Dynamic Maps.
- Use the Aggregation dropdown to select a method to perform on the data.
	- **Sum**: Totals the Data Value for each location.
	- **Count**: Counts all instances of the Data Value for each location.
	- **Distinct Count**: Counts all unique instances of the Data Value for each location.
	- **Average**: Takes the arithmetic mean of the Data Value for each location.
	- **Minimum**: Displays the lowest value in the Data Value for each location.
	- **Maximum**: Displays the highest value in the Data Value for each location.
- Use the Display Format dropdown to specify how to display the data.
	- **Default**: Displays the values without any formatting.
	- **Currency**: Prepends the currency symbol on the values.
	- **Percent**: Multiplies the Data Value by 100 and appends a percent symbol (%) to the values.
	- **Scientific Notation**: Displays the values in scientific notation.
	- Ex. If Decimal Places are set to 2 then 123.45 would appear as 1.23 E2.
- For each Data Decimal Places: the number of decimal places to display.

### GeoCharts **United States Contains and Contains Containers** Contains a large structure of the User Guide

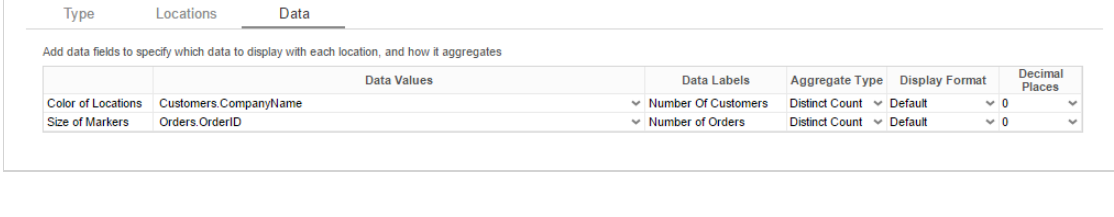

### **Example**

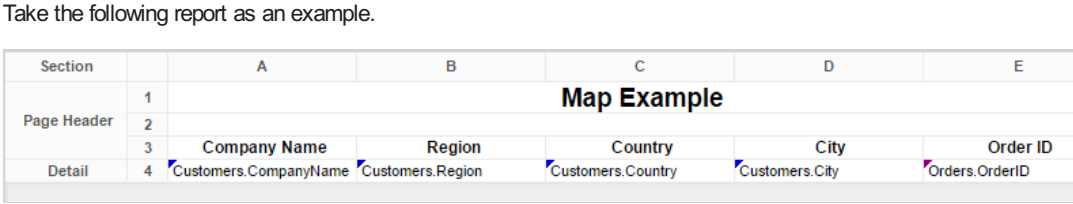

The subsequent steps show how to create a GeoChart in this report. The map will be colored based on the number of customers in each location and the markers will be sized based on how many orders have been placed in each location:

- Add a Report Footer section to the report, select all the cells in the Report Footer and click the **Emerge cells** button.
- Select the merged cell and click the GeoChart Wizard button.
- In the Type tab:
	- Set the initial view, size, and color.

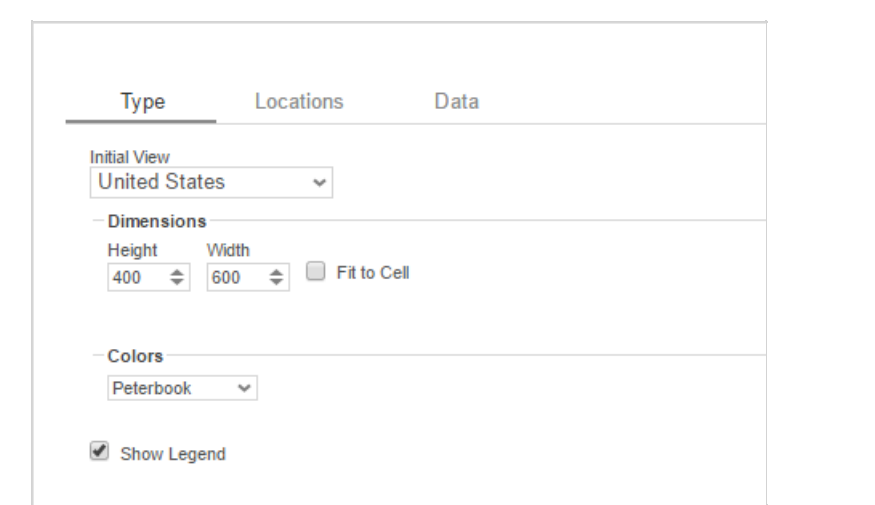

In the Locations Tab, set the field **Customers.Country** for Country information, **Customers.State** for Region, and **Customers.City** for City information. Set the 'Show last location type as' dropdown to Markers.

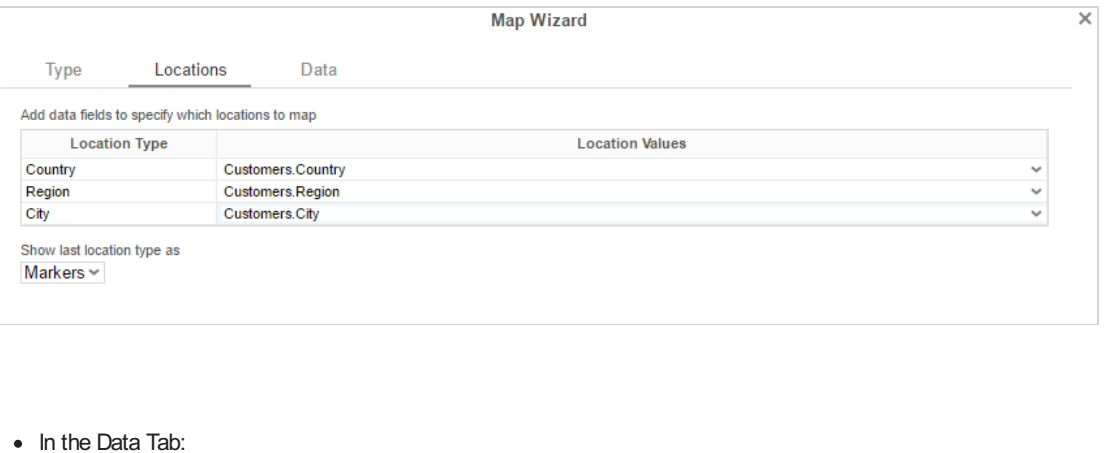

- Set the field **Customers.CompanyName** for Color of Locations. Provide a label such as 'Num. of Customers' and set the Aggregate Type to Distinct Count.
- Set the field **Orders.OrderId** for the Size of Markers. Provide a label such as 'Num. of Orders' and set the Aggregate Type to Count.

### **Map Wizard**

# GeoCharts **United States Contains and Contains Containers** Contains a large structure of the User Guide

 $\overline{\times}$ 

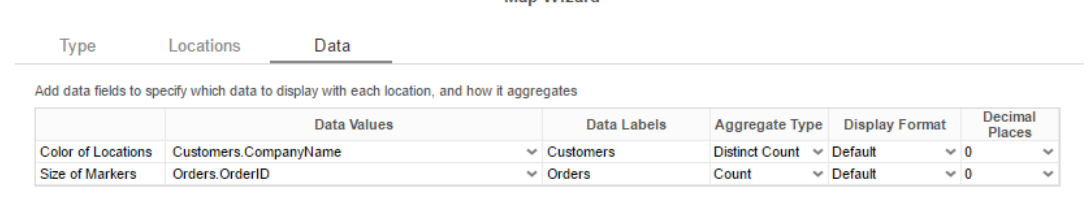

• Click Finish and run the report.

# Report Designer:

NOTE. In the report designer, the GeoChart is always represented by the same image regardless of the size, color, or world view of the map that will be generated on the report.

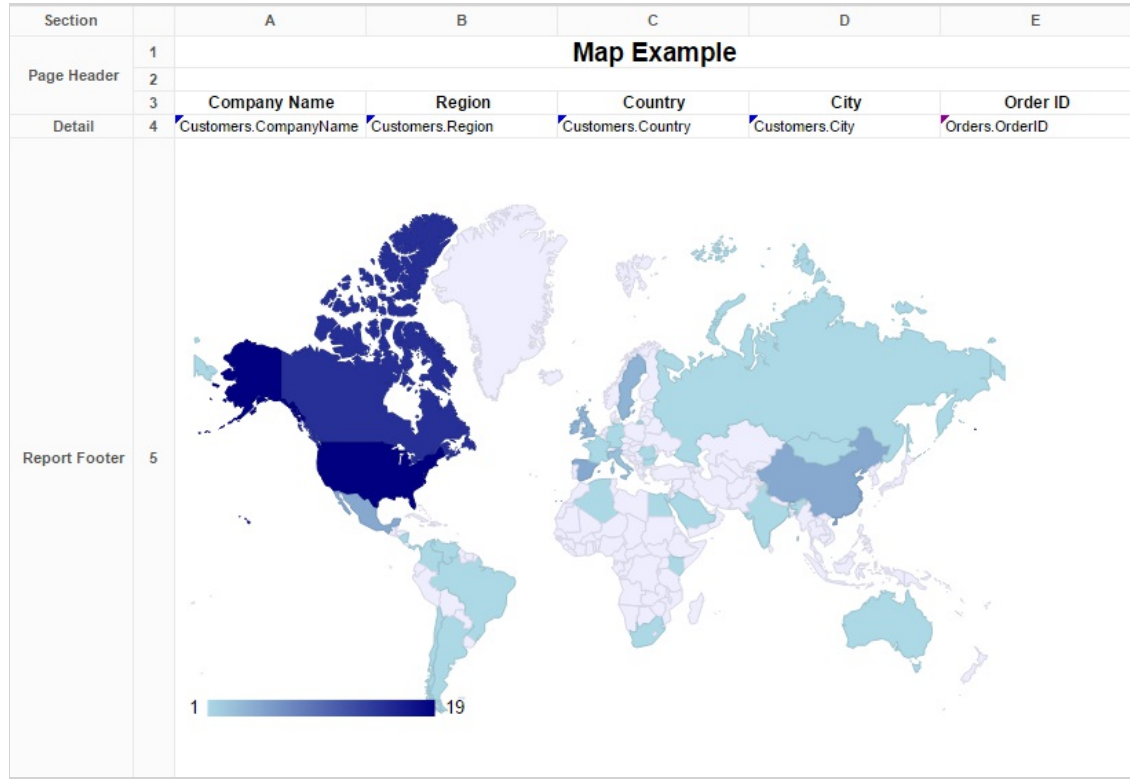

Report Viewer:

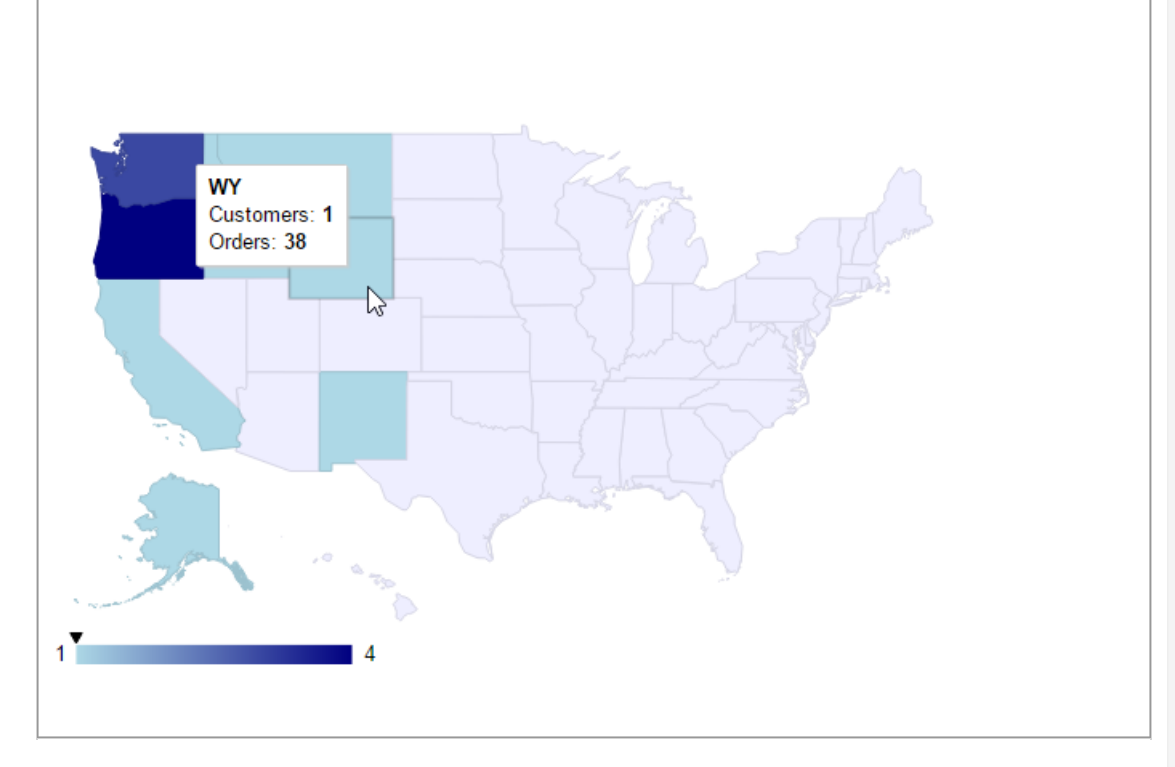

# **Gauges**

A Gauge can be displayed in a report to give a visual representation of the scale of a value. To insert a Gauge, select a cell and click the Insert Gauge button ( ). The Gauge Wizard will appear. The Gauge Wizard has two tabs: Appearance and Data.

NOTE. Gauges can be placed in any section of the report.

### Appearance

In the Appearance Tab, select the Type and Dimension of the Gauge.

**Type** – Select the icon representing the type of gauge. Available types include: Angular, Linear, Bulb, and Thermometer.

There are three ways to set the size of the Gauge.

- Enter the height and width in the dimension boxes.
- Resize the gauge by dragging the lower right corner in the preview.
- Check the box 'Fit to Cell'.

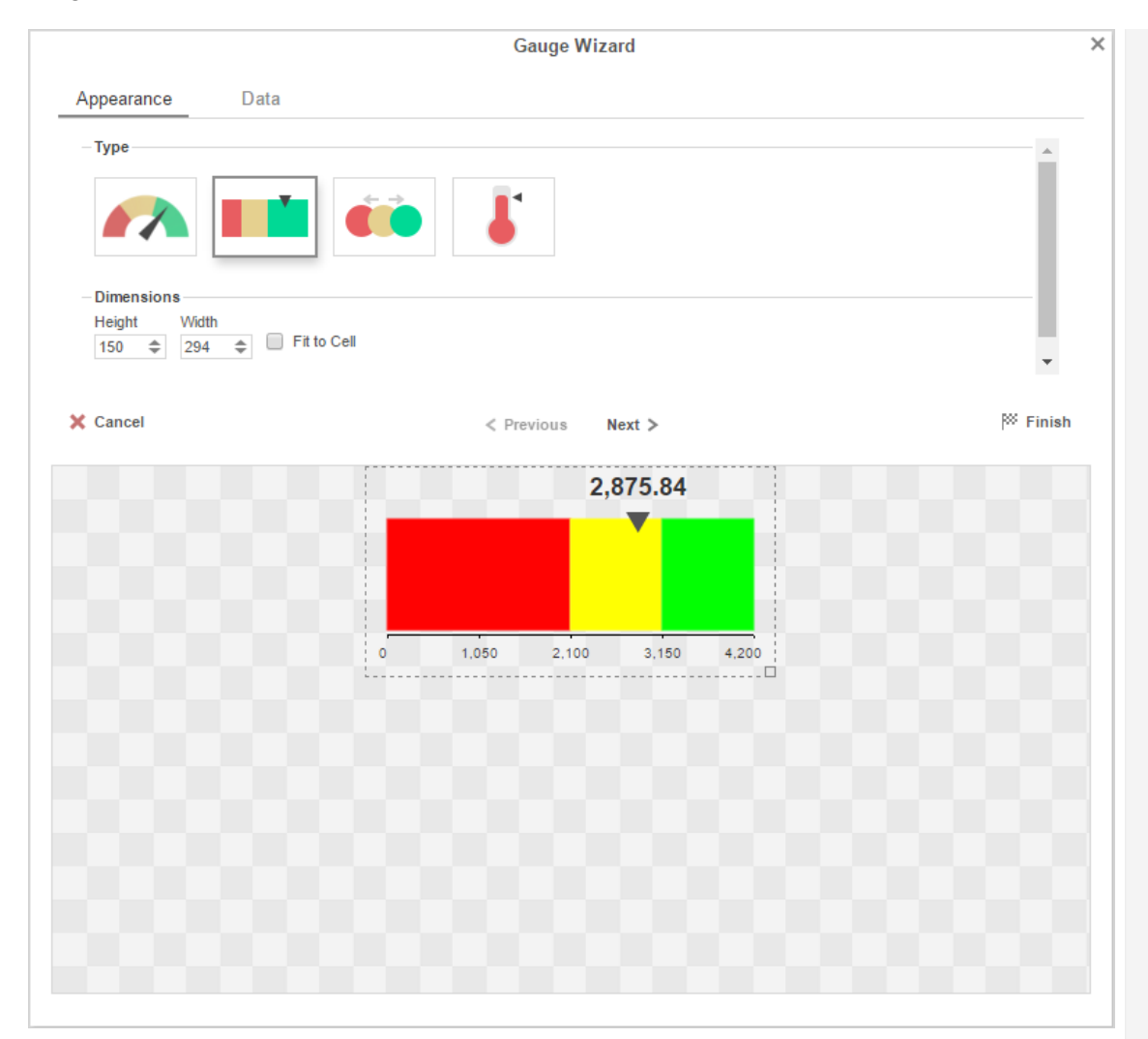

## Data

In the Data Tab, select the Data Values and Color Ranges for the Gauge.

- Use the Data Values dropdown to select the cell that contains the numeric value for the Gauge.
- Use the 'Provide range as' buttons to specify if the Min and Max values for the Gauge should be static numbers or come from cells on the report.
- In Color Ranges, use the 'Color By' buttons to specify if color ranges should be percentages of the Max value, static numbers, or come from cells on the report.

NOTE**.** Percent Color Ranges must be in ascending numeric order.

• Use the Add ( $\overset{\blacksquare}{\blacksquare}$  Add ) and Remove ( $\overset{\blacksquare}{\blacktriangleright}$  Remove ) buttons to create additional colors.

NOTE. Thermometer Gauges can only have one color.

To change a color either use the drop-down  $(\_\_)$  or enter a Hex value.

## Conditionally Format Data in a Chart Chart Conditionally Format Data in a Chart Chart Chart Conditional Chart Chart Chart Chart Chart Chart Chart Chart Chart Chart Chart Chart Chart Chart Chart Chart Chart Chart Chart Char

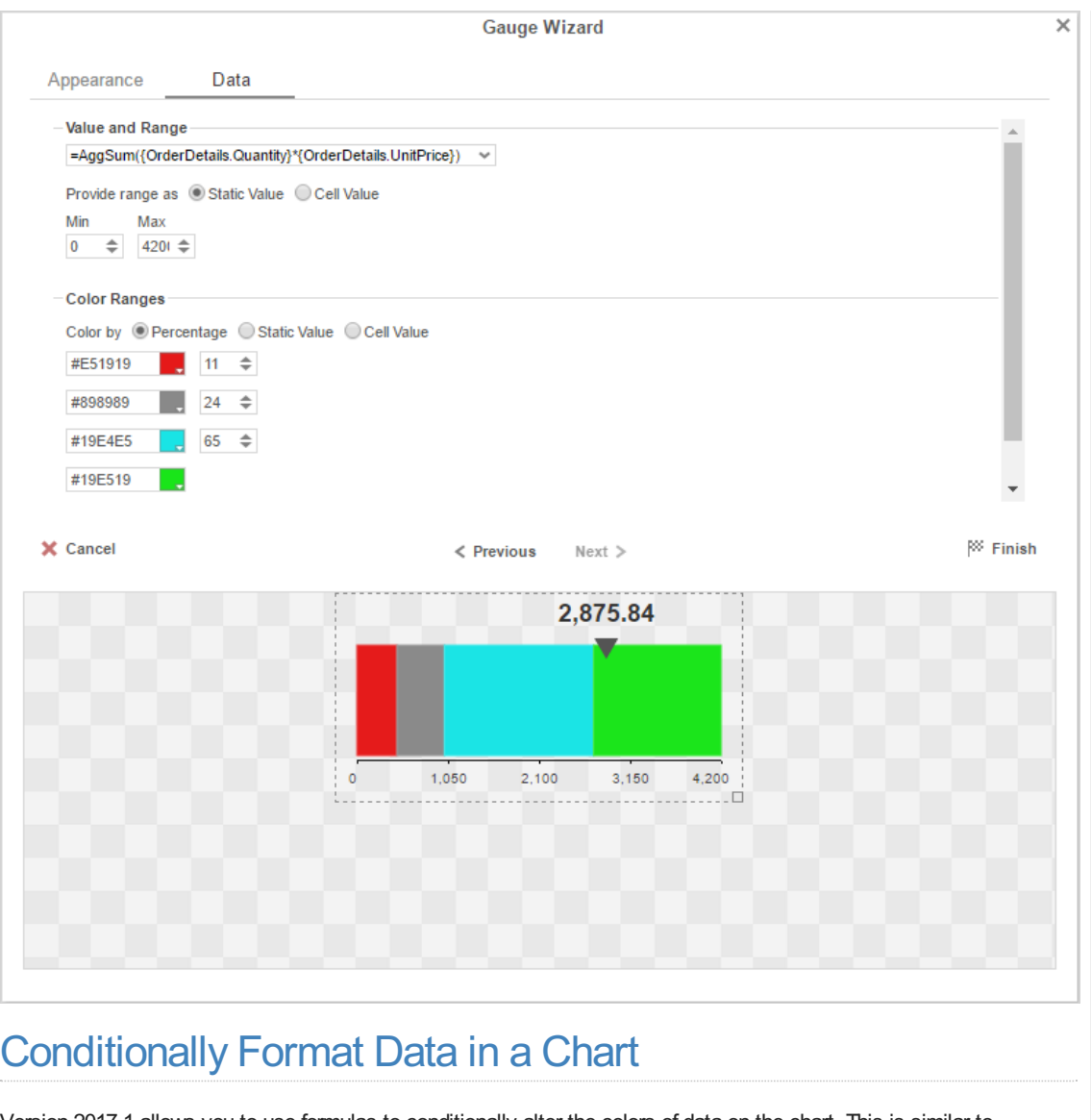

Version 2017.1 allows you to use formulas to conditionally alter the colors of data on the chart. This is similar to conditionally formatting cells. The color of a data element depends on its value.

For example, you could specify that if any bar on a bar chart exceeds a certain value, then it will be colored red.

To conditionally format elements in a chart:

- 1. Double-click a chart to open the chart wizard. Click the **Appearance** tab.
- 2. Click **Conditional Colors**.
- 3. Click **Add** to add a condition. Choose a color by entering a hex value, or using the color picker.
- 4. Click the formula  $f_x$  icon to set the conditional formula.
- 5. Enter a formula which evaluates to True or False.

In order to get the data element value, there are several special parameters that you can use in the formula. These parameters correspond with the fields on the **Data** page, which you use to select data for the chart.

The exact parameters depend on the type of chart and the data layout:

**@data\_label@**: Corresponds with the Data Label field, or X-Axis field for scatter and bubble charts. Corresponds with the Point Label field for charts using the Cell Based data layout.

**@data\_value@**: Corresponds with the Data Value field, or Y-Axis field for scatter and bubble charts. Corresponds with the Point Value field for charts using the Cell Based data layout.

**@series\_label@**: Corresponds with the Series Label field. Available for charts using the Row Based data layout.

**@bubble\_label@**: Corresponds with the Bubble Label field for bubble charts.

**@bubble\_size@**: Corresponds with the Bubble Size field for bubble charts.

**Note.** If you change the type of chart, some parameters may become unavailable. You may have to go back and edit the conditional formulas.

### **Formula Editor** User Guide **User Guide Community** Community Community Community Community Community Community Community Community Community Community Community Community Community Community Community Community Community C

6. Click OK. To add more conditions, repeat steps 3-6.

If there are multiple conditions, they evaluate in order from the lowest row to the highest. To change the order, reorder the rows using the up and down arrows.

**Note.** You cannot use cell references, data field references, or parameter references in a chart conditional formula.

# Formula Editor

Starting in version 2017.2, the Formula Editor has a suite of features to help guide you when using formulas.

You can use the **Search** field to search through the functions by name. Or start typing in the **Formula** field to get a list of functions that match the text.

*List of functions that match the text*

**Tip**

You can search for data fields, report cells, and parameters in the same manner.

## Using functions

Formulas work by applying some calculations to a few values that you give them. A basic example of a formula is  $1 + 2$ . In this example, the formula comprises one *function*, the addition function (+), and two *arguments*, the numbers 1 and 2. When the report runs, the formula calculates and *returns* a value of 3.

Not every function takes two arguments, so functions cannot always be written as *(argument1 function argument2)*. In most cases functions instead use the following format:

*Function(argument1, argument2, ...)*

The addition example could also be written as Add(1, 2). This is the style that most formulas in the application use. Most functions are more abstract than simple arithmetic. Each function has a description which tells you exactly what it does and how to use it.

### **Arguments**

An argument is a value that a function uses to do a calculation. Functions have different amounts and types of arguments. When a function is first entered into the Formula field, there are placeholder values for each required argument. Click on a placeholder to see the description of the argument.

*Description of the condition argument of the If function*

Some arguments are optional. Those are surrounded by brackets [ ]. Some arguments are a list of values. Those are followed by an ellipsis (...).

*The Today function takes an optional argument. The And function takes a list of arguments.*

### **Tip**

Some functions take no arguments. These are formatted with empty parentheses: Function()

You need to supply values for all of the function's required arguments. Type a value into the argument space, or drag a data field or function over the placeholder.

*Dragging a data field to an argument*

Click **OK** when you are finished.

Formulas are used in several areas besides the report design: custom sorts and groups, drilldowns, conditional formatting for cells and charts, and custom crosstab fields, to name a few. In every area where you can use a formula you can click on a formula icon to open a Formula Editor window. These areas may require a specific type of data to be returned from the formula. Some built-in functions, such as aggregates, may be unavailable. Consult the relevant topic for the specifics.

# Note about sections

Formulas which reference data fields or cells, with the exception of aggregate functions, should be in the same report

# General Options **User Guide**

you want to save the report. Click 'OK'.

 $\Box$ 

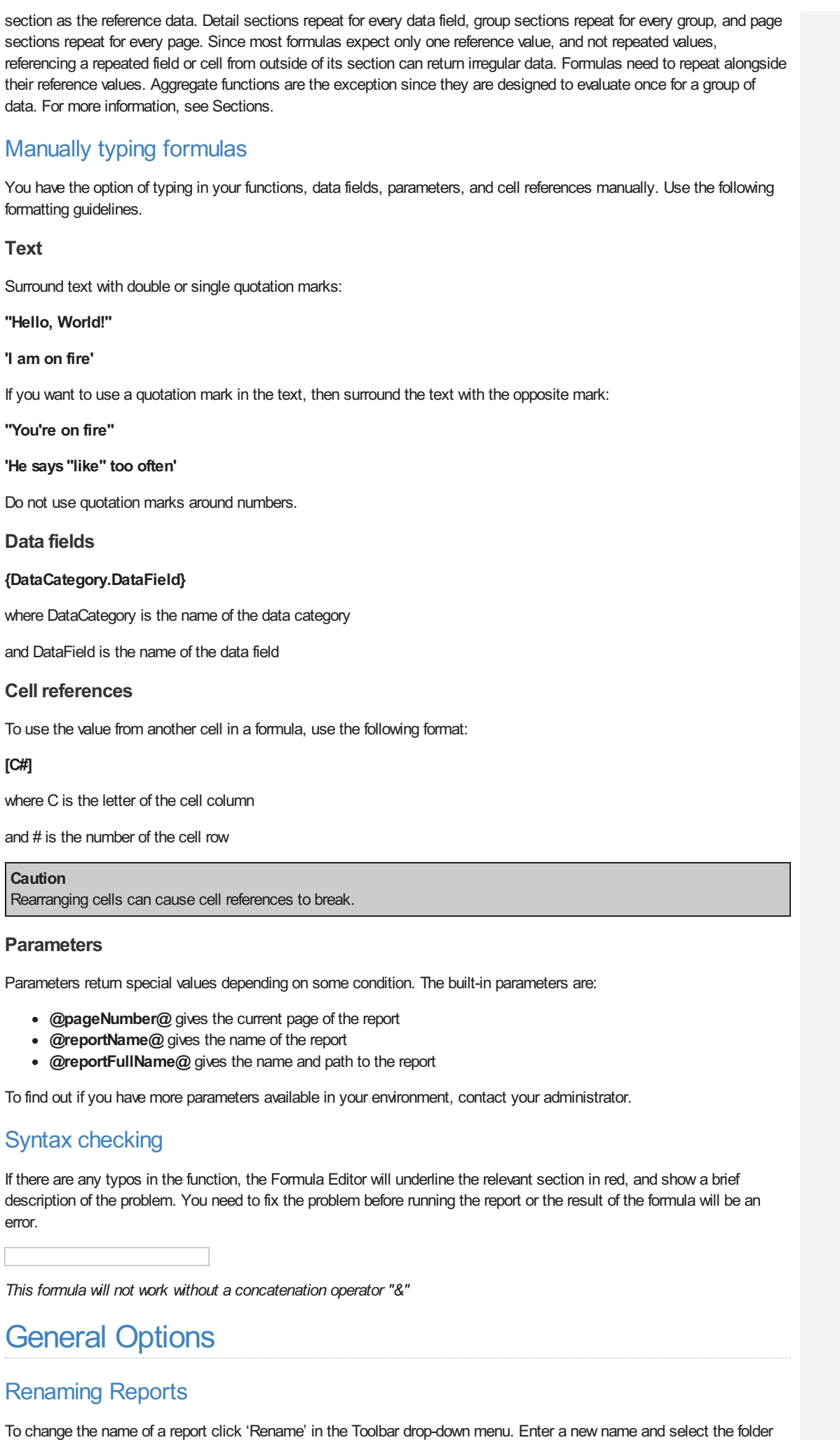

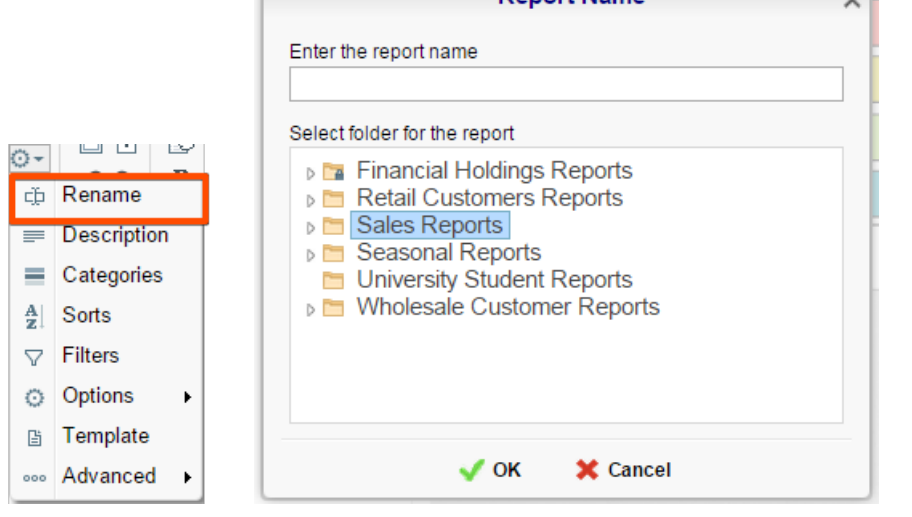

# Changing Description

The report description appears at the bottom of the **Main Menu**. Report descriptions are optional but they can be searched. To change a report description click 'Description' in the Toolbar drop-down menu. Write the description and click 'OK.'

**Penort Name** 

 $\overline{\mathbf{v}}$ 

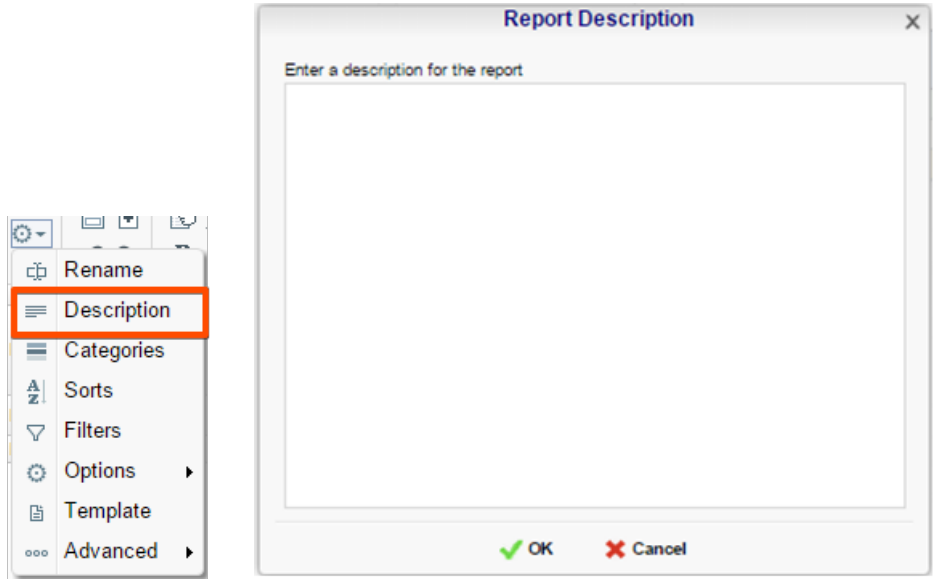

# Changing Data Categories

Before explaining how to make Data Categories accessible it is important to clarify two terms: Data Category and Data Field.

**Data Category** – A Data Category is an object that has a group of attributes.

Ex. Orders is a category; each order has an ID, a date, a customer etc.

**Data Field –** A Data Field is a single attribute within a Data Category.

Ex. Orders.OrderID is numeric value that identifies a specific order.

To modify the Data Categories click 'Categories' in the Toolbar drop-down menu.

- To add a Data Category to a report either drag and drop it to the 'Category Name' panel, use the 'Add' button or double-click it.
- To search for a specific Data Category type its name into the search box.
- $\bullet$  To see what Data Fields are in a Category click the information button ( $\bullet$ ).
- Check the 'Suppress Duplicates' box to prevent duplicate information from appearing on the report.
- To remove a selected Category click the delete button ( $\mathsf{X}$ ).

### General Options **Under the User Guide** Contract of the User Guide User Guide User Guide

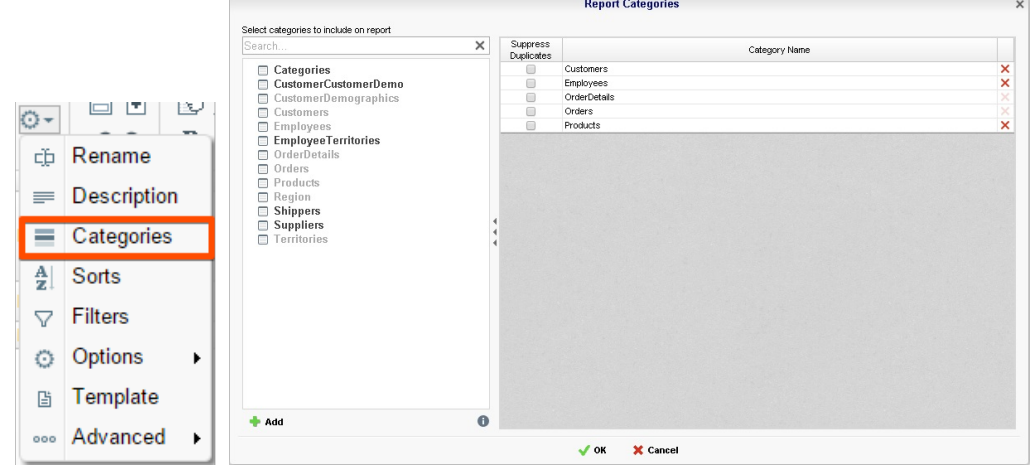

# Changing Sorts

To modify the sort criteria of a report click 'Sorts' in the Toolbar drop-down menu.

- To sort by a Data Field either drag and drop it to the 'Sort by' panel, use the 'Add' button or double-click it.
- You can sort each field in ascending (A- Z) or descending (Z-A) order.
- Use the up and down arrows to indicate the sort priority.
- To remove a sort click the delete button ( $\mathsf{\mathsf{X}}$ ).

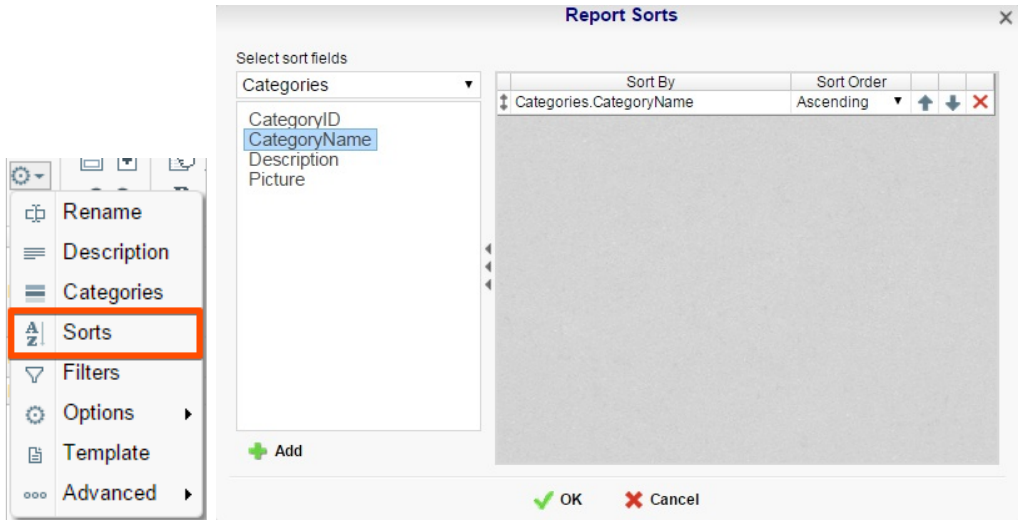

# Changing Filters

To modify the filter criteria of a report click 'Filters' in the Toolbar drop-down menu. There are three types of filters: **Standard**, **Interactive** and **Group**. Standard filters are based on values you specify. Interactive filters can be applied after executing the report to HTML. Group filters are based on the minimum or maximum value in the Data Field.

# Standard Filters

There is no limit to the number of filters that you can define. Filters can be numeric (up to eight decimals) or alphanumeric.

- To filter a Data Field either drag and drop it to the 'Filter By' panel, use the 'Add' button or double-click it.
- Use the up and down arrows to indicate the filter priority.\
- To remove a filter click the delete button  $(X)$ .
- Set the operator (equal to, less than, one of, etc.) by selecting from the operator drop-down.
- To set the value on which to filter either enter it manually or select from the drop-down. If the Data Field is a date you may use the calendar or function buttons to select a value.
- To allow the filter to be modified at the time the report is executed check 'Prompt for Value.'
- Use the And/Or drop-down to specify the relationship between filters. Choose AND to require that the selected  $\bullet$ filter and the one below it are both true. Choose OR to require that either be true.
- Check 'Group With Next Filter' to specify the precedence of the filters. Filters can be nested indefinitely by using

### General Options United States of the Contract of the User Guide User Guide User Guide

the following keyboard shortcuts while a filter is selected:

- **Ctrl + [** adds an open-parenthesis before the selected filter.
- **Ctrl + ]** adds a close-parenthesis after the selected filter.
- **Ctrl + Shift + [** removes an open-parenthesis from before the selected filter.
- **Ctrl + Shift + ]** removes a close-parenthesis from after the selected filter.

# Interactive Filters

Interactive Filters can be created in the Interactive HTML Options Menu. These filters can be enabled, disabled or modified after executing the report to HTML. For more information see **Interactive HTML Options**.

# Group (Min/Max) Filters

Group filters are based on the minimum or maximum value in the Data Field. To modify group filters click 'Switch to Group(MIN/MAX) filters. There is no limit to the number of group filters you may define.

- To filter a Data Field's minimum or maximum value either drag and drop it to the 'Filter By' panel, use the 'Add' button or double-click it.
- Specify Minimum or Maximum from the operator drop-down.
- Use the up and down arrows to indicate the filter priority.
- To remove a filter click the delete button ( ).

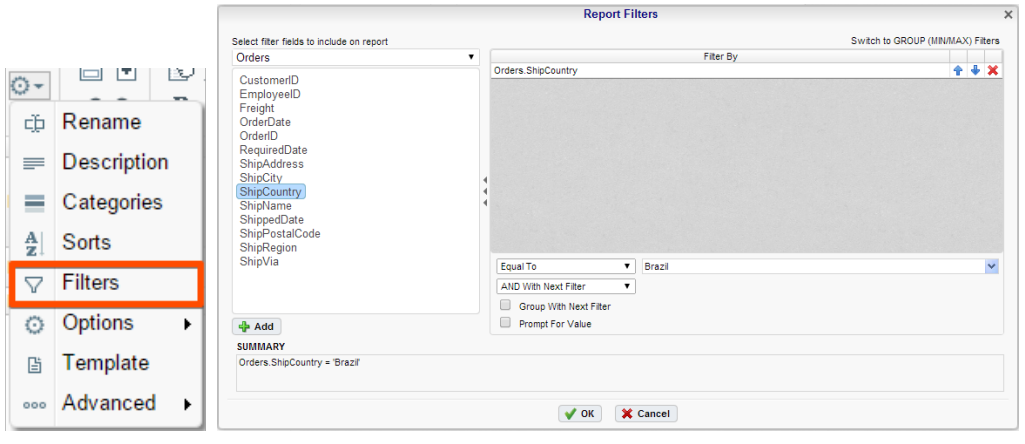

# General Options

Hover over 'Options' in the Toolbar drop-down and then click on 'General' menu to open the Report Options Window. This window allows you to control various settings including default export type and page orientation.

# General Options

- Use the Default Export Type drop-down to specify the default format for the report.
- From the 'Include Setup' menu select Top or Bottom to display the data categories, sorts and filters at either the beginning or end of the report.
- Output types may be disabled by unchecking the boxes for 'Allowed Export Types'.
- Use the 'Filter Execution Window' drop-down to select which type of Filter menu displays when executing a report that have prompt for value filters.
	- **Default –** Display the default type of filter execution window.
	- **Standard –** Display the standard filter execution window.
	- **Simple with Operator –** Display a simplified filter execution window that only allows the operator and value to be changed.
	- **Simple without Operator –** Display a simplified filter window that only allows the filter value to be changed.
- Check 'Always Show Filter Execution' to show the filter menu and allow changes to be made each time the report is executed.
- Use the 'No Data Qualify Display Mode' to select what to display if no data qualifies for the report.
	- **Show Message** Display the standard no data qualified message.
	- **Show Report** Display the Page Header, Page Footer, Report Header and Report Footer sections of the report. Any cells containing Data Fields will not be displayed.

### Advanced Options **User Guide**

# Excel Options

Check 'Suppress Formatting' to prevent the report formatting from exporting to Excel.

# Page Options

- Specify the size for the report in the 'Page Size' menu. Default is letter.
- Set the orientation for the report in the 'Orientation' menu.
- Default is Portrait.Check 'Fit to Page Width' to scale all columns to fit the width of the page.

Specify the size for the report in the 'Page Size' menu. Default is letter.Set the orientation for the report in the 'Orientation' menu. Default is Portrait.Check 'Fit to Page Width' to scale all columns to fit the width of the page.

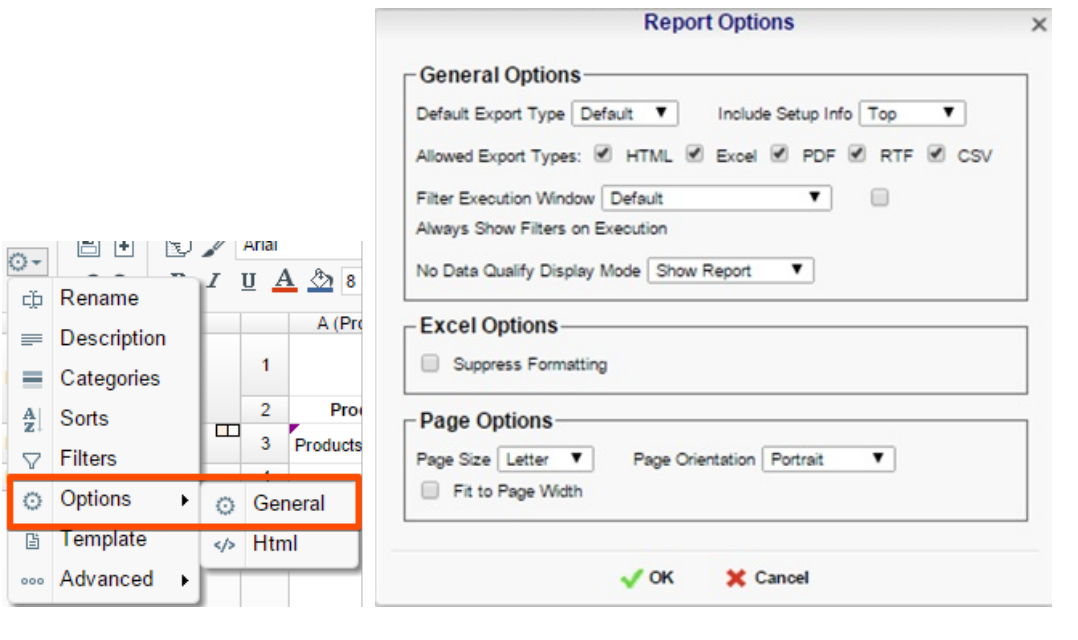

# Advanced Options

Click 'Advanced' in the Toolbar drop-down menu to open the Advanced Options window. This window allows you to specify additional information about how the Data Categories relate to each other.

If a report has two or more Data Categories, then information will only appear if it matches both categories. Using the check boxes, specify information that you want displayed even if it only exists in one of the Data Categories.

For example if a report has two Data Categories, **Orders** and **Customers**, then only customers who have made orders will appear. By checking the appropriate box you can include information on customers that have not made orders.

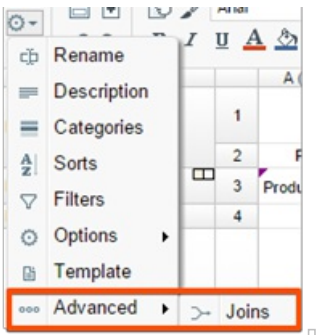

# More Advanced Options

If you have been given permissions, additional options are available in the Advanced Menu.

### **Joins**

- $\bullet$  To add a new join click the 'Add' button  $( \circ )$ .
- To edit a join click the 'Edit' button  $(\mathbb{Z})$ .

### User Preferences and Context Sensitive Help **User Context Sensitive Help** User Guide

- Restore the default joins by clicking the 'Recreate' button  $($   $\mathbb C$  Recreate  $)$ .
- To remove a join click the 'Delete' button  $(X)$ .

 $\overline{\phantom{a}}$ 

When you click the 'Add' or 'Edit' buttons the Report Join Menu will appear. In this menu you can create or modify a Join for the report.

- To set the From Category select a Data Field from the Category and drag it into the 'Join From' panel or use the 'Add From' button ( Add From ).
- To set the To Category select a Data Field from the Category and drag it into the 'Join To' panel or use the 'Add To' button  $($   $\bullet$  Add To  $)$ .
- Use the Up and Down Arrow buttons  $(\hat{\mathbf{T}}^{\mathbf{+}})$  to reorder the Data Fields. The position of each Field in 'Join From' should match the position of its corresponding Field in 'Join To'.

Ex. In the image below Customers.CustomerID corresponds to Orders.CustomerID so both Fields are at the top of their sections.

# User Preferences and Context Sensitive Help

If given permission by your administrator the User Preferences button will appear in the top right corner. Click the User Preferences button ( $\gg$ ) to open the User Preferences menu.

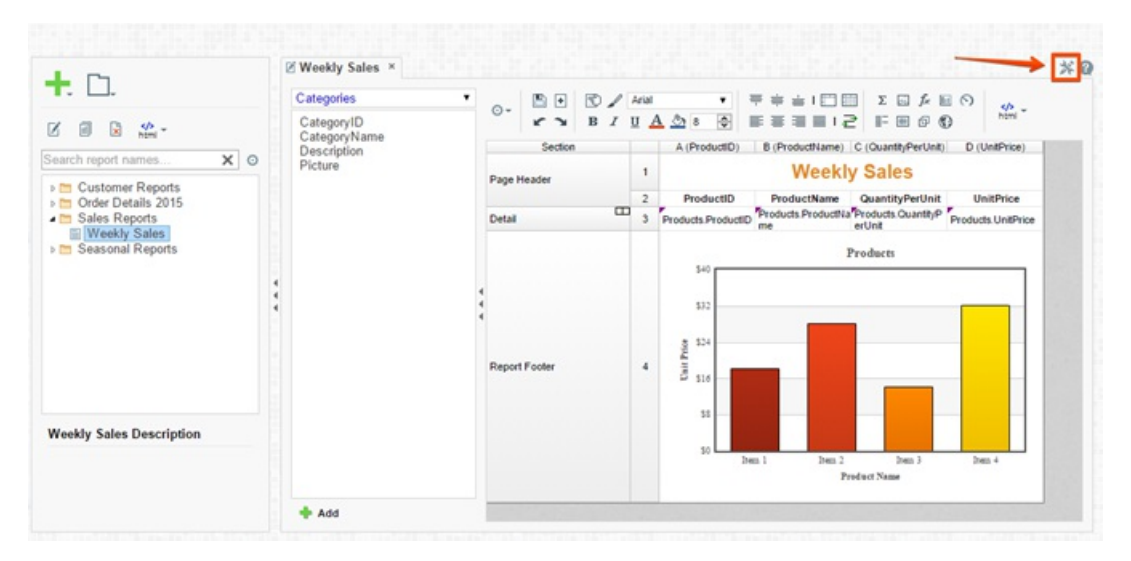

# Startup Reports

In the User Preferences menu set your preferences such as which reports should run at startup and/or what User Reports should be applied.

To execute a report on startup either drag and drop it to the 'Report Name' panel, use the 'Add' button or doubleclick it.

 $\overline{\phantom{a}}$ 

• To disable a user report click the delete button  $(X)$ .

# Context Sensitive Help

Context sensitive help is available at any point in the application. Click the help button  $(2)$  and documentation will appear in a new tab. The guide will automatically open to the section discussing the feature you are using.

### User Preferences and Context Sensitive Help **User Context Sensitive Help** User Guide

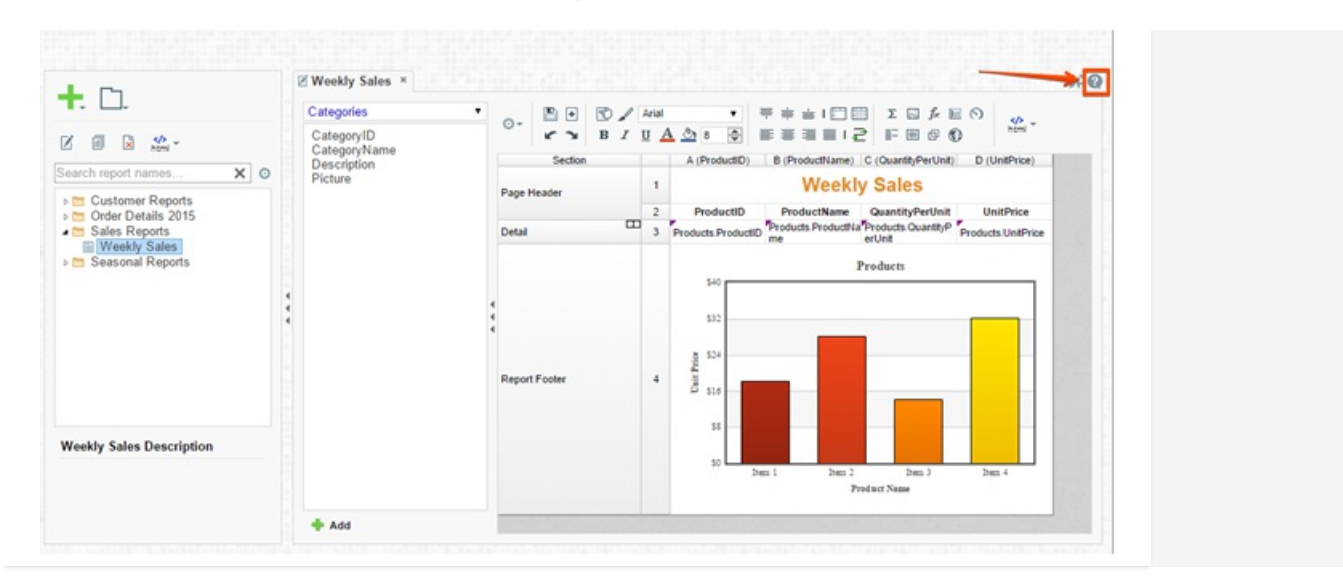